**FOR CAR USE ONLY/NUR FÜR AUTOMOBIL GEBRAUCH/POUR APPLICATION AUTOMOBILE UNIQUEMENT/PARA USO EN AUTOMÓVILES/SOLO PER L'UTILIZZO IN AUTOMOBILE/ENDAST FÖR BILBRUK/ALLEEN VOOR GEBRUIK IN DE AUTO/ТОЛЬКО ДЛЯ ИСПОЛЬЗОВАНИЯ В АВТОМОБИЛЯХ/DO UŻYCIA TYLKO W SAMOCHODZIE/ΓΙΑ ΡΗΣΗ Μ Ν ΣΕ ΑΥΤ ΚΙΝΗΤ** 

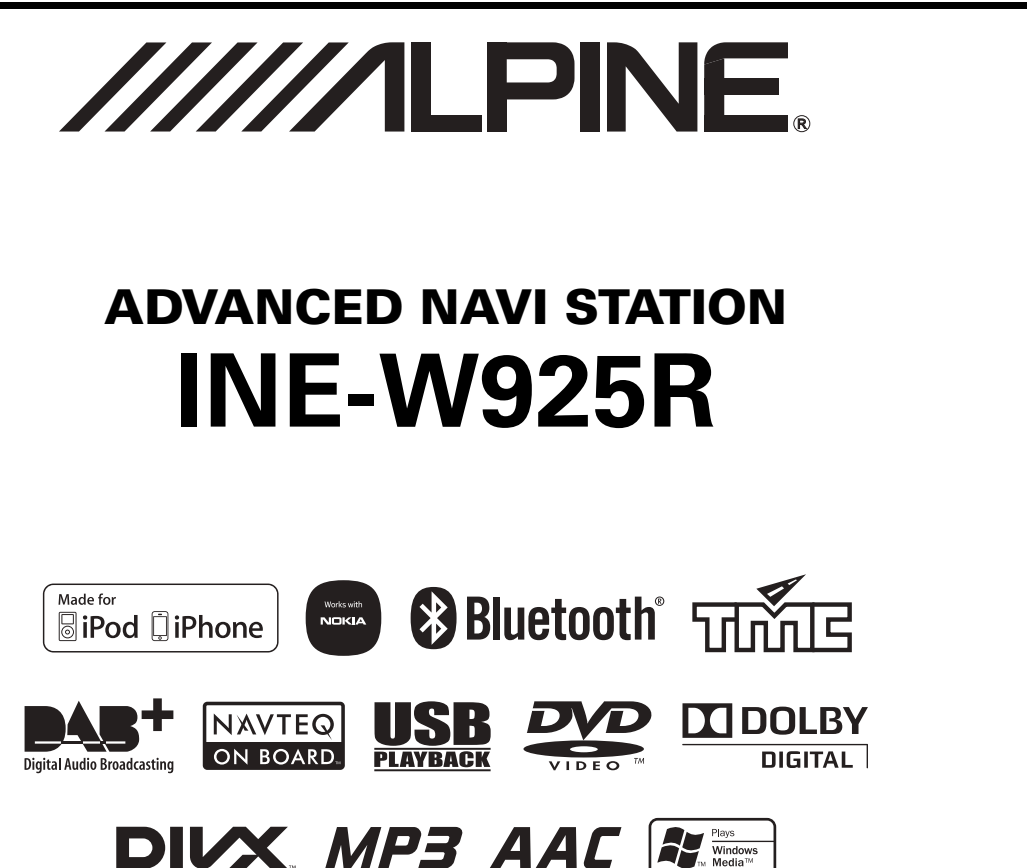

- OWNER'S MANUAL Please read before using this equipment.
- BEDIENUNGSANLEITUNG Lesen Sie diese Bedienungsanleitung bitte vor Gebrauch des Gerätes.
- MODE D'EMPLOI Veuillez lire avant d'utiliser cet appareil.
- MANUAL DE OPERACIÓN Léalo antes de utilizar este equipo.
- ISTRUZIONI PER L'USO Si prega di leggere prima di utilizzare il attrezzatura.
- ANVÄNDARHANDLEDNING Innan du använder utrustningen bör du läsa igenom denna användarhandledning.
- GEBRUIKERSHANDLEIDING Lees deze aanwijzingen aandachtig alvorens dit toestel te gebruiken.
- РУКОВОДСТВО ПО ЭКСПЛУАТАЦИИ Прочтите настоящее руководство перед началом использования оборудования.
- INSTRUKCJA OBSŁUGI Prosimy zapoznać się z tą instrukcją przed przystąpieniem do użytkowania urządzenia.
- ΕΓΧΕΙΡΙΔΙΟ ΧΡΗΣΤΗ Παρακαλούμε διαβάστε το πριν χρησιμοποιήσετε τη συσκευή.

**RU**

**EN**

**DE**

**FR**

**ES**

**IT**

**SE**

**NL**

**PL**

**GR**

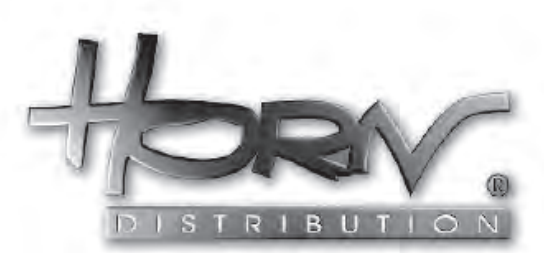

#### **WYŁĄCZNY DYSTRYBUTOR**

#### **HORN DISTRIBUTION S.A. UL. KURANTÓW 34 02-873 WARSZAWA TEL.: 0-22 331-55-55 FAX.: 0-22 331-55-00 WWW.ALPINE.COM.PL**

#### **Centralny Serwis:**

ul. Kurantów 26, 02-873 Warszawa, tel. 22/331 55 33, serwis@horn.pl

**ALPINE ELECTRONICS MARKETING, INC.** 1-7, Yukigaya-Otsukamachi, Ota-ku, Tokyo 145-0067, JAPAN Phone: 03-5499-4531

**ALPINE ELECTRONICS OF AMERICA, INC.** 19145 Gramercy Place, Torrance, California 90501, U.S.A. Phone 1-800-ALPINE-1 (1-800-257-4631)

**ALPINE ELECTRONICS OF CANADA, INC.** 777 Supertest Road, Toronto, Ontario M3J 2M9, Canada Phone 1-800-ALPINE-1 (1-800-257-4631) **ALPINE ELECTRONICS OF AUSTRALIA PTY. LTD.** 161-165 Princes Highway, Hallam Victoria 3803, Australia Phone 03-8787-1200

**ALPINE ELECTRONICS GmbH** Wilhelm-Wagenfeld-Str. 1-3, 80807 München, Germany Phone 089-32 42 640

**ALPINE ELECTRONICS OF U.K. LTD.** Alpine House Fletchamstead Highway, Coventry CV4 9TW, U.K. Phone 0870-33 33 763

**ALPINE ELECTRONICS FRANCE S.A.R.L.** (RCS PONTOISE B 338 101 280) 98, Rue de la Belle Etoile, Z.I. Paris Nord Il, B.P. 50016, 95945 Roissy Charles de Gaulle Cedex, France Phone 01-48638989

**ALPINE ITALIA S.p.A.** Viale C. Colombo 8, 20090 Trezzano Sul Naviglio (MI), Italy Phone 02-484781

**ALPINE ELECTRONICS DE ESPAÑA, S.A.**

Portal de Gamarra 36, Pabellón, 32 01013 Vitoria (Alava)-APDO 133, Spain Phone 945-283588

## **POLSKI**

## **Spis treści**

## **Instrukcja obsługi**

## **ŚRODKI OSTROŻNOŚCI**

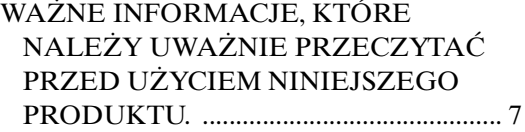

## **OSTRZEŻENIE**

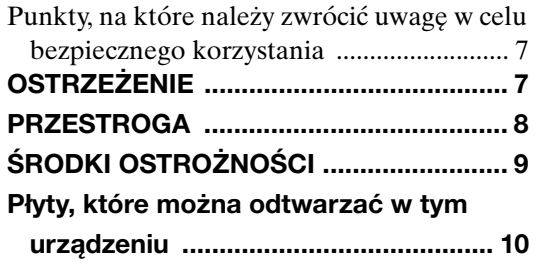

## **Funkcje**

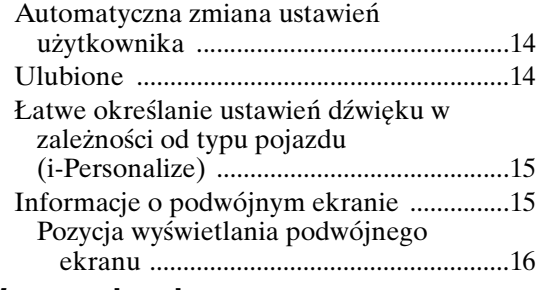

## **Wprowadzenie**

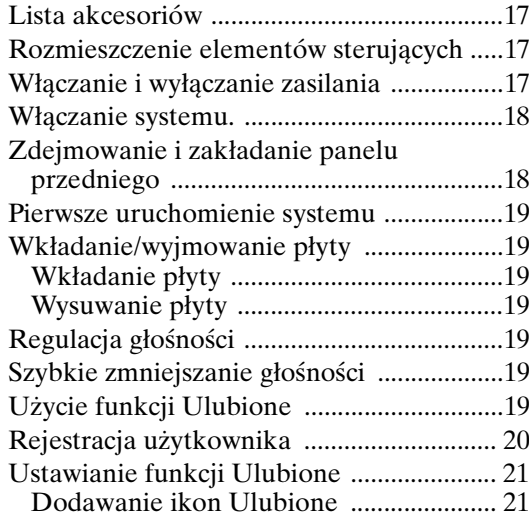

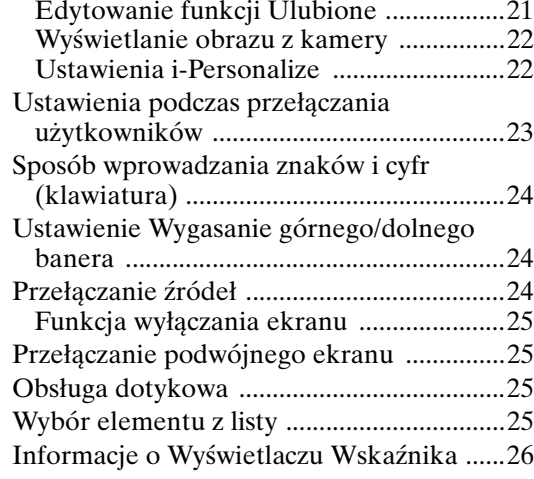

## **Radio**

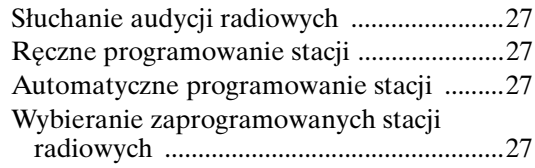

### **RDS**

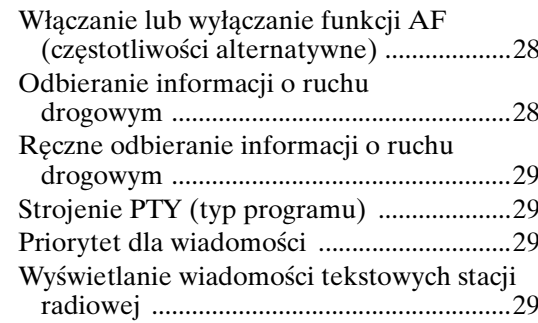

## **DAB/DAB+/DMB**

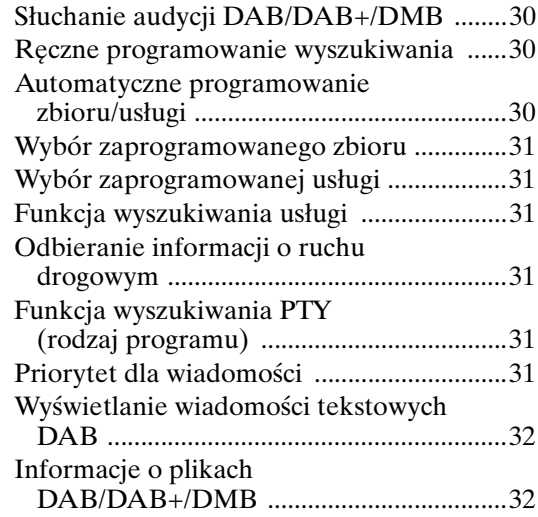

## **CD/MP3/WMA/AAC**

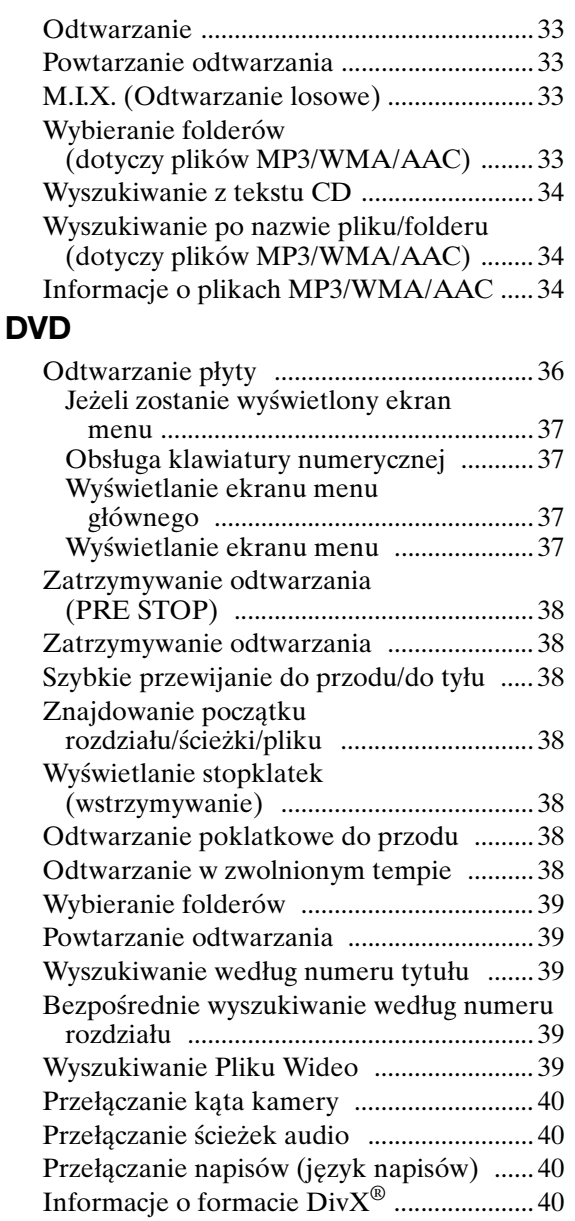

## **Setup**

## Obsługa konfiguracji

### Ustawienia ogólne

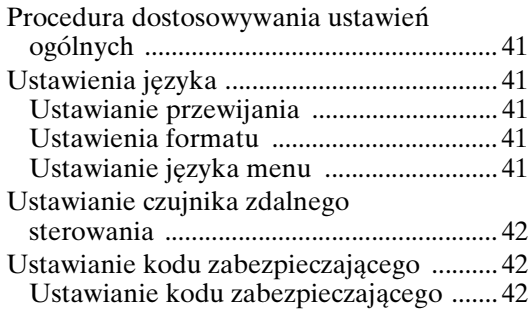

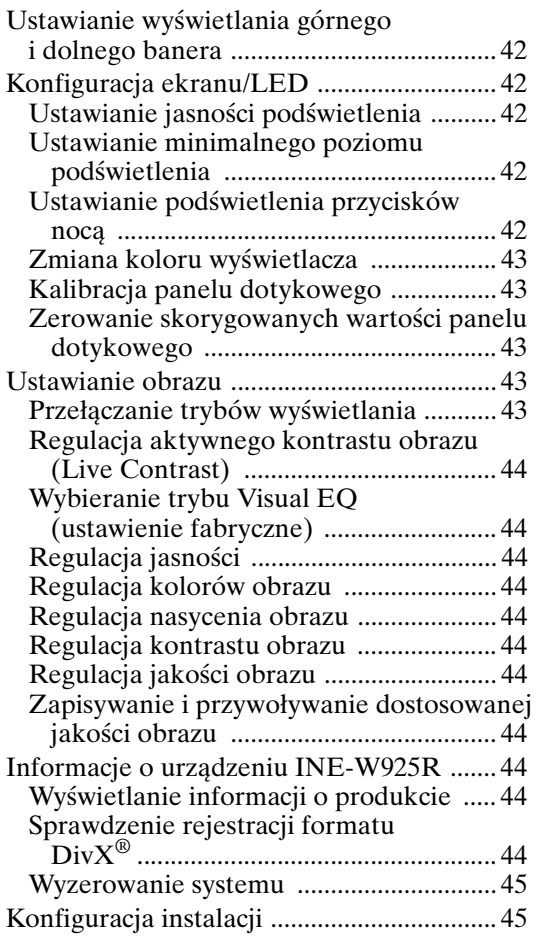

### Ustawienia dźwięku

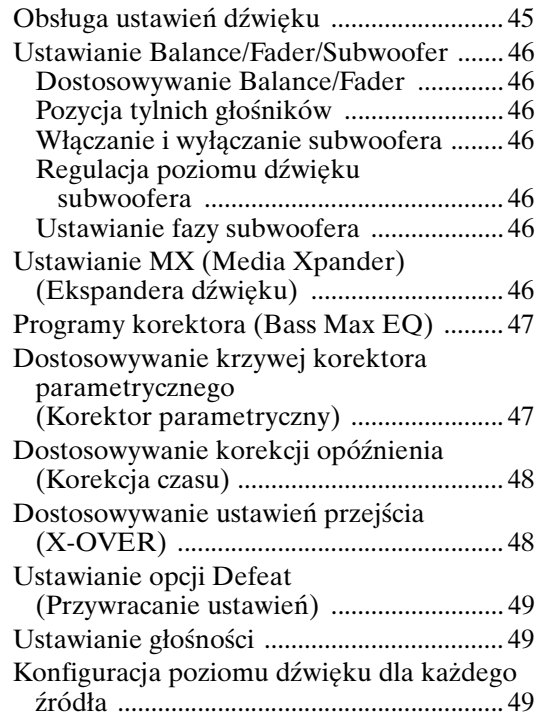

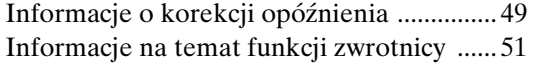

### Konfiguracja źródła

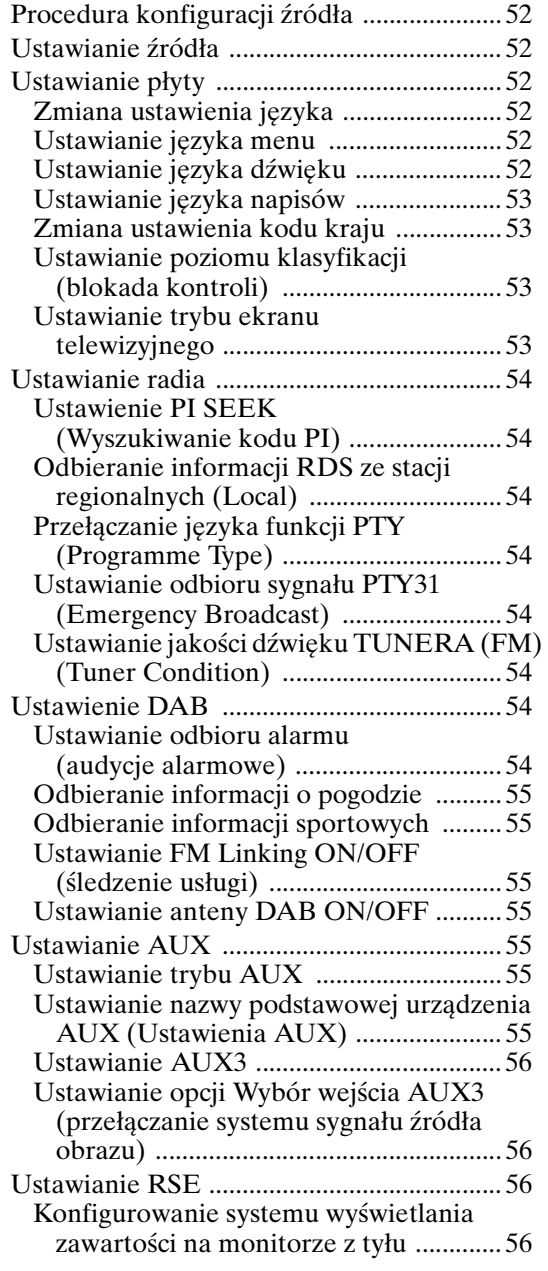

## Konfiguracja funkcji BLUETOOTH

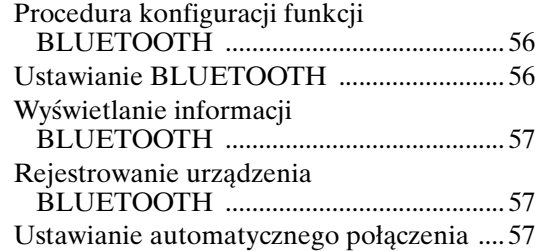

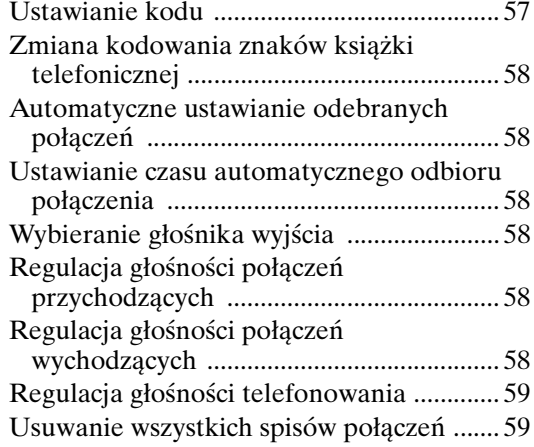

### Konfiguracja kamery

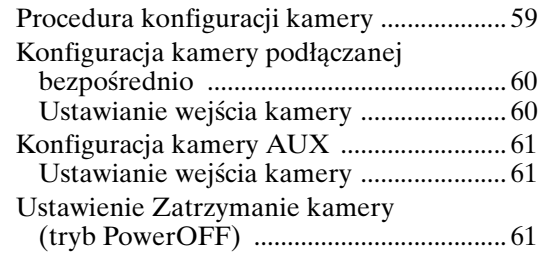

## **Korzystanie z BLUETOOTH**

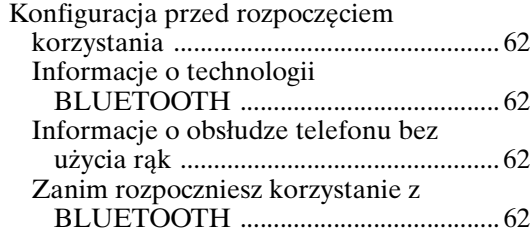

### Obsługa telefonu bez użycia rąk

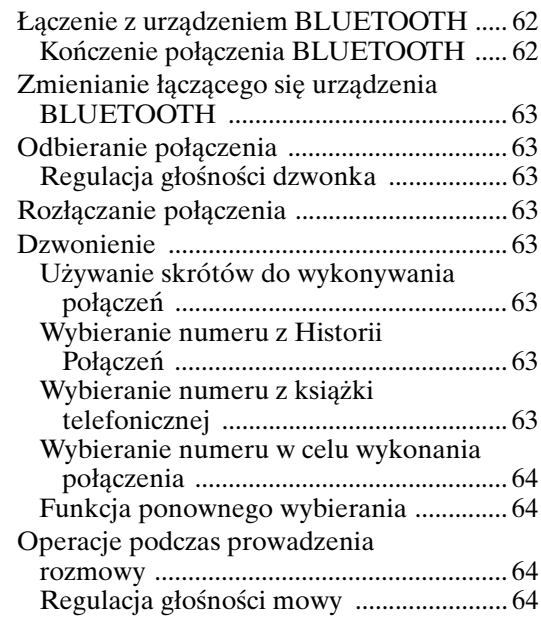

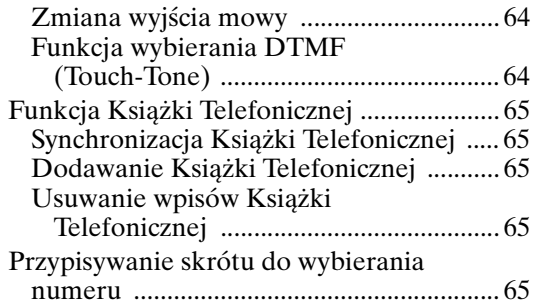

## BLUETOOTH Audio

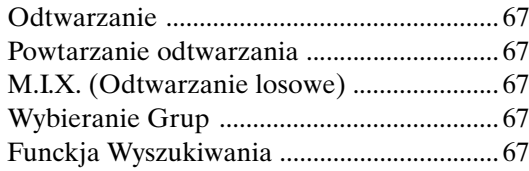

## **Urządzenie dodatkowe (opcja)**

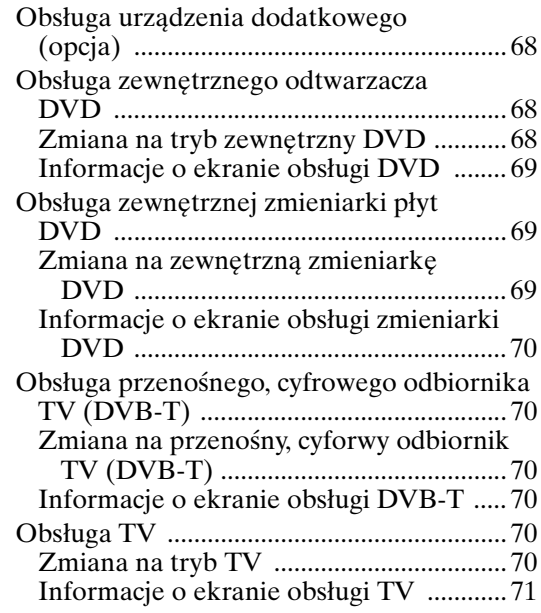

## **Obsługa kamery (opcja)**

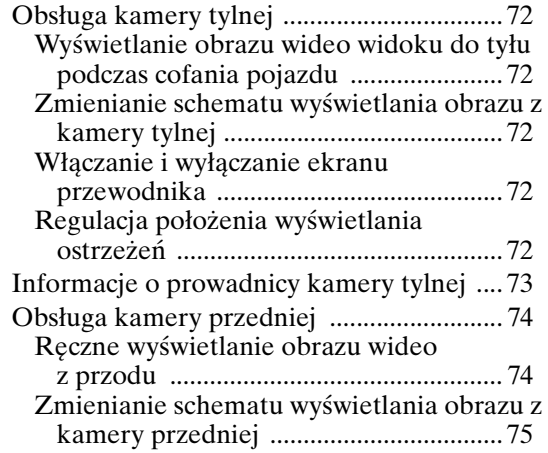

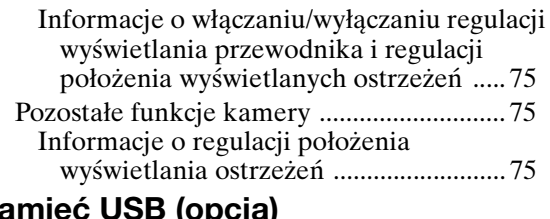

## **Pamięć USB (opcja)**

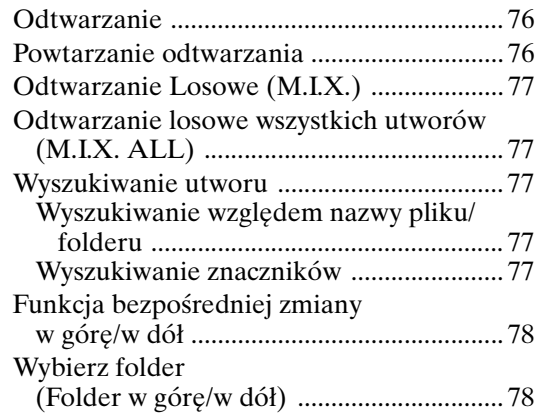

## **Odtwarzacz iPod/telefon iPhone (opcja)**

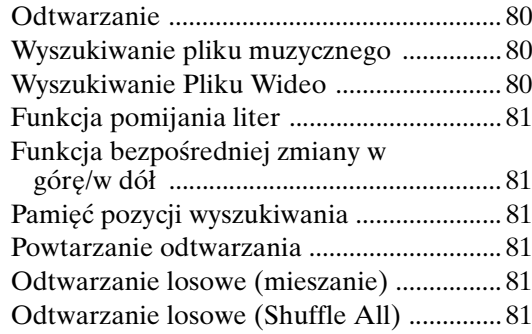

## **Informacje**

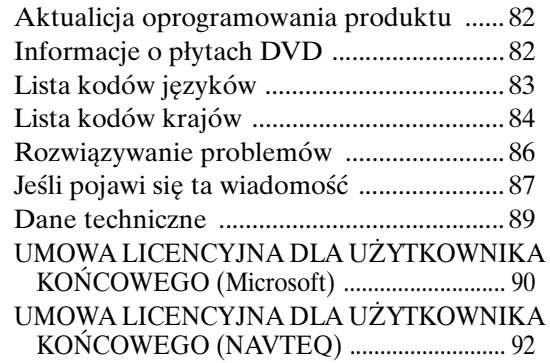

## **Montaż i podłączanie**

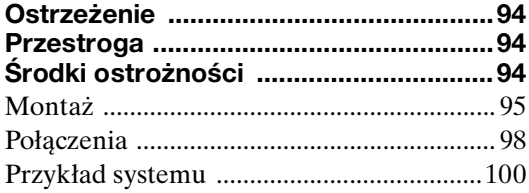

# **Instrukcja obsługi**

# **ŚRODKI OSTROŻNOŚCI**

## **WAŻNE INFORMACJE, KTÓRE NALEŻY UWAŻNIE PRZECZYTAĆ PRZED UŻYCIEM NINIEJSZEGO PRODUKTU.**

Celem niniejszego produktu jest oferowanie informacji o trasie, zakręt po zakręcie, umożliwiających bezpieczne dotarcie do żądanego celu. Należy zapoznać się z poniższymi środkami ostrożności w celu zapewnienia, że niniejszy system nawigacyjny będzie używany prawidłowo.

- *Niniejszy produkt nie stanowi substytutu osobistej oceny sytuacji na drodze. Wszelkie podane przez niniejszy system nawigacyjny sugestie dotyczące trasy nie powinny nigdy mieć pierwszeństwa nad lokalnymi przepisami o ruchu drogowym bądź osobistą oceną sytuacji na drodze i znajomością zasad bezpiecznego prowadzenia pojazdów. Nie należy kierować się sugestiami dotyczącymi trasy, jeśli instrukcje systemu prowadzą do wykonania niebezpiecznego lub niedozwolonego manewru, stwarzają zagrożenie lub kierują w obszary, które według kierowcy są niebezpieczne.*
- *Na ekran należy patrzeć tylko wtedy, gdy jest to niezbędne i gdy można tego dokonać w sposób bezpieczny. Jeśli konieczne jest patrzenie na ekran przez dłuższy okres czasu, należy zatrzymać się w bezpiecznym i dozwolonym miejscu.*
- *Podczas jazdy nie należy wprowadzać miejsc docelowych, zmieniać ustawień lub korzystać z funkcji wymagających długotrwałego oglądania monitora. Przed uzyskaniem dostępu do systemu należy zatrzymać się w bezpiecznymi i dozwolonym miejscu.*
- *W przypadku korzystania z systemu nawigacyjnego do odnalezienia placówki świadczącej pomoc w nagłych przypadkach, przed udaniem się do tej placówki należy skontaktować się nią i potwierdzić jej dostępność. Baza danych nie zawiera wszystkich lokalizacji placówek świadczących pomoc w nagłych przypadkach, takich jak komisariaty policji, straż pożarna, szpitale i kliniki. W takich sytuacjach należy kierować się własną oceną sytuacji i umiejętnością pytania o drogę.*
- *Baza danych map zapisana na nośniku (karcie pamięci SD), zawiera najnowsze dane dotyczące map, które były dostępne w chwili produkcji. Ponieważ ulice i okolica zmieniają się, może dojść do sytuacji, w której system nawigacyjny nie będzie mógł wyznaczyć trasy do żądanego miejsca docelowego. W takich sytuacjach należy kierować się własną oceną sytuacji.*
- *Baza danych map została tak zaprojektowana, aby dostarczała sugestii dotyczących trasy, i nie bierze pod uwagę względnego bezpieczeństwa sugerowanej trasy ani czynników, które mogą wpłynąć na czas wymagany na dotarcie do miejsca docelowego. System nie uwzględnia zamkniętych dróg lub robót drogowych, charakterystyki drogi (typu nawierzchni, nachylenia lub spadku, ograniczeń związanych z masa lub wysokością itp.), natężenia ruchu, warunków pogodowych ani żadnych innych czynników, które mogą mieć wpływ na bezpieczeństwo lub czas jazdy. Jeśli system nawigacyjny nie jest w stanie podać alternatywnej trasy, należy kierować się własną oceną sytuacji.*
- *Mogą zdarzyć się sytuacje, w których system nawigacyjny będzie błędnie wyświetlał położenie pojazdu. W takiej sytuacji należy kierować się własną oceną, biorąc pod uwagę bieżące warunki na drodze. Należy pamiętać, że w takich sytuacjach system nawigacyjny powinien automatycznie skorygować pozycję pojazdu, jednakże może dojść do sytuacji, której konieczne będzie ręczne skorygowanie pozycji. W takim przypadku, przed próbą obsługi systemu należy zatrzymać się w bezpiecznym i dozwolonym miejscu.*
- *Należy upewnić się, że poziom głośności urządzenia nie przeszkadza w usłyszeniu ruchu zewnętrznego i pojazdów służb ratunkowych. Kierowanie pojazdem w sytuacji, w której nie słychać dźwięków z zewnątrz, może doprowadzić do wypadku.*
- *Należy upewnić się, że każda osoba, która zamierza korzystać z niniejszego systemu nawigacyjnego, przeczytała niniejsze środki ostrożności i postępuje dokładnie według instrukcji.*

**Jeśli w instrukcji znajdują się fragmenty dotyczące obsługi systemu nawigacyjnego, które nie są w pełni zrozumiałe, przed użyciem systemu nawigacyjnego należy skontaktować się z autoryzowanym przedstawicielem systemów nawigacyjnych firmy Alpine.**

## **OSTRZEŻENIE**

## **Punkty, na które należy zwrócić uwagę w celu bezpiecznego korzystania**

- *Przed użyciem dysku lub komponentów systemu należy uważnie przeczytać niniejszą instrukcję. Zawiera ona instrukcje dotyczące korzystania z niniejszego produktu w sposób bezpieczny i efektywny. Firma Alpine nie jest odpowiedzialna za problemy wynikające z nieprzestrzegania instrukcji podanych w niniejszej instrukcji.*
- *W niniejszej instrukcji wykorzystano szereg symboli graficznych, przedstawiających sposób bezpiecznego użycia niniejszego produktu, oraz ostrzegających o potencjalnych zagrożeniach wynikających z nieprawidłowego podłączenia i obsługi. Poniżej opisano znaczenie tych symboli. Ważne jest pełne zrozumienie znaczenia tych symboli graficznych, aby móc używać niniejszej instrukcji i systemu w sposób właściwy.*

## **OSTRZEŻENIE**

- Obsługa systemu podczas jazdy jest niebezpieczna. Użytkownicy powinni zatrzymać pojazd przed rozpoczęciem obsługi oprogramowania.
- Warunki panujące na drodze oraz obowiązujące przepisy są ważniejsze niż informacje przedstawione na ekranie mapy: podczas jazdy należy obserwować ograniczenia ruchu i sytuację na drodze.
- Niniejsze oprogramowanie jest zaprojektowanie do wyłącznego użycia w urządzeniu INE-W925R. Nie wolno go wykorzystywać w połączeniu z innym sprzętem.

# **OSTRZEŻENIE**

**Ten symbol umieszczany jest przy ważnych instrukcjach. Nieprzestrzeganie ich może spowodować poważne obrażenia ciała lub śmierć.**

#### **NALEŻY PRAWIDŁOWO ZAMONTOWAĆ PRODUKT, TAK ABY KIEROWCA NIE MÓGŁ OGLĄDAĆ TELEWIZJI ANI FILMÓW BEZ UPRZEDNIEGO ZATRZYMANIA POJAZDU I ZACIĄGNIĘCIA HAMULCA RĘCZNEGO.**

Oglądanie przez kierowcę telewizji lub filmu podczas kierowania pojazdem jest niebezpieczne. Nieprawidłowy montaż tego produktu umożliwia kierowcy oglądanie telewizji i filmów podczas kierowania. Może to rozpraszać uwagę i odwracać wzrok kierowcy od drogi, co może być przyczyną wypadku. W jego wyniku kierowca i pasażerowie mogą zostać poważnie ranni.

#### **NIE OGLĄDAĆ FILMÓW PODCZAS KIEROWANIA POJAZDEM.**

Oglądanie filmów może odwracać uwagę kierowcy od drogi przed pojazdem i być przyczyną wypadku.

#### **NIE WYKONYWAĆ ŻADNYCH CZYNNOŚCI ODWRACAJĄCYCH UWAGĘ OD BEZPIECZNEGO PROWADZENIA POJAZDU.**

Każdą czynność wymagającą dłuższej uwagi należy wykonywać dopiero po całkowitym zatrzymaniu pojazdu. Należy zatrzymać pojazd w bezpiecznym miejscu przed podjęciem dalszych czynności. Niezastosowanie się do tego wymogu może spowodować wypadek.

#### **NIE NALEŻY KIEROWAĆ SIĘ SUGESTIAMI DOTYCZĄCYMI TRASY, JEŚLI INSTRUKCJE SYSTEMU NAWIGACYJNEGO PROWADZĄ DO WYKONANIA NIEBEZPIECZNEGO LUB NIEDOZWOLONEGO MANEWRU, STWARZAJĄ ZAGROŻENIE LUB KIERUJĄ W OBSZARY, KTÓRE WEDŁUG KIEROWCY SĄ NIEBEZPIECZNE.**

Niniejszy produkt nie stanowi substytutu osobistej oceny sytuacji na drodze. Wszelkie podane przez niniejszy system sugestie dotyczące trasy nie powinny nigdy mieć pierwszeństwa nad lokalnymi przepisami o ruchu drogowym bądź osobistą oceną sytuacji na drodze i znajomością zasad bezpiecznego prowadzenia pojazdów.

#### **NIE NALEŻY ZWIĘKSZAĆ NATĘŻENIA DŹWIĘKU POWYŻEJ POZIOMU, PRZY KTÓRYM NIE SŁYCHAĆ ODGŁOSÓW DOBIEGAJĄCYCH SPOZA POJAZDU.**

Zbyt wysokie natężenie dźwięku, które uniemożliwia kierowcy usłyszenie sygnałów takich jak: dźwięk syreny pojazdów ratunkowych lub sygnałów ostrzegawczych (np. przy przejeździe kolejowym) może stanowić zagrożenie i doprowadzić do wypadku. SŁUCHANIE GŁOŚNEJ MUZYKI W SAMOCHODZIE MOŻE TEŻ BYĆ PRZYCZYNĄ USZKODZENIA SŁUCHU.

#### **KIERUJĄC POJAZDEM, NALEŻY JAK NAJRZADZIEJ SPOGLĄDAĆ NA WYŚWIETLACZ.**

Spoglądanie na wyświetlacz może odwracać uwagę kierowcy od drogi przed pojazdem i być przyczyną wypadku.

#### **NIE ROZKŁADAĆ I NIE WYKONYWAĆ SAMODZIELNYCH MODYFIKACJI.**

W przeciwnym wypadku może dojść do wypadku, pożaru lub porażenia prądem.

#### **UŻYWAĆ TYLKO W POJAZDACH Z ZASILANIEM 12 V I UJEMNYM UZIEMIENIEM.**

(W razie wątpliwości należy skontaktować się z najbliższym przedstawicielem firmy). Niezastosowanie się do tego wymogu może spowodować pożar lub inne wypadki.

#### **NIEWIELKIE PRZEDMIOTY, TAKIE WKRĘTY, PRZECHOWYWAĆ W MIEJSCU NIEDOSTĘPNYM DLA DZIECI.**

Połknięcie może spowodować poważne obrażenia ciała. W wypadku połknięcia należy niezwłocznie skontaktować się z lekarzem.

#### **PRZY WYMIANIE BEZPIECZNIKÓW NALEŻY PRZESTRZEGAĆ WŁAŚCIWEGO NATĘŻENIA PRĄDU.**

Niezastosowanie się do tego wymogu może spowodować pożar lub porażenie prądem.

#### **NIE ZAKRYWAĆ OTWORÓW WENTYLACYJNYCH I PANELI RADIATORÓW.**

W przeciwnym wypadku nieodprowadzone ciepło może spowodować zapalenie urządzenia.

#### **URZĄDZENIE STOSOWAĆ TYLKO W MOBILNYCH INSTALACJACH PRĄDU 12 V.**

Niezastosowanie się do tego wymogu może spowodować pożar, porażenie prądem lub inne obrażenia ciała.

#### **NIE WKŁADAĆ RĄK, PALCÓW LUB PRZEDMIOTÓW OBCYCH W GNIAZDA WEJŚCIOWE URZĄDZENIA LUB SZCZELINY.**

W przeciwnym wypadku może dojść do obrażeń ciała lub uszkodzenia urządzenia.

## **PRZESTROGA**

**Ten symbol umieszczany jest przy ważnych instrukcjach. Nieprzestrzeganie ich może spowodować obrażenia ciała lub szkody materialne.**

#### **W WYPADKU WYSTĄPIENIA PROBLEMU NALEŻY NIEZWŁOCZNIE WYŁĄCZYĆ URZĄDZENIE.**

W przeciwnym wypadku może dojść do obrażeń ciała lub zniszczenia urządzenia. Należy dostarczyć urządzenie do naprawy do autoryzowanego przedstawiciela firmy Alpine lub najbliższego centrum serwisowego Alpine.

#### **NIE NALEŻY DOTYKAĆ PORUSZAJĄCEGO SIĘ PANELU PRZEDNIEGO ANI MONITORA.**

Nieprzestrzeganie tego zalecenia może spowodować obrażenia ciała lub uszkodzenie urządzenia.

## **ŚRODKI OSTROŻNOŚCI**

#### **Czyszczenie urządzenia**

Urządzenie należy co pewien czas czyścić miękką i suchą ściereczką. W przypadku plam, które trudniej usunąć należy zwilżyć ściereczkę wodą. Użycie innych środków może spowodować rozpuszczenie farby lub uszkodzenie plastikowych elementów.

#### **Temperatura**

Przed włączeniem urządzenia należy sprawdzić, czy temperatura wewnątrz pojazdu wynosi od 0°C do +45°C.

#### **Kondensacja wilgoci**

Kondensacja może spowodować nierównomierne odtwarzanie dźwięku z płyty. W takim przypadku należy wyjąć płytę z odtwarzacza i poczekać około godzinę na wyparowanie wilgoci.

#### **Uszkodzona płyta**

Nie należy odtwarzać pękniętych, zniekształconych ani uszkodzonych płyt. Odtwarzanie uszkodzonych płyt może spowodować poważne uszkodzenie mechanizmu odtwarzania.

#### **Konserwacja**

W przypadku problemów nie należy podejmować prób samodzielnej naprawy urządzenia. Należy przekazać je do najbliższego przedstawiciela handlowego firmy Alpine lub centrum serwisowego firmy Alpine w celu dokonania naprawy.

#### **Nigdy nie wolno wykonywać następujących czynności**

Nie wolno chwytać ani wyciągać płyty, która jest wciągana do odtwarzacza przez automatyczny mechanizm ponownego ładowania.

Nie wolno wkładać płyty do urządzenia, gdy jego zasilanie jest wyłączone.

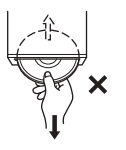

#### **Wkładanie płyt**

Odtwarzacz może odtworzyć tylko jedną płytę na raz. Nie należy wkładać do urządzenia więcej niż jednej płyty. Podczas wkładania płyty należy upewnić się, że etykieta skierowana jest do góry. Nieprawidłowe włożenie płyty spowoduje wyświetlenie na ekranie odtwarzacza komunikatu "Błąd dysku". Jeżeli komunikat "Błąd dysku" będzie nadal wyświetlany nawet po prawidłowym włożeniu płyty, należy nacisnąć przycisk RESET ostrym przedmiotem, takim jak długopis.

Odtwarzanie płyty podczas jazdy po nierównej drodze może spowodować przeskakiwanie dźwięku, ale nie doprowadzi do porysowania płyty ani uszkodzenia odtwarzacza.

#### **Płyty o nieregularnych kształtach**

W tym urządzeniu należy używać wyłącznie okrągłych płyt i nigdy nie należy korzystać z płyt o innym kształcie. Używanie płyt o innym kształcie może spowodować uszkodzenie mechanizmu.

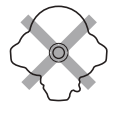

#### **Nowe płyty**

Aby uniknąć zablokowania płyty CD, po włożeniu płyty o nieregularnym kształcie lub nieprawidłowym włożeniu płyty wyświetlany jest komunikat "Błąd dysku". Jeżeli nowa płyta jest wysuwana natychmiast po włożeniu, należy przesunąć palec po wnętrzu środkowego otworu i zewnętrznej krawędzi płyty. Jeżeli wyczuwalne są nierówności lub nieregularne kształty, może to uniemożliwić prawidłowe włożenie płyty. Aby usunąć nierówności, należy zetrzeć wnętrze środkowego otworu i zewnętrzną krawędź płyty długopisem lub podobnym przedmiotem, a następnie włożyć płytę ponownie.

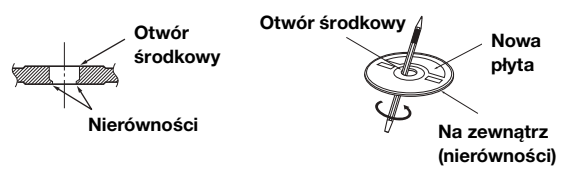

#### **Miejsce montażu**

Nie należy montować urządzenia INE-W925R w miejscach narażonych na działanie następujących czynników:

- Bezpośrednie światło słoneczne lub ciepło
- Duża wilgotność i woda
- Duża ilość kurzu
- Nadmierne wibracje

#### **Prawidłowe korzystanie**

Nie wolno upuszczać trzymanych płyt. Płytę należy trzymać tak, aby nie pozostawiać na niej odcisków palców. Nie należy przyklejać do płyty taśmy, papieru ani etykiet. Nie należy pisać na powierzchni płyty.

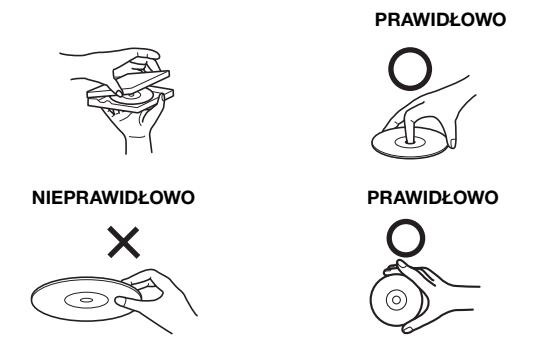

#### **Czyszczenie płyty**

Odciski palców, kurz lub brud znajdujące się na powierzchni płyty mogą spowodować przeskakiwanie dźwięku z odtwarzacza DVD. Aby co pewien czas wyczyścić płytę, należy przetrzeć odtwarzaną powierzchnię czysta i miękką ściereczką od środka w kierunku zewnętrznej krawędzi. Jeżeli powierzchnia jest mocno zabrudzona, przed wyczyszczeniem płyty należy zwilżyć czystą i miękką ściereczkę w roztworze łagodnego i neutralnego detergentu.

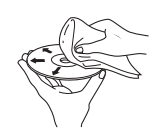

#### **Akcesoria do płyt**

W sklepach dostępne są różne akcesoria umożliwiające ochronę powierzchni płyt i poprawę jakości dźwięku. Jednakże większość z nich powoduje zmianę grubości i/lub średnicy płyty. Korzystanie z takich akcesoriów może być przyczyną problemów z odtwarzaniem. Zalecamy, aby nie korzystać z tych akcesoriów w przypadku płyt używanych w odtwarzaczach DVD firmy Alpine.

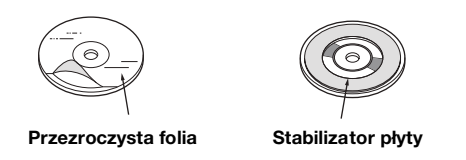

Obsługa niektórych funkcji tego urządzenia jest bardzo skomplikowana. Z tego powodu konieczne było umieszczenie tych funkcji na specjalnym ekranie. Korzystanie z nich jest możliwe tylko po zaparkowaniu pojazdu. Zapewni to skoncentrowanie się kierowcy na drodze, a nie na obsłudze urządzenia INE-W925R. Ma to na celu zapewnienie bezpieczeństwa kierowcy i pasażerów.

Gdy pojazd jest w ruchu nie można dokonywać ustawień. Aby można było wykonać procedurę opisaną w Instrukcji obsługi, pojazd musi być zaparkowany, a hamulec postojowy włączony. Próba wykonania tych czynności podczas jazdy spowoduje wyświetlenie ostrzeżenia "Unable to operate while driving." (Nie można używać podczas jazdy).

• *Urządzenie INE-W925R pobiera niewielką ilość energii nawet po wyłączeniu zasilania. Jeżeli przewód włączenia zasilania (zapłonu) urządzenia INE-W925R zostanie podłączony bezpośrednio do dodatniego (+) bieguna akumulatora pojazdu, akumulator może zostać rozładowany.* 

*W celu uproszczenia procedury można użyć przełącznika jednobiegunowego i jednostanowego SPST (Single-Pole, Single-Throw, sprzedawany oddzielnie). Przed wyjściem z pojazdu można ustawić go w pozycji wyłączenia (OFF). Przed rozpoczęciem korzystania z urządzenia INE-W925R należy ustawić przełącznik SPST z powrotem w pozycji włączenia (ON). Informacje o podłączaniu przełącznika SPST zawiera sekcja "Schemat połączeń przełącznika SPST (sprzedawany oddzielnie)" (strona 97). Jeżeli przewód zasilania (zapłonu) nie jest wyłączany, należy odłączyć go od bieguna akumulatora, jeżeli pojazd ma nie być używany przez dłuższy czas.* 

## **Płyty, które można odtwarzać w tym urządzeniu**

#### **Płyty, które można odtwarzać**

W tym urządzeniu można odtwarzać płyty wymienione poniżej.

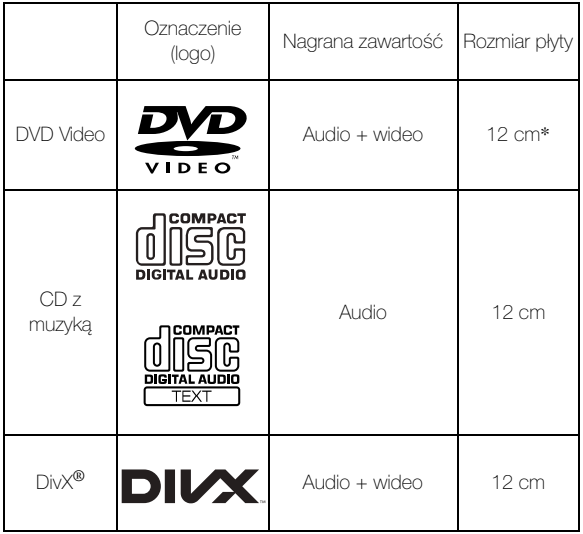

\* Zgodne z dwuwarstwowymi płytami DVD

W tym urządzeniu można odtwarzać sformatowane płyty wymienione poniżej.

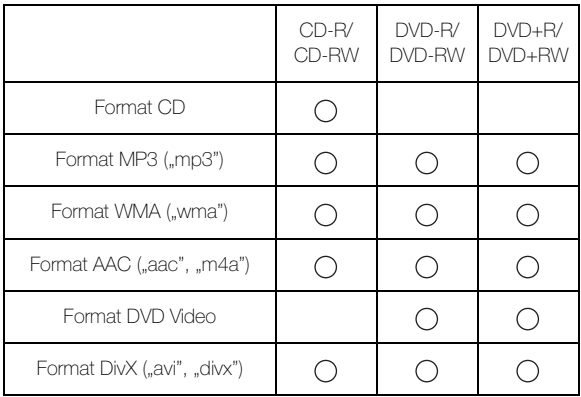

• Nie można odtwarzać płyt, które nie zostały sfinalizowane.

#### **Płyty, których nie można odtwarzać**

Płyty DVD-ROM, DVD-RAM, CD-ROM (oprócz plików MP3/WMA/AAC), Photo CD itp.

#### **Płyty DualDisc**

To urządzenie nie obsługuje płyt DualDisc.

Użycie płyty DualDisc może spowodować awarię urządzenia i uszkodzenie płyty przy jej wkładaniu/wysuwaniu.

#### **Numer regionu DVD (umożliwiający odtwarzanie)**

Ten odtwarzacz DVD odtwarza wszystkie płyty o numerze regionu 2 (lub All). Płyty DVD o numerze regionu innym niż podane poniżej, nie mogą być odtwarzane w tym odtwarzaczu DVD.

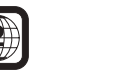

**ALL**

## **Korzystanie z płyt kompaktowych (CD/CD-R/**

#### **CD-RW)**

Korzystanie z płyt kompaktowych niezgodnych ze specyfikacją nie gwarantuje ich prawidłowego odtwarzania. Można odtwarzać płyty CD-R (CD-Recordable) i CD-RW (CD-ReWritable), które zostały nagrane wyłącznie na urządzeniach audio. Można także odtwarzać płyty CD-R i CD-RW zawierające pliki w formacie MP3/WMA/AAC.

• Niektóre z poniższych płyt mogą nie być odtwarzane w tym urządzeniu:

Płyty uszkodzone, płyty z odciskami palców, płyty poddane działaniu bardzo wysokich lub niskich temperatur, bądź światła słonecznego (np. pozostawione w samochodzie lub w tym urządzeniu), płyty nagrane w niestabilnych warunkach, płyty, których nagranie nie powiodło się lub które próbowano nagrać ponownie, płyty CD zabezpieczone przed kopiowaniem, które są niezgodne ze standardem CD Audio.

• Należy używać płyt z plikami MP3/WMA/AAC zapisanych w formacie zgodnym z tym urządzeniem. Szczegółowe informacje zawierają strony 34 i 35.

Informacja dla użytkowników korzystających z płyt CD-R/ CD-RW

- Jeżeli nie można odtworzyć płyty CD-R/CD-RW, należy upewnić się, że ostatnia sesja nagrywania została zamknięta (sfinalizowana).
- Jeżeli jest to konieczne, należy sfinalizować płytę CD-R/ CD-RW i ponowić próbę jej odtworzenia.

#### **Wskazówki dotyczące tworzenia własnych płyt**

Urządzenie INE-W925R odtwarza płyty DVD Video, DivX®, Audio CD i wyposażone jest we wbudowany dekoder MP3/ WMA/AAC.

Poniższe informacje mają na celu ułatwienie tworzenia własnych płyt CD (CD Audio lub CD-R/RW z plikami MP3/ WMA/AAC).

#### **Jaka jest różnica między płytą CD Audio a płytą CD z plikami MP3/WMA/AAC?**

Płyta CD Audio ma taki sam format, jak płyty CD dostępne w sklepach (nazywane także CD-DA). MP3 (MPEG Audio Layer 3)/WMA (Windows Media Audio)/AAC (Advanced Audio Coding) to plik danych, który wykorzystuje schemat kompresji w celu zmniejszenia rozmiaru pliku muzycznego\*.

#### **Wielosesyjne płyty CD-R/RW:**

Zatrzymanie nagrywania oznacza utworzenie jednej sesji. Dopóki płyta nie zostanie zamknięta (sfinalizowana), można dodać do niej dane. Po nagraniu tych dodatkowych danych płyta staje się "wielosesyjną" płytą CD.

\* Jeśli pierwszą sesję na płycie zawierającej zarówno dane CD-DA, jak i dane MP3/WMA/AAC stanowi plik CD-DA, odtwarzane będą jedynie pliki CD-DA.

**Prawidłowo sformatowane płyty z plikami MP3/WMA/AAC:** Aby zapewnić prawidłowe odtwarzanie, należy używać formatowania ISO9660. Można użyć konwencji nazewnictwa plików ISO Level 1 (standard DOS 8.3), Level 2 (32 znaki) lub Joliet (długie nazwy plików w systemie Windows lub na komputerach Macintosh)\*.

\* Dodatkowe informacje zawiera Instrukcja obsługi.

#### **Informacje o korzystaniu z płyt kompaktowych (CD/CD-R/CD-RW)**

- Nie należy dotykać powierzchni.
- Nie należy wystawiać płyty na działanie bezpośredniego światła słonecznego.
- Nie należy przyklejać na płytę naklejek ani etykiet.
- Jeżeli płyta jest zakurzona, należy ją wyczyścić.
- Należy sprawdzić, czy powierzchnia płyty jest gładka i płaska.
- Nie należy korzystać z dostępnych w sklepach akcesoriów do płyt.

**Nie należy pozostawiać płyty w samochodzie ani w urządzeniu przez dłuższy czas. Nigdy nie należy wystawiać płyty na działanie bezpośredniego światła słonecznego.**

Wysoka temperatur i wilgoć mogą uszkodzić płytę, uniemożliwiając jej ponowne odtworzenie.

#### **Korzystanie z płyt DVD-R/DVD-RW/DVD+R/DVD+RW**

- Urządzenie to obsługuje płyty nagrane w formacie standardowym DVD-Video.
- Należy pamiętać, że płyty, które nie zostały sfinalizowane (przetworzone w celu umożliwienia używania z odtwarzaczami DVD) nie mogą być odtwarzane w tym odtwarzaczu DVD.
- W zależności od urządzenia nagrywającego i formatu płyty niektóre płyty mogą nie być odtwarzane.
- Odtwarzanie płyt lub plików wykorzystujących mechanizmy zabezpieczania przed kopiowaniem może być niemożliwe. Niektóre urządzenia nagrywające mogą niewłaściwie sformatować skopiowane pliki, uniemożliwiając ich prawidłowe odtwarzanie.
- W następujących przypadkach odtworzenie płyty może być niemożliwe:

płyty nagrane przez niektóre nagrywarki DVD, określone płyty o nieregularnych kształtach, płyty uszkodzone, płyty zabrudzone, jeżeli soczewka tego odtwarzacza DVD jest zabrudzona lub jeżeli w urządzeniu nastąpiła kondensacja wilgoci.

- Należy przestrzegać wszystkich ostrzeżeń dotyczących używanych płyt DVD-R/DVD-RW/DVD+R/DVD+RW.
- Nie należy naklejać naklejek, etykiet ani taśmy po stronie płyty DVD-R/DVD-RW/DVD+R/DVD+RW z etykietą.
- W porównaniu ze standardowymi płytami płyty DVD-R/ DVD-RW/DVD+R/DVD+RW są mniej odporne na działanie wysokiej temperatury, wilgoci i bezpośredniego światła słonecznego. Pozostawienie płyt w samochodzie może spowodować ich uszkodzenie, uniemożliwiając odtwarzanie w tym urządzeniu.
- Zakresy temperatur, w których można odtwarzać płyty są następujące:

DVD-R/DVD-RW: -25 ~ +70°C  $DVD+R/DVD+RW: +5 \sim +55^{\circ}C$ 

#### **Terminologia dotycząca płyt**

#### **Tytuł**

Jeżeli na płycie DVD dostępne są tytuły, są to największe nagrane na niej jednostki podziału informacji.

#### **Rozdział**

Każdy tytuł może być podzielony na mniejsze części nazywane rozdziałami. Mogą to być określone sceny lub fragmenty muzyczne.

#### **Ochrona złącza USB**

- Do złącza USB tego urządzenia można podłączyć tylko odtwarzacz iPod lub telefon iPhone, pamięć USB lub telefon Nokia. Nie jest gwarantowane poprawne działanie w przypadku użycia innych urządzeń USB.
- Jeśli używane jest złącze USB, należy użyć tylko kabla dostarczonego wraz z urządzeniem. Koncentrator USB nie jest obsługiwany.
- W zależności od podłączonej pamięci USB to urządzenie może nie działać lub może nie być możliwe wykonanie niektórych funkcji.
- W tym urządzeniu można odtwarzać pliki audio w formacie MP3/WMA/AAC.
- W tym urządzeniu można odtwarzać pliki wideo w formacie DivX®.
- Możliwe jest wyświetlanie wykonawcy, nazwy utworu itp. Niektóre znaki specjalne mogą być wyświetlane nieprawidłowo.

## **PRZESTROGA**

*Firma Alpine nie ponosi odpowiedzialności za utratę danych, nawet jeśli te dane itp. zostały utracone podczas korzystania z tego urządzenia.*

#### **Informacje o korzystaniu z pamięci USB**

- Urządzenie umożliwia sterowanie urządzeniem pamięci masowej, które zapewnia obsługę protokołu klasy pamięci masowej USB (MSC). Można odtwarzać pliki audio w formatach MP3, WMA i AAC.
- Działanie pamięci USB nie jest gwarantowane. Pamięci USB należy używać zgodnie z warunkami umowy. Należy dokładnie przeczytać instrukcję obsługi pamięci USB.
- Należy unikać użycia lub przechowywania w następujących miejscach:

W dowolnym miejscu samochodu wystawionym na działanie bezpośredniego światła słonecznego lub wysokich temperatur.

W miejscu, w którym może wystąpić wysoka wilgotność lub istnieją substancje powodujące korozję.

- Pamięć USB należy zamocować w miejscu, które nie będzie przeszkadzać w pracy kierowcy.
- Pamięć USB może nie działać poprawnie w wysokiej lub niskiej temperaturze.
- Należy używać tylko certyfikowanej pamięci USB. Należy pamiętać, że nawet certyfikowana pamięć USB może nie działać poprawnie w zależności od jej typu lub stanu.
- W zależności od ustawień typu pamięci USB, stanu pamięci lub oprogramowania użytego do kodowania, urządzenie może nie odtwarzać lub nie wyświetlać prawidłowo.
- Pliki chronione za pomocą technologii DRM (Digital Rights Management) nie mogą być odtwarzane w tym urządzeniu. Obejmuje to pliki w formacie AAC zakupione w sklepie iTunes, pliki w formacie WMA oraz inne pliki z technologią uniemożliwiającą kopiowanie.
- Uruchomienie odtwarzania z pamięci USB może wymagać pewnego czasu. Jeśli pamięć USB zawiera określone pliki inne niż pliki audio, rozpoczęcie odtwarzania lub wyszukiwania może wymagać znacznie dłuższego czasu.
- Urządzenie może odtwarzać pliki z rozszerzeniem "mp3", "wma" lub "m4a".
- Powyższych rozszerzeń nie należy dodawać do plików innych niż dane audio. Dane inne niż audio nie zostaną rozpoznane. Odtwarzanie takich danych może spowodować hałas, który może doprowadzić do uszkodzenia głośników i/ lub wzmacniaczy.
- Zaleca się tworzenie kopii zapasowej ważnych danych na komputerze osobistym.
- Nie należy odłączać urządzenia USB podczas odtwarzania. Należy zmienić ustawienie SOURCE na inne źródło niż USB, a następnie odłączyć urządzenie USB, aby zapobiec możliwości uszkodzenia pamięci.
- *To urządzenie wykorzystuje technologię ochrony przed kopiowaniem chronioną patentami obowiązującymi w Stanach Zjednoczonych oraz innymi prawami ochrony własności intelektualnej Rovi Corporation. Inżynieria wsteczna oraz demontaż są zabronione.*
- *Wyprodukowano na licencji firmy Dolby Laboratories. Dolby oraz symbol podwójnego D są znakami towarowymi firmy Dolby Laboratories.*
- *Windows Media i logo Windows są znakami towarowymi lub zastrzeżonymi znakami towarowymi firmy Microsoft Corporation w Stanach Zjednoczonych i innych krajach.*
- *iPhone, iPod, iPod classic, iPod nano, iPod touch i iTunes są znakami towarowymi firmy Apple Inc., zarejestrowanymi w USA i innych krajach.*
- *Etykiety "Made for iPod" (przeznaczone dla odtwarzacza iPod) oraz "Made for iPhone" (przeznaczone dla telefonu iPhone) oznaczają, że urządzenie elektroniczne zostało zaprojektowane specjalnie pod kątem możliwości podłączenia do odtwarzacza iPod lub telefonu iPhone i zostało certyfikowane przez producenta jako spełniające standardy jakości firmy Apple. Firma Apple nie jest odpowiedzialna za działanie tego urządzenia lub jego zgodność z normami bezpieczeństwa i prawnymi. Użytkowanie urządzenia wraz z iPod lub iPhone może wpłynąć na działanie sieci bezprzewodowej.*
- *© 2010 Nokia. Wszelkie prawa zastrzeżone. Nokia oraz hasło Works with Nokia to znaki towarowe lub zastrzeżone znaki towarowe firmy Nokia Corporation.*
- *DivX®, DivX Certified® i powiązane logo są znakami towarowymi firmy Rovi Corporation lub jej podmiotów zależnych używanymi na podstawie licencji.*
- *Znak słowny i logo BLUETOOTH® są zastrzeżonymi znakami towarowymi firmy Bluetooth SIG, Inc., a każde użycie tych znaków przez firmę Alpine Electronics, Inc. podlega licencji.*
- *"Technologia kodowania sygnału audio MPEG Layer-3 jest licencjonowana przez firmy Fraunhofer IIS oraz Thomson."*
- *"Niniejsze urządzenie sprzedawane jest z licencją wyłącznie do prywatnego, niekomercyjnego użytku. Producent nie udziela licencji ani żadnych praw do użytkowania tego urządzenia w celach komercyjnych (to jest przynoszących zyski), nadawania przez stacje radiowe i telewizyjne/ odtwarzania w sieci Internet, sieciach intranetowych ani żadnych innych sieciach lub systemach dystrybucji, jak na przykład płatne kanały multimedialne lub usługi dostarczania treści na żądanie. Na tego rodzaju usługi konieczne jest uzyskanie odrębnej licencji. Szczegółowe informacje dostępne są pod adresem http://www.mp3licensing.com"*

*©1993-2011 NAVTEQ. Wszelkie prawa zastrzeżone. Fragmenty ©2011, Microsoft Corporation. Wszelkie prawa zastrzeżone.*

## **Funkcje**

## **Automatyczna zmiana ustawień użytkownika**

Urządzenie INE-W925R umożliwia zarejestrowanie do dwóch użytkowników.

Każdy użytkownik może skonfigurować własne preferowane ustawienia.

Identyfikacja użytkowników odbywa się poprzez zarejestrowanie odpowiednich urządzeń BLUETOOTH z tym urządzeniem.

#### **UŻYTKOWNIK 1 UŻYTKOWNIK 2**

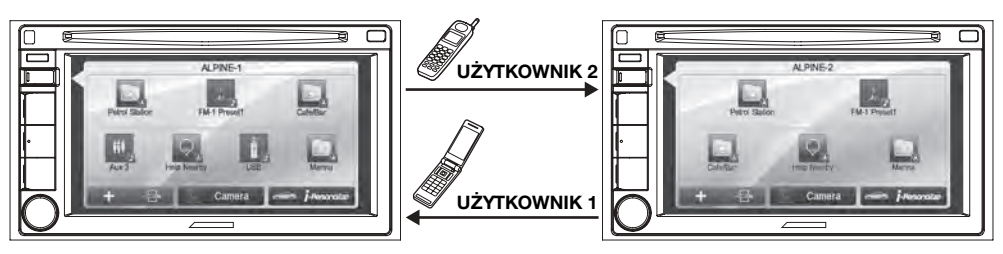

- *Szczegółowe informacje na temat sposobu rejestrowania urządzenia BLUETOOTH zawiera sekcja "Rejestracja użytkownika" (strona 20).*
- *Jeśli podczas korzystania z systemu przez UŻYTKOWNIK 1 zostanie rozpoznany UŻYTKOWNIK 2, pojawi się komunikat potwierdzenia.*
- *Jeśli żadne urządzenie BLUETOOTH nie zostało zarejestrowane lub chcesz przełączyć użytkownika ręcznie, można przełączyć użytkowników przez naciśnięcie i przytrzymanie przycisku (My Favorites).*
- *Szczegółowe informacje dotyczące ustawień, na które wpływa przełączenie użytkowników, zawiera sekcja "Ustawienia podczas przełączania użytkowników" (strona 23).*

## **Ulubione**

Można zarejestrować do ośmiu pozycji Ulubione jako klawiszy skrótów dla każdego zarejestrowanego użytkownika. Dla wygody można dostosować często używane i przydatne funkcje.

#### **UŻYTKOWNIK 1 UŻYTKOWNIK 2**

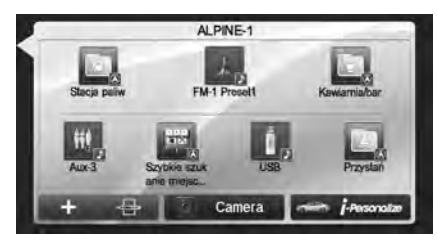

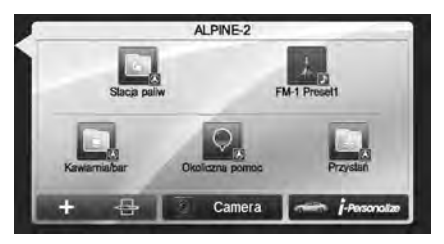

Szczegółowe informacje dotyczące sposobu rejestrowania lub dodawania pozycji Ulubione, zmiany nazwy użytkownika itp. zawiera sekcja "Użycie funkcji Ulubione" (strona 19).

## **Łatwe określanie ustawień dźwięku w zależności od typu pojazdu (i-Personalize)**

Ta funkcja umożliwia ustawianie i odtwarzanie najlepszego środowiska dźwięku dla danego pojazdu. Przy użyciu urządzenia wybierz i ustaw typ pojazdu, pozycję kierownicy, typ głośników i ich wielkość oraz materiał na fotelach. Szczegółowe informacje dotyczące sposobu konfigurowania ustawień zawiera sekcja "Odgłos pracy samochodu" (strona 22).

#### **Przykładowy ekran po zakończeniu wprowadzania ustawień**

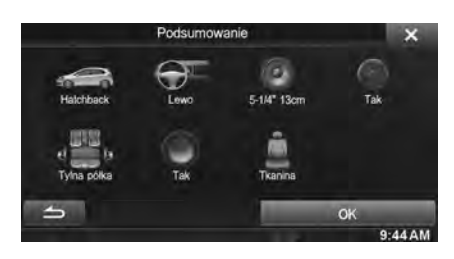

## **Informacje o podwójnym ekranie**

Aby wyświetlić ekran odtwarzania muzyki podczas wyświetlania wskazówek dojazdu itp., można wyświetlić jednocześnie ekrany Nawigacja i Audio/wideo.

#### **Pełny ekran nawigacji**

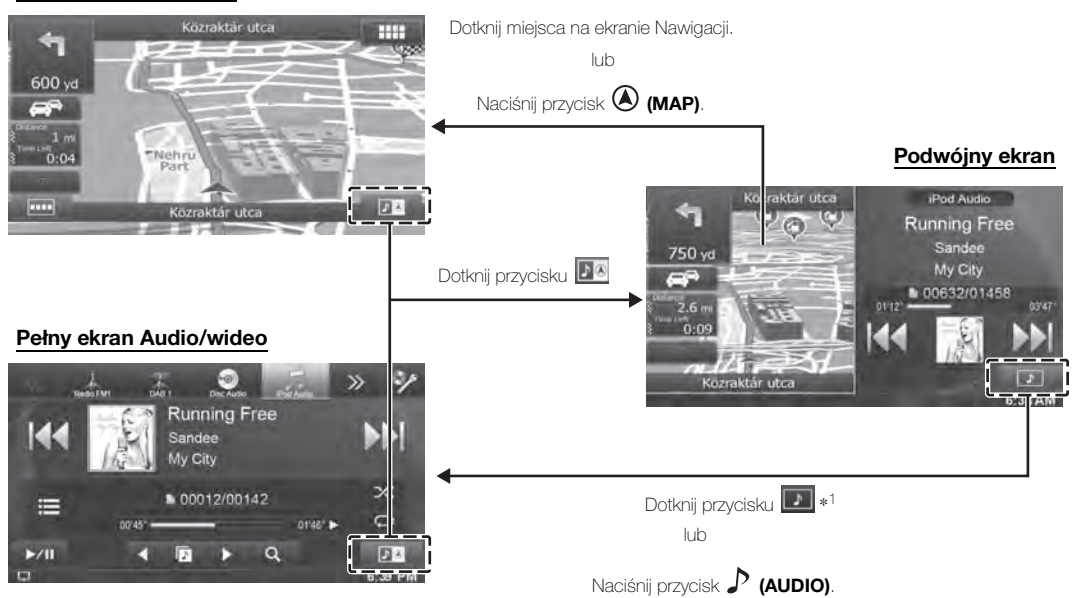

*\*1 Podczas odtwarzania filmów na ekranie wyświetlane są opcje [Podwójnie szeroki], [Podwójnie pełny] i [Pełny ekran] umożliwiające wybranie wielkości ekranu. Szczegółowe informacje zawiera sekcja "Przełączanie podwójnego ekranu" (strona 25).*

### **Pozycja wyświetlania podwójnego ekranu**

Prawy i lewy ekran można przełączyć przez przeciąganie i upuszczanie.

Aby przełączyć ekrany, dotknij środka ekranu, który chcesz przenieść, a następnie przeciągnij go do żądanej pozycji wyświetlacza. Ekrany zamienią pozycję po podniesieniu palca.

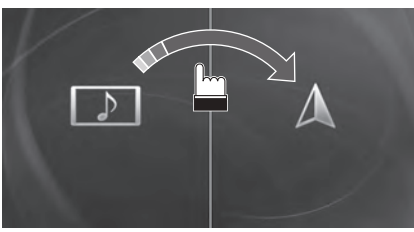

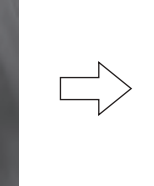

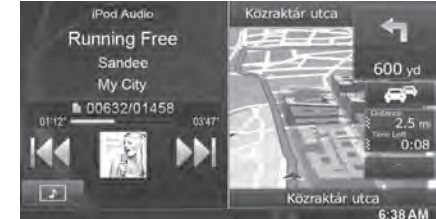

## **Wprowadzenie**

## **Lista akcesoriów**

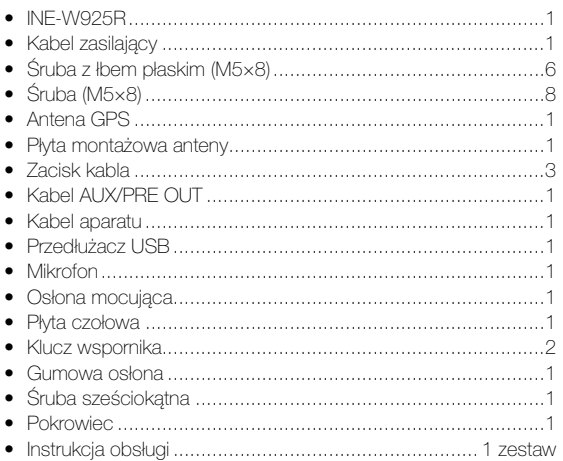

## **Rozmieszczenie elementów sterujących**

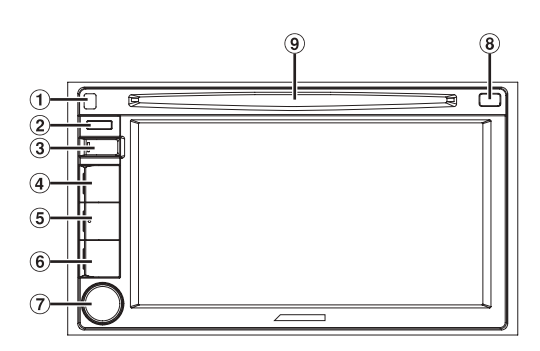

#### **Przycisk (zwalnianie)**

Umożliwia zdjęcie panelu przedniego.

#### **Zdalny czujnik**

Skieruj pilot zdalnego sterowania w kierunku czujnika zdalnego sterowania z odległości nie większej niż 2 metry.

#### **Przycisk (My Favorites)**

Powoduje wyświetlenie ekranu Ulubione dla zarejestrowanego Użytkownika 1.

Naciśnij i przytrzymaj ten przycisk przez co najmniej 3 sekundy, aby przełączyć na Użytkownika 2.

#### **Przycisk (MAP)**

Przechodzi do ekranu mapy nawigacyjnej. Szczegółowe informacje dotyczące obsługi nawigacji zawiera "Instrukcja obsługi systemu nawigacji" na płycie CD-ROM.

#### **Przycisk (PHONE)**

Przechodzi do ekranu menu telefonu.

Jeśli podłączony jest telefon z obsługą trybu głośnomówiącego, naciśnij i przytrzymaj ten przycisk przez co najmniej 3 sekundy, aby przełączyć na ekran historii połączeń.

#### **Przycisk (AUDIO)**

Powoduje wyświetlenie ekranu Audio/wideo. Jeśli ekran Audio/ wideo jest już wyświetlany, przycisk powoduje zmianę źródła. Naciśnij i przytrzymaj przycisk AUDIO przez co najmniej 3 sekundy, aby włączyć tryb "Ustawianie balansu/tłumika/ subwoofera".

#### **Pokrętło/przycisk MUTE/**C

Aby dostosować poziom głośności, obróć pokrętło w lewo lub w prawo.

Naciśnij, aby włączyć lub wyłączyć tryb wyciszenia. Naciśnij i przytrzymaj przez przynajmniej 3 sekundy, aby wyłączyć zasilanie.

#### **8 Przycisk ≜ (Wysuń)**

Umożliwia wysunięcie płyty.

#### **Szczelina na płyty**

• *Szczegółowe informacje na temat przełącznika RESET zawiera sekcja "Pierwsze uruchomienie systemu" (strona 19).*

#### **Opcjonalny modu³ interfejsu zdalnego sterowania**

Jednostką tą można sterować za pomocą dodatkowego sterowania radiem pojazdu. Niezbędny jest moduł interfejsu zdalnego sterowania Alpine (opcjonalny). Aby uzyskać szczegółowe informacje, należy skontaktować się z przedstawicielem handlowym firmy Alpine.

#### **Możliwość sterowania Pilotem zdalnego sterowania**

Tym urządzeniem można sterować za pomocą opcjonalnego pilota zdalnego sterowania Alpine. Aby uzyskać szczegółowe informacje, należy skontaktować się z przedstawicielem handlowym firmy Alpine. Skieruj opcjonalny pilot zdalnego sterowania na czujnik zdalnego sterowania.

#### **Informacje o opisach przycisków użytych w niniejszej Instrukcji obsługi**

Przyciski znajdujące się z przodu urządzenia wyróżnione są wytłuszczoną czcionką (np. \* (My Favorites)). Przyciski znajdujące się na wyświetlaczu ekranu dotykowego ukazane są wytłuszczoną czcionką w nawiasach,  $\lceil \cdot \rceil$  (np.  $\lceil \times \rceil$ ).

## **Włączanie i wyłączanie zasilania**

Z niektórych funkcji tego urządzenia nie można korzystać, gdy pojazd jest w ruchu. Przed użyciem tych funkcji należy zatrzymać pojazd w bezpiecznym miejscu i włączyć hamulec postojowy.

#### **1 Obróć kluczyk zapłonu w pozycję ACC lub ON.** System zostaje włączony.

• *Po włączeniu, system wyświetla się ekran ostatniego trybu, który był wyświetlony przed obróceniem kluczyka zapłonu w pozycję off [wył.]. Przykładowo, jeśli urządzenie znajduje się w trybie radia, gdy zapłon zostaje wyłączony, będzie on również w trybie radia, gdy zapłon zostanie ponownie włączony.*

#### **2 Naciśnij i przytrzymaj pokrętło przez przynajmniej 3 sekundy, aby wyłączyć zasilanie.**

- *Urządzenie można włączyć, naciskając dowolny przycisk z wyjątkiem przycisku (zwalnianie).*
- *Stacja multimedialna INE-W925R to precyzyjne urządzenie. Ostrożne obchodzenie się z nim, powinno zapewnić lata bezproblemowego działania.*

## **Włączanie systemu.**

W systemie Alpine, po obróceniu kluczyka zapłonu do pozycji ACC lub ON, automatycznie wyświetlany jest ekran otwarcia.

**1 Przy pierwszym otwarciu systemu wyświetla się menu wyboru języka. Do wyboru jest 21 języków.**  Dotknij przycisku [**△]** lub [**▼**], aby przejrzeć listę, a **następnie dotknij żądany język.**

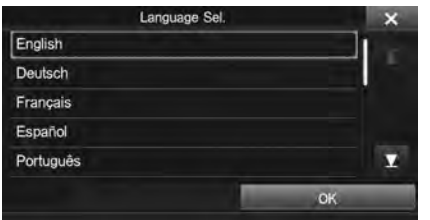

• *Można też przeglądać listy dotykając ekranu i przesuwając palec w górę i w dół.*

#### **2 Dotknij [OK].**

Zostanie wyświetlony ekran radia.

• *Z niektórych funkcji tego urządzenia nie można korzystać, gdy pojazd jest w ruchu. Przed użyciem tych funkcji należy zatrzymać pojazd w bezpiecznym miejscu i włączyć hamulec postojowy.*

## **Zdejmowanie i zakładanie panelu przedniego**

#### **Zdejmowanie**

- **1 Wyłącz zasilanie urządzenia.**
- **2 Naciśnij przycisk (zwalnianie) u góry po lewej stronie aż do odłączenia panelu.**
- **3 Chwyć górną stronę panelu przedniego i wyjmij go.**

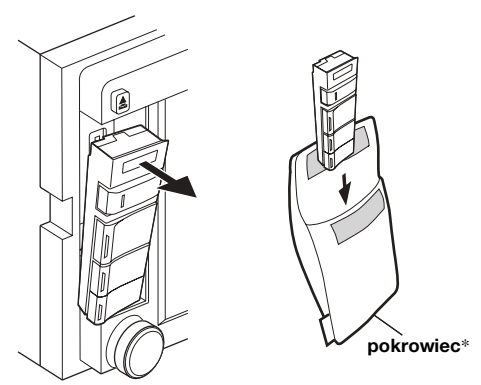

- *\* Aby chronić panel przedni, należy włożyć go do dostarczonego pokrowca.*
- *Panel przedni może się nagrzać podczas normalnej pracy (zwłaszcza styki złącza z tyłu panelu przedniego). Nie oznacza to wystąpienia awarii.*

#### **Zakładanie**

- **1 Włóż dolną stronę panelu przedniego do urządzenia głównego.**
- **2 Naciśnij górną stronę panelu przedniego aż do zablokowania w urządzeniu głównym.**

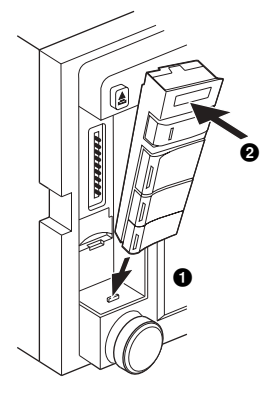

- *Przed założeniem panelu przedniego, należy sprawdzić, czy na stykach złącza nie ma brudu, a między panelem przednim, a urządzeniem głównym nie znajdują się inne przedmioty.*
- *Panel przedni należy zakładać ostrożnie. Panel należy trzymać z boku, aby uniknąć przypadkowego naciśnięcia przycisków.*

#### **Przestroga**

- **• Należy zachować ostrożność, aby nie zranić się krawędzią panelu przedniego podczas jego zdejmowania i zakładania.**
- **• Podczas zdejmowania, zakładania i przenoszenia panelu przedniego nie należy ściskać go zbyt mocno ani narażać na działanie nadmiernej siły.**
- **• Należy uważać, aby nie nadepnąć na panel przedni podczas jego przenoszenia.**
- **• Należy zachować ostrożność, aby nie uszkodzić panelu przedniego po jego zdjęciu.**
- **• Należy zachować ostrożność, aby nie zranić się elementami uszkodzonego panelu przedniego.**
- **• Po zdjęciu panelu przedniego należy przechowywać go poza zasięgiem dzieci, aby uniemożliwić im wkładanie panelu do ust.**
- **• Podczas zakładania panelu przedniego należy wyłączyć zasilanie urządzenia i zachować ostrożność, aby nie zranić się krawędzią panelu.**

## **Pierwsze uruchomienie systemu**

Przycisk RESET należy nacisnąć, gdy urządzenie jest używane po raz pierwszy, po wymianie akumulatora samochodu itp.

- **1 Wyłącz zasilanie urządzenia.**
- **2 Naciśnij przycisk (zwalnianie), aby zdjąć panel przedni.**
- **3 Naciśnij przełącznik RESET długopisem lub podobnym ostrym przedmiotem.**

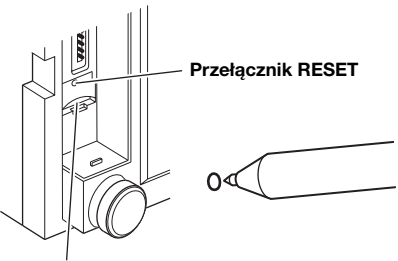

**Gniazdo kart pamięci microSD\***

\* *Gniazdo kart pamięci microSD nie obsługuje odtwarzania muzyki/filmów.*

*Szczegółowe informacje dotyczące sposobu użycia kart pamięci microSD zawiera "Instrukcja obsługi systemu nawigacji" na dostarczonej płycie CD-ROM.*

## **Wkładanie/wyjmowanie płyty**

### **Wkładanie płyty**

#### **Włóż płytę etykietą skierowaną do góry.**

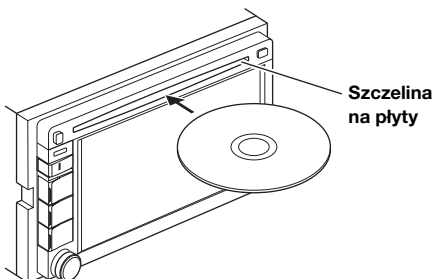

Po włożeniu płyty do określonego miejsca zostanie ona automatycznie wciągnięta do urządzenia. Urządzenie rozpocznie odtwarzanie płyty.

- *Nie należy dotykać palcami bezpośrednio powierzchni płyty.*
- *Przed włożeniem lub wyjęciem płyty należy zawsze ustawić kluczyk zapłonu w pozycji ACC lub ON. Kiedy kluczyk zapłonu znajduje się w pozycji OFF, nie można wyjąć ani włożyć płyty.*

### **Wysuwanie płyty**

#### **Naciśnij przycisk (Wysuń).**

Gdy płyta zostanie częściowo wysunięta, wyjmij ją.

• *Jeżeli płyta nie zostanie wysunięta po naciśnięciu przycisku , należy nacisnąć i przytrzymać przycisk przez co najmniej 5 sekund.*

## **Regulacja głośności**

**Obracaj pokrętło do momentu uzyskania żądanego poziomu dźwięku.**

Głośność: 0 – 35

## **Szybkie zmniejszanie głośności**

Użycie funkcji automatycznego wyciszania spowoduje natychmiastowe zmniejszenie poziomu głośności o 20 dB.

- **1 Naciśnij pokrętło, aby aktywować tryb MUTE.** Poziom dźwięku zostanie zmniejszony o około 20 dB.
- **2 Ponowne naciśnięcie pokrętła spowoduje ustawienie głośności na poprzednim poziomie.**

## **Użycie funkcji Ulubione**

#### **Przykładowy ekran funkcji Ulubione**

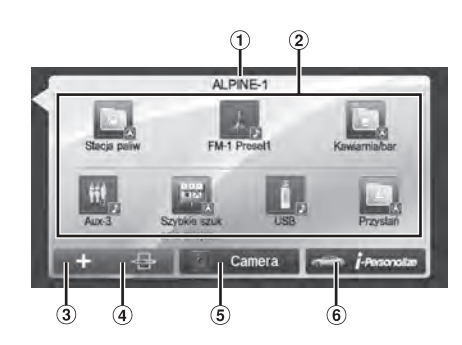

- Nazwa użytkownika: wyświetla nazwę użytkownika
- $(2)$ Ikona Ulubione: dotknięcie ikony na ekranie Ulubione spowoduje przejście do ekranu wybranej aplikacji.
- $\circled{3}$ Przycisk Dodaj: służy do dodawania (rejestrowania) ikon funkcji Ulubione (strona 21)
- $\mathbf{a}$ Przycisk Edytuj: służy do edytowania ikon funkcji Ulubione (strona 21)
- $\binom{5}{5}$ Przycisk Kamera: służy do wyświetlania obrazu z kamery (strona 22)
- $\circled{6}$ Przycisk i-Personalize: służy do konfigurowania ustawień i-Personalize (strona 22)

## **Rejestracja użytkownika**

Można zarejestrować do dwóch użytkowników. Skonfiguruj ustawienia Użytkownik 1 i Użytkownik 2 dla każdego użytkownika.

**1 Naciśnij przycisk (My Favorites).** Zostanie wyświetlony ekran Ulubione.

#### **2 Dotknij [Start].**

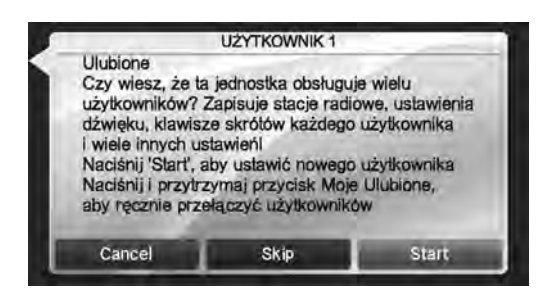

Zostanie wyświetlony ekran wprowadzania nazwy pierwszego użytkownika.

- *Dotknięcie przycisku [Pomiń] powoduje zarejestrowanie nazwy użytkownika jako "UŻYTKOWNIK 1" lub "UŻYTKOWNIK 2", a żadne urządzenie BLUETOOTH nie zostanie zarejestrowane. W takim przypadku użytkownicy nie będą przełączani automatycznie.*
- *Dotknięcie przycisku [Kasuj] lub naciśnięcie przycisku (My Favorites) spowoduje powrót do pierwotnego ekranu bez rejestrowania użytkownika.*

#### **3 Wprowadź nazwę użytkownika za pomocą klawiatury i dotknij przycisku [OK].**

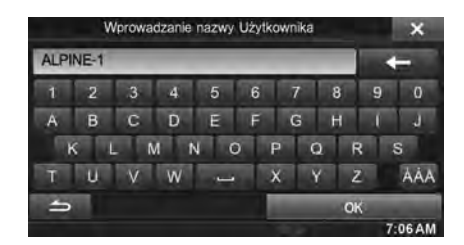

Zostanie wyświetlony ekran ustawiania urządzenia BLUETOOTH.

• *Dotknij przycisku* [ $\leftarrow$ ], aby edytować nazwę. *Szczegółowe informacje dotyczące sposobu wprowadzania znaków na klawiaturze zawiera sekcja "Sposób wprowadzania znaków i cyfr (klawiatura)" (strona 24).*

#### **4 Dotknij przycisku [Połączenie], a następnie przycisku [OK].**

Zostanie wyświetlona lista urządzeń BLUETOOTH.

• *Urządzenia BLUETOOTH, które zostaną zarejestrowane w tym miejscu, służą do automatycznej identyfikacji użytkownika.*

*Ponadto możliwe jest użycie telefonu komórkowego jako telefonu z obsługą trybu głośnomówiącego. Szczegółowe informacje zawiera sekcja "Ustawianie BLUETOOTH" (strona 56).*

• *Dotknięcie przycisku [Brak połączenia] spowoduje wyjście z rejestracji użytkownika bez rejestrowania urządzenia BLUETOOTH.*

#### **5 Dotknij przycisku [Szukaj].**

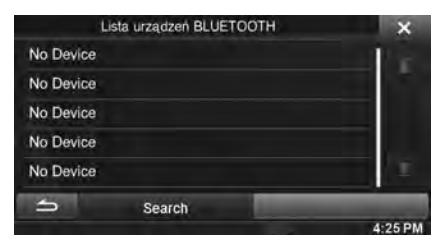

System rozpocznie wyszukiwanie urządzeń BLUETOOTH. Po zakończeniu wyszukiwania zostanie wyświetlona lista urządzeń BLUETOOTH.

- *Wybierz opcję [ON] (Włączone) dla ustawienia BLUETOOTH na wstępnie zarejestrowanym urządzeniu BLUETOOTH.*
- **6 Dotknij zarejestrowanego urządzenia BLUETOOTH, a następnie dotknij przycisku [OK].**

Zostanie wyświetlony ekran Ulubione dla UŻYTKOWNIK 1.

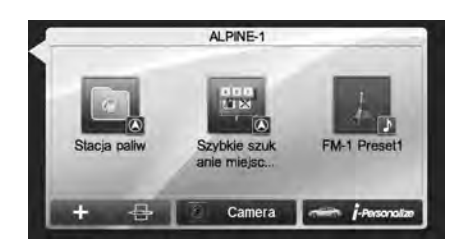

• *Ikony funkcji Ulubione można edytować. Szczegółowe informacje dotyczące sposobu dodawania, edytowania, usuwania lub ustawiania ikon funkcji Ulubione zawiera sekcja "Dodawanie ikon Ulubione" (strona 21).*

#### **Rejestrowanie Użytkownika 2**

- **7 Naciśnij przycisk (My Favorites).** Nastąpi wyjście z ekranu Ulubione i zostanie wyświetlony pierwotny ekran.
- **8 Naciśnij i przytrzymaj przycisk (My Favorites) przez co najmniej 3 sekundy.**

Zostanie wyświetlony przewodnik funkcji Ulubione. Powtórz kroki od 2 do 6, aby zarejestrować UŻYTKOWNIK 2.

## **Ustawianie funkcji Ulubione**

Skonfiguruj ustawienia funkcji Ulubione.

#### **Naciœnij przycisk (My Favorites).**

Zostanie wyœwietlony ekran Ulubione dla U¯YTKOWNIK 1.

• *Aby skonfigurować ustawienia funkcji Ulubione dla UŻYTKOWNIK 2, naciśnij i przytrzymaj przycisk (My Favorites) przez co najmniej 3 sekundy. Zostanie wyświetlony ekran Ulubione.*

#### **Dodawanie ikon Ulubione**

Dla każdego użytkownika można zarejestrować maksymalnie osiem ikon Ulubione.

Nie można jednak zarejestrować tych samych elementów (kategorii).

- **1** Dotknij przycisku [ $\begin{bmatrix} 1 \\ 2 \end{bmatrix}$ ].
	- Zostaną wyświetlone elementy do dodania (kategorie).
- **2 Dotknij żądanego elementu do dodania (kategorii).**

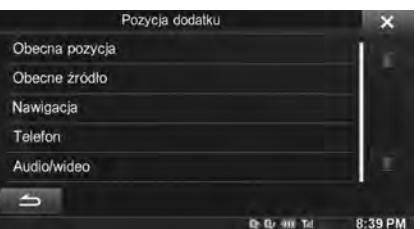

**Obecna pozycja**: rejestruje obecną pozycję w funkcji Ulubione **Obecne źródło**: rejestruje aktualnie odtwarzane źródło w funkcji Ulubione

#### **Nawigacja**: rejestruje kategorię wyszukiwania miejsca docelowego lub kategorię wyszukiwania pobliskiego miejsca w funkcji Ulubione

[Konkretne miejsce]: umożliwia wyświetlenie miejsc

zarejestrowanych w funkcji Ulubione i ustawienie miejsca docelowego. Wyszukaj miejsce zarejestrowane w funkcji Ulubione przy użyciu opcji Adres/Znajdź miejsce/Książka adresowa/Historia, a następnie dotknij przycisku Dodaj.

[Szybkie szukanie miejsca]: powoduje wyświetlenie klawiatury do wyszukiwania adresu

[Okoliczna pomoc]: powoduje wyświetlenie ekranu wyszukiwania miejsca w pobliżu

- [Kategoria POI]: powoduje wyświetlenie listy wybranych kategorii POI • *Szczegółowe informacje dotyczące obsługi nawigacji zawiera* 
	- *"Instrukcja obsługi systemu nawigacji" na płycie CD-ROM.*

**Telefon**: umożliwia zarejestrowanie w funkcji Ulubione numerów telefonów, które są zapisane w książce telefonicznej, w celu nawiązywania połączenia przy użyciu skrótów.

Wybierz nazwę lub numer telefonu na liście Książka telefoniczna i dotknij przycisku [ADD].

- *Naciśnij przycisk* ◀ *lub ▶, aby przełączyć numery telefonów.*
- *Opcję TELEFON można wybrać tylko po podłączeniu telefonu komórkowego.*

#### **Audio/wideo**: umożliwia przełączenie bezpośrednio na źródło audio

[Radio]: umożliwia zarejestrowanie zaprogramowanych stacji radiowych od 1 do 6 w paśmie FM1/FM2/FM3/MW/LW. Można wybierać zaprogramowane stacje radiowe od 1 do 6 spośród zaprogramowanych stacji FM1/FM2/FM3/MW/LW. [DAB]: umożliwia zarejestrowanie zaprogramowanych stacji radiowych od 1 do 6 w paśmie DAB1/DAB2/DAB3. Można wybierać zaprogramowane stacje radiowe od 1 do 6 spośród zaprogramowanych stacji DAB1/DAB2/DAB3. [Disc]/[USB/iPod]/[Aux-1]/[Aux-2]/[Aux-3]/[BT audio]: możliwe jest bezpośrednie przełączenie na dowolne z tych źródeł audio.

#### **Edytowanie funkcji Ulubione**

Można usuwać nazwy na ekranie Ulubione lub zmienić układ.

#### **Dotknij przycisku [ ].**

Pojawi się symbol " $\Diamond$ " i urządzenie przełączy się w tryb Edycja.

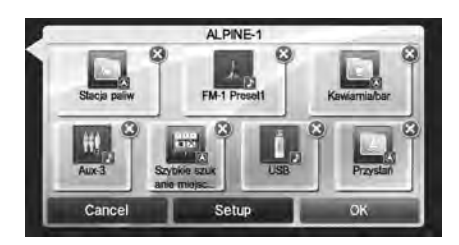

• *Dotknięcie przycisku [Kasuj] powoduje powrót do poprzedniego ekranu bez dokonywania zmian.*

#### **Zmiana nazwy**

- **1 Dotknij ikony, którą chcesz zmienić.** Zostanie wyświetlony ekran Edytuj tekst (klawiatura).
- **2 Wprowadź nazwę i dotknij przycisku [OK].** Nastąpi powrót do trybu Edycja.
- **3 Dotknij [OK].** Nazwa zostanie zmieniona.

#### **Usuwanie ikon**

**1 Dotknij symbolu " " obok ikony, którą chcesz usunąć.**

Zostanie wyświetlony komunikat potwierdzenia.

**2 Dotknij [OK].** Nastąpi powrót do trybu Edycja.

#### **3 Dotknij [OK].**

#### **Ustawienia Moich Ulubionych**

Można zmienić lub usunąć nazwę zarejestrowanego użytkownika albo zmienić zarejestrowany numer telefonu.

#### **Dotknij przycisku [Setup].**

Zostanie wyświetlony ekran Ustawienia Moich Ulubionych.

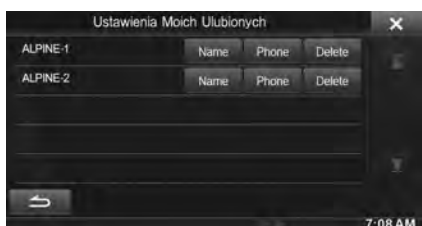

#### **Zmiana nazwy użytkownika**

#### **1 Dotknij przycisku [Name] użytkownika, który ma zostać zmieniony.**

Zostanie wyświetlony ekran Wprowadzanie nazwy Użytkownika (klawiatura).

### **2 Wprowadź nazwę i dotknij przycisku [OK].**

Nazwa użytkownika zostanie zmieniona.

• *Szczegółowe informacje dotyczące wprowadzania znaków na klawiaturze zawiera sekcja "Sposób wprowadzania znaków i cyfr (klawiatura)" (strona 24).*

#### **Zmiana urządzenia BLUETOOTH**

Można zmienić urządzenia BLUETOOTH powiązane z użytkownikiem.

**1 Dotknij przycisku [Phone] użytkownika, który ma zostać zmieniony.**

Zostanie wyświetlony ekran ustawiania urządzenia BLUETOOTH.

#### **2 Dotknij przycisku [Połączenie], a następnie przycisku [OK].**

Zostanie wyświetlona lista urządzeń BLUETOOTH.

- *Urządzenia BLUETOOTH, które zostały ustawione przy użyciu funkcji Rejestracja użytkownika, są wyróżnione. Aby wyświetlić szczegółowe ustawienia, dotknij przycisku [Szukaj].*
- **3 Wybierz urządzenie, które chcesz zmienić, a następnie dotknij przycisku [OK].** Urządzenie zostanie zmienione.

**Usuwanie zarejestrowanych użytkowników**

**1 Dotknij przycisku [Delete] dla nazwy użytkownika, który ma zostać usunięty.**

Zostanie wyświetlony komunikat potwierdzenia.

#### **2 Dotknij [OK].**

• *Po usunięciu zarejestrowanego użytkownika zostaną przywrócone ustawienia domyślne wszystkich elementów związanych z funkcją przełączania użytkowników.*

#### **Zmiana układu**

Możliwa jest zmiana układu przycisków skrótów.

**1 Przeciągnij i upuść ikonę w żądanym miejscu.**

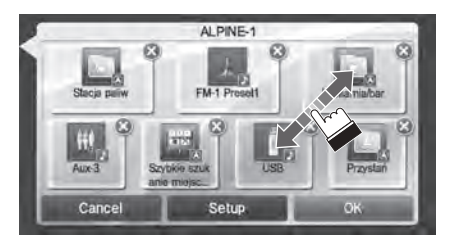

**2 Dotknij [OK].**

USER1/USER2

#### **Wyświetlanie obrazu z kamery**

Jeśli do systemu jest podłączona zakupiona oddzielnie kamera, można wyświetlić obraz z kamery.

#### **Dotknij przycisku [Camera] (Kamera).**

Zostanie wyświetlony obraz z kamery.

- *Szczegółowe informacje dotyczące obsługi kamery zawiera sekcja "Obsługa kamery (opcja)" (strona 72).*
- *Jeśli jednocześnie podłączona jest kamera przednia (kamera podłączona bezpośrednio) i kamera tylna lub boczna (kamera AUX), zostanie wyświetlony ekran wyboru obrazu z kamery.*

#### **Ustawienia i-Personalize**

Istnieje możliwość skonfigurowania ustawień dźwięku w zależności od typu pojazdu.

#### **Dotknij przycisku [i-Personalize].**

Zostanie wyświetlony ekran Ustawienia i-Personalize.

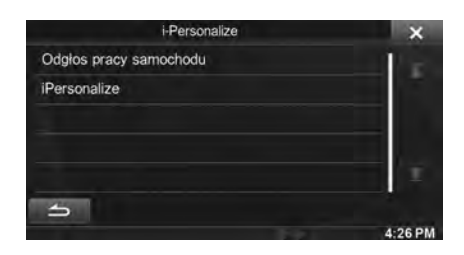

#### **Odgłos pracy samochodu**

Istnieje możliwość ustawiania i odtwarzania najlepszego środowiska dźwięku dla danego pojazdu.

**1 Dotknij opcji [Odgłos pracy samochodu].**

Zostanie wyświetlony ekran wyboru rodzaju pojazdu.

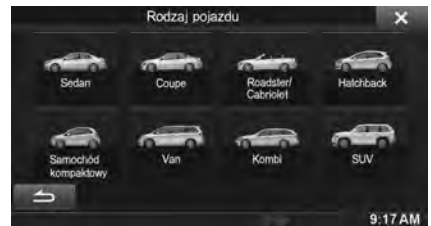

- **2 Dotknij ikony odpowiedniego rodzaju pojazdu.**
	- *Wybrany rodzaj pojazdu zostanie odzwierciedlony na symbolu "i-Personalize" na ekranie Ulubione.*
- **3 Dotknij pozycji fotela kierowcy.**
- **4 Dotknij wielkości głośnika przedniego.**
- **5 Wybierz, czy jest to głośnik wysokotonowy.**
- **6 Wybierz miejsce instalacji głośnika tylnego.** Jeśli wybierzesz opcję "Brak tylnich głośników", nie będzie możliwe ustawienie tylnego głośnika dla funkcji Fader/Korekcja czasu/X-OVER podczas ustawiania dźwięku.

#### **7 Wybierz, czy jest to subwoofer.**

Jeśli wybierzesz opcję "Nie", nie będzie możliwe dostosowanie poziomu/fazy subwoofera podczas ustawiania dźwięku.

#### **8 Wybierz rodzaj obicia foteli pojazdu.**

Zostanie wyświetlony ekran potwierdzenia ustawień.

• *Jeśli fotele pojazdu są wykonane ze skóry i tkaniny, wybierz opcję* [Pół skóra]*.*

#### **9 Sprawdź ustawienia i dotknij przycisku [OK].**

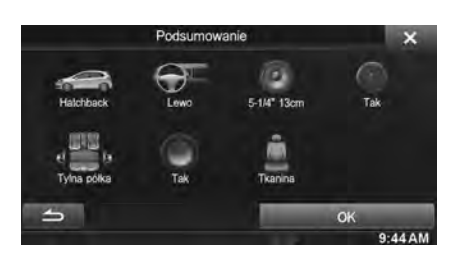

- *Jeśli uprzednio zapisano ustawienia Time Correction (Korekcja czasu)/X-OVER/Parametric EQ (Korektor parametryczny) jako Program3, dane zostaną nadpisane.*
- *Łatwe ustawienia dźwięku zostają odzwierciedlone w następujących elementach istawień dźwięku.*

*Ustawianie MX (Media Xpander) (Ekspandera dźwięku)*

- *Dostosowywanie krzywej korektora parametrycznego (Korektor parametryczny) Dostosowywanie korekcji czasu (Korekcja czasu) Dostosowywanie ustawień przejścia (X-OVER) (tylko gdy opcja Subwoofer jest włączona)*

Ustawienia programów korektora (Bass Max EQ) zostają wyłączone.

#### **iPersonalize**

Za pomocą urządzenia pamięci USB, ustawienia dźwięku pobrane z witryny ALPINE mogą być użyte do konfiguracji ustawień Time Correction (korekta czasu), X-OVER i Parametric EQ (korektor parametrów).

#### *Element ustawieñ: iPersonalize*

**Nazwa pliku z danymi pobierania powinna wyglądać w następujący sposób: "A\_U**\*\*\*\*\***.MP3".**

A U \*\*\*\*\* MP3

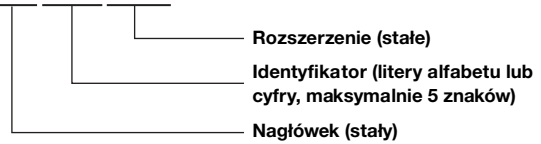

- *Zapisz dane ustawień w katalogu głównym.*
- *Szczegółowe informacje dotyczące procedur pobierania znajdują się w witrynie ALPINE.*

#### **1 Dotknij opcji [iPersonalize].**

Wyświetla się lista maksymalnie 5 elementów – plików danych ustawień.

#### **2 Dotknij odpowiedniego pliku.**

#### **3 Dotknij [OK].**

Pobrane wartości ustawień ustawiane są jako ustawienia Time Correction (korekta czasu)/X-OVER/Parametric EQ (korektor parametrów), jednocześnie zostają zapisane odpowiednio jako Program3.

- *Gdy nie podłączono żadnej pamięci USB, funkcja "Ustawienia iPersonalize" jest niedostępna.*
- *Jeśli uprzednio zapisano ustawienia Time Correction (Korekcja czasu)/X-OVER/Parametric EQ (Korektor parametryczny) jako Program3, dane zostaną nadpisane.*

## **Ustawienia podczas przełączania użytkowników**

Poniżej przedstawiono funkcje/ustawienia, na które wpływa przełączenie użytkowników.

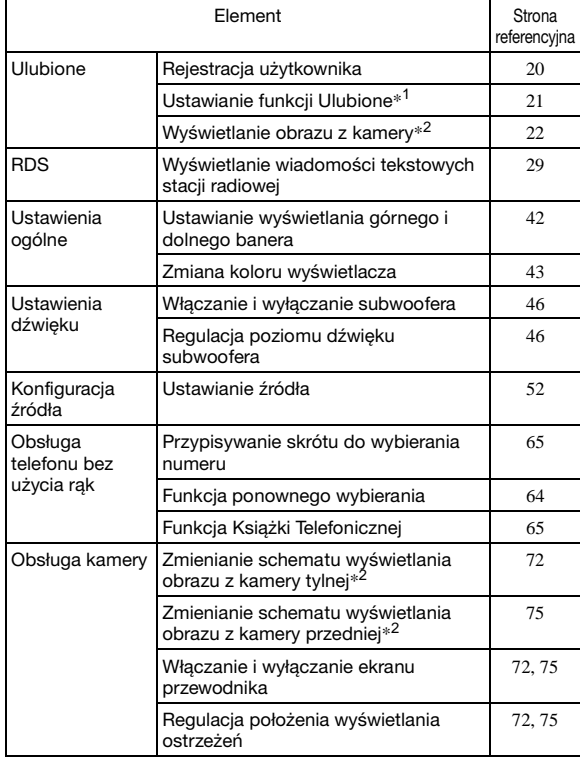

*\*1 Z wyjątkiem ustawień i-Personalize Setup*

*\*2 Schemat wyświetlania można ustawić w przypadku podłączenia kamery wyposażonej w funkcję zmiany ekranu kamery.*

**Elementy, na ustawienia których wpływa przełączenie zarejestrowanych użytkowników, są oznaczone symbolem** "■ **USER1IUSER2** " w tej **instrukcji obsługi. Przykład:**

#### USER1/USER2

#### Ustawianie źródła

Opcia IŹródłol jest wybierana w menu Source Setup w kroku 3. Patrz sekcja "Procedura konfiguracji źródła" (strona 52).

## **Sposób wprowadzania znaków i cyfr (klawiatura)**

Wprowadzanie znaków jest wymagane podczas rejestracji użytkownika, wyszukiwania miejsc itp.

Wyświetlane ekrany i procedury mogą różnić się minimalnie w zależności od używanej funkcji, ale podstawowa metoda wprowadzania jest identyczna.

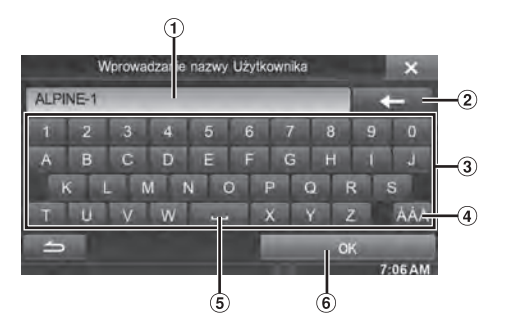

- Obszar wprowadzania cyfr.
- (Usuń)  $\circled{2}$

Wraca do poprzedniego znaku i kasuje go. Dotknięcie na dłużej niż 2 sekundy powoduje skasowanie wszystkich wprowadzonych znaków.

- 3) Klawiatura znakowa
- Przełącznik selektora znaków specjalnych Klawiatura znakowa → Klawiatura ze znakami specjalnymi  $\rightarrow$  Klawiatura z symbolami  $\rightarrow$  Klawiatura znakowa
- (spacja)
- Umożliwia potwierdzenie wprowadzonego numeru.

## **Ustawienie Wygasanie górnego/ dolnego banera**

Kiedy opcja "Wygasanie górnego/dolnego banera" jest włączona, górny i dolny baner ekranu odtwarzania Audio/wideo wygasają po upływie 5 sekund, jeśli nie zostanie wykonana żadna operacja. Aby ponownie wyświetlić przyciski, dotknij środka ekranu.

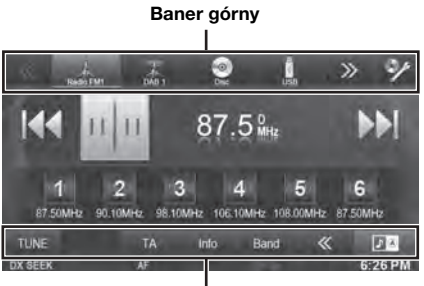

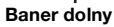

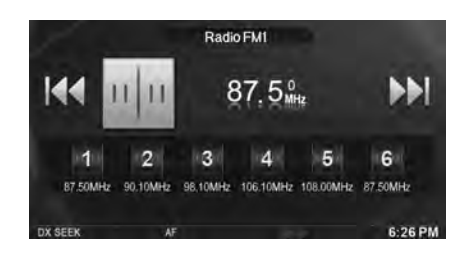

• *Szczegółowe informacje dotyczące sposobu ustawiania opcji Wygasanie górnego/dolnego banera zawiera sekcja "Ustawianie wyświetlania górnego i dolnego banera" (strona 42).*

## **Przełączanie źródeł**

Podczas odtwarzania dźwięku/filmu naciśnij przycisk  $\mathcal P$ (AUDIO) lub dotknij przycisku źródła na banerze górnym, aby przełączyć na żądane źródło.

#### **Przełączanie źródeł przy użyciu przycisku (AUDIO)**

Podczas odtwarzania dźwięku/filmu naciśnij kilkakrotnie przycisk  $\mathcal{P}$  (AUDIO), aby przełączyć na żądane źródło.

 $\mathrm{Radio}\rightarrow\mathrm{DAB}\rightarrow\mathrm{Disc}^{*1}\rightarrow\mathrm{USB/iPod}^{*1}\rightarrow\mathrm{AUX}\text{-}1^{*2}\rightarrow$  $\text{AUX-2*}^2 \rightarrow \text{AUX-3*}^3 \rightarrow \text{BLUETOOTH AUDIO} \rightarrow \text{Radio} \dots$ 

- *\*1 Ta opcja jest niedostępna, jeśli nie włożono płyty bądź nie podłączono pamięci USB lub odtwarzacza iPod.*
- *\*2 Ta opcja jest niedostępna, jeśli opcja Wejście AUX jest ustawiona na "Off" (Wył.).*
- *\*3 Ta opcja jest niedostępna, jeśli opcja Wybór wejścia AUX3 jest ustawiona na "iPod Video".*

#### **Przełączanie źródeł przy użyciu banera górnego**

Dotknij przycisku źródła na banerze górnym na górze ekranu Audio/wideo i wybierz żądane źródło.

#### **Przycisk źródła**

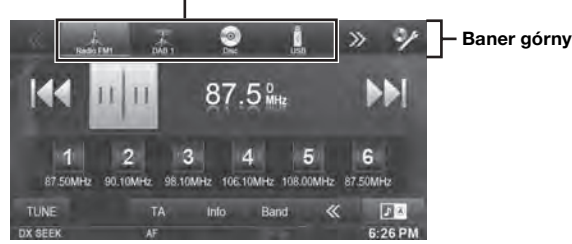

Jeśli przycisk źródła jest ukryty, dotknij przycisków [**<<**] [**>>**].

• *Jeśli opcja "Ustawianie źródła" (strona 52) jest włączona, można przełączać źródła, przesuwając palcem po środku ekranu od prawej do lewej strony lub od lewej do prawej strony.*

#### **Funkcja wyłączania ekranu**

Ten tryb jest przydatny, jeśli wyświetlacz urządzenia jest zbyt jasny w nocy.

Aby anulować tryb wyłączenia ekranu, dotknij ekranu lub naciśnij dowolny przycisk.

- *Tryb wyłączenia ekranu nie zostaje anulowany przez zwiększenie/zmniejszenie poziomu głośności, włączenie/ wyłączenie wyciszenia lub wysunięcie płyty.*
- *Trybu wyłączenia ekranu nie można anulować, kiedy zasilanie lub stacyjka są wyłączona.*
- *Umieszczenie dźwigni zmiany biegów w pozycji biegu wstecznego (R), gdy podłączona jest kamera tylna, powoduje wyświetlenie obrazu z kamery tylnej.*
- *Gdy podłączone jest urządzenie BLUETOOTH, po otrzymaniu połączenia zostaje wyświetlony ekran połączenia przychodzącego.*

## **Przełączanie podwójnego ekranu**

Dotknięcie ikony na podwójnym ekranie podczas odtwarzania filmu powoduje wyświetlenie komunikatu wyboru wielkości ekranu.

#### **Podwójnie szeroki (ustawienie początkowe)**

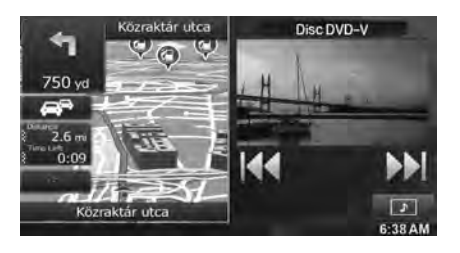

#### **Podwójnie pełny**

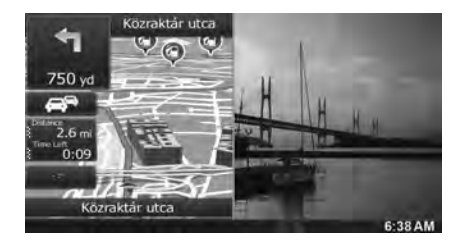

#### **Pełny ekran**

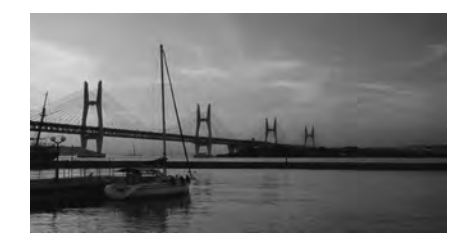

### **Obsługa dotykowa**

System można obsługiwać za pomocą panelu dotykowego na ekranie.

- *Aby chronić wyświetlacz, należy dotykać przycisków ekranowych delikatnie opuszkiem palca.*
- *Jeżeli dotknięcie przycisku nie wywoła żadnej reakcji, należy cofnąć palec i spróbować ponownie.*
- *Przyciski ekranowe, których nie można użyć, ukazane są w przygaszonym kolorze.*

#### **Popularne przyciski ekranowe**

[**→ ]:**Powoduje powrót do poprzedniego ekranu. Zależnie od funkcji, ten przycisk może anulować operacje wykonywane na ekranie.

[X]:Zamyka okno.

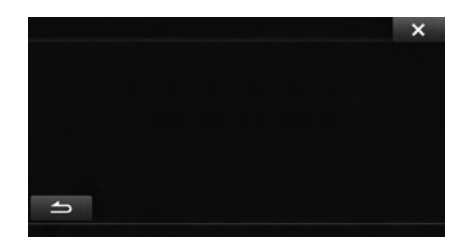

## **Wybór elementu z listy**

Aby poruszać się po liście należy wykonać następujące czynności.

#### **Dotknij ekranu i przesuwaj palec w górę i w dół.**

Ekran będzie się przewijał zgodnie z przesunięciami palca. Można również dotknąć przycisków [ $\textcolor{red}{\blacktriangle}$ ] i  $[\textcolor{red}{\blacktriangledown}]$ .

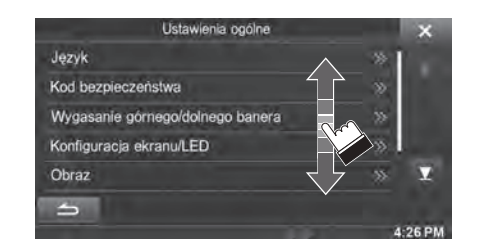

• *Po dotknięciu ekranu należy odsunąć palec od ekranu przed wykonaniem przeciągania i wówczas zostanie wybrany ten element z listy.* 

## **Informacje o Wyświetlaczu Wskaźnika**

Pasek Wskaźnika u dołu ekranu wyświetla różne typy informacji, takie jak bieżący czas.

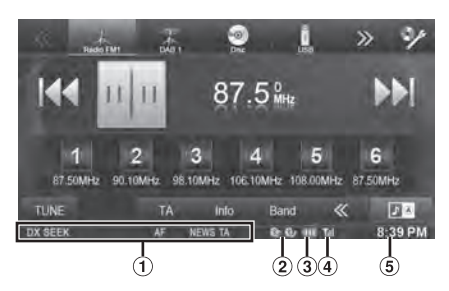

- Wyświetlany ekran różni się w zależności od źródła. Aby uzyskać szczegóły, zapoznaj się z przykładowym ekranem dla każdego źródła.
- Zapala się, gdy jest połączenie z urządzeniem kompatybilnym z BLUETOOTH.

**80:** Połączenie BLUETOOTH z urządzeniem audio

: Połączenie BLUETOOTH z telefonem z zestawem głośnomówiącym

Mruga podczas ponownego łączenia. Nie wyświetla się, gdy połączenie ustawione jest w pozycji OFF (WYŁ.).

Przedstawia poziom baterii podłączonego urządzenia BLUETOOTH.

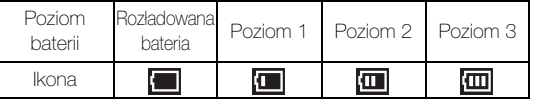

Ten wskaźnik może nie być wyświetlany w zależności od podłączonego urządzenia BLUETOOTH.

Ukazuje poziom siły sygnału podłączonego urządzenia kompatybilnego z BLUETOOTH.

Wyświetlane, gdy ustawienie BLUETOOTH jest w pozycji ON (WŁ.).

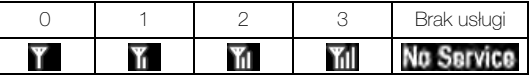

Wyświetlenie zegara

Można przełączać pomiędzy opcjami wyświetlania w trybie 12-godzinnym i 24-godzinnym.

Szczegółowe informacje dotyczące ustawień wyświetlania zegara zawiera "Instrukcja obsługi systemu nawigacji" na płycie CD-ROM.

**Radio**

#### **Przykładowy ekran główny trybu Radio**

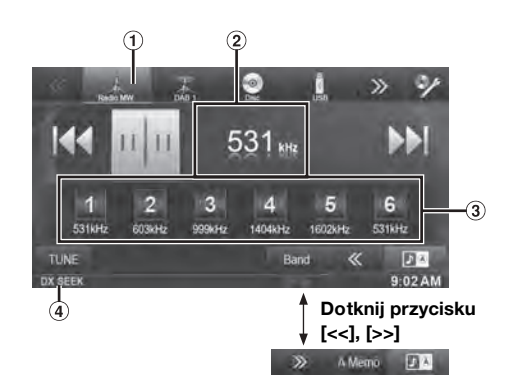

- Wyświetlenie pasma
- Wyświetlenie częstotliwości
- Przycisk programu
- Tryb SEEK

## **Słuchanie audycji radiowych**

- **1 Naciśnij przycisk (AUDIO).**
- **2 Dotknij przycisku [Radio] na banerze górnym.**

Zostanie włączony tryb radia, a na wyświetlaczu pojawi się ekran trybu Radio.

- *Wyświetlana zawartość różni się w zależności od ostatniego wybranego pasma. ([RadioFM1] itp.)*
- **3 Dotknij przycisku [Band] na banerze dolnym, aby wybrać odpowiednie pasmo częstotliwości radiowej.** Każde dotknięcie powoduje zmianę pasma częstotliwości w następujący sposób:

 $FM-1 \rightarrow FM-2 \rightarrow FM-3 \rightarrow MW \rightarrow LW \rightarrow FM-1$ 

#### **4 Dotknij przycisku [TUNE], aby wybrać tryb strojenia.**

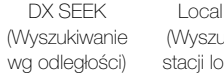

SEEK lkiwanie kalnych) MANUAL (Ręczne) PTY\*

#### **NH**

- *\* Wyświetlany tylko w przypadku wybrania trybu strojenia PTY. Szczegółowe informacje zawiera sekcja "Strojenie PTY (typ programu)" (strona 29).*
- *Można wybrać jeden z dwóch trybów automatycznego strojenia: DX i Local:*
- *Tryb DX (Odległość); Zostaną dostrojone stacje o silnym i słabym sygnale.* - *Tryb Local (Lokalny);*
- *Dostrojone zostaną jedynie stacje o silnym sygnale. Ustawieniem początkowym jest DX.*
- $\bar{5}$  Dotknij przycisku [ $|\blacktriangleleft\blacktriangleleft|$ ,  $|\blacktriangleright\blacktriangleright|$ ] lub  $|\blacktriangleleft\blacktriangleleft|$ ,  $|\blacktriangleright\blacktriangleright|$ , **aby odpowiednio zwiększyć lub zmniejszyć częstotliwość radiową.**

W trybie ręcznym, dotknij i przytrzymaj, aby zmienić częstotliwość w sposób ciągły.

## **Ręczne programowanie stacji**

- **1 Ustaw stację, którą chcesz zaprogramować i zapisać w pamięci, dostrajając ją ręcznie lub automatycznie.**
- **2 Dotknij i przytrzymaj dowolny przycisk zaprogramowanej stacji przez co najmniej 2 sekundy.**

Wybrana stacja zostanie zapisana w pamięci.

**3 Powtórz procedurę, aby zapisać w pamięci do 5 innych stacji w tym samym paśmie częstotliwości.** Aby użyć tej procedury dla innych pasm częstotliwości, należy wybrać odpowiednie pasmo częstotliwości i wykonać ją ponownie.

W pamięci można zapisać do 30 zaprogramowanych stacji (6 stacji dla każdego pasma częstotliwości: FM1, FM2, FM3, MW lub LW).

• *Jeżeli w zaprogramowanym ustawieniu o danym numerze zapisana jest już stacja, nastąpi jej usunięcie i zostanie zapisana nowa stacja.*

## **Automatyczne programowanie stacji**

W wybranym paśmie częstotliwości zostanie automatycznie wyszukane i zapamiętane 6 stacji.

#### **Po wybraniu żądanego pasma częstotliwości dotknij przycisku [A.Memo] na banerze dolnym.**

Zostanie automatycznie wyszukanych i zapamiętanych po kolei dla przycisków programów 6 stacji o silnym sygnale (wg siły sygnału). Po ukończeniu automatycznego zapisywania w pamięci, tuner wybiera stację dostępną po naciśnięciu przycisku programu 1. Jeśli przycisk [A.Memo] nie jest wyświetlany, dotknij przycisku [<<] lub [>>] na banerze dolnym, aby wyświetlić przycisk [A.Memo].

- *Jeżeli w pamięci nie zostaną zapisane żadne stacje, tuner powróci do stacji słuchanej przed rozpoczęciem procedury automatycznego zapisywania w pamięci.*
- *Tę procedurę można anulować naciśnięciem przycisku [A.Memo] podczas gdy tuner automatycznie wyszukuje stacje. Anulowanie przywróci poprzednie ustawienie programu tunera.*

## **Wybieranie zaprogramowanych stacji radiowych**

Zaprogramowane stacje zapisane w pamięci dla dowolnego pasma częstotliwości można wybierać za pomocą przycisków zaprogramowanych stacji.

- **1 Wielokrotnie dotknij przycisku [Band] na banerze dolnym, aby wybrać odpowiednie pasmo częstotliwości radiowej.**
- **2 Dotknij jednego z przycisków zaprogramowanych ustawień, w których zapisana jest stacja.** Zostanie wybrana zaprogramowana stacja.

## **RDS**

#### **Przykładowy ekran informacji RDS**

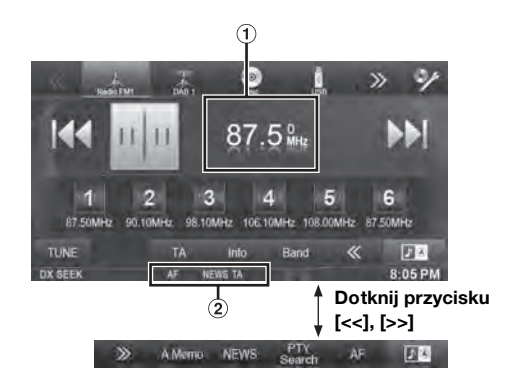

- Wyświetla radiowe wiadomości tekstowe (gdy stacja radiowa nadaje wiadomości tekstowe)
- $\circledcirc$ Wskaźnik RDS

## **Włączanie lub wyłączanie funkcji AF (częstotliwości alternatywne)**

RDS (Radio Data System) to system informacji radiowych wykorzystujący podnośną częstotliwość 57 kHz standardowych emisji FM. System RDS umożliwia otrzymywanie różnych informacji, takich jak dane o ruchu drogowym, nazwy stacji radiowych oraz automatyczne przestrajanie na silniejszy nadajnik transmitujący ten sam program.

#### **1** Naciśnij przycisk  $\int$  (AUDIO).

**2 Dotknij przycisku [Radio] na banerze górnym.** Zostanie włączony tryb radia, a na wyświetlaczu pojawi się ekran trybu Radio.

• *Wyświetlana zawartość różni się w zależności od ostatniego wybranego pasma. (np. [RadioFM1])*

**3 Dotknij przycisku [AF] na banerze dolnym, aby włączyć lub wyłączyć tryb AF.**

Przy włączonym trybie AF (AF ON) zaświeci się wskaźnik "AF". Jeśli przycisk [AF] nie jest wyświetlany, dotknij przycisku [<<] na banerze dolnym, aby wyświetlić przycisk [AF].

- *Trybu RDS nie można wyświetlić, jeśli pasmo częstotliwości radiowej jest ustawione na MW lub LW.*
- *Po wybraniu opcji AF ON (Tryb AF włączony) urządzenie automatycznie dostroi się do stacji o silnym sygnale z listy AF.*
- *Trybu AF OFF (Tryb AF wyłączony) należy używać, gdy automatyczne przestrajanie nie jest wymagane.*

#### *Wskazówki*

- *Jeżeli urządzenie odbierze sygnał PTY31 (komunikat alarmowy) wyświetli napis "Alarm" tylko, jeżeli funkcja PTY31 będzie włączona. Informacje na temat korzystania z tej funkcji zawiera sekcja "Ustawianie odbioru sygnału PTY31 (Emergency Broadcast)" (strona 54).*
- *Cyfrowe dane systemu RDS zawierają następujące informacje:*
	- *PI Identyfikacja programu*
	- *PS Nazwa usługi programu*
	- *AF Lista alternatywnych częstotliwości*
	- *TP Informacje o ruchu drogowym*
	- *TA Komunikat o ruchu drogowym*
	- *PTY Typ programu*
	- *EON Rozszerzenie na inne sieci*
- *Patrz strona 54, sekcje "Ustawienie PI SEEK (Wyszukiwanie kodu PI)", "Odbieranie informacji RDS ze stacji regionalnych (Local)", "Przełączanie języka funkcji PTY (Programme Type)" i "Ustawianie odbioru sygnału PTY31 (Emergency Broadcast)".*

## **Odbieranie informacji o ruchu drogowym**

#### **Dotknij przycisku [TA] na banerze dolnym, aby włączyć tryb Informacje o ruchu drogowym.**

Zaświeci się wskaźnik TA.

Po dostrojeniu stacji z informacjami o ruchu drogowym, zaświeci się wskaźnik TA.

Informacje o ruchu drogowym można usłyszeć tylko w momencie ich nadawania. Jeżeli informacje o ruchu drogowym nie są nadawane, urządzenie działa w trybie gotowości.

Gdy rozpocznie się nadawanie informacji o ruch drogowym, urządzenie automatycznie je odbierze, a na wyświetlaczu pojawi się napis "T.Info." (Informacje o ruchu drogowym).

Po zakończeniu nadawania informacji o ruchu drogowym urządzenie automatycznie przełączy się w tryb gotowości.

- *Jeżeli siła sygnału emisji informacji o ruchu drogowym spadnie poniżej określonego poziomu, urządzenie pozostanie w trybie odbioru przez 1 minutę. Jeżeli siła sygnału będzie pozostawać poniżej określonego poziomu przez 70 sekund, na wyświetlaczu będzie migał wskaźnik "TA".*
- *Aby nie słuchać odbieranych informacji o ruchu drogowym, należy dotknąć przycisku [TA] w celu pominięcia komunikatu z informacjami o ruchu drogowym. Tryb T. INFO pozostanie włączony (ON) w celu odbioru następnego komunikatu z informacjami o ruchu drogowym.*
- *W przypadku zmiany poziomu głośności podczas odbierania informacji o ruchu drogowym ustawienie poziomu zostanie zapamiętane. Podczas następnego odbioru informacji o ruchu drogowym poziom głośności zostanie automatycznie ustawiony na zapamiętaną wartość.*
- *Jeśli aktywowany zostaje tryb Informacji o ruchu drogowym, urządzenie automatycznie przełącza się na źródło radiowe (nawet jeśli wybrane zostanie inne źródło), i odbiera nadawane informacje o ruchu drogowym. Po zakończeniu transmisji informacji o ruchu drogowym urządzenie powróci do poprzedniego źródła.*

## **Ręczne odbieranie informacji o ruchu drogowym**

- **1 Dotknij przycisku [TA] na banerze dolnym, aby włączyć tryb Informacje o ruchu drogowym.** Zaświeci się wskaźnik TA.
- 2 **Dotknij [** $\leftarrow$ ] lub  $\leftarrow$ **).** Wyszukiwanie stacji nadającej informacje o ruchu drogowym.
- *Informacji o ruchu drogowym można szukać w trybie DX Seek lub Local Seek.*

## **Strojenie PTY (typ programu)**

- **1 Dotknij przycisku [PTY Search] na banerze dolnym.** Zostanie wyświetlony ekran wyboru listy PTY. Jeśli przycisk [PTY Search] nie jest wyświetlany, dotknij przycisku [<<] na banerze dolnym, aby wyświetlić przycisk [PTY Search].
- **2 Dotknij wybrany typ programu, aby rozpocząć wyszukiwanie stacji nadającej program wybranego typu.**

Jeżeli nie zostanie znaleziona żadna stacja PTY, pojawi się napis "No PTY." (Brak programu tego typu).

**3 Dotknij przycisku [TUNE], aby wybrać tryb strojenia PTY.** 

Włączony zostanie tryb PTY.

**4 Aby wybrać stację w strojeniu PTY, dotknij przycisku [**√] lub  $[$ **}** ].

## **Priorytet dla wiadomości**

Funkcja ta nadaje priorytet programowi informacyjnemu. Gdy tylko nadawany jest program informacyjny, obecnie słuchany program zostanie przerwany.

#### **Dotknij przycisku [News] (Wiadomości) na banerze dolnym, aby włączyć tryb PRIORITY NEWS (Priorytet dla wiadomości).**

Na wyświetlaczu pojawi się napis "NEWS" (Wiadomości). Dotknij przycisku [News] (Wiadomości) ponownie, aby wyłączyć tryb Priority News (Priorytet dla wiadomości) i powrócić do poprzednio słuchanego programu.

## **Wyświetlanie wiadomości tekstowych stacji radiowej**

Możliwe jest wyświetlanie wiadomości tekstowych nadawanych w stacji radiowej.

- **1 Wybierz stację radiową transmitującą wiadomości tekstowe.**
- **2 Dotknij kilkakrotnie przycisku [Info] (Informacje) na panelu dolnym w trybie radia FM, aby przełączyć na żądane informacje.**

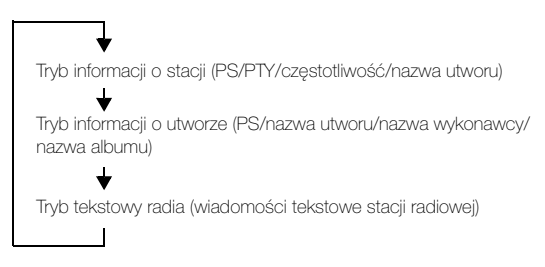

## **DAB/DAB+/DMB**

## **Przykładowy ekran główny trybu DAB**

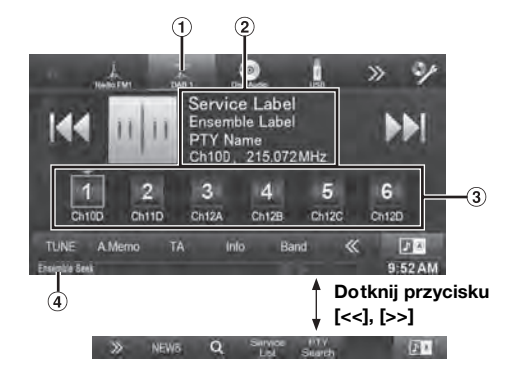

- Wyświetlenie pasma
- Wyświetlenie wiadomości tekstowych
- 3 Przycisk programu
- **4** Tryb SEEK
- *Przed użyciem funkcji DAB/DAB+/DMB należy potwierdzić typ anteny DAB (do nabycia oddzielnie). W przypadku użycia anteny aktywnej wymagającej zasilania z tego urządzenia należy ustawić opcję DAB moc anteny na On; jeśli używana jest antena pasywna niewymagająca zasilania z tego urządzenia, należy ustawić opcję DAB moc anteny na Off, bo w przeciwnym wypadku może dojść do awarii. Patrz "Ustawianie anteny DAB ON/OFF" (strona 55).*
- *Gdy opcja FM Linking jest ustawiona na On, jeśli sygnał cyfrowy będzie słaby, urządzenie automatycznie przełączy się na odbiór analogowego sygnału radiowego FM. Aby uzyskać więcej informacji na ten temat, patrz "Ustawianie FM Linking ON/OFF (śledzenie usługi)" (strona 55).*
- *Niniejszy produkt obsługuje jedynie profil "Profil odbiornika 1 -Standardowy odbiornik audio", zgodnie z oficjalną klasyfikacją forum WorldDMB.*

## **Słuchanie audycji DAB/DAB+/DMB**

#### **1 Naciśnij przycisk (AUDIO).**

**2 Dotknij przycisku [DAB] na banerze górnym.**

Zostanie włączony tryb DAB, a na wyświetlaczu pojawi się ekran trybu DAB.

- *Wyświetlana zawartość różni się w zależności od ostatniego wybranego pasma. ([DAB1] itp.)*
- **3 Dotknij przycisku [Band] na banerze dolnym, aby wybrać odpowiednie pasmo częstotliwości radiowej.** Każde dotknięcie powoduje zmianę pasma częstotliwości w

następujący sposób:

 $DAB1 \rightarrow DAB2 \rightarrow DAB3 \rightarrow DAB1$ 

- **4 Dotknij przycisku [TUNE], aby wybrać tryb strojenia.**
	- Usługa Wyszukiwanie zbioru

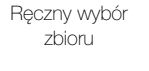

- *Dostępne są trzy tryby, które można wybrać dla automatycznego strojenia, usługi i zbioru:*
- *Tryb usługi (zmiana usługi w górę/w dół): zostanie dostrojona usługa aktualnie odbieranego zbioru.* - *Tryb wyszukiwania zbioru:*
- *możliwe do odbioru zbiory zostaną dostrojone automatycznie.* - *Tryb ręcznego wyboru zbioru:*
- *każdy zbiór jest dostrajany ręcznie co jeden krok.*
- **5** Dotknij przycisku [4] / [ $\blacktriangleright$ ], [ $\blacktriangleright$ ] / [ $\blacktriangleright$ ] lub **[ ] / [ ], aby odpowiednio przełączyć usługę albo zbiór w górę lub w dół.**

Dotknij i przytrzymaj, aby zmieniać usługę lub zbiór w sposób ciągły.

### **Ręczne programowanie wyszukiwania**

- **1 Wybierz żądane pasmo i zbiór, a następnie dostrój się do usługi, która ma być zapisana w pamięci.**
- **2 Dotknij i przytrzymaj dowolny przycisk zaprogramowanej stacji przez co najmniej 2 sekundy.**

Wybrana stacja zostanie zapisana w pamięci. Na wyświetlaczu zostaje wyświetlone zakres fal, etykieta usługi lub zapisany numer kanału.

- **3 Powtórz procedurę, aby zapisać w pamięci do 5 innych stacji w tym samym paśmie częstotliwości.** Aby użyć tej procedury dla innych pasm częstotliwości, należy wybrać odpowiednie pasmo częstotliwości i wykonać ją ponownie.
- *Można zaprogramować 18 usług (6 usług dla każdego z zakresów fal: DAB1, DAB2 i DAB3).*
- *Jeśli usługa jest zapisywana w pamięci, w której już znajduje się inna usługa, zostanie ona usunięta i zastąpiona przez nową usługę.*

### **Automatyczne programowanie zbioru/usługi**

#### **Po wybraniu żądanego zakresu fal dotknij przycisku [A.Memo] na banerze dolnym.**

Tuner automatycznie wyszuka i zapisze zespoły. Domyślna usługa zbiorów 1 ~ 6 zostanie zapisana pod przyciskami stacji 1 do 6. Po zakończeniu automatycznego programowania tuner włącza domyślną usługę zbioru zaprogramowaną w pozycji 1. Jeśli przycisk [A.Memo] nie jest wyświetlany, dotknij przycisku [<<] lub [>>] na banerze dolnym, aby wyświetlić przycisk [A.Memo].

- *Jeżeli w pamięci nie zostaną zapisane żadne zbiory, tuner powróci do zbioru słuchanego przed rozpoczęciem procedury automatycznego programowania.*
- *Tę procedurę można anulować dotknięciem przycisku [A.Memo] podczas gdy tuner automatycznie wyszukuje zbiór.*

## **Wybór zaprogramowanego zbioru**

Po zaprogramowaniu zbiorów (strona 30) można zapisać i wyświetlić do 12 zespołów dla każdego pasma. Wykonując tę operację, można przełączyć na usługę domyślną po wybraniu żądanych zbiorów z listy zaprogramowanych zbiorów.

**1 Dotknij przycisku [ (Szukaj)] na banerze dolnym.** Zostanie wyświetlony ekran listy zbiorów. Jeśli przycisk  $[Q \quad (Szukaj)]$  nie jest wyświetlany, dotknij przycisku [<<] na banerze dolnym, aby wyświetlić przycisk [ (Szukaj)].

#### **2 Wybierz żądane zbiory.**

Zostanie wyświetlona lista usług dla wybranych zbiorów.

#### **3 Wybierz żądaną usługę.**

Rozpocznie się odbiór wybranej usługi.

### **Wybór zaprogramowanej usługi**

Zaprogramowane stacje zapisane w pamięci dla dowolnego pasma częstotliwości można wybierać za pomocą przycisków zaprogramowanych stacji.

- **1 Wielokrotnie dotknij przycisku [Band] na banerze dolnym, aby wybrać odpowiednie pasmo częstotliwości radiowej.**
- **2 Dotknij jednego z przycisków stacji, pod którymi zapisana jest usługa.**

Rozpocznie się odbiór zaprogramowanej usługi.

### **Funkcja wyszukiwania usługi**

Można wyszukać usługę w bieżącym zbiorze.

**1 Dotknij przycisku [Service List] na banerze dolnym.** Zostanie wyświetlony ekran wyboru listy usług. Jeśli przycisk [Service List] nie jest wyświetlany, dotknij przycisku [<<] na banerze dolnym, aby wyświetlić przycisk [Service List].

#### **2 Dotknij żądanej usługi.**

Rozpocznie się odbiór wybranej usługi.

## **Odbieranie informacji o ruchu drogowym**

Gdy tylko nadawane są informacje o ruchu drogowym, obecnie słuchany program zostanie przerwany.

#### **Dotknij przycisku [TA] na banerze dolnym, aby włączyć tryb Informacje o ruchu drogowym.**

Na wyświetlaczu pojawi się wskaźnik "TA".

• *To ustawienie odnosi się do funkcji informacji o ruchu drogowym w systemie RDS.*

### **Funkcja wyszukiwania PTY (rodzaj programu)**

Można wyszukać usługę w bieżącym zbiorze po rodzaju programu.

- **1 Dotknij przycisku [PTY Search] na banerze dolnym.** Zostanie wyświetlony ekran wyboru listy typów PTY. Jeśli przycisk [PTY Search] nie jest wyświetlany, dotknij przycisku [<<] na banerze dolnym, aby wyświetlić przycisk [PTY Search].
- **2 Dotknij wybrany typ programu, aby rozpocząć wyszukiwanie stacji nadającej program wybranego typu.**

Jeżeli nie zostanie znaleziona żadna stacja PTY, pojawi się napis "No PTY." (Brak programu tego typu).

## **Priorytet dla wiadomości**

Funkcja ta nadaje priorytet programowi informacyjnemu. Gdy tylko nadawany jest program informacyjny, obecnie słuchany program zostanie przerwany.

#### **Dotknij przycisku [NEWS] (Wiadomości) na banerze dolnym, aby włączyć tryb PRIORITY NEWS (Priorytet dla wiadomości).**

Na wyświetlaczu pojawi się wskaźnik "NEWS" (Wiadomości).

• *To ustawienie odnosi się do funkcji Priority News (Priorytet dla wiadomości) w systemie RDS.*

### **Wyświetlanie wiadomości tekstowych DAB**

Możliwe jest wyświetlanie wiadomości tekstowych nadawanych przez stację DAB.

- **1 Wybierz stację DAB transmitującą wiadomości tekstowe.**
- **2 Dotknij kilkakrotnie przycisku [Info] na banerze dolnym w trybie DAB, aby przełączyć na żądane informacje.**

Tryb informacji o stacji (etykieta usługi/etykieta zbioru/typ PTY/ kanał, częstotliwość)

Tryb etykiety dynamicznej (etykieta dynamiczna)

## **Informacje o plikach DAB/DAB+/DMB**

#### *Co to jest DAB?*

DAB (Digital Audio Broadcasting) to technologia nadawania trzeciej generacji, będąca następcą tradycyjnej technologii analogowej takiej jak FM. Korzyści z użycia technologii DAB to między innymi mniejsze szumy, zakłócenia i niestabilność itd. podczas transmisji sygnału radiowego. Ponadto może ona oferować dźwięk stereo o jakości zbliżonej do płyty CD oraz informacje cyfrowe, a także jest odporna na zakłócenia wielościeżkowe, gwarantując wysokiej jakości odbiór dla urządzeń stacjonarnych, przenośnych i mobilnych.

#### *Co to jest DAB+?*

WorldDMB, organizacja zajmująca się standardami DAB, ogłosiła w 2006 roku standard DAB+, będący znaczną aktualizacją standardu DAB, po zaadoptowaniu kodeku audio HE-AAC v2 (znanego również jako eAAC+). Nowy standard, nazywany DAB+, zaadoptował również format dźwięku przestrzennego MPEG oraz silniejsze kodowanie korekcji błędów w postaci kodowania Reeda-Solomona. DAB+ został ustandaryzowany jako ETSI TS 102 563.

#### *Co to jest DMB?*

DMB (Digital Multimedia Broadcasting) to nowej generacji system nadawania przygotowany na przyszłe rozwiązania, bazujący na standardzie DAB (Digital Audio Broadcasting). Podczas gdy technologia DAB ulepszyła tradycyjny dźwięk analogowy FM do jakości płyty CD, DMB przenosi prostą emisję dźwięku na arenę multimedialną, oferując usługi wizualne podczas transmisji dźwięku wysokiej jakości. Zastosowania obejmują programy rozrywkowe, informacje o ruchu drogowym, gazety i czasopisma elektroniczne, informacje z rynków finansowych, sieć Internet oraz zintegrowane informacje na temat miasta. Może być on używany przez przewoźników takich jak autobusy, taksówki, koleje podmiejskie, koleje podziemne, pociągi, promy, lotniska oraz inne osoby w domu i biurze.

## **CD/MP3/WMA/AAC**

#### **Przykładowy ekran główny trybu MP3/WMA/AAC**

#### **Tryb Info**

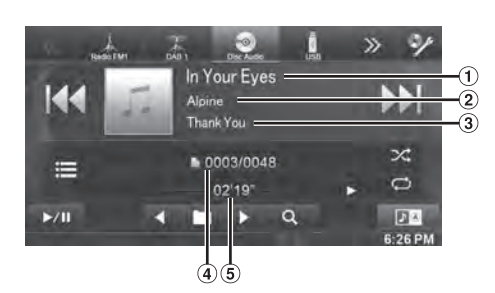

- Tytuł piosenki
- 2 Nazwa wykonawcy
- **3** Nazwa albumu
- Aktualny numer utworu/Całkowita liczba utworów
- Czas, który upłynął
- *Jeśli nie jest dostępny tekst CD, pojawia się komunikat "NO TEXT" (Brak tekstu).*

## **Odtwarzanie**

#### **1 Naciśnij przycisk (AUDIO).**

**2 Dotknij przycisku [Disc] na banerze górnym.** Na wyświetlaczu pojawi się ekran trybu Disc (Płyta).

Po włożeniu do gniazda płyt urządzenia płyty etykietą do góry, urządzenie rozpocznie odtwarzanie płyty.

- $3$  **Dotknij przycisku [ | 4 4** ] lub [ ▶ | ], aby wybrać **odpowiednią ścieżkę (plik).**
- *Powrót do początku bieżącej ścieżki (pliku):* Dotknij przycisku [ $\blacktriangleleft$ ].
- *Szybkie przewijanie do tyłu:* Dotknij i przytrzymaj przycisk [ $\blacktriangleleft$ ].
- *Przejście do początku następnej ścieżki (pliku):* Dotknij przycisku [ $\blacktriangleright\blacktriangleright$ ].

#### *Szybkie przewijanie do przodu:*

Dotknij i przytrzymaj przycisk [ $\blacktriangleright\blacktriangleright$ ].

- **4** Aby wstrzymać odtwarzanie, dotknij przycisku  $\mathbf{I} \triangleright \mathbf{I}$ . Symbol [ $\blacktriangleright$  ] zostaje wyświetlony na środku ekranu. Dotknij ponownie przycisku [ $\blacktriangleright$  /  $\blacksquare$ ] lub dotknij przycisku [ $\blacktriangleright$ ] na środku ekranu, aby rozpocząć odtwarzanie.
- *Urządzenie INE-W925R odtwarza pliki MP3/WMA/AAC zapisane na płycie CD lub DVD. Należy używać płyt z pdanymi zapisanymi w formacie zgodnym z tym urządzeniem. Przed rozpoczęciem korzystania z urządzenia, należy przeczytać informacje dotycząc odtwarzania i zapisywania plików MP3/ WMA/AAC na stronach strony 34 i 35.*
- *Pliki chronione za pomocą technologii DRM (Digital Rights Management) nie mogą być odtwarzane w tym urządzeniu.*
- *Z płyt zawierających jednocześnie dane audio i dane MP3/ WMA/AAC, urządzenie odtwarza tylko dane audio.*
- *W przypadku odtwarzania płyty audio CD w miejscu ścieżki wyświetlana jest liczba ścieżek zapisanych na płycie.*
- *Rozpoczęcie odtwarzania płyty MP3/WMA/AAC z wieloma plikami i folderami może potrwać dłużej niż normalnie.*
- *Czas odtwarzania może nie być wyświetlany prawidłowo w przypadku odtwarzania pliku wykorzystującego technologię VBR (zmienna szybkość transmisji bitów).*

## **Powtarzanie odtwarzania**

#### **Dotknij [ ], aby powtarzać odtwarzanie.**

Ścieżki (pliki) będą odtwarzane bez przerwy. Każde dotknięcie przycisku powoduje zmianę trybu powtarzania.

CD:

ര

Powtarzanie → (Wyłączone) → Powtarzanie

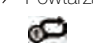

Pliki MP3/WMA/AAC:

Powtarzanie → Powtórz folder\* → (Wyłączone) → Powtarzanie Õ ര ≏≏

*\* Powtarzane będą tylko pliki z folderu.*

ా

• *W przypadku powtarzania odtwarzania przy włączonym trybie M.I.X. (Odtwarzanie losowe) tryb M.I.X. zostanie wyłączony.*

## **M.I.X. (Odtwarzanie losowe)**

#### Dotknij przycisku [X] na banerze dolnym podczas **odtwarzania.**

Ścieżki (pliki) na płycie będą odtwarzane w kolejności losowej.

Tryb M.I.X. (Odtwarzanie losowe) przełącza się przy każdym dotknięciu ikony  $[\infty]$ .

CD:

⊩≪

 $M.I.X. \rightarrow (Wyłaczone) \rightarrow M.I.X.$ 不 ∞

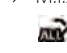

✕

Pliki MP3/WMA/AAC:

Odtwarzanie losowe w → (Wyłączone) → Odtwarzanie losowe w folderze (M.I.X.)\*

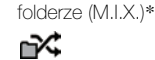

- *\* Odtwarzane losowo będą tylko pliki z folderu.*
- *W przypadku odtwarzania przy włączonym trybie M.I.X. (Odtwarzanie losowe) tryb powtarzania odtwarzania zostanie wyłączony.*
- *W przypadku wybrania ścieżki przy użyciu trybu wyszukiwania tryb odtwarzania M.I.X. (Odtwarzanie losowe) zostanie wyłączony.*

## **Wybieranie folderów (dotyczy plików MP3/WMA/AAC)**

Dotknij przycisku [◀ **| |** ] lub [ | > ] na banerze dolnym, **aby wybrać folder.**

## **Wyszukiwanie z tekstu CD**

**1 Dotknij przycisku [ (Szukaj)] na banerze dolnym podczas odtwarzania.**

Zostanie wyświetlony ekran wyszukiwania z tekstu CD.

- **2 Dotknij nazwę wybranej ścieżki.** Wybrana ścieżka zostanie odtworzona.
- *Aby uzyskać więcej informacji dotyczących przewijania listy, patrz "Wybór elementu z listy" (strona 25).*

## **Wyszukiwanie po nazwie pliku/ folderu (dotyczy plików MP3/ WMA/AAC)**

**1 Dotknij przycisku [ (Szukaj)] na banerze dolnym podczas odtwarzania.**

Włączony zostanie tryb wyszukiwania.

**2 Dotknij opcji [MUSIC].**

Zostanie wyświetlony ekran z listą nazw folderów.

#### **Tryb wyszukiwania po nazwie folderu**

## $3$  W żądanym folderze dotknij [ $\blacktriangleright$ ].

Zostanie odtworzony pierwszy plik w folderze.

#### **Tryb wyszukiwania po nazwie pliku**

#### **3 Dotknij nazwy żądanego folderu.** Zostanie wyświetlona nazwa pliku w wybranym folderze.

- **4 Dotknij nazwy żądanego pliku.** Wybrany plik zostanie odtworzony.
- *Dotknij przycisku [ ], aby powrócić do poprzedniej hierarchii.*
- *Aby uzyskać więcej informacji dotyczących przewijania listy, patrz "Wybór elementu z listy" (strona 25).*
- *Po dokonaniu wyboru folderu przy pomocy wyszukiwania po nazwie folderu należy dotknąć ikony [ ] na ekranie głównym, aby wyświetlić ekran wyszukiwania folderu.*
- *Po dokonaniu wyboru pliku przy pomocy wyszukiwania po nazwie pliku należy dotknąć ikony [ ] na ekranie głównym, aby wyświetlić ekran wyszukiwania pliku.*

## **Informacje o plikach MP3/WMA/ AAC**

#### *PRZESTROGA*

*Z wyjątkiem użytku prywatnego, powielanie danych audio (w tym plików MP3/WMA/AAC) lub ich rozpowszechnianie, przesyłanie lub kopiowanie, bezpłatnie lub za opłatą, bez zezwolenia właściciela praw autorskich jest surowo zabronione przez ustawę Copyright Act i porozumienia międzynarodowe.*

#### *Co to jest MP3?*

MP3, którego oficjalna nazwa to "MPEG Audio Layer 3", to standard kompresji określany przez organizację ISO, International Standardization Organization i MPEG, który jest wspólną inicjatywą powołaną przez organizację IEC.

Pliki MP3 zawierają skompresowane dane audio. Kodowanie MP3 umożliwia zastosowanie bardzo wysokiego współczynnika kompresji danych audio, zmniejszając rozmiar pliku do około jednej dziesiątej pierwotnej wielkości. Dzieje się tak przy zachowaniu jakości dźwięku bliskiej jakości z płyty CD. Format MP3 umożliwia uzyskanie tak wysokiego współczynnika kompresji przez wyeliminowanie dźwięków niesłyszalnych dla ludzkiego ucha lub zagłuszonych przez inne dźwięki.

#### *Co to jest AAC?*

AAC to skrót od "Advanced Audio Coding" i jest to podstawowy format kompresji audio dla formatów MPEG2 lub MPEG4.

#### *Co to jest WMA?*

WMA lub "Windows Media™ Audio" to skompresowane dane audio. Format WMA jest podobny do danych audio w formacie MP3.

#### *Sposoby tworzenia plików MP3/WMA/AAC*

Dane audio kompresowane są z wykorzystaniem oprogramowania zawierającego kodery-dekodery MP3/WMA/AAC. Szczegółowe informacje na temat tworzenia plików MP3/WMA/AAC zawiera instrukcja obsługi oprogramowania. Pliki MP3/WMA/AAC, które mogą być odtwarzane przez to urządzenie, mają następujące rozszerzenia. MP3: "mp3" WMA: "wma" (wersje 7.x, 8.x, 9.x) AAC: "m4a" Format WMA nie jest obsługiwany przez następujące pliki: Windows

Media Audio Professional, Windows Media Audio 9 Voice lub Windows Media Audio 9 Pro Lossless.

Istnieje wiele różnych wersji formatu AAC. Należy sprawdzić, czy używane oprogramowanie jest zgodne z obsługiwanymi formatami wymienionymi poniżej. Odtworzenie pliku w danym formacie może być niemożliwe pomimo prawidłowego rozszerzenia. Obsługiwane jest odtwarzanie plików AAC zakodowanych przez program iTunes.

#### *Obsługiwane częstotliwości próbkowania i szybkości transmisji bitów*

#### MP3

Częstotliwości<br>próbkowania: próbkowania: 48 kHz, 44,1 kHz, 32 kHz, 24 kHz, 22,05 kHz, 16 kHz, 12 kHz, 11,025 kHz, 8 kHz Szybkości

transmisji bitów: 8 – 320 kb/s

#### WMA

Częstotliwości<br>próbkowania:

próbkowania: 48 kHz, 44,1 kHz, 32 kHz, 22,05 kHz, 16 kHz, 11,025 kHz, 8 kHz

Szybkości

transmisji bitów: 48 – 320 kb/s

#### AAC

Częstotliwości<br>próbkowania:

48 kHz, 44,1 kHz, 32 kHz, 24 kHz, 22,05 kHz, 16 kHz, 12 kHz, 11,025 kHz, 8 kHz

Szybkości

transmisji bitów: 16 – 320 kb/s

W zależności od częstotliwości próbkowania urządzenie może nie odtwarzać plików prawidłowo.

#### *Znaczniki ID3/WMA*

Urządzenie to obsługuje znacznik ID3 v1.0, v1.1, v2.2, v2.3, v2.4, a także znacznik WMA Ver.1.x. Jeżeli plik MP3/WMA/AAC zawiera dane znacznika, urządzenie może wyświetlić tytuł (tytuł ścieżki), nazwę wykonawcy i nazwę albumu zawarte w danych znacznika ID3/ WMA (maksymalnie 64 znaki).

W przypadku nieobsługiwanych znaków i pustych znaków wyświetlany jest napis "No Title" (Brak tytułu).

W zależności od informacji zawartych w znaczniku znaki mogą być wyświetlane nieprawidłowo lub ich liczba może być ograniczona.

#### *Odtwarzanie plików MP3/WMA/AAC*

Pliki MP3/WMA/AAC są przygotowywane, a następnie zapisywane na płytach CD-R, CD-RW (DVD-R/DVD-RW/DVD+R/DVD+RW) z wykorzystaniem oprogramowania do nagrywania płyt CD-R i pamięci **USB** 

- Maksymalna liczba możliwych do odtworzenia plików / folderów 1 000 plików/folderów (w tym katalog główny/plik DivX®) 10 000 plików/folderów (w tym katalog główny/plik DivX®)
- Największy możliwy rozmiar pliku: 512 MB

Odtwarzanie może nie być możliwe, jeśli płyta przekracza powyższe ograniczenia.

W przypadku długiej nazwy pliku/folderu, maksymalna możliwa liczba plików może ulec zmniejszeniu.

• Zliczane są zarówno pliki audio, jak i wideo, jeśli ich formaty mogą być odtworzone w urządzeniu.

#### *Obsługiwane nośniki*

Urządzenie to może odtwarzać następujące nośniki: CD-ROM, CD-R, CD-RW, DVD-R, DVD-RW, DVD+R, DVD+RW i pamięć USB.

#### *Obsługiwane systemy plików*

Urządzenie to obsługuje płyty obsługiwane w systemie ISO9660 Level 1 lub Level 2, UDF1.02 i UDF1.02(ISO Bridge).

Standard ISO9660 ma pewne ograniczenia, o których należy pamiętać.

Maksymalne zagłębienie folderów wynosi 8 (łącznie z katalogiem głównym). Maksymalna liczba znaków nazw plików wynosi 256 (łącznie z rozszerzeniem).

Znaki dozwolone w nazwie folderu/pliku to litery A–Z (wielkie), cyfry 0–9 i "\_" (podkreślenie).

To urządzenie obsługuje także płyty nagrane w standardzie Joliet, Romeo itd. i innych standardach zgodnych z ISO9660. Jednak czasami nazwy plików i folderów nie są prawidłowo wyświetlane.

#### *Obsługiwane formaty*

To urządzenie obsługuje płyty CD-ROM Mode1, CD-ROM XA Mode2(Form1&2), Mixed Mode CD oraz Multi-Session. To urządzenie nie obsługuje prawidłowo płyt nagranych z wykorzystaniem funkcji Track At Once lub zapisu pakietowego.

#### *Kolejność plików*

Pliki odtwarzane są w kolejności zapisania ich na płycie przez oprogramowane do nagrywania. Dlatego też kolejność odtwarzania może być inna od oczekiwanej. Informacje o kolejności nagrywania znajdują się w dokumentacji oprogramowania. Kolejność odtwarzania folderów i plików przedstawiono poniżej. (Rzeczywiste numery mogą się różnić od wyświetlanych).

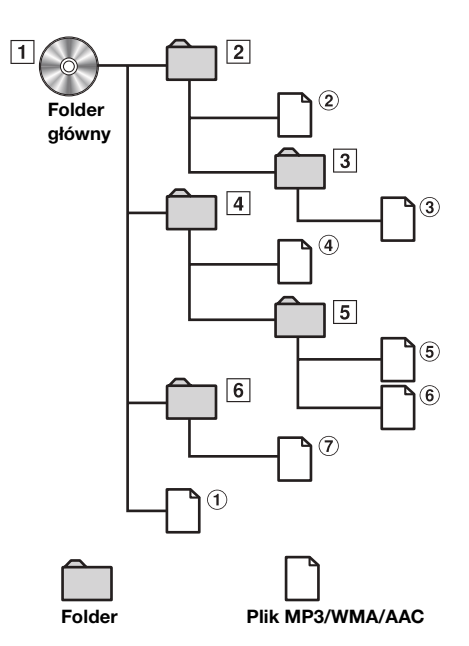

#### **Terminologia**

#### *Szybkości transmisji bitów*

*Jest to współczynnik kompresji "dźwięku" określony do zakodowania. Wraz ze wzrostem szybkości transmisji bitów poprawia się jakość dźwięku, ale zwiększa się także rozmiar plików.*

#### *Częstotliwości próbkowania*

*Wartość ta oznacza, ile razy na sekundę dane są próbkowane (nagrywane). Na przykład na płytach CD z muzyką częstotliwość próbkowania wynosi 44,1 kHz, więc dźwięk jest próbkowany (nagrywany) 44 100 razy na sekundę. Wraz ze wzrostem szybkości częstotliwości próbkowania poprawia się jakość dźwięku, ale zwiększa się także ilość danych.*

#### *Kodowanie*

*Konwertowanie płyt CD z muzyką, plików WAVE (AIFF) i innych plików dźwiękowych do określonego formatu kompresji audio.*

#### *Znacznik*

*Informacje o utworze, takie jak tytuły ścieżek, nazwy wykonawców, nazwy albumów itp. zapisane w plikach MP3/ WMA/AAC.*

#### *Folder główny*

*Folder główny (lub katalog główny) znajduje się na początku systemu plików. Folder główny zawiera wszystkie foldery i pliki. Jest tworzony automatycznie na wszystkich nagrywanych płytach.*

**DVD**

#### **Przykładowy ekran główny DVD Video**

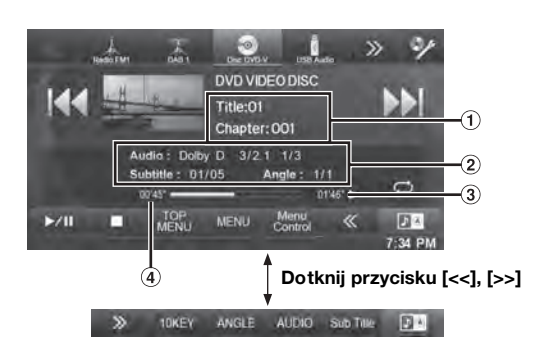

#### **Przykładowy ekran główny DivX®**

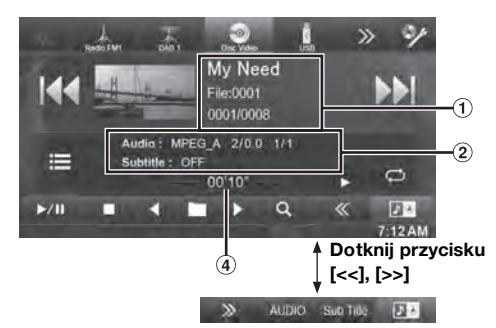

- Wyświetlacz informacyjny-1 DVD-Video: Nazwa tytułu/numer rozdziału DivX®: Nazwa tytułu/numer pliku/numer bieżącego pliku/łączna liczba plików w bieżącym folderze
- Wyświetlacz informacyjny-2 DVD-Video: Wyjście sygnału audio/napisy/kąt DivX®: Wyjście sygnału audio/napisy
- Pozostały czas odtwarzania
- Czas, który upłynął

#### **W zależności od podłączonych urządzeń, ekran może wyglądać inaczej.**

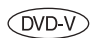

Typy płyt, których można używać przedstawione są za pomocą poniższych symboli. Dostępne w sklepach płyty DVD Video (na których sprzedawane są filmy itp.) lub płyty DVD-R/DVD-RW, DVD+R/DVD+RW nagrane w trybie wideo.

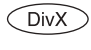

Płyty CD-R/CD-RW/DVD-R/DVD-RW/DVD+R/ DVD+RW nagrane w trybie DivX® mogą być używane.

#### **Wyświetlanie ekranu obsługi DVD**

#### **Należy dotknąć ekranu, gdy wyświetlony jest ekran odtwarzania DVD.**

Wyświetlany jest ekran obsługi DVD.

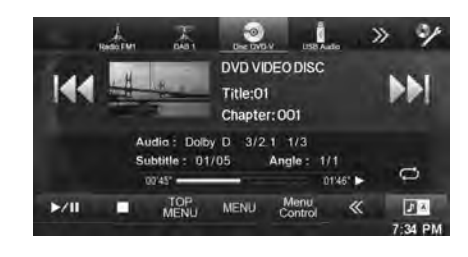

- *Ekran obsługi zmieni się na wizualny ekran trybu DVD na 5 sekund po wykonaniu operacji.*
- *Próba włączenia DVD podczas prowadzenia pojazdu spowoduje wyświetlenie na ekranie ostrzeżenia "Picture off for your safety" (Obraz wyłączony ze względów bezpieczeństwa).*
- *W zależności od typu płyty lub wyświetlonego ekranu odtwarzania, korzystanie z niektórych funkcji jest niemożliwe.*

### **Odtwarzanie płyty**

#### **OSTRZEŻENIE**

**Oglądanie przez kierowcę filmów DVD/programów telewizyjnych/wideo podczas prowadzenia pojazdu jest niebezpieczne. Może rozpraszać kierowcę, uniemożliwiając mu patrzenie przed siebie, co może być przyczyną wypadku.**

**Urządzenie INE-W925R należy zamontować prawidłowo, tak aby kierowca nie mógł oglądać filmów DVD/programów telewizyjnych/wideo, o ile nie zatrzyma pojazdu i nie włączy hamulca postojowego.**

**Jeżeli urządzenie INE-W925R nie zostanie zamontowane prawidłowo, co umożliwi kierowcy oglądanie filmów DVD/programów telewizyjnych/ wideo podczas prowadzenia pojazdu, może to rozpraszać kierowcę, uniemożliwiając mu patrzenie przed siebie, co może być przyczyną wypadku. Kierowca lub inne osoby mogą odnieść poważne obrażenia.**

#### **Przestroga**

- **• W przypadku określonych płyt DVD niektóre funkcje mogą być niedostępne. Szczegółowe informacje na temat obsługiwanych funkcji zawierają instrukcje dostarczone z płytą DVD.**
- **• Odciski palców pozostawione na płycie mogą znacznie utrudnić jej odtwarzanie. W przypadku wystąpienia problemów, należy wyjąć płytę i sprawdzić, czy na odtwarzanej stronie nie ma odcisków palców. W razie potrzeby należy wyczyścić płytę.**
- **• Po wyłączeniu zapłonu lub zmianie źródła podczas odtwarzania, po wznowieniu będzie ono kontynuowane od miejsca, w którym zostało przerwane.**
- **• Wykonanie niedozwolonej operacji (w zależności od typu odtwarzanej płyty) spowoduje wyświetlenie na ekranie następującego symbolu:**
**• Funkcja zapamiętywania pozycji odtwarzania Nawet w przypadku wyłączenia zasilania urządzenia, wyłączenia zapłonu podczas odtwarzania lub zmiany źródła po włączeniu zasilania odtwarzanie będzie kontynuowane od miejsca, w którym zostało zatrzymane.** 

## **1** Naciśnij przycisk  $\int$  (AUDIO).

- **2 Dotknij przycisku [Disc] na banerze górnym.** Na wyświetlaczu pojawi się ekran trybu Disc (Płyta). Lub włóż płytę etykietą skierowaną do góry. Urządzenie rozpocznie odtwarzanie płyty.
- *Druga strona dwustronnych płyt DVD nie zostanie odtworzona automatycznie.*

*Należy wyjąć płytę, obrócić ją i włożyć ponownie.* • *NIE NALEŻY wkładać płyt zawierających mapy dla systemu* 

- *nawigacji. Może to spowodować uszkodzenie urządzenia.* • *Należy także zapoznać się z sekcją "Ustawianie płyty"*
- *(strona 52).* • *Podczas odczytu pliku DivX*® *nie można korzystać z funkcji szybkiego przewijania do przodu/do tyłu oraz powtarzania.*
- *Nie można odtwarzać plików DivX*® *powyżej 4GB.*

### **Jeżeli zostanie wyświetlony ekran menu**

W trybie DVD, ekrany menu mogą być wyświetlane automatycznie W takim przypadku, aby rozpocząć odtwarzanie, należy wykonać operację opisaną poniżej.

## **Bezpośrednia obsługa menu**

#### **Dotknij przycisku menu DVD.**

• *W zależności od płyty, korzystanie z niektórych funkcji jest niemożliwe.*

## **Obsługa menu**

**1 Dotknij przycisku [Key] (Klawiatura).**

Zostanie wyświetlony ekran trybu obsługi menu.

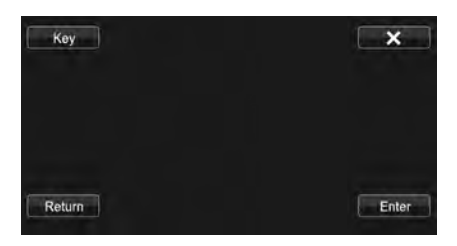

Dotknij  $[\blacksquare \begin{pmatrix} \cdot \cdot \cdot \end{pmatrix}$  [  $\blacksquare$  ], aby zmienić położenie klawiszy z prawej strony na lewą i odwrotnie.

Dotknij przycisku [Return] (Powrót), aby powrócić do poprzedniego ekranu.

 $2$  Wybierz pozycję menu, dotykając przycisku [▼],  $[$  **A** ],  $[$  <  $]$  lub  $[$   $\blacktriangleright$  ].

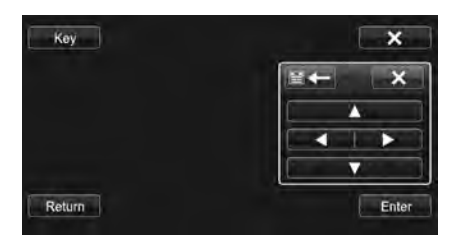

- *Dotknięcie symbolu [ ] na panelu obsługi powoduje powrót do ekranu z kroku 1.*
- *Dotknięcie przycisku [Key] (Klawisz) powoduje wyświetlenie ekranu klawiatury numerycznej. Szczegółowe informacje dotyczące ekranu klawiatury numerycznej zawiera sekcja "Obsługa klawiatury numerycznej" (strona 37).*
- **3 Dotknij przycisku [Enter] (Wprowadź), aby potwierdzić wybór pozycji.**

#### **Obsługa klawiatury numerycznej**

**1 Dotknij przycisku [10KEY] (Klawiatura numeryczna) na banerze dolnym.**

Zostanie wyświetlony ekran klawiatury numerycznej Jeśli przycisk [10KEY] nie jest wyświetlany, dotknij przycisku [<<] na banerze dolnym, aby wyświetlić przycisk [10KEY].

**2 Dotknij odpowiednich przycisków numerycznych.**

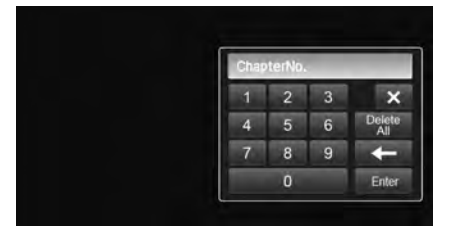

Dotknij [< ], aby usunąć wprowadzony numer. Dotknij [Delete All], aby usunąć wszystkie wprowadzone numery.

**3 Dotknij przycisku [Enter] (Wprowadź) na ekranie klawiatury numerycznej, aby potwierdzić wybór.** Dotknij przycisku [X], aby ukryć ekran klawiatury.

#### **Wyświetlanie ekranu menu głównego**   $( DVD-V)$

Jeżeli płyta DVD zawiera dwa lub więcej tytułów, zostanie wyświetlony ekran menu głównego.

#### **Dotknij przycisku [TOP MENU] (Menu główne) na banerze dolnym.**

Zostanie wyświetlony ekran menu głównego.

• *Aby wykonać niezbędne operacje, patrz sekcja "Jeżeli zostanie wyświetlony ekran menu" (strona 37).*

### **Wyświetlanie ekranu menu**

Jeżeli płyta DVD zawiera dwa lub więcej menu, oprócz menu głównego zostanie wyświetlone menu elementów dodatkowych.

## **Dotknij przycisku [MENU] na banerze dolnym.**

Zostanie wyświetlony ekran menu głównego.

• *Aby wykonać niezbędne operacje, patrz sekcja "Jeżeli zostanie wyświetlony ekran menu" (strona 37).*

## **Zatrzymywanie odtwarzania (PRE STOP)** *OVD DivX*

Dotknij przycisku zatrzymania podczas odtwarzania, aby zatrzymać odtwarzanie. Pozycja zostanie zapisana w pamięci.

- **1 Dotknij przycisku [ ] podczas odtwarzania.** Wskaźnik " $\blacksquare$ " i symbol [ $\blacktriangleright$  ] zostają wyświetlone na środku ekranu.
- **2 Dotknij przycisku [ / ] w trybie PRE STOP lub dotknij symbolu [ ] na środku ekranu.** Odtwarzanie rozpocznie się od miejsca, w którym zostało zatrzymane.
- *W przypadku niektórych płyt zapamiętana pozycja zatrzymania odtwarzania może nie być dokładna.*

## **Zatrzymywanie odtwarzania**

 $(DVD-V)$   $(DivX)$ 

#### **Dotknij i przytrzymaj przycisk [ ] przez co najmniej 2 sekundy podczas odtwarzania.**

Wskaźnik "" i symbol [> ] zostają wyświetlone na środku ekranu.

• *Odtwarzanie rozpocznie się od początku po dotknięciu przycisku [ /ll] lub symbolu [ ] na środku ekranu, gdy odtwarzanie będzie zatrzymane.*

## **Szybkie przewijanie do przodu/do**

**tyłu** 

**1 Podczas odtwarzania dotknij i przytrzymaj przycisk [ ] (Szybkie przewijanie do tyłu) lub dotknij i przytrzymaj przycisk [ ] (Szybkie przewijanie do przodu).**

### **DVD-Video:**

Dotknij i przytrzymaj dłużej niż 1 sekundę, aby przewijać do przodu/do tyłu z podwójną prędkością.

Za każdym dotknięciem przycisków [ $\blacktriangleleft$ ]/[ $\blacktriangleright$ ] podczas szybkiego przewijania do tyłu/szybkiego przewijania do przodu prędkość zmienia się w następujący sposób: 2x → 8x → 32x  $\rightarrow$  2x.

### **DivX®:**

Dotknij i przytrzymaj dłużej niż 1 sekundę, aby przewijać do przodu/do tyłu z prędkością 8x.

Za każdym dotknięciem przycisków [ $\blacktriangleleft$ ]/[ $\blacktriangleright$ ] podczas szybkiego przewijania do tyłu/szybkiego przewijania do przodu prędkość zmienia się w następujący sposób: 8x → 16x → 32x  $\rightarrow$  8x.

• *W przypadku pliku DivX®, który nie zawiera zaindeksowanych informacji, opcje szybkiego przewijania nie są dostępne.* 

#### **2 Dotknij przycisku [ / ], aby powrócić do trybu normalnego odtwarzania.**

- *Podczas szybkiego przewijania do przodu/do tyłu nie jest odtwarzany dźwięk.*
- *W trybie DVD, ekran menu może się pojawić ponownie w trakcie szybkiego przewijania do przodu/do tyłu.*
- *Dla niektórych płyt, wykonanie tej operacji może być niemożliwe.*

## **Znajdowanie początku rozdziału/ ścieżki/pliku**

### Podczas odtwarzania dotknij przycisku [ $\blacktriangleleft$ ] lub [ $\blacktriangleright$ ).

Rozdział/ścieżka/plik zmieni się po każdym naciśnięciu przycisku i rozpocznie się odtwarzanie wybranego rozdziału/ścieżki/pliku.

- : Dotknij tego przycisku, aby rozpocząć odtwarzanie od początku kolejnego rozdziału, ścieżki lub pliku.
- : Dotknij tego przycisku, aby rozpocząć odtwarzanie od początku bieżącego rozdziału, ścieżki lub pliku.
- *Niektóre płyty DVD nie zawierają rozdziałów.*

#### **Objaśnienie dodatkowe**

"**Rozdziały**" to części filmów lub materiałów muzycznych na płycie DVD.

## **Wyświetlanie stopklatek (wstrzymywanie)**

- **1 Podczas odtwarzania dotknij przycisku [ / ] na banerze dolnym.**
- $2$   $\,$  Dotknij przycisku [▶ / || ] lub dotknij przycisku [▶ ] **na środku ekranu, aby wznowić odtwarzanie.**
- *W trybie wyświetlania stopklatki nie jest odtwarzany dźwięk.*
- *Po wznowieniu odtwarzania z trybu wstrzymania obraz lub dźwięk może nie być przez chwilę odtwarzany. Nie oznacza to wystąpienia awarii.*

## **Odtwarzanie poklatkowe do przodu**

- **1** W trybie wstrzymania odtwarzania dotknij [ $\blacktriangleright\blacktriangleright$ ]. Każde dotknięcie przycisku spowoduje przejście o jedną klatkę do przodu.
- **2 Dotknij przycisku [ / ] lub dotknij przycisku [ ] na środku ekranu, aby wrócić do trybu zwykłego.**
- *Podczas odtwarzania poklatkowego do przodu nie jest odtwarzany dźwięk.*
- *Nie można włączyć odtwarzania poklatkowego do tyłu.*

## **Odtwarzanie w zwolnionym tempie**

 $1$  **Dotknięcie i przytrzymanie przycisku [▶▶**] w trybie **wstrzymania powoduje odtwarzanie z 1/8 normalnej prędkości.**

**Ponadto po ponownym dotknięciu i przytrzymaniu przycisku [ ] prędkość zwolnionego tempa ustawiona zostaje na 1/2 normalnej prędkości.**

- **2 Dotknij przycisku [ / ] na banerze dolnym podczas odtwarzania.**
- *Podczas odtwarzania w zwolnionym tempie nie jest odtwarzany dźwięk.*
- *Przybliżone szybkości to 1/2, 1/8. Rzeczywista szybkość zależy od danej płyty.*
- *Nie można włączyć odtwarzania w zwolnionym tempie do tyłu.*

## **Wybieranie folderów**

#### Dotknij przycisku [<mail lub [milet] na banerze dolnym, **aby wybrać folder.**

• *Dotknij przycisku*  $\leq \leq$  , *aby odtwarzać od pierwszego pliku poprzedniego folderu.* 

*Dotknij przycisku* [ ]*, aby odtwarzać od pierwszego pliku następnego folderu.*

## **Powtarzanie odtwarzania**

## (DVD-V) (DivX)

Funkcja ta służy do ciągłego odtwarzania tytułów, rozdziałów lub ścieżek z płyty.

## Dotknij przycisku [ $\rightleftarrows$ ] na banerze dolnym.

Każde dotknięcie przycisku powoduje zmianę trybu powtarzania.

## **DVD Video**

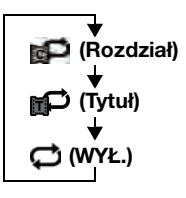

Rozdział będzie powtarzany wielokrotnie.

Tytuł będzie powtarzany wielokrotnie.

Powrót do normalnego trybu odtwarzania.

• *Tryb REPEAT (Powtarzanie) jest zawsze wyłączany po dotknięciu i przytrzymaniu przycisku [ ] przez co najmniej 2 sekundy.*

## **DivX ®**

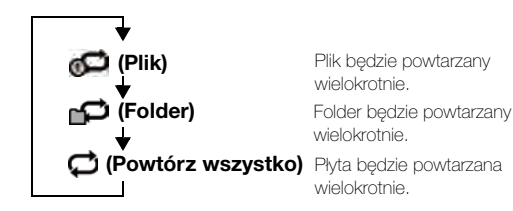

## **Wyszukiwanie według numeru tytułu**

Funkcja ta ułatwia znajdowanie pozycji na płycie DVD za pośrednictwem tytułów płyty DVD. Obsługi należy dokonywać gdy nie odbywa się odtwarzanie.

### **1 Dotknij przycisku [10Key] (Klawiatura numeryczna) na banerze dolnym.**

Zostanie wyświetlony ekran klawiatury numerycznej. Jeśli przycisk [10KEY] nie jest wyświetlany, dotknij przycisku [<<] na banerze dolnym, aby wyświetlić przycisk [10KEY].

- *W przypadku płyty DVD Video klawiaturę numeryczną można także wyświetlić poprzez dotknięcie ekranu Menu, a następnie dwukrotne dotknięcie przycisku [Key].*
- **2 Wprowadź odpowiedni tytuł, dotykając jego numeru.** Informacje na temat korzystania z klawiatury numerycznej znajdują się na strona 37.

## **3 Dotknij [Enter].**

Odtwarzanie rozpocznie się od wybranego numeru.

## **4** Dotknij przycisku [ $\times$ ].

- *Z tej funkcji nie można korzystać w przypadku płyt, na których nie nagrano numerów tytułów.*
- *W przypadku niektórych płyt nie można wykonać żadnej operacji.*

## **Bezpośrednie wyszukiwanie według numeru rozdziału**

Funkcja ta ułatwia bezpośrednie przejście do początku rozdziału na płycie. Obsługi można dokonywać podczas odtwarzania, PRE-STOP lub gdy odtwarzanie jest wstrzymane.

**1 Dotknij przycisku [10Key] (Klawiatura numeryczna) na banerze dolnym.**

Zostanie wyświetlony ekran klawiatury numerycznej. Jeśli przycisk [10KEY] nie jest wyświetlany, dotknij przycisku [<<] na banerze dolnym, aby wyświetlić przycisk [10KEY].

**2 Dotknij i wybierz numeru rozdziału, który chcesz odtworzyć.**

Informacje na temat korzystania z klawiatury numerycznej znajdują się na strona 37.

**3 Dotknij przycisku [Enter] (Wprowadź), aby potwierdzić wybór.**

Odtwarzanie rozpocznie się od wybranego rozdziału.

## **4** Dotknij przycisku  $[X]$ .

• *Funkcja ta jest niedostępna w przypadku płyt, na których nie zapisano rozdziałów.*

## **Wyszukiwanie Pliku Wideo**

Plik wideo można wybrać z ekranu listy.

- **1 Dotknij przycisku [ (Szukaj)] na banerze dolnym.** Włączony zostanie tryb wyszukiwania.
- **2 Dotknij opcji [Video].** Zostanie wyświetlony ekran z listą folderów.

### **Tryb wyszukiwania po nazwie folderu**

**3 Dotknij przycisku [ ] w żądanym folderze.** Zostanie odtworzony pierwszy plik w folderze.

### **Tryb wyszukiwania po nazwie pliku**

- **3 Dotknij nazwy żądanego folderu.** Zostanie wyświetlona nazwa pliku w wybranym folderze.
- **4 Dotknij nazwy żądanego pliku.** Wybrany plik zostanie odtworzony.
- *Dotknij przycisku [ ], aby powrócić do poprzedniej hierarchii.*
- *Aby uzyskać więcej informacji dotyczących przewijania listy, patrz "Wybór elementu z listy" (strona 25).*
- *Po dokonaniu wyboru folderu przy pomocy wyszukiwania po nazwie folderu należy dotknąć ikony [ ] na ekranie głównym, aby wyświetlić ekran wyszukiwania folderu.*
- *Po dokonaniu wyboru pliku przy pomocy wyszukiwania po nazwie pliku należy dotknąć ikony [ ] na ekranie głównym, aby wyświetlić ekran wyszukiwania pliku.*

## **Przełączanie kąta kamery**

W przypadku płyt DVD na których sceny sfilmowano kilkoma kamerami podczas odtwarzania można zmienić kąt kamery.

### **Dotknij przycisku [ANGLE] (Kąt) na banerze dolnym.**

Każde dotknięcie przycisku spowoduje przełączenie między kątami kamery nagranymi na płycie.

Jeśli przycisk [ANGLE] nie jest wyświetlany, dotknij przycisku [<<] lub [>>] na banerze dolnym, aby wyświetlić przycisk [ANGLE].

- *Zmiana kąta kamery wymaga chwili czasu.*
- *W zależności od płyty, kąt kamery może być przełączany na jeden z dwóch sposobów.*
	- *Płynnie: Kąt kamery zmieniany jest niezauważalnie.*
	- *Niepłynnie: Przed zmianą kąta kamery wyświetlany jest nieruchomy obraz, a potem następuje zmiana kąta kamery.*

## **Przełączanie ścieżek audio**

### **OVD-V CDivX**

Płyty DVD z kilkoma ścieżkami audio lub językami umożliwiają przełączanie dźwięku podczas odtwarzania.

#### **Dotknij przycisku [AUDIO] na banerze dolnym.**

Każde dotknięcie przycisku spowoduje przełączenie między ścieżkami audio nagranymi na płycie.

Jeśli przycisk [AUDIO] nie jest wyświetlany, dotknij przycisku [<<] lub [>>] na banerze dolnym, aby wyświetlić przycisk [AUDIO].

- *Wybrana ścieżka będzie używana jako ustawienie domyślne przy każdym włączeniu zasilania lub wymianie płyty. Jeżeli dana płyta nie będzie zawierać tej ścieżki, zostanie wybrany język domyślny płyty.*
- *Zmiana ścieżek audio podczas odtwarzania nie jest dostępna na wszystkich płytach. W takim przypadku należy wybrać ścieżkę audio z menu płyty DVD.*
- *Rozpoczęcie odtwarzania wybranej ścieżki może nastąpić z krótkim opóźnieniem.*

## **Przełączanie napisów (język napisów)**

W przypadku płyt DVD, na których nagrano napisy w kilku językach język napisów można zmieniać podczas odtwarzania; można także ukryć napisy.

#### **Dotknij przycisku [Sub Title] (Napisy) na banerze dolnym.**

Dotykanie tego przycisku powoduje wybieranie kolejnych języków napisów nagranych na płycie, a następnie wyłącza napisy. Jeśli przycisk [Sub Title] nie jest wyświetlany, dotknij przycisku [<<] lub [>>] na banerze dolnym, aby wyświetlić przycisk [Sub Title].

- *Wyświetlenie wybranych napisów może nastąpić z niewielkim opóźnieniem.*
- *Zmiana napisów podczas odtwarzania nie jest dostępna na wszystkich płytach. W takim przypadku należy wybrać napisy z menu płyty DVD.*
- *Wybrany język napisów będzie używany jako ustawienie domyślne przy każdym włączeniu zasilania lub wymianie płyty. Jeżeli dana płyta nie będzie zawierać tego języka, zostanie wybrany język domyślny płyty.*

*Język napisów może być różny w zależności od odtwarzanej płyty.*

• *W przypadku niektórych płyt napisy będą wyświetlane nawet po ich ustawieniu na OFF (Wył.). Język napisów może być różny w zależności od odtwarzanej płyty.*

## **Informacje o formacie DivX®**

 $DivX^{\omega}$  to koder-dekoder (oprogramowanie) do kompresji ruchomych obrazów z dużą szybkością przy zachowaniu wysokiej jakości obrazu z wykorzystaniem zaawansowanego algorytmu kompresji.

#### • *Urządzenie posiada oficjalny certyfikat DivX® Certified*

INFORMACJE O FORMACIE WIDEO DIVX: DivX® jest to cyfrowy format wideo stworzony przez firmę DivX, LLC, podmiot zależny Rovi Corporation. Niniejsze urządzenie otrzymało oficjalny certyfikat DivX Certified® i może odtwarzać zawartość w formacie wideo DivX. Więcej informacji oraz programy narzędziowe do konwersji plików do formatu wideo DivX, można znaleźć na stronie divx.com. INFORMACJE O USŁUDZE DIVX VIDEO-ON-DEMAND: Niniejsze urządzenie z certyfikatem DivX Certified® należy zarejestrować, aby można było odtwarzać filmy w ramach usługi DivX Video-on-Demand (VOD). W celu uzyskania kodu rejestracyjnego należy odnaleźć sekcję DivX VOD w menu konfiguracyjnym urządzenia. Więcej informacji na temat ukończenia rejestracji znajduje się na stronie vod.divx.com.

#### **Obsługiwane nośniki**

Urządzenie odtwarza płyty CD-R/CD-RW/DVD-R/DVD-RW/DVD+R/ DVD+RW i urządzenia pamięci USB nagrane w trybie DivX DivX®.

#### **Obsługiwane rozszerzenia**

"avi", "divx"

#### **Koder-dekoder wideo**

Wersje DivX® 3, 4, 5 i 6 (wersje 5 obsługują zarówno obrazy z przeplotem, jak i bez przeplotu)

#### **Koder-dekoder audio**

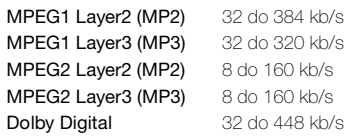

#### **Optymalne rozmiary dla odtwarzania płyt w formacie DivX® są następujące:**

Rozmiar obrazu: 96 do 720 pikseli (poziomo) × 96 do 576 pikseli (pionowo)

Przy współczynniku proporcji 16:9 po lewej i prawej stronie oraz na górze i na dole ekranu mogą być wyświetlane czarne pasy.

#### Szybkość transmisji

bitów obrazu: "średnio 4 Mb/s, maksymalnie 8 Mb/s" obsługiwany profil Home Theater Profile

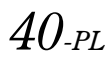

# **Setup**

## **Obsługa konfiguracji**

Dotknij ikony [SETUP] (Konfiguracja) na ekranie odtwarzania Audio/wideo, aby wyświetlić główny ekran konfiguracji.

Ikona [SETUP] (Konfiguracja)

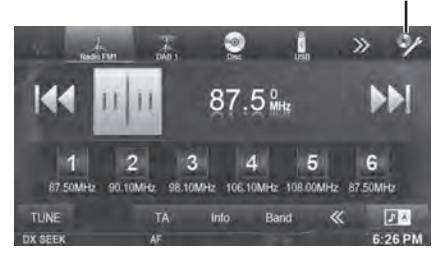

## **Ustawienia ogólne**

## **Procedura dostosowywania ustawień ogólnych**

Aby można było wyświetlić ekran trybu General (Ogólne), musi być włączony hamulec postojowy. Próba wyświetlenia tego ekranu podczas jazdy spowoduje wyświetlenie ostrzeżenia – "Unable to operate while driving" (Nie można używać podczas jazdy).

Poniższe kroki od 1 do 5 są wspólne dla każdej "pozycji **ustawień" funkcji Ustawienia ogólne. Szczegółowe informacje zawierają poszczególne sekcje.**

#### **1 Dotknij przycisku [Setup] (Konfiguracja) na banerze górnym.**

Zostanie wyświetlony główny ekran Setup (Konfiguracja).

### **2 Dotknij opcji [Ogólne].**

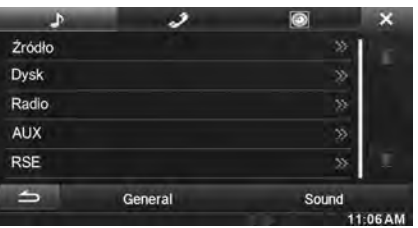

Zostanie wyświetlony ekran General Setup (Konfiguracja ogólna).

### **3 Wybierz żądany element.**

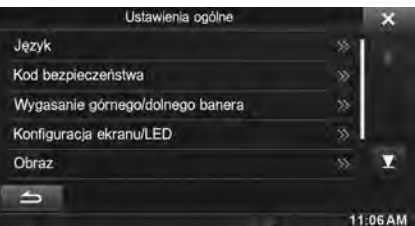

*Elementy ustawień: Język / Zdalny czujnik / Kod bezpieczeństwa / Wygasanie górnego/ dolnego banera / Konfiguracja ekranu/ LED / Obraz / Informacje / Instalacja*

- *W zależności od elementu, powtórz krok 3.*
- **Dotknij przycisku [◀] lub [▶] itd., aby zmienić ustawienia danego elementu.**
	- *Kiedy zostanie wyświetlone okno wyskakujące konfiguracji, dotknij symbolu [ ], aby zamknąć okno po dokonaniu ustawień.*
- **5 Dotknij przycisku [ ], aby powrócić do poprzedniego ekranu.**
- *Nie należy ustawiać kluczyka zapłonu w położeniu wyłączenia (OFF) bezpośrednio po zmianie ustawień konfiguracji ogólnej (gdy system automatycznie zapisuje dane). W przeciwnym wypadku ustawienia mogą nie zostać zmienione.*

## **Ustawienia języka**

Opcja **[Język]** jest wybierana w menu Ustawienia ogólne w kroku 3. Patrz sekcja "Procedura dostosowywania ustawień ogólnych" (strona 41).

### **Ustawianie przewijania**

Przewijanie jest możliwe tylko w przypadku, gdy wprowadzono tekst dla płyty, nazwę folderu, nazwę pliku lub informacje w znacznikach.

#### *Element ustawień: Automatyczne przewijanie Zawartość ustawienia: Off (Wył.) / On (Wł.) (ustawienie początkowe)*

- Off: Powoduje wyłączenie trybu przewijania.
- On: Powoduje włączenie trybu automatycznego przewijania. Przewijanie jest powtarzane do momentu wyłączenia tego trybu.

## **Ustawienia formatu**

Informacje tekstowe znaczników wyświetlane na ekranie mogą zawierać znaki wybrane z 7-znakowych kodów.

#### *Element ustawień: Wybór formatu*

*Zawartość ustawienia: EU1 / EU2 (ustawienie początkowe) / RUS / CHI / THA / ARA*

EU1: ISO 8859-1 EU2: ISO 8859-15 RUS: ISO 8859-5 CHI: GB18030 THA: CP874 ARA: CP1256

### **Ustawianie języka menu**

Możliwa jest zmiana języka wyświetlania menu konfiguracji, informacji zwrotnych itd. w tym urządzeniu.

*Element ustawień: Language Sel. (Wybór języka)* ZawartoϾ ustawienia: English / German / French / Spanish / *Portuguese / Italian / Dutch / Finnish / Norwegian / Swedish / Russian / Thai / Arabic / Chinese / Other languages (Czech / Danish / Greek / Hungarian / Polish / Slovak / Turkish)*

• *Dotknij przycisku [OK], aby zatwierdzić wybór języka i wyświetlać ekran w tym języku.*

## **Ustawianie czujnika zdalnego sterowania**

Opcja **[Zdalny czujnik]** jest wybierana w menu Ustawienia ogólne w kroku 3. Patrz sekcja "Procedura dostosowywania ustawień ogólnych" (strona 41).

W celu korzystania z pilota zdalnego sterowania można przełączyć czujnik zdanego sterowania urządzenia zewnętrznego (monitor itp.), aby dostosować ustawienie do własnych preferencji.

#### *Element ustawień: Remote Sensor (Zdalny czujnik) Zawartość ustawienia: Front (Przód) (ustawienie początkowe) / Rear (Tył)*

- Front: Aktywny jest czujnik zdalnego sterowania tego urządzenia.
- Rear: Aktywny jest czujnik zdalnego sterowania monitora zewnętrznego podłączonego do złącza AUX OUTPUT tego urządzenia. Pilot zdalnego sterowania umożliwia obsługę źródła podłączonego do złącza AUX OUTPUT.
- *Ustawienie nie zostanie wyświetlone, jeśli funkcja RSE (strona 56) ustawiona jest w pozycji "Off" (Wył.).*

## **Ustawianie kodu zabezpieczającego**

Opcja **[Kod bezpieczeństwa]** jest wybierana w menu Ustawienia ogólne w kroku 3. Patrz sekcja "Procedura dostosowywania ustawień ogólnych" (strona 41).

## **Ustawianie kodu zabezpieczającego**

System można tak ustawić, aby nie można było go używać bez wprowadzenia hasła. Po włączeniu tego ustawienia i określeniu hasła przy pierwszym podłączeniu systemu do akumulatora i włączeniu zasilania wymagane jest wprowadzenie hasła.

## *Element ustawień: Kod bezpieczeństwa*

*Zawartość ustawienia: Off (Wył.) (ustawienie początkowe) / On (Wł.)*

#### **Ustawianie hasła**

- $1$  Dotknij przycisku  $[4]$  lub  $[4]$  opcji "Kod bezpieczeństwa", aby wybrać ustawienie "On" (Wł.).
- **2 Po wyświetleniu komunikatu z potwierdzeniem, dotknij przycisku [OK].**

Zostanie wyświetlony ekran ustawiania hasła.

- **3 Wprowadź hasło, a następnie dotknij przycisku [OK].** • *Wprowadź 6-cyfrową liczbę.*
	- *Wprowadzane cyfry wyświetlane są jako* "\*".
- **4 Wprowadź ponownie to samo hasło, a następnie dotknij przycisku [OK].** Hasło zostanie ustawione, a system powróci do poprzedniego

ekranu.

• *Jeśli użytkownik zapomni hasło, korzystanie z urządzenia nie będzie możliwe. W takim przypadku konieczna będzie interwencja serwisu.*

### **Usuwanie hasła**

## $1$  **Dotknij przycisku [◀] lub [▶] opcji** "Kod

bezpieczeństwa", aby wybrać ustawienie "Off" (Wył.). Zostanie wyświetlony ekran ustawiania hasła.

**2 Wprowadź ponownie ustawione hasło, a następnie dotknij przycisku [OK].**

Hasło zostanie usunięte, a system powróci do poprzedniego ekranu.

• *Wprowadzane cyfry wyświetlane są jako "*\**".*

## **Ustawianie wyświetlania górnego i dolnego banera**

Opcja **[Wygasanie górnego/dolnego banera]** jest wybierana w menu Ustawienia ogólne w kroku 3. Patrz sekcja "Procedura dostosowywania ustawień ogólnych" (strona 41). Można skonfigurować ustawienie wyświetlania banera górnego i

#### *Element ustawień: Wygasanie górnego/dolnego banera Zawartość ustawienia: Off (Wył.) (ustawienie początkowe) / On (Wł.)*

Off: Zawsze wyświetlane

banera dolnego dla źródła audio/wideo.

On: Wygasają po upływie 5 sekund, jeśli nie zostanie wykonana żadna operacja

## **Konfiguracja ekranu/LED**

Opcja **[Konfiguracja ekranu/LED]** jest wybierana w menu Ustawienia ogólne w kroku 3. Patrz sekcja "Procedura dostosowywania ustawień ogólnych" (strona 41).

### **Ustawianie jasności podświetlenia**

Podświetlenie zapewnia lampa fluorescencyjna wbudowana w panel ciekłokrystaliczny. Funkcja kontroli podświetlenia dostosowuje jasność podświetlenia na podstawie jasności w samochodzie, aby ułatwić uzyskanie optymalnej jakości obrazu.

#### *Element ustawień: Ściemniacz Zawartość ustawienia: Auto (Automatycznie) (ustawienie*

## *początkowe) / On (Wł.) / Off (Wył.)*

- Auto: Powoduje automatyczne dostosowanie jasności podświetlenia tła monitora do jasności wnętrza samochodu.
- On: Powoduje ustawienie niskiej jasności podświetlenia tła monitora.
- Off: Powoduje wyłączenie trybu automatycznego podświetlenia i ustawia dużą jasność podświetlenia tła monitora.
- Po ustawieniu opcji "Auto" (Automatycznie) lub "On" (Wł.), *ustawienie to jest także stosowane do podświetlenia przycisków, zgodnie z opisem w sekcjach "Ustawianie podświetlenia przycisków nocą" (strona 42) i "Ustawianie minimalnego poziomu podświetlenia" (strona 42).*

### **Ustawianie minimalnego poziomu podświetlenia**

Jasność podświetlenia można dostosować. Tej funkcji można użyć na przykład do zmiany jasności ekranu podczas jazdy nocą.

#### *Element ustawień: Poziom ściemniacza ekranu Zawartość ustawienia: -15 do +15 (ustawienie początkowe: 0)*

Poziom można ustawić w zakresie od MIN (Minimalny, -15) do MAX (Maksymalny, +15). Po osiągnięciu wartości minimalnej lub maksymalnej na wyświetlaczu pojawi się odpowiednio napis "MIN" (Minimalny) lub "MAX" (Maksymalny).

### **Ustawianie podświetlenia przycisków nocą**

Możliwe jest ustawienie intensywności podświetlenia przycisków nocą.

*Element ustawień: Poziom ściemniacza LED Zawartość ustawienia: -2 do +2 (ustawienie początkowe: 0)*

#### USER1/USER2

### **Zmiana koloru wyświetlacza**

Można wybrać jeden z 5 różnych kolorów wyświetlacza.

#### *Element ustawień: Kolor ekranu*

*Zawartość ustawienia:Blue (ustawienie początkowe) / Red / Green / Amber / Black*

#### **Kalibracja panelu dotykowego**

Kalibracja jest wymagana, gdy pozycja wyświetlania na ekranie LCD i pozycja dotykania nie są ze sobą zgodne.

*Element ustawień: Screen Alignment (Ustawienie ekranu)*

- **1 Na ekranie regulacji Ekranu/Diody LED dotknij przycisku [Ustawienie ekranu].** Zostanie wyświetlony ekran kalibracji.
- 2 **Dokładnie dotknij znaku w lewym górnym rogu ekranu.**
- **3 Dokładnie dotknij znaku w prawym dolnym rogu ekranu.**

Procedura kalibracji zostanie zakończona i pojawi się poprzedni ekran.

• *W przypadku dotknięcia na ekranie kalibracji przycisku [Kasuj] (Anuluj), nie nastąpi zmiana ustawień i pojawi się poprzedni ekran.*

### **Zerowanie skorygowanych wartości panelu dotykowego**

Istnieje możliwość wyzerowania skorygowanych wartości, które zostały dostosowane poprzez kalibrację panelu dotykowego.

- **1 Na ekranie Konfiguracja ekranu/LED dotknij opcji [Resetowanie ustawienia ekranu].**
- **2 Po wyświetleniu komunikatu z potwierdzeniem, dotknij przycisku [OK].**

Skorygowane wartości zostaną zainicjowane.

## **Ustawianie obrazu**

Opcja **[Obraz]** jest wybierana w menu Ustawienia ogólne w kroku 3. Patrz sekcja "Procedura dostosowywania ustawień ogólnych" (strona 41).

#### **1 Dotknij żądany element.**

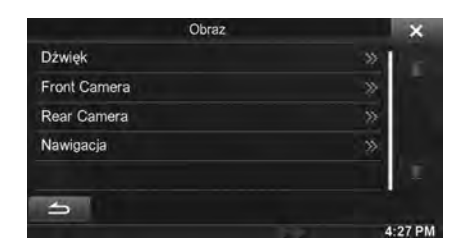

• *Opcję "Audio" można wybrać podczas odtwarzania wideo.* 

## $2$  **Przy żądanym elemencie dotknij [** $\gg$ **].**

Elementy, jakie można ustawiać różnią się w zależności od aplikacji.

- [Dźwięk] (Nośniki wideo):
	- Tryb wyświetlacza\*1 / Żywy kontrast / EQ obrazu / Jasność / Kolor / Odcień / Kontrast / Ostrość
- [Kamera Direct]\*2:
- Żywy kontrast / Jasność / Kolor / Kontrast
- [Kamera AUX]\*2:
	- Żywy kontrast / Jasność / Kolor / Kontrast
	- [Nawigacja]:

Jasność / Kontrast

- \**<sup>1</sup> Gdy ustawiony nośnik to AUX, ustawień nie można zmienić w niżej wymienionych przypadkach.*
	- *Gdy opcja "Wejście AUX" jest ustawiona na "DVB-T" i ma wartość "On" (Wł.).*
- \**<sup>2</sup> Zostaną wyświetlone nazwy kamer ustalone dla ustawień "Kamera Direct/Kamera AUX". Nazwy kamer nie zostaną wyświetlone gdy ustawiona jest pozycja "Off" (Wył.) (strony 60, 61).*
- $3$  Dotknij [ $\triangleleft$ ] lub [ $\triangleright$ ], aby zmienić ustawienie.
- **4 Dotknij przycisku [ ], aby powrócić do poprzedniego ekranu.**
- *Nie należy ustawiać kluczyka zapłonu w położeniu wyłączenia (OFF) bezpośrednio po zmianie ustawień konfiguracji ekranu (podczas gdy system automatycznie zapisuje dane). W przeciwnym wypadku ustawienia mogą nie zostać zmienione.*

#### **Przełączanie trybów wyświetlania**

#### *Element ustawień: Tryb wyświetlacza Zawartość ustawienia: WIDE (ustawienie początkowe) / CINEMA / NORMAL*

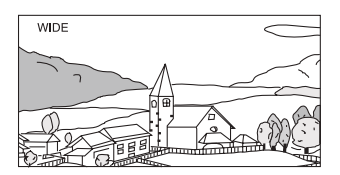

W trybie WIDE (panoramicznym) monitor wyświetla normalny obraz dopasowany do szerokości monitora panoramicznego przez równomierne rozciągnięcie go w poziomie.

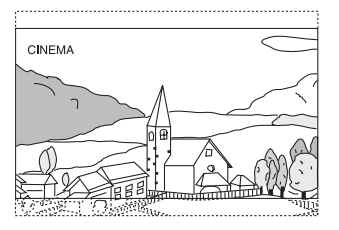

W trybie CINEMA (kinowym) monitor wyświetla normalny obraz rozciągnięty w poziomie i w pionie. Tryb ten jest odpowiedni do wyświetlania obrazu kinowego o proporcjach 16:9.

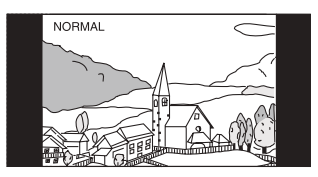

W trybie NORMAL (normalnym) monitor wyświetla normalny obraz na środku ekranu z pionowymi czarnymi pasami z boku.

### **Regulacja aktywnego kontrastu obrazu (Live Contrast)**

Funkcja ta automatycznie dostosowuje zbyt jasne lub zbyt ciemne miejsca na ekranie i przywraca je do naturalnego poziomu jasności.

#### *Element ustawień: Żywy kontrast*

*Zawartość ustawienia: OFF (ustawienie początkowe) / LOW / HIGH*

### **Wybieranie trybu Visual EQ (ustawienie fabryczne)**

Można wybrać tryb odpowiedni dla wyświetlanego obrazu.

#### *Element ustawień: Visual EQ (EQ obrazu) Zawartość ustawienia: OFF (ustawienie początkowe) / NIGHT M. / SOFT / SHARP / CONTRAST*

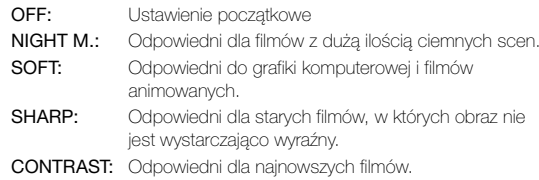

• *Aby powrócić do domyślnych ustawień wideo, ustaw tę funkcję na OFF (Wył.). Wszelkie wybrane opcje lub zmiany ustawień opcji Visual EQ (Korektor obrazu) zostaną zresetowane do ustawień początkowych.*

### **Regulacja jasności**

#### *Element ustawień: Jasność Zawartość ustawienia: -15 do +15 (ustawienie początkowe: 0)*

Jasność można ustawić w zakresie od MIN (Minimalna) (-15) do MAX (Maksymalna) (+15). Po osiągnięciu wartości minimalnej lub maksymalnej na wyświetlaczu pojawi się odpowiednio napis "MIN" (Minimalny) lub "MAX" (Maksymalny).

### **Regulacja kolorów obrazu**

#### *Element ustawień: Kolor Zawartość ustawienia: -15 do +15 (ustawienie początkowe: 0)*

Kolory można ustawić w zakresie od MIN (Minimalny) (-15) do MAX (Maksymalny) (+15). Po osiągnięciu wartości minimalnej lub maksymalnej na wyświetlaczu pojawi się odpowiednio napis "MIN" (Minimalny) lub "MAX" (Maksymalny).

### **Regulacja nasycenia obrazu**

#### *Element ustawień: Odcień Zawartość ustawienia: R15 do G15 (ustawienie początkowe: 0)*

Kolor można dostosować w zakresie od R15 do G15.

• *Podczas ustawiania PAL, nie można regulować Odcień.*

## **Regulacja kontrastu obrazu**

#### *Element ustawień: Kontrast Zawartość ustawienia: -15 do +15 (ustawienie początkowe: 0)*

Kontrast można ustawić w zakresie od LOW (-15) do HIGH (+15). Po osiągnięciu wartości minimalnej lub maksymalnej na wyświetlaczu pojawi się odpowiednio napis "LOW" lub "HIGH".

## **Regulacja jakości obrazu**

#### *Element ustawień: Ostrość Zawartość ustawienia: -5 do +5 (ustawienie początkowe: 0)*

Jakość obrazu można dostosować w zakresie od -5 do +5. Po ustawieniu minimalnej i maksymalnej wartości na wyświetlaczu pojawia się napis "SOFT" (Łagodne) i "HARD" (Ostre).

### **Zapisywanie i przywoływanie dostosowanej jakości obrazu**

Podczas dokonywania regulacji audio (nośnik wideo), można zapisać ustawienia wykonane dla opcji "Regulacja żywego kontrastu, jasności, koloru, nasycenia, kontrastu i ostrości".

#### *Element ustawień: Preset1 / Preset2*

- 1 Aby zapisać wykonane ustawienia dla opcji "Regulacja żywego kontrastu, jasności, koloru, nasycenia, kontrastu i ostrości" (strona 44), dotknij i przytrzymaj opcji [Preset1] lub [Preset2].
- 2 Aby przywołać zapisane ustawienia, naciśnij [Preset1] lub [Preset2].
- *Tryb wyświetlania nie może być zapisany.*

## **Informacje o urządzeniu INE-W925R**

Opcja **[Informacje]** jest wybierana w menu Ustawienia ogólne w kroku 3. Patrz sekcja "Procedura dostosowywania ustawień ogólnych" (strona 41).

### **Wyświetlanie informacji o produkcie**

Można wyświetlić informacje o wersji produktu. Należy zapisać te informacje i podać przy każdym kontakcie z obsługą techniczną firmy Alpine lub autoryzowanym sprzedawcą firmy Alpine.

*Element ustawień: Informacje o wersji Zawartość ustawienia: Nr seryjny / Wersja firmware*

### **Sprawdzenie rejestracji formatu DivX®**

Urządzenie wyświetli kod rejestracji niezbędny do odtworzenia materiału DivX® VOD (Video On Demand), lub można wyświetlić kod wyrejestrowania.

*Element ustawień: Gwarancja/informacja o prawach autorskich*

#### **Wyświetlanie kodu rejestracji**

- **1 Dotknij [Gwarancja/informacja o prawach autorskich].**
- **2 Dotknij [DivX(R) VOD].**
- **3 Dotknij [Registration].**  Na ekranie wyświetlony zostanie kod rejestracji.
- **4 Dotknij [OK].**

#### **Wyświetlanie kodu wyrejestrowania**

**1 Dotknij [Gwarancja/informacja o prawach autorskich].**

## **2 Dotknij [DivX(R) VOD].**

## **3 Dotknij [Deregistration].**

Zostanie wyświetlony ekran komunikatu potwierdzenia.

### **4 Dotknij [OK].**

Na ekranie wyświetlony zostanie kod wyrejestrowania.

• *Po zakończeniu czynności należy dotknąć przycisku [Kasuj]. Jeśli chcesz kontynuować i wyświetlić nowy kod rejestracji, dotknij przycisku [OK], sprawdź kod rejestracji, a następnie dotknij przycisku [OK] ponownie.*

### **Wyzerowanie systemu**

Możliwe jest wyzerowanie wszystkich danych systemu w celu przywrócenia ustawień fabrycznych. Przed wykonaniem czynności należy wyjąć z urządzenia płytę CD/DVD itd.

#### *Element ustawień: Przywracanie ustawień fabrycznych*

- **1 Dotknij opcji [Przywracanie ustawień fabrycznych].**
- **2 Po wyświetleniu komunikatu z potwierdzeniem, dotknij przycisku [OK].**

Zostanie ponownie wyświetlony ekran potwierdzenia.

## **3 Dotknij [OK].**

Rozpocznie się zerowanie systemu.

- *Nie wolno włączać/wyłączać zasilania, ani zmieniać pozycji kluczyka zapłonu aż do zakończenia ponownego uruchamiania systemu.*
- *Nie odłączaj panelu przedniego przez naciśnięcie przycisku (zwalnianie) do momentu ponownego uruchomienia systemu.*

## **Konfiguracja instalacji**

Opcja **[Instalacja]** jest wybierana w menu Ustawienia ogólne w kroku 3. Patrz sekcja "Procedura dostosowywania ustawień ogólnych" (strona 41).

#### *Element ustawień: Instalacja*

Zostanie wyświetlony ekran kontrolny Instalacja.

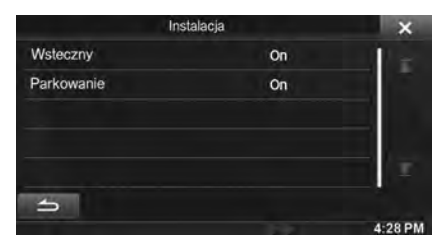

## **Ustawienia dźwięku**

## **Obsługa ustawień dźwięku**

Aby można było wyświetlić ekran Konfiguracja, musi być zaciągnięty hamulec postojowy. Próba wyświetlenia tego ekranu podczas jazdy spowoduje wyświetlenie ostrzeżenia - "Unable to operate while driving" (Nie można używać podczas jazdy).

Poniższe kroki od 1 do 5 są wspólne dla każdej "pozycji **ustawień" funkcji Ustawienia dźwięku. Szczegółowe informacje zawierają poszczególne sekcje.**

#### **1 Dotknij przycisku [Setup] (Konfiguracja) na banerze górnym.**

Zostanie wyświetlony główny ekran Setup (Konfiguracja).

### **2 Dotknij opcji [Sound] (Dźwięk).**

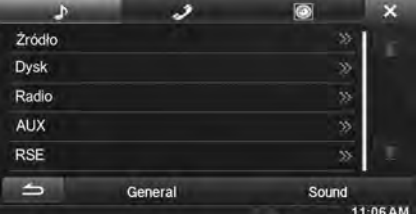

Zostanie wyświetlony ekran Ustawienia dźwięku.

### **3 Wybierz żądany element.**

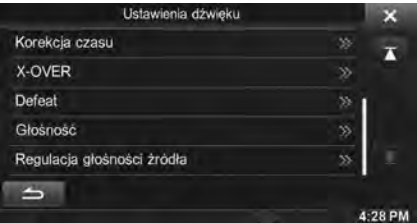

*Elementy ustawień: Balance / Fader / Subwoofer / Media Xpander / Bass Max EQ / Korektor parametryczny / Korekcja czasu / X-OVER / Defeat / Głośność / Regulacja głośności źródła*

#### **Dotknij przycisku [◀] lub [▶] itd., aby zmienić ustawienia danego elementu.**

• *Kiedy zostanie wyświetlone okno wyskakujące konfiguracji, dotknij symbolu [ ], aby zamknąć okno po dokonaniu ustawień.*

#### **5 Dotknij przycisku [ ], aby powrócić do poprzedniego ekranu.**

- *Nie należy ustawiać kluczyka zapłonu w położeniu wyłączenia (OFF) bezpośrednio po zmianie ustawień dźwięku (gdy system automatycznie zapisuje dane). W przeciwnym wypadku ustawienia mogą nie zostać zmienione.*
- *Aby uzyskać więcej informacji dotyczących przewijania listy, patrz "Wybór elementu z listy" (strona 25).*

## **Ustawianie Balance/Fader/ Subwoofer**

Opcja **[Balance/Fader/Subwoofer]** jest wybierana w menu Ustawienia dźwięku w kroku 3. Patrz sekcja "Obsługa ustawień dźwięku" (strona 45).

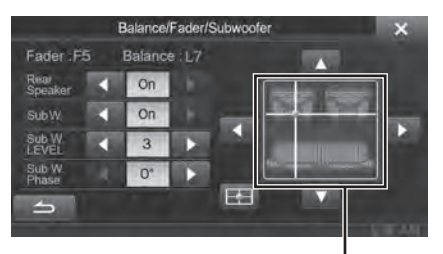

**Obszar obrazu**

### **Dostosowywanie Balance/Fader**

**Dotknij żądanego punktu w obszarze obrazu. Lub**  dotknij przycisków [▲] [**▼**] [◀] [▶].

*Balance: L15 do R15 Fader: F15 do R15*

## **Pozycja tylnich głośników**

Głośniki tylne można ustawić na "Off" (Wył.).

#### *Element ustawień: Rear Speaker (Głośnik tylni) Zawartość ustawienia: On (Wł.) (ustawienie początkowe) / Off (Wył.)*

• *W przypadku wybrania ustawienia "Off" (Wył.), kiedy opcja Pozycja tylnich głośników w ustawieniach Odgłos pracy samochodu jest ustawiona na "Tylna półka" lub "Tylne drzwi", opcja w ustawieniach Odgłos pracy samochodu zostanie anulowana.*

### USER1/USER2

### **Włączanie i wyłączanie subwoofera**

Jeśli do urządzenia podłączony jest opcjonalny subwoofer, należy wykonać następujące ustawienia.

#### *Element ustawień: SubW.*

#### *Zawartość ustawienia: On (Wł.) / Off (Wył). (ustawienie początkowe)*

• *W przypadku wybrania ustawienia "Off" (Wył.), kiedy opcja Subwoofer w ustawieniach Odgłos pracy samochodu jest ustawiona na "Tak", opcja w ustawieniach Odgłos pracy samochodu zostanie anulowana.*

### USER1/USER2

### **Regulacja poziomu dźwięku subwoofera**

Poziom dźwięku subwoofera można ustawić, gdy subwoofer jest podłączony.

#### *Element ustawień: SubW. LEVEL Zawartość ustawienia: 0 do 15 (ustawienie początkowe: 0)*

• *Jeśli subwoofer ustawiony jest w pozycji "Off" (Wył.), nie można wykonać ustawienia.*

## **Ustawianie fazy subwoofera**

Fazę wyjścia subwoofera można przełączyć między ustawieniami Subwoofer Normal (0°) (Subwoofer - normalnie (0°)) lub Subwoofer Reverse (180°) (Subwoofer - odwrócone (180°)).

### *Element ustawień: SubW. Phase*

*Zawartość ustawienia: 0° / 180° (ustawienie początkowe: 0°)*

• *Jeśli subwoofer ustawiony jest w pozycji "Off" (Wył.), nie można wykonać ustawienia.*

## **Ustawianie MX (Media Xpander) (Ekspandera dźwięku)**

Opcja **[Media Xpander]** jest wybierana w menu Ustawienia dźwięku w kroku 3. Patrz sekcja "Obsługa ustawień dźwięku" (strona 45). Opcja ta jest niedostępna, jeśli aktualnie odtwarzanym źródłem jest pasmo radiowe AM (MW/LW).

MX (Media Xpander) separuje głos lub dźwięk instrumentów bez względu na źródło muzyki. Czyste odtwarzanie muzyki z radia FM, płyty CD, pamięci USB i odtwarzacza iPod/telefonu iPhone, będzie możliwe nawet w samochodach o wysokim natężeniu hałasu z drogi.

#### *Element ustawieñ: Media Xpander (Ekspander dŸwiêku)*

 $1$   $\,$  Dotknij opcji [ON] w pozycji "ALL MX OFF/ON" na **ekranie ustawień MX.**

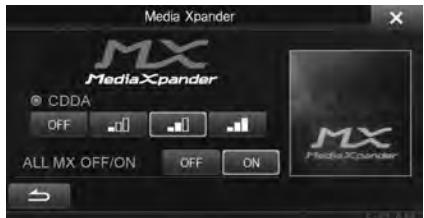

### **2** Dotknij dowolnego z przycisków [  $\circ$  ff ] [  $\bullet$  1 **[ ] [ ].**

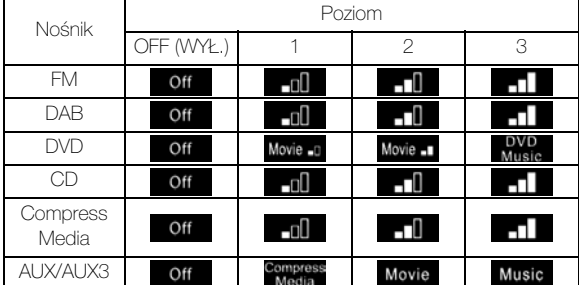

- *Ustawienie funkcji MX (Media Xpander) można zastosować, tylko jeżeli źródło jest prawidłowo wybrane.*
- *Formaty MP3/WMA/AAC/iPod/USB Audio/DivX®/ BLUETOOTH Audio są zgodne z MX Compress Media.*

#### *MX FM*

Częstotliwości średnie i wysokie stają się bardziej czyste i dają lepiej zbalansowany dźwięk na wszystkich pasmach.

#### *MX DAB*

Częstotliwości średnie i wysokie stają się bardziej czyste i dają lepiej zbalansowany dźwięk na wszystkich pasmach.

## *MX DVD*

*(Movie (Film))* Dialogi filmowe brzmią wyraźniej

#### *(DVD Music (Muzyczna płyta DVD))*

Taka płyta zawiera duża ilość danych, takich jak teledysk. Funkcja MX wykorzystuje te dane do odtworzenia wyraźnego dźwięku.

#### *MX CD*

W trybie CD przetwarzana jest duża ilość danych. Umożliwiają one odtworzenie wyraźnego dźwięku dzięki wykorzystaniu tej ilości danych.

#### *MX Compress Media*

Umożliwia korekcję informacji pominiętych podczas kompresji. Powoduje odtwarzanie zrównoważonego dźwięku zbliżonego do oryginału.

#### *MX AUX/AUX3*

Wybierz tryb MX (Ekspander dźwięku) (Compress Media, Movie (Film) lub Music (Muzyka)) odpowiedni dla źródła dźwięku.

- *Aby anulować tryb MX dla wszystkich aplikacji muzycznych, należy w kroku 1 ustawić opcję MX w pozycji "Off" (Wył.).*
- *Każda aplikacja muzyczna, taka jak radio FM, płyta CD i plik MP3/WMA/AAC, może mieć własne ustawienie funkcji MX (Ekspandera dźwięku).*
- *Ustawienie na MX przełącza tryb MX każdej aplikacji muzycznej w pozycję "Off" (Wył.).*
- *Brak trybu MX podczas słuchania audycji radiowych w pasmach MW i LW.*
- *Funkcja jest niedostępna, jeżeli opcja Defeat (Przywracanie ustawień*) jest ustawiona na "On" (Wł.).

## **Programy korektora (Bass Max EQ)**

Opcja **[Bass Max EQ]** jest wybierana w menu Ustawienia dźwięku w kroku 3. Patrz sekcja "Obsługa ustawień dźwięku" (strona 45). Fabrycznie ustawionych jest 10 typowych ustawień korektora dostosowanych do różnego typu muzyki.

#### *Element ustawieñ: Bass Max EQ*

ZawartoϾ ustawienia: FLAT (ustawienie pocz<sup>1</sup>tkowe) / POPS / *ROCK / NEWS / JAZZ / ELECTRICAL DANCE / HIP HOP / EASY LISTENING / COUNTRY / CLASSICAL*

- *Ustawienie ON (Wł.) może być wybrane tylko dla jednego typu.*
- *Gdy ustawienie Bass Max EQ jest edytowane, Pobieranie ustawień dźwięku zostaje dezaktywowane.*
- *Gdy ustawienie Bass Max EQ jest ustawione, powiązane z nim ustawienia Parametric EQ (korektora parametrów) również ulegają zmianie. Zalecamy uprzednie zapisanie ustawień Parametric EQ (korektora parametrów) w pamięci.*
- *Ustawienie Bass Max EQ można konfigurować gdy opcja Defeat (Przywracanie ustawień) jest ustawiona na "Off" (Wył.).*

## **Dostosowywanie krzywej korektora parametrycznego (Korektor parametryczny)**

Opcja **[Korektor parametryczny]** jest wybierana w menu Ustawienia dźwięku w kroku 3. Patrz sekcja "Obsługa ustawień dźwięku" (strona 45).

Ustawienia korektora można zmodyfikować w celu dostosowania krzywej sygnału przenoszenia do własnych preferencji. do własnych preferencji.

*Element ustawień: Korektor parametryczny*

**1 Dostosuj ustawienia Parametric EQ (korektora parametrycznego) do własnych preferencji.**

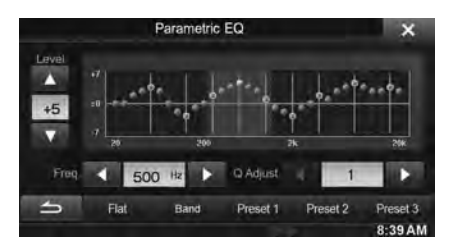

#### **Dostosowywania pasma**

Dotknij przycisku [Band], aby wybrać ustawiane pasmo.

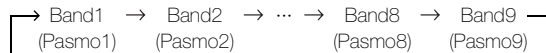

• *Pasmo można wybrać bezpośrednio za pomocą dotknięcia ekranu.* 

#### **Dostosowywanie częstotliwości**

Dotknij przycisku [< ] lub [> ] opcji "Freq." (Częstotliwość), aby dostosować częstotliwość dla wybranego pasma.

#### *Dostępne pasma częstotliwości: 20 Hz do 20 kHz (w krokach co 1/3 oktawy)*

Band1 (Pasmo1): 20 Hz~100 Hz (63 Hz) Band2 (Pasmo2): 63 Hz~315 Hz (125 Hz) Band3 (Pasmo3): 125 Hz~500Hz (250 Hz) Band4 (Pasmo4): 250 Hz~1 kHz (500Hz) Band5 (Pasmo5): 500 Hz~2 kHz (1 kHz) Band6 (Pasmo6): 1 kHz~4 kHz (2 kHz) Band7 (Pasmo7): 2 kHz~7,2 kHz (4 kHz) Band8 (Pasmo8): 5,8 kHz~12 kHz (8 kHz) Band9 (Pasmo9): 9 kHz~20 kHz (16 kHz)

#### **Dostosowywanie poziomu**

Dla opcji "Level" (Poziom) dotknij przycisku [v] lub [A], po czym wyreguluj wartość poziomu wybranego pasma.

*Zawartość ustawienia: -7 do +7 (ustawienie początkowe: 0)*

#### **Ustawianie szerokości pasma**

Dla opcji "Q Adjust" dotknij przycisku [◀] lub [▶], aby wybrać szerokość pasma.

*Zawartość ustawienia: 1 (ustawienie początkowe) / 2 / 3*

- **2 Aby dostosować inne pasmo, należy powtórzyć krok 1 i dostosować wszystkie pasma.**
- **3 Aby zapisać wyregulowaną wartość ustawienia, dotknij i przytrzymaj opcję [Preset1], [Preset2] lub [Preset3] przez co najmniej 2 sekundy.**
- *Ustawienia przekraczające częstotliwość sąsiadujących pasm nie są dostępne.*
- *Podczas ustawiania korektora parametrycznego należy uwzględnić pasmo przenoszenia podłączonych głośników.*
- *Po wybraniu ustawień korektora parametrycznego, ustawienia korektora Bass Max EQ stają się nieaktywne.*
- *Gdy ustawienie Bass Max EQ jest ustawione, powiązane z nim ustawienia Parametric EQ (korektora parametrów) również ulegają zmianie. Zalecamy uprzednie zapisanie ustawień Parametric EQ (korektora parametrów) w pamięci.*
- *Dotknij opcji [Flat], aby wyzerować wszystkie wartości.*
- *Ustawienie Korektor parametryczny można konfigurować gdy opcja Defeat (Przywracanie ustawień) jest ustawiona na "Off" (Wył.).*

#### **Przywoływanie ustawionej wartości korektora parametrycznego**

Przywoływanie uprzednio ustawionej wartości korektora parametrycznego.

#### **Na ekranie Parametric EQ (korektora parametrycznego) dotknij [Preset1], [Preset2], lub [Preset3].**

Zostanie przywołane ustawienie zapisane w Programie.

## **Dostosowywanie korekcji opóźnienia (Korekcja czasu)**

Opcja **[Korekcja czasu]** jest wybierana w menu Ustawienia dźwięku w kroku 3. Patrz sekcja "Obsługa ustawień dźwięku" (strona 45).

Przed wykonaniem poniższych procedur należy zapoznać się z sekcją "Informacje o korekcji opóźnienia" (strona 49).

#### *Element ustawień: Time Correction (Korekcja czasu)*

### **1 Aby wybrać tryb dokonywania regulacji, dotknij opcji [ms] lub [cm].**

Przy każdym dotknięciu zmienia się przycisk ekranowy oraz tryb korekcji.

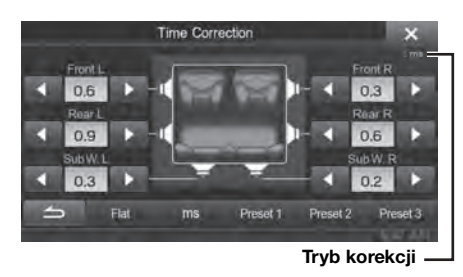

ms: Regulacja opóźnienia.

cm: Regulacja pozycji odsłuchowej i odległości od każdego z głośników.

<sup>2</sup> Dotknij przycisku [◀] lub [▶], aby wyregulować **opóźnienie lub odległość dla każdego z głośników.** 

0,0msec do 9,9msec (0,1msec/krok) 0,0cm do 336,6cm (3,4cm/krok) Wszystkie wartości ustawień głośników są regulowane w zakresie 20ms lub 680cm.

- **3 Aby zapisać wyregulowaną wartość ustawienia, dotknij i przytrzymaj opcję [Preset1], [Preset2] lub [Preset3] przez co najmniej 2 sekundy.**
- *Dotknij [Flat], aby ustawić wszystkie wartości na 0,0.*
- *Jeśli głośnik tylni ustawiony jest w pozycji "Off" (Wył.), nie można edytować ustawienia głośnika tylnego (patrz strona 46).*
- *Jeśli subwoofer ustawiony jest w pozycji "Off" (Wył.), nie można edytować ustawienia subwoofera (patrz strona 46).*

#### **Przywoływanie wartości korekcji opóźnienia**

Przywoływanie uprzednio ustawionej wartości korekcji opóźnienia.

#### **Na ekranie korekcji opóźnienia dotknij [Preset1], [Preset2], lub [Preset3].**

Zostanie przywołane ustawienie zapisane w Programie.

## **Dostosowywanie ustawień przejścia (X-OVER)**

Opcja **[X-OVER]** jest wybierana w menu Ustawienia dźwięku w kroku 3. Patrz sekcja "Obsługa ustawień dźwięku" (strona 45). Przed wykonaniem poniższych procedur należy zapoznać się z sekcją "Informacje na temat funkcji zwrotnicy" (strona 51).

#### *Element ustawień: X-OVER (Zwrotnica)*

**1 Dotknij przycisku [Channel] (Kanał), aby wybrać kanał.**

Przy każdorazowym dotknięciu, kanał zostaje zmieniony.

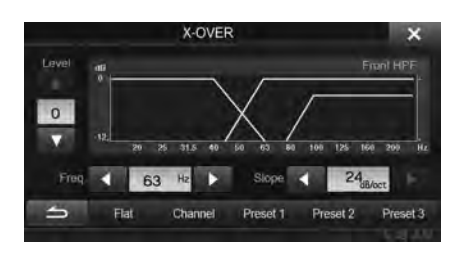

- *Regulowany właśnie kanał wyświetla się na czerwono.*  $\rightarrow$  Przedni HPF  $\rightarrow$  Tylni HPF  $\rightarrow$  Subw. LPF
- **2 Dostosuj przejścia do własnych preferencji.**

#### **Wybieranie częstotliwości odcięcia**

Dotknij przycisku [< ] lub [> ] opcji "Freq." (Częstotliwość), a następnie wybierz częstotliwość odcięcia.

#### *Zawartość ustawienia: 20 / 25 / 31,5 / 40 / 50 / 63 / 80 (ustawienie początkowe) / 100 / 125 / 160 / 200 Hz*

#### **Dostosowywanie zbocza sygnału**

Dotknij przycisku  $\Box$  lub  $\Box$  opcji "Slope" (Zbocze sygnału), a następnie dostosuj zbocze sygnału filtra HPF lub LPF.

#### *Zawartość ustawienia: 0 (ustawienie początkowe) / 6 / 12 / 18 / 24 dB/oct*

#### **Dostosowywanie poziomu**

Dotknij przycisku [▼] lub [▲] opcji "Level" (Poziom), a następnie dostosuj poziom filtra HPF lub LPF.

*Zawartość ustawienia: -12 do 0 dB (ustawienie początkowe: 0)*

**3 Powtórz kroki 1 i 2, aby dostosować inne kanały.**

#### **4 Aby zapisać wyregulowaną wartość ustawienia, dotknij i przytrzymaj opcję [Preset1], [Preset2] lub [Preset3] przez co najmniej 2 sekundy.**

- *Dotknij opcji [Flat], aby wyzerować wszystkie wartości.*
- *Jeśli głośnik tylni ustawiony jest w pozycji "Off" (Wył.), nie można edytować ustawienia głośnika tylnego (patrz strona 46).*
- *Jeśli subwoofer ustawiony jest w pozycji "Off" (Wył.), nie można edytować ustawienia subwoofera (patrz strona 46).*
- *Podczas ustawiania punktów przejścia X-OVER należy uwzględnić pasmo przenoszenia podłączonych głośników.*

#### **Przywoływanie ustawionej wartości X-OVER**

Przywoływanie uprzednio ustawionej wartości X-OVER.

#### **Na ekranie X-OVER dotknij [Preset1], [Preset2], lub [Preset3].**

Zostanie przywołane ustawienie zapisane w Programie.

## **Ustawianie opcji Defeat (Przywracanie ustawień)**

Opcja **[Defeat]** jest wybierana w menu Ustawienia dźwięku w kroku 3. Patrz sekcja "Obsługa ustawień dźwięku" (strona 45). Jeśli opcja Defeat ustawiona jest w pozycji "On" (Wł.), funkcje MX, Bass Max EQ, iPersonalize oraz Korektor parametryczny są wyłączone. Wyłącza to wszelkie ustawienia jakich dokonano dla powyższych funkcji.

#### *Element ustawień: Defeat*

*Zawartość ustawienia: Off (Wył.) (ustawienie początkowe) / On (Wł.)*

## **Ustawianie głośności**

Opcja **[Głośność]** jest wybierana w menu Ustawienia dźwięku w kroku 3. Patrz sekcja "Obsługa ustawień dźwięku" (strona 45). Można zmienić głośność dźwięku wydobywającego się po naciśnięciu przycisku.

*Element ustawień: Informacja zwrotna o dźwięku Zawartość ustawienia: 0 do 7 (ustawienie początkowe: 4)* 

## **Konfiguracja poziomu dźwięku dla każdego źródła**

Opcja **[Regulacja głośności źródła]** jest wybierana w menu Ustawienia dźwięku w kroku 3. Patrz sekcja "Obsługa ustawień dźwięku" (strona 45).

Dla każdej aplikacji można dostosować poziom głośności.

*Element ustawień: Radio / DAB / DVD / CD / Kompresja mediów / iPod Music / iPod Video / AUX / AUX3 / BLUETOOTH Audio*

*Zawartość ustawienia: -14 do +14 (ustawienie początkowe: 0)*

• *Źródła, dla których można dokonać ustawień, różnią się w zależności od podłączonego urządzenia i ustawień.* 

## **Informacje o korekcji opóźnienia**

Z powodu złożonego rozmieszczenia głośników odległość między słuchaczem a głośnikami może się znacznie różnić w zależności od samochodu. Ta różnica odległości między głośnikami a słuchaczem tworzy przesunięcie obrazu dźwiękowego i charakterystyką częstotliwości. Jest to spowodowane opóźnieniem w docieraniu dźwięku do prawego i lewego ucha słuchacza.

Aby zniwelować to zjawisko, urządzenie to może opóźnić przesłanie sygnału audio do głośników znajdujących się najbliżej słuchacza. Daje to wrażenie zwiększenia odległości do tych głośników. Słuchacz znajduje się w jednakowej odległości między lewymi a prawymi głośnikami, co umożliwia uzyskanie optymalnej sceny muzycznej.

Ustawienia wybierane są dla każdego głośnika w krokach co 3,4 cm.

## **Przykład 1. Pozycja odsłuchowa: przednie lewe siedzenie**

Należy ustawić niską wartość korekcji opóźnienia dla lewego przedniego głośnika, a dla tylnego prawego głośnika — zero lub niską wartość.

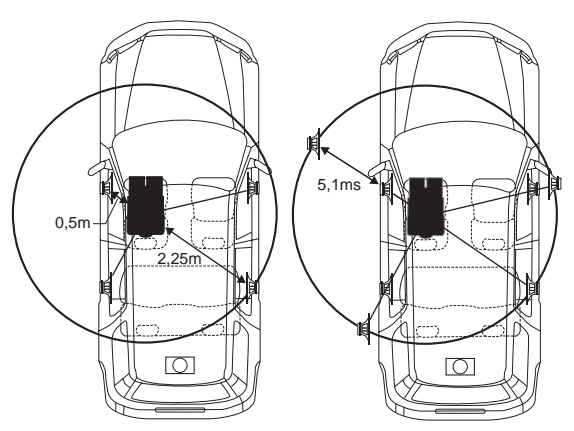

Dźwięk nie jest zrównoważony, ponieważ odległość między pozycją odsłuchową a poszczególnymi głośnikami jest różna. Różnica odległości między przednim lewym a tylnym prawym głośnikiem

wynosi 1,75 m.

W tym przykładzie obliczymy wartość korekcji opóźnienia dla przedniego lewego głośnika przedstawionego na rysunku powyżej.

Warunki: Najdalszy głośnik – pozycja odsłuchowa: 2,25 m Przedni lewy głośnik – pozycja odsłuchowa: 0,5 m Obliczenie: L = 2,25 m - 0,5 m = 1,75 m Korekcja opóźnienia = 1,75 ÷ 343*\**1 × 1 000 = 5,1 (ms)

### *\*1 Prędkość dźwięku: 343 m/s w temperaturze 20°C*

Inaczej mówiąc ustawienie dla przedniego lewego głośnika korekcji opóźnienia o wartości 5,1 stwarza wrażenie, że jego odległość od słuchacza jest taka sama jak w przypadku najdalszego głośnika.

Korekcja opóźnienia eliminuje różnice w czasie wymaganym na dotarcie dźwięku do pozycji odsłuchowej.

Opóźnienie dla przedniego lewego głośnika jest skorygowane o 5,1 ms, więc dźwięk z tego głośnika dociera do pozycji odsłuchowej w tym samym czasie, co dźwięk z pozostałych głośników.

## **Przykład 2. Pozycja odsłuchowa: wszystkie siedzenia**

Należy ustawić prawie taką samą wartość korekcji opóźnienia dla każdego głośnika.

- **1 Usiądź w pozycji odsłuchowej (miejsce kierowcy itd.) i zmierz odległość (w metrach) między głową a poszczególnymi głośnikami.**
- **2 Oblicz różnice wartości korekcji odległości od najdalszego głośnika i innych głośników.**

L = (odległość do najdalszego głośnika) – (odległość do pozostałych głośników)

Poniżej przedstawiono wartości korekcji opóźnienia dla poszczególnych głośników. Ustawienie tych wartości powoduje, że dźwięk dociera do pozycji odsłuchowych w tym samym momencie, co dźwięk z pozostałych głośników.

#### Lista wartości korekcji opóźnienia

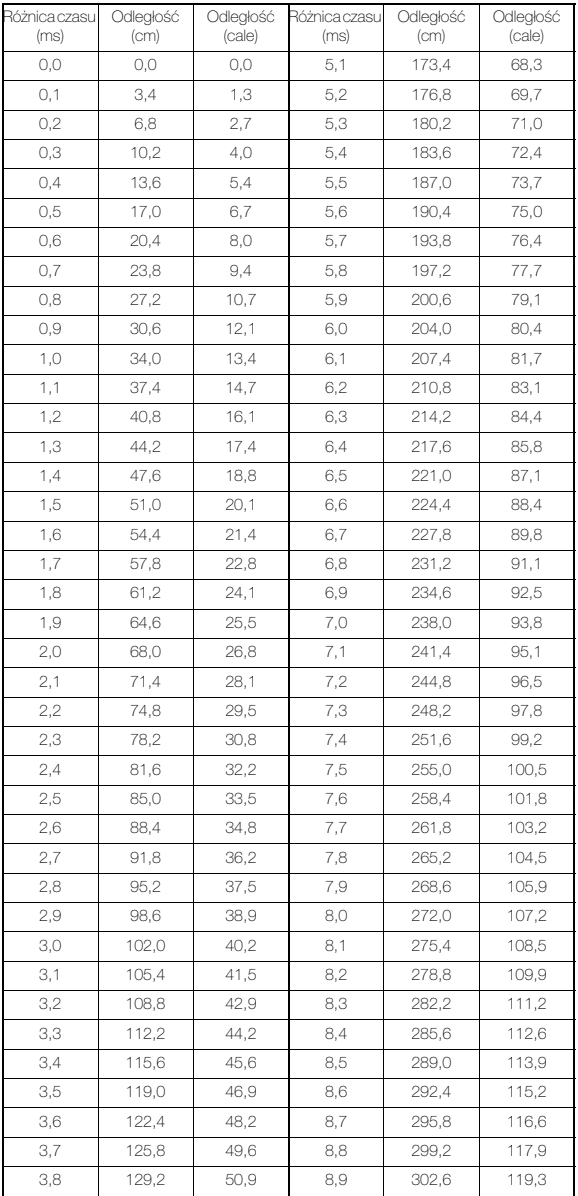

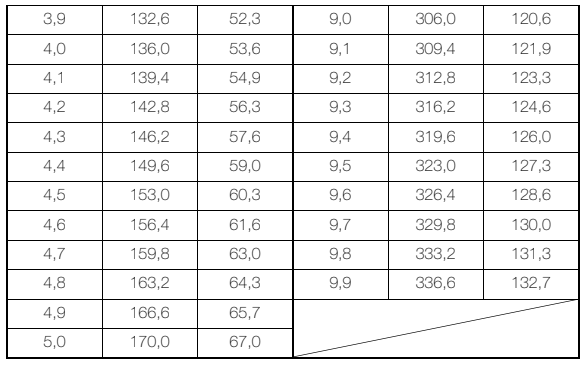

## **Informacje na temat funkcji zwrotnicy**

### **Zwrotnica (X-OVER):**

To urządzenie wyposażone jest w aktywną zwrotnicę. Zwrotnica ogranicza częstotliwości wysyłane do wyjść. Każdy kanał sterowany jest niezależnie. Dlatego każda para głośników może odtwarzać optymalne dla niej częstotliwości.

Zwrotnica ustawia także filtr górnoprzepustowy (HPF) lub filtr dolnoprzepustowy (LPF) każdego pasma, a także zbocze sygnału (szybkość odtwarzania wysokich i niskich częstotliwości). Ustawienia należy określać, uwzględniając charakterystykę dźwiękową głośników. W zależności od głośników może nie być wymagane użycie pasywnej sieci. W przypadku braku pewności w tej kwestii należy skontaktować się z autoryzowanym przedstawicielem handlowym firmy Alpine.

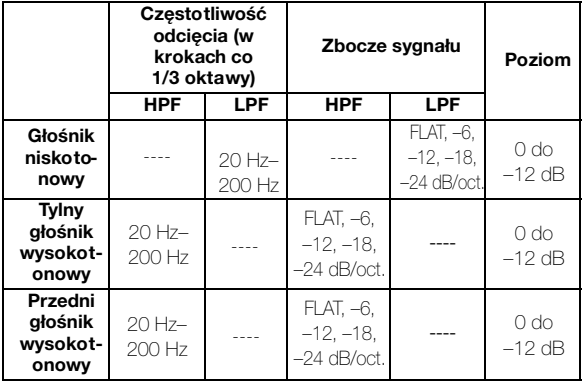

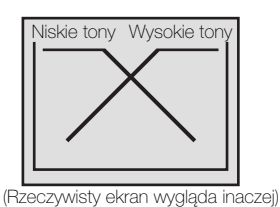

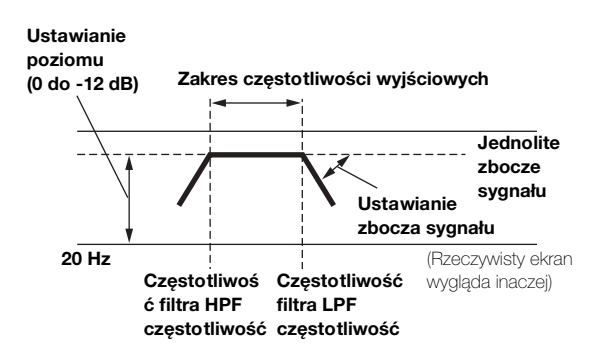

- *Filtr górnoprzepustowy (HPF): odcina niższe częstotliwości i przepuszcza wyższe częstotliwości.*
- *Filtr dolnoprzepustowy (LPF): odcina wyższe częstotliwości i przepuszcza niższe częstotliwości.*
- *Zbocze sygnału: zmiana poziomu (w dB) dla zmiany częstotliwości jednej oktawy.*
- *Im wyższa jest wartość zbocza sygnału, tym bardziej strome jest zbocze sygnału.*
- *Aby pominąć filtr górno- i dolno przepustowy, należy ustawić zbocze sygnału na FLAT.*
- *Nie należy używać głośnika wysokotonowego bez filtra HPF ani ustawiać go na niską częstotliwość, ponieważ niskie częstotliwości mogą uszkodzić głośnik.*
- *Nie można ustawić częstotliwości zwrotnicy na wartość wyższą niż filtr HPF lub niższą niż filtr LPF.*
- *Ustawienia należy określać z uwzględnieniem zalecanych częstotliwości zwrotnic podłączonych głośników. Należy określić zalecaną częstotliwość zwrotnic głośników. Ustawienie zakresu częstotliwości poza zalecaną wartość może spowodować uszkodzenie głośników.*

*Informacje o zalecanych częstotliwościach zwrotnic głośników firmy Alpine zawiera odpowiednia Instrukcja obsługi. Nie ponosimy odpowiedzialności za uszkodzenie lub nieprawidłowe działanie głośników spowodowane ustawieniem częstotliwości zwrotnic poza zalecanym zakresem.*

## **Konfiguracja źródła**

## **Procedura konfiguracji źródła**

Aby można było wyświetlić ekran trybu Source (Źródło), musi być włączony hamulec postojowy. Próba wyświetlenia tego ekranu podczas jazdy spowoduje wyświetlenie ostrzeżenia - "Unable to operate while driving" (Nie można używać podczas jazdy).

Poniższe kroki od 1 do 5 są wspólne dla każdej "pozycji **ustawień" funkcji Source Setup. Szczegółowe informacje zawierają poszczególne sekcje.**

**1 Dotknij przycisku [Setup] (Konfiguracja) na banerze górnym.**

Zostanie wyświetlony główny ekran Setup (Konfiguracja).

**2 Dotknij przycisku [ (Źródło)].**

Zostanie wyświetlony ekran Source Setup (Konfiguracja źródła).

**3 Wybierz żądany element.**

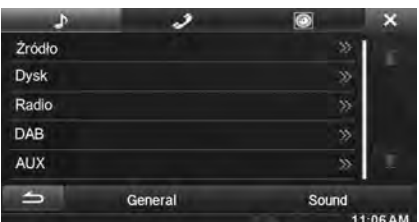

#### *Elementy ustawień: Źródło / Dysk / Radio / DAB / AUX / RSE*

- **4** Dotknij przycisku  $\left[ \triangleleft \right]$  lub  $\left[ \triangleright \right]$  itd., aby zmienić **ustawienia danego elementu.**
	- *Kiedy zostanie wyświetlone okno wyskakujące konfiguracji, dotknij symbolu [ ], aby zamknąć okno po dokonaniu ustawień.*

### **5 Dotknij przycisku [ ], aby powrócić do poprzedniego ekranu.**

• *Nie należy ustawiać kluczyka zapłonu w położeniu wyłączenia (OFF) bezpośrednio po zmianie ustawień źródła (gdy system automatycznie zapisuje dane). W przeciwnym wypadku ustawienia mogą nie zostać zmienione.*

USER1/USER2

## **Ustawianie źródła**

Opcja **[Źródło]** jest wybierana w menu Source Setup w kroku 3. Patrz sekcja "Procedura konfiguracji źródła" (strona 52). Można włączyć przełączanie źródeł przez przesuwanie palcem po środku ekranu od prawej do lewej strony lub od lewej do prawej strony. Patrz sekcja "Przełączanie źródeł" (strona 24).

#### *Element ustawień: Zmiana źródła przewijania Zawartość ustawienia: On (Wł.) (ustawienie początkowe) / Off (Wył.)*

- On: Źródło zostaje zmienione przez przesunięcie palcem
- Off: Źródło nie zostaje zmienione przez przesunięcie palcem

## **Ustawianie płyty**

Dotknij opcji **[Disc]** w menu Source Setup w kroku 3. Patrz sekcja "Procedura konfiguracji źródła" (strona 52).

- **Ustawienia płyty DVD można dokonać w trybie DVD Video.**
- **Dotknij przycisku [Stop] przed dokonaniem ustawień płyty.**

### **Zmiana ustawienia języka**

Język dźwięku, napisów i menu można dostosować do własnych preferencji.

Po ustawieniu jest to język domyślny. Funkcja ta jest przydatna, jeżeli zawsze słuchany jest dźwięk na przykład w języku polskim. (Ustawienie języka nie jest uwzględniane w przypadku niektórych płyt. W takim przypadku język domyślny jest ustawiony fabrycznie.)

- *Zmiana ustawień powoduje zastąpienie poprzednich ustawień. Przed wprowadzeniem zmian należy zapisać bieżące ustawienia.*
- *Aby tymczasowo zmienić język bieżącej płyty, należy to zrobić w menu płyty DVD lub za pomocą procedury podanej w sekcji "Przełączanie ścieżek audio" (strona 40).*
- *Jeżeli dana płyta nie będzie zawierać wybranego języka, zostanie ustawiony język domyślny płyty.*

#### **Odtwarzanie dźwięku w języku innym niż wyświetlony**

- 1 Dotknij opcji [Kod języka menu], [Kod języka dźwięku] lub [Kod języka napisów].
	- Zostanie wyświetlony ekran klawiatury numerycznej.
- 2 Wprowadź 4-cyfrowy numer języka. Aby zobaczyć listę numerów języka, zapoznaj się z sekcją "Lista kodów języków" (strona 83).
- 3 Dotknij przycisku [OK], aby zapamiętać numer.
- *Zawartość ustawienia zmienia się na "Other" (Inny) po wprowadzeniu wybranego kodu języka.*

### **Ustawianie języka menu**

Możliwe jest ustawienie języka używanego w menu (menu tytułu itp.).

#### *Element ustawień: Język menu Zawartość ustawienia: Auto (Automatycznie) (ustawienie początkowe) / EN / JP / DE / ES / FR / IT / SE / RU / CN*

- *Wybranie opcji "Auto" (Automatycznie) powoduje wyświetlenie menu w języku głównym.*
- *Skróty języków zawiera sekcja "Lista kodów języków" (strona 83).*

### **Ustawianie języka dźwięku**

Możliwe jest ustawienie języka dźwięku odtwarzanego w głośnikach.

#### *Element ustawień: Język dźwięku*

*Zawartość ustawienia: Auto (Automatycznie) (ustawienie początkowe) / EN / JP / DE / ES / FR / IT / SE / RU / CN*

- *Wybranie opcji "Auto" (Automatycznie) powoduje odtwarzanie dźwięku w języku głównym.*
- *Skróty języków zawiera sekcja "Lista kodów języków" (strona 83).*

## **Ustawianie języka napisów**

Możliwe jest ustawienie języka napisów wyświetlanych na ekranie.

#### *Element ustawień: Język napisów Zawartość ustawienia: Auto (Automatycznie) (ustawienie początkowe) / EN / JP / DE / ES / FR / IT / SE / RU / CN*

- *Wybranie opcji "Auto" (Automatycznie) powoduje wyświetlenie napisów w języku głównym.*
- *Skróty języków zawiera sekcja "Lista kodów języków" (strona 83).*

### **Zmiana ustawienia kodu kraju**

Możliwe jest ustawienie kodu kraju, dla którego ma zostać wybrany poziom klasyfikacji (blokada kontroli).

#### *Element ustawień: Kod kraju*

#### *Zawartość ustawień: Auto (Automatycznie) / Other (Inny)*

Auto: Używany jest główny kod kraju. Other: Zawartość ustawienia zmienia się na "Other" (Inny) po wprowadzeniu wybranego kodu kraju.

- *Zmiana ustawień powoduje zastąpienie poprzednich ustawień. Przed wprowadzeniem zmian należy zapisać bieżące ustawienia. Ustawienia są usuwane po odłączeniu akumulatora pojazdu.*
	- 1 Dotknij opcji [Wprowadzanie kodu kraju].
	- 2 Dotknij [< ] lub [Delete All].
		- Usuń wyświetlany numer kraju.
	- 3 Wprowadź 4-cyfrowy kod kraju. Numery języków krajów zawiera sekcja "Lista kodów krajów" (strona 84).
	- 4 Dotknij przycisku [OK], aby zapamiętać kod.

### **Ustawianie poziomu klasyfikacji (blokada kontroli)**

Ta funkcja umożliwia ograniczenie wyświetlania filmów przez dzieci w nieodpowiednim wieku.

#### *Element ustawień: Kontrola rodzicielska*

- *Zmiana ustawień powoduje zastąpienie poprzednich ustawień. Przed wprowadzeniem zmian należy zapisać bieżące ustawienia. Pamięć jest czyszczona po odłączeniu akumulatora pojazdu.*
- *W przypadku płyt bez klasyfikacji odtwarzanie nie będzie ograniczone nawet po ustawieniu poziomu klasyfikacji.*
- *Aby odtworzyć płytę przy włączonej opcji blokady rodzicielskiej, jeżeli jej użycie jest aktualnie ograniczone, aby odtworzyć płytę, należy zmienić poziom klasyfikacji i kod kraju.*
- *Po wybraniu ustawienia klasyfikacji jest ono zapamiętywane do momentu zmiany. Aby umożliwić odtwarzanie płyt o wyższej klasyfikacji lub wyłączyć blokadę rodzicielską, należy zmienić ustawienie.*
- *Opcja blokady rodzicielskiej nie jest dostępna na wszystkich płytach. W przypadku braku pewności co do danej płyty, należy ją odtworzyć w celu sprawdzenia. Nie należy pozostawiać płyt w miejscu dostępnym dla dzieci, dla których nie są one odpowiednie.*
	- 1 Dotknij opcji [Kontrola rodzicielska].
	- Zostanie wyświetlony ekran klawiatury numerycznej.
	- 2 Wprowadź 4-cyfrowe hasło z klawiatury numerycznej. Początkowy numer to 1111. Wprowadzane cyfry wyświetlane są jako "\*"
	- 3 Dotknij przycisku [OK], aby zapamiętać numer. Zostanie wyświetlony ekran Parental (Zabezpieczenie rodzicielskie).

#### **Ustawianie poziomu klasyfikacji opcji PARENTAL (Zabezpieczenie rodzicielskie)**

- 4 Dotknij opcji [Kontrola rodzicielska].
- 5 Dotknij przycisku "< " lub " > ", aby wybrać opcję "On" (Wł.). Wybierz opcję "Off" (Wył.), aby wyłączyć blokadę rodzicielską, jeżeli nie chcesz ustawiać poziomu klasyfikacji.
- 6 Dotknij przycisku [X], aby powrócić do poprzedniego ekranu.
- 7 Dotknij opcji [Poziom kontroli rodzicielskiej].
- 8 Dotknij przycisku [4] lub [>], aby wybrać poziom klasyfikacji (1 do 8).

Im niższa jest cyfra tym wyższy jest poziom ograniczenia. 9 Dotknij przycisku [X], aby powrócić do poprzedniego ekranu.

#### **Zmiana hasła**

- 1 Dotknij opcji [Zmiana hasła]. Zostanie wyświetlony ekran klawiatury numerycznej.
- 2 Dotknij ekranu wprowadzania, aby wprowadzić 4-cyfrowe hasło.
- *Zapisany numer należy przechowywać w bezpiecznym miejscu na wypadek jego zapomnienia.*
- 3 Dotknij przycisku [OK], aby zapamiętać numer.
- 4 Dotknij przycisku [10], aby powrócić do poprzedniego ekranu.

#### *Tymczasowa zmiana poziomu klasyfikacji*

W celu odtworzenia niektórych płyt może być wymagana zmiana poziomu klasyfikacji wybranego w ustawieniach domyślnych. W tym przypadku pojawi się komunikat "Zmienić poziom kontroli rodzicielskiej? [OK] [Kasuj]".

Jeżeli ekran ten zostanie wyświetlony, należy zmienić poziom w następujący sposób:

• *Aby zmienić poziom blokady rodzicielskiej i odtworzyć, dotknij przycisku [OK]. Po dotknięciu przycisku [OK] zostanie wyświetlony ekran klawiatury numerycznej. Wprowadź 4-cyfrowe hasło ustawione zgodnie z opisem w sekcji "Ustawianie poziomu klasyfikacji (blokada kontroli)", a następnie dotknij* 

*przycisku [OK].* • *Aby odtworzyć płytę bez zmiany poziomu kontroli rodzicielskiej, dotknij przycisku [Kasuj].*

*(Dotknięcie przycisku [Kasuj] spowoduje odtwarzanie przy poziomie klasyfikacji ustawionym zgodnie z opisem w sekcji "Ustawianie poziomu klasyfikacji (blokada kontroli)").*

### **Ustawianie trybu ekranu telewizyjnego**

Poniższa procedura umożliwia dopasowanie ustawień wyświetlanego obrazu do typu używanego monitora telewizyjnego (tylnego). Jeżeli monitor tylny nie jest podłączony, ustawienie ekranu to 16:9.

#### *Element ustawień: Ekran TV 4:3LB / 4:3PS / 16:9 (ustawienie początkowe)*

• *W przypadku niektórych płyt obraz o ustawionej wielkości może nie być wyświetlany. (Szczegółowe informacje znajdują się na opakowaniu płyty.)*

#### 4:3 LETTER BOX:

Ustawienie to należy wybrać w przypadku podłączenia standardowego monitora rozmiaru 4:3 (standardowy współczynnik proporcji obrazu telewizyjnego). Na górze i na dole ekranu mogą być widoczne czarne pasy (w przypadku odtwarzania filmu z obrazem o wielkości 16:9). Szerokość tych pasów zależy od pierwotnego współczynnika proporcji kinowej wersji filmu.

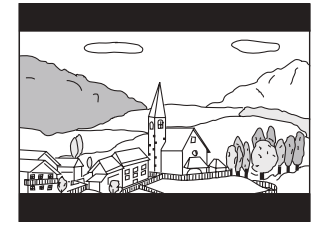

#### 4:3 PAN-SCAN:

Ustawienie to należy wybrać w przypadku podłączenia standardowego monitora rozmiaru 4:3. Obraz będzie wyświetlany na całym ekranie. Jednak z powodu niedopasowania współczynnika proporcji, niektóre części obrazu po lewej i po prawej stronie nie będą widoczne (w przypadku odtwarzania filmu z obrazem o wielkości 16:9).

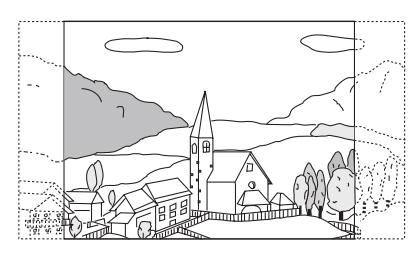

#### 16:9 WIDE:

Ustawienie do należy wybrać w przypadku podłączenia panoramicznego ekranu telewizyjnego. Jest to ustawienie fabryczne.

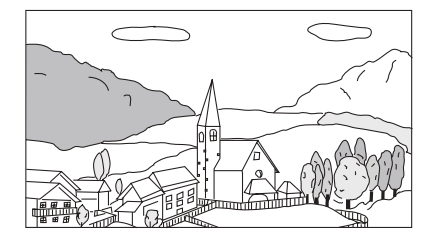

## **Ustawianie radia**

Opcja **[Radio]** jest wybierana w menu Source Setup w kroku 3. Patrz sekcja "Procedura konfiguracji źródła" (strona 52).

### **Ustawienie PI SEEK (Wyszukiwanie kodu PI)**

*Element ustawień: Szukanie PI*

*Zawartość ustawienia: Auto (Automatycznie) / Off (Wył.) (ustawienie początkowe)*

### **Odbieranie informacji RDS ze stacji regionalnych (Local)**

Wybranie opcji Off (Wył.) powoduje, że urządzenie automatycznie odbiera dane RDS ze stacji lokalnej.

*Element ustawień: Lokalne RDS Zawartość ustawienia: On (Wł.) (ustawienie początkowe) / Off (Wył.)*

### **Przełączanie języka funkcji PTY (Programme Type)**

*Element ustawień: Język PTY (Język typu programu) Zawartość ustawienia:ENG (ustawienie początkowe) / GER / FRE / SPA / POR / ITA / DUT / DAN / FIN / NOR / SWE / RUS*

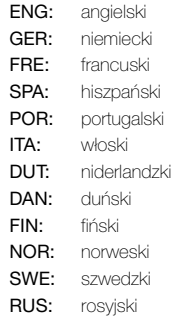

## **Ustawianie odbioru sygnału PTY31 (Emergency Broadcast)**

Odbieranie sygnału PTY31 (komunikat alarmowy) można ustawić na On (Wł.)/Off (Wył.).

#### *Element ustawień: PTY31*

*Zawartość ustawienia: On (Wł.) (ustawienie początkowe) / Off (Wył.)*

- *Jeżeli odbieranie sygnału PTY31 jest ustawione na "On" (Wł.), urządzenie automatycznie przełącza się na komunikat alarmowy po rozpoczęciu jego nadawania i przerywa aktualnie słuchany program.*
- *Podczas odbioru sygnału PTY31 wyświetlany jest napis "Alarm".*

### **Ustawianie jakości dźwięku TUNERA (FM) (Tuner Condition)**

To urządzenie umożliwia ustawienie preferowanej jakości dźwięku dla źródła radia FM.

#### *Element ustawień: Ustawienia tunera FM Zawartość ustawienia: Normal (Normalny) (ustawienie początkowe) / HiFi / Stable (Stabilny)*

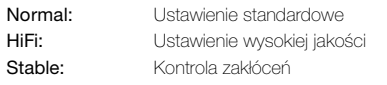

• *Zakłócenia mogą być bardziej zauważalne w przypadku ustawienia HiFi, co jest zależne od stanu odbioru sygnału. W takim przypadku zaleca się wybranie ustawienia Normal (Normalny).*

## **Ustawienie DAB**

Opcja **[DAB]** jest wybierana w menu Source Setup w kroku 3. Patrz sekcja "Procedura konfiguracji źródła" (strona 52).

## **Ustawianie odbioru alarmu (audycje alarmowe)**

Odbiór alarmu (audycji alarmowych) można ustawić na On/Off.

#### *Element ustawień: Alarm*

#### *Zawartość ustawienia: Off /On (ustawienie początkowe)*

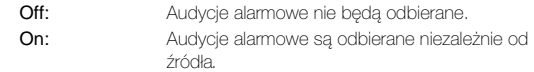

- *To ustawienie odnosi się do ustawienia PTY31 systemu RDS.*
- *Po odebraniu audycji alarmowej poziom głośności zostanie automatycznie zmieniony na poziom zapamiętany w trybie informacji o ruchu drogowym. Aby uzyskać więcej informacji na ten temat, patrz "Odbieranie informacji o ruchu drogowym" (strona 31).*

54 pt

## **Odbieranie informacji o pogodzie**

W przypadku wybrania ustawienia ON, urządzenie będzie odtwarzać informacje o pogodzie z systemu DAB/DAB+/DMB.

#### *Element ustawień: Weather*

*Zawartość ustawienia: Off (ustawienie początkowe) / On*

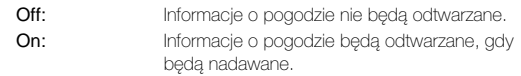

### **Odbieranie informacji sportowych**

W przypadku wybrania ustawienia ON, urządzenie będzie odtwarzać informacje sportowe z systemu DAB/DAB+/DMB.

#### *Element ustawień: Sports*

#### *Zawartość ustawienia: Off (ustawienie początkowe) / On*

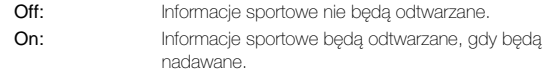

### **Ustawianie FM Linking ON/OFF (śledzenie usługi)**

To urządzenie oferuje funkcję FM Linking, która pozwala na przełączanie źródła pomiędzy DAB+/DMB a radiem FM, gdy sygnał cyfrowy jest słaby.

#### *Element ustawień: FM Linking Zawartość ustawienia: Off /On (ustawienie początkowe)*

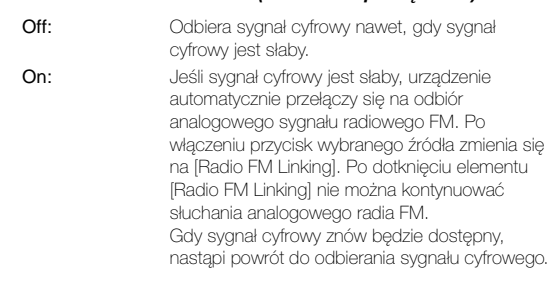

### **Ustawianie anteny DAB ON/OFF**

Za pomocą tego ustawienia można określić, czy do złącza anteny DAB dostarczane jest zasilanie. Potwierdź typ anteny DAB (do nabycia oddzielnie) przed zainstalowaniem anteny DAB. W przypadku użycia anteny aktywnej wymagającej zasilania z tego urządzenia należy ustawić opcję DAB moc anteny na On; jeśli używana jest antena pasywna niewymagająca zasilania z tego urządzenia, należy ustawić opcję DAB moc anteny na Off, bo w przeciwnym wypadku może dojść do awarii.

#### *Element ustawień: DAB moc anteny Zawartość ustawienia: Off (ustawienie początkowe) / On*

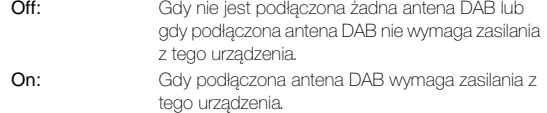

## **Ustawianie AUX**

Opcja **[Aux]** jest wybierana w menu Source Setup w kroku 3. Patrz sekcja "Procedura konfiguracji źródła" (strona 52).

### **Ustawianie trybu AUX**

#### *Element ustawień: Wejście AUX*

#### *Zawartość ustawienia: Off (Wył.) / On (Wł.) (ustawienie początkowe)*

- Off: Nie jest wyświetlane źródło dodatkowe AUX.
- On: Wyświetlane jest źródło dodatkowe AUX.

### **Ustawianie nazwy podstawowej urządzenia AUX (Ustawienia AUX)**

Ta opcja jest niedostępna, jeśli opcja Wejście AUX jest ustawiona na "ON".

#### *Element ustawień: Nazwa główna Zawartość ustawienia: AUX1 (ustawienie początkowe) / DVD / GAME / EXT.DVD / DVD-CHG. / DVB-T / TV / USB Player*

• *Jeśli podłączony jest tuner DVB-T lub odtwarzacz USB (sprzedawane osobno), można go użyć w celu podłączenia jeszcze jednego urządzenia wejścia z zewnątrz. Ustawienie nazwy dodatkowej umożliwia zmianę wyświetlanej nazwy trybu urządzenia.* 

#### **Ustawianie nazwy dodatkowej urządzenia AUX**

Nazwę dodatkową można ustawić tylko w przypadku, gdy nazwa podstawowa jest ustawiona na "DVB-T" lub "USB Player".

#### *Element ustawień: Nazwa dodatkowa Zawartość ustawienia:Off (wył.) (ustawienie początkowe) / AUX2 / DVD / GAME / EXT.DVD / DVD-CHG. / DVB-T*\**1 / TV / USB Player*\**<sup>2</sup>*

- *Zamiast nazwy trybu AUX wyświetlana jest wybrana nazwa źródła.*
- *\*1 Jeśli nazwa podstawowa to DVB-T, DVB-T nie będzie wyświetlane jako opcja nazwy dodatkowej.*
- *\*2 Jeśli nazwa podstawowa to USB Player, USB Player nie będzie wyświetlane jako opcja nazwy dodatkowej.*

#### **Ustawianie bezpośredniej obsługi dotykiem**

Jeśli wybrano DVB-T jako nazwę podstawową lub dodatkową, ustawienie to jest dostępne.

#### *Element ustawień: DirectTouch*

#### *Zawartość ustawienia: On (Wł.) (ustawienie początkowe) / Off (Wył.)*

- On: Bezpośrednia obsługa dotykiem dostępna jest na ekranie DVB-T.
- Off: Bezpośrednia obsługa dotykiem nie jest dostępna na ekranie DVB-T.

#### **Przełączanie systemu sygnału źródła obrazu**

Po wybraniu opcji "On" (Wł.) zgodnie z opisem w sekcji "Ustawianie trybu AUX" można dostosować to ustawienie. Typ wejścia wideo można zmienić.

#### *Element ustawień: Sygnał*

#### *Zawartość ustawienia: Auto (Automatycznie) (ustawienie początkowe) / NTSC / PAL*

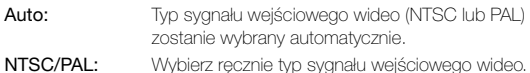

## **Ustawianie AUX3**

Połączenie z zewnętrznymi urządzeniami wejścia możliwe jest za pomocą złącza iPod VIDEO. Potrzebny do tego jest opcjonalny kabel adaptera (standardowe złącze RCA do wtyczki mini-fono 3,5 lub 3,5 do wtyczki mini fono 3,5).

Wideo można też odtwarzać kiedy podłączony jest opcjonalny kabel AV (4-bolcowa wtyczka mini AV do 3-RCA).

### *Element ustawień: Wybór wejścia AUX3 Zawartość ustawienia: iPod Video (ustawienie początkowe) /*

*AUX3*

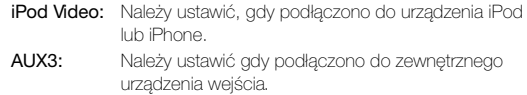

#### **Użycie 4-bolcowej wtyczki mini AV**

Do urządzenia pasuje następujący układ styków 4-bolcowej wtyczki mini AV

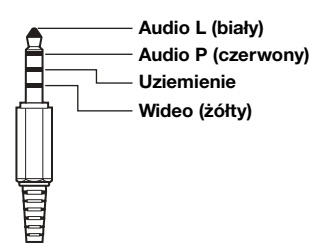

• *Przed użyciem produktu należy dokładnie sprawdzić układ styków. W zależności od kabla, może nie być obrazu i/lub dźwięku.*

## **Ustawianie opcji Wybór wejścia AUX3 (przełączanie systemu sygnału źródła obrazu)**

Po wybraniu opcji "AUX3" zgodnie z opisem w sekcji "Ustawianie opcji Wybór wejścia AUX3" można dostosować to ustawienie. Typ wejścia wideo można zmienić.

#### *Element ustawień: Sygnał AUX3*

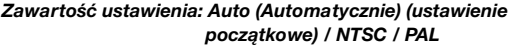

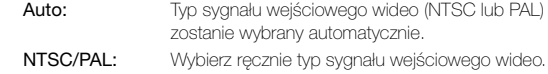

## **Ustawianie RSE**

Opcja **[RSE]** jest wybierana w menu Source Setup w kroku 3. Patrz sekcja "Procedura konfiguracji źródła" (strona 52).

### **Konfigurowanie systemu wyświetlania zawartości na monitorze z tyłu**

Na monitorze z tyłu auta może być wyświetlana zawartość wideo i audio.

#### *Element ustawień: RSE*

*Zawartość ustawienia: Off (Wył.) (ustawienie początkowe) / On (Wł.)*

• *Jeśli wybrano ustawienie "On" (Wł.), należy ustawić "Ustawianie czujnika zdalnego sterowania" (strona 42).*

## **Konfiguracja funkcji BLUETOOTH**

## **Procedura konfiguracji funkcji BLUETOOTH**

Aby można było wyświetlić ekran Konfiguracja, musi być zaciągnięty hamulec postojowy. Próba wyświetlenia tego ekranu podczas jazdy spowoduje wyświetlenie ostrzeżenia - "Unable to operate while driving" (Nie można używać podczas jazdy).

Poniższe kroki od 1 do 5 są wspólne dla każdej "pozycji **ustawień" funkcji BLUETOOTH Setup. Szczegółowe informacje zawierają poszczególne sekcje.**

- **1 Dotknij przycisku [Setup] (Konfiguracja) na banerze górnym.** Zostanie wyświetlony główny ekran Setup (Konfiguracja).
- **2 Dotknij przycisku (BLUETOOTH).** Zostanie wyświetlony ekran BLUETOOTH Setup (Konfiguracja BLUETOOTH).

### **3 Wybierz żądany element.**

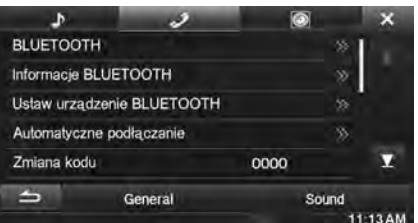

*Elementy ustawień: BLUETOOTH / Informacje BLUETOOTH /* 

- *Ustaw urządzenie BLUETOOTH / Automatyczne podłączanie / Zmiana kodu / Kodowanie domyślnej książki telefonicznej / Automatyczna odpowiedź / Czas automatycznej odpowiedzi / Głośnik telefonu / Głośność słuchawki / Głośność przekaźnika / Głośność połączenia / Kasuj spis połączeń*
- <sup>4</sup> Dotknij przycisku [◀] lub [▶] itd., aby zmienić **ustawienia danego elementu.**
	- *Kiedy zostanie wyświetlone okno wyskakujące konfiguracji, dotknij symbolu [ ], aby zamknąć okno po dokonaniu ustawień.*

### **5 Dotknij przycisku [ ], aby powrócić do poprzedniego ekranu.**

- *Nie należy ustawiać kluczyka zapłonu w położeniu wyłączenia (OFF) bezpośrednio po zmianie ustawień BLUETOOTH (gdy system automatycznie zapisuje dane). W przeciwnym wypadku ustawienia mogą nie zostać zmienione.*
- *Aby uzyskać więcej informacji dotyczących przewijania listy, patrz "Wybór elementu z listy" (strona 25).*

## **Ustawianie BLUETOOTH**

Opcja **[BLUETOOTH]** jest wybierana w menu BLUETOOTH Setup w kroku 3. Patrz sekcja "Procedura konfiguracji funkcji BLUETOOTH" (strona 56).

#### *Element ustawień: BLUETOOTH*

#### *Zawartość ustawienia: Off (Wył.) /On (Wł.) (ustawienie początkowe)*

- Off: Funkcja BLUETOOTH nie jest używana.
- On: Wybierz, aby połączyć w parę telefon obsługujący funkcję BLUETOOTH z tym urządzeniem.
- *Jeśli Bluetooth ustawiony jest w pozycji "Off" (Wył.), nie można przejść do ekranu ustawienia BLUETOOTH.*

## **Wyświetlanie informacji BLUETOOTH**

Opcja **[Informacje BLUETOOTH]** jest wybierana w menu BLUETOOTH Setup w kroku 3.

Patrz sekcja "Procedura konfiguracji funkcji BLUETOOTH" (strona 56).

Można wyświetlić nazwę urządzenia BLUETOOTH i adres tego urządzenia.

#### *Element ustawień: Informacje BLUETOOTH*

## **Rejestrowanie urządzenia BLUETOOTH**

Opcja **[Ustaw urządzenie BLUETOOTH]** jest wybierana w menu BLUETOOTH Setup w kroku 3.

Patrz sekcja "Procedura konfiguracji funkcji BLUETOOTH" (strona 56).

Urządzenie BLUETOOTH zostaje użyte, kiedy urządzenie zgodne ze standardem BLUETOOTH zostanie wyszukane i połączone z poziomu tego urządzenia, lub kiedy zostanie zarejestrowane nowe urządzenie zgodne ze standardem BLUETOOTH.

- **1 Dotknij przycisku [Ustaw urządzenie BLUETOOTH].**
- **2 Dotknij przycisku [Search] dla pozycji "No Device" (Brak urządzenia).**

Na liście urządzeń wyświetla się maksymalnie 10 elementów.

**3 Dla urządzenia z listy, które chcesz podłączyć, dotknij opcji [Audio], [Hands-free] lub [Both].**

Audio: Ustawia do użytku jako urządzenie audio

Hands-free: Ustawia do użytku jako zestaw głośnomówiący. Both: Ustawia do użytku jako zarówno urządzenie audio, jak i zestaw głośnomówiący.

- *Możliwe jest podłączenie (sparowanie) maksymalnie 5 telefonów komórkowych zgodnych ze standardem BLUETOOTH.*
- **4 Po zakończeniu rejestracji urządzenia, pojawia się komunikat, a urządzenie powraca do trybu normalnego.**
- *Proces rejestracji BLUETOOTH różni się w zależności od wersji urządzenia i mechanizmu SSP (Simple Secure Pairing – Bezpieczne i Łatwe Parowanie). Jeśli na urządzeniu pojawi się składający się z 4 znaków kod urządzenia, należy wprowadzić kod za pomocą urządzenia zgodnego ze standardem BLUETOOTH. Jeśli w urządzeniu wyświetli się klucz złożony z 6 znaków, upewnij się, że ten sam klucz wyświetla się na urządzeniu zgodnym ze*  standardem BLUETOOTH, po czym dotknij opcji "Tak".
- *Jeśli zarejestrowano już 6 urządzeń, nie można zarejestrować szóstego urządzenia. Aby zarejestrować kolejne urządzenie, trzeba najpierw usunąć jedno z urządzeń zarejestrowanych w pozycjach 1-5.*

### **Konfigurowanie urządzenia BLUETOOTH**

Wybierz jedno z 5 sparowanych i wcześniej zarejestrowanych urządzeń zgodnych ze standardem BLUETOOTH.

- **1 Dotknij przycisku [Ustaw urządzenie BLUETOOTH].**
- **2 Dla urządzenia z listy Sparowanych urządzeń, które chcesz podłączyć, dotknij [Audio] lub [Hands-free].**

#### **Usuwanie urządzenia BLUETOOTH z listy**

Informacje wcześniej połączonych urządzeń zgodnych ze standardem BLUETOOTH można usunąć.

- **1 Dotknij przycisku [Ustaw urządzenie BLUETOOTH].**
- **2 Dotknij przycisku [Delete] dla urządzenia zgodnego ze standardem BLUETOOTH, które ma zostać usunięte z listy Sparowanych urządzeń.**

## **3 Dotknij [OK].**

• *Dotknięcie przycisku [Kasuj] (Anuluj) spowoduje anulowanie ustawienia.*

## **Ustawianie automatycznego połączenia**

Opcja **[Automatyczne podłączanie]** jest wybierana w menu BLUETOOTH Setup w kroku 3.

Patrz sekcja "Procedura konfiguracji funkcji BLUETOOTH" (strona 56).

Jeśli opcja automatycznego połączenia ustawiona jest w pozycji "On" (Wł.), odbywa się automatyczne połączenie urządzenia audio zarejestrowanego na liście sparowanych urządzeń.

*Element ustawień: Automatyczne podłączanie Zawartość ustawienia: Off (Wył.) / On (Wł.) (ustawienie początkowe)*

## **Ustawianie kodu**

Opcja **[Zmiana kodu ]** jest wybierana w menu BLUETOOTH Setup w kroku 3.

Patrz sekcja "Procedura konfiguracji funkcji BLUETOOTH" (strona 56).

Można ustawić kod łączenia z urządzeniem zgodnym ze standardem BLUETOOTH.

#### *Element ustawień: Zmiana kodu*

## **1 Dotknij opcji [Zmiana kodu].**

Zostanie wyświetlony ekran klawiatury numerycznej.

- **2 Wprowadź 4-cyfrowy kod, po czym dotknij [Enter].**
- *Początkowy numer to 0000.*
- *Szczegółowe informacje o tym, jak wprowadzać cyfry na klawiaturze numerycznej zawarto w sekcji "Obsługa klawiatury numerycznej" (strona 37).*

## **Zmiana kodowania znaków książki telefonicznej**

Opcja **[Kodowanie domyślnej książki telefonicznej]** jest wybierana w menu BLUETOOTH Setup w kroku 3.

Patrz sekcja "Procedura konfiguracji funkcji BLUETOOTH" (strona 56).

Można dokonać wyboru kodowania znaków podczas transferu książki telefonicznej lub historii z telefonu komórkowego. Jeśli przeniesione dane zawierają nieprawidłowe znaki, wybierz prawidłowe kodowanie znaków.

*Element ustawień: Kodowanie domyślnej książki telefonicznej Zawartość ustawienia: EU1 / EU2 (Ustawienie początkowe) / Russian / Chinese / Thai / Arabic / Unicode UTF-8 / Unicode UTF-16LE / Unicode UTF-16BE*

**1 Dotknij przycisku [Kodowanie domyślnej książki telefonicznej].** 

Zostanie wyświetlony ekran z listą opcji kodowania znaków.

### **2 Dotknij odpowiednią opcję kodowania znaków.**

EU1: ISO 8859-1 EU2: ISO 8859-15 Russian: ISO 8859-5 Chinese: GB18030 Thai: CP874 Arabic: CP1256 Unicode UTF-8 Unicode UTF-16LE Unicode UTF-16BE

**3 Dotknij [OK].**

## **Automatyczne ustawianie odebranych połączeń**

Opcja **[Automatyczna odpowiedź]** jest wybierana w menu BLUETOOTH Setup w kroku 3.

Patrz sekcja "Procedura konfiguracji funkcji BLUETOOTH" (strona 56).

Można określić, czy po nadejściu połączenia ma ono być automatycznie odbierane.

#### *Element ustawień: Automatyczna odpowiedź*

*Zawartość ustawienia: Off (Wył.) (ustawienie początkowe) / On (Wł.)*

- On: Po nadejściu połączenia zostanie ono automatycznie odebrane
- Off: Po nadejściu połączenia nie zostanie ono automatycznie odebrane

## **Ustawianie czasu automatycznego odbioru połączenia**

Opcja **[Czas automatycznej odpowiedzi]** jest wybierana w menu BLUETOOTH Setup w kroku 3.

Patrz sekcja "Procedura konfiguracji funkcji BLUETOOTH" (strona 56).

Kiedy opcja "Automatyczna odpowiedź" ustawiona jest w pozycji "On" (Wł.), można ustawić liczbę sekund, po upływie której ma następować automatyczne odbieranie połączeń.

#### *Element ustawień: Czas automatycznej odpowiedzi Zawartość ustawienia: 5 s / 10 s (ustawienie początkowe) / 15 s / 20 s*

**1 Dotknij opcji [Czas automatycznej odpowiedzi].** Zostanie wyświetlony ekran ustawiania Automatycznego odbioru połączeń.

2 **Dotknij**  $[ \triangleleft ]$  lub  $[ \triangleright ]$ .

## **Wybieranie głośnika wyjścia**

Opcja **[Głośnik telefonu]** jest wybierana w menu BLUETOOTH Setup w kroku 3.

Patrz sekcja "Procedura konfiguracji funkcji BLUETOOTH" (strona 56).

Można wybrać przez który głośnik pojazdu ma być odtwarzany dźwięk z telefonu.

*Element ustawień: Głośnik telefonu*

*Zawartość ustawienia: All (Wszystkie) (ustawienie początkowe) / Front L (Przedni lewy) / Front R (Przedni prawy) / Front LR (Przedni lewy i prawy)*

- All: Dźwięk jest odtwarzany przez wszystkie głośniki w pojeździe.
- Front L: Dźwięk jest odtwarzany tylko przez przedni lewy głośnik.
- Front R: Dźwięk jest odtwarzany tylko przez przedni prawy głośnik.

Front LR: Dźwięk jest odtwarzany przez przedni lewy i przedni prawy głośnik.

• *Wartości ustawienia nie można zmienić podczas połączenia telefonicznego. Ustawienie należy dostosować przed nawiązaniem połączenia.*

## **Regulacja głośności połączeń przychodzących**

Opcja **[Głośność słuchawki]** jest wybierana w menu BLUETOOTH Setup w kroku 3.

Patrz sekcja "Procedura konfiguracji funkcji BLUETOOTH" (strona 56).

Można dostosować głośność połączeń przychodzących.

*Element ustawień: Głośność słuchawki Zawartość ustawienia: 1 do 11 (ustawienie początkowe: 5)*

## **Regulacja głośności połączeń wychodzących**

Opcja **[Głośność przekaźnika]** jest wybierana w menu BLUETOOTH Setup w kroku 3.

Patrz sekcja "Procedura konfiguracji funkcji BLUETOOTH" (strona 56).

Można dostosować głośność połączeń wychodzących podczas telefonowania.

*Element ustawień: Głośność przekaźnika Zawartość ustawienia: 1 do 11 (ustawienie początkowe: 5)* 

## **Regulacja głośności telefonowania**

Opcja **[Głośność połączenia]** jest wybierana w menu BLUETOOTH Setup w kroku 3.

Patrz sekcja "Procedura konfiguracji funkcji BLUETOOTH" (strona 56).

Można dostosować głośność połączeń przychodzących podczas telefonowania.

*Element ustawień: Głośność połączenia Zawartość ustawienia: 1 do 11 (ustawienie początkowe: 5)*

## **Usuwanie wszystkich spisów połączeń**

Opcja **[Kasuj spis połączeń]** jest wybierana w menu BLUETOOTH Setup w kroku 3.

Patrz sekcja "Procedura konfiguracji funkcji BLUETOOTH" (strona 56).

Następuje usunięcie spisu połączeń wybieranych, odebranych i nieodebranych.

#### *Element ustawień: Kasuj spis połączeń*

### **1 Dotknij opcji [Kasuj spis połączeń].**

Zostanie wyświetlony ekran potwierdzenia.

• *Opcja jest dostępna w przypadku braku historii.*

### **2 Dotknij [OK].**

Wszystkie spisy połączeń zostają usunięte.

## **Konfiguracja kamery**

## **Procedura konfiguracji kamery**

Po podłączeniu opcjonalnej kamery obraz wideo z urządzenia wyświetlany jest na monitorze. Należy ustawić ten element gdy kamera jest podłączona.

Aby można było wyświetlić ekran Konfiguracja, musi być zaciągnięty hamulec postojowy. Próba wyświetlenia tego ekranu podczas jazdy spowoduje wyświetlenie ostrzeżenia - "Unable to operate while driving" (Nie można używać podczas jazdy).

Poniższe kroki od 1 do 5 są wspólne dla każdej "pozycji **ustawień" funkcji Camera Setup. Szczegółowe informacje zawierają poszczególne sekcje.**

#### **1 Dotknij przycisku [Setup] (Konfiguracja) na banerze górnym.**

Zostanie wyświetlony główny ekran Setup (Konfiguracja).

**2 Dotknij przycisku [ (KAMERA)].**

Zostanie wyświetlony ekran Camera Setup (Konfiguracja kamery).

### **3 Wybierz żądany element.**

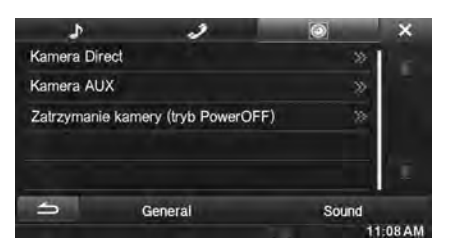

*Elementy ustawień: Kamera Direct / Kamera AUX***\*** */ Zatrzymanie kamery (tryb PowerOFF)*

- <sup>4</sup> Dotknij przycisku [◀] lub [▶] itd., aby zmienić **ustawienia danego elementu.**
	- *Kiedy zostanie wyświetlone okno wyskakujące konfiguracji, dotknij symbolu [ ], aby zamknąć okno po dokonaniu ustawień.*

#### **5 Dotknij przycisku [ ], aby powrócić do poprzedniego ekranu.**

- *Nie należy ustawiać kluczyka zapłonu w położeniu wyłączenia (OFF) bezpośrednio po zmianie ustawień kamery (gdy system automatycznie zapisuje dane). W przeciwnym wypadku ustawienia mogą nie zostać zmienione.*
- *Aby uzyskać więcej informacji dotyczących przewijania listy, patrz "Wybór elementu z listy" (strona 25).*

## **Konfiguracja kamery podłączanej bezpośrednio**

Opcja **[Kamera Direct]** jest wybierana w menu Camera Setup w kroku 3.

Patrz sekcja "Procedura konfiguracji kamery" (strona 59).

### **Ustawianie wejścia kamery**

#### *Element ustawień: Wybór kamery/ Regulacja przewodnika*\**<sup>1</sup> Zawartość ustawienia: Off (Wył.) (ustawienie początkowe) / Front (Przód) / Rear (Tył)*\**<sup>2</sup>*

Rear: Kamera tylna Front: Kamera przednia

- *\*1 Ta opcja jest niedostępna, jeśli opcja "Wybór kamery" jest ustawiona na "Off" (Wył.).*
- *\*2 Jeśli opcja "Wybór kamery" w pozycji Kamera AUX jest*  ustawiona na "Rear" (Tył), nie można wybrać ustawienia "Rear" *w pozycji Kamera Direct.*

#### **Przełączanie obrazów kontrolnych dla kamery tylnej i przedniej**

Obraz kontrolny można zmienić, gdy kamera podłączona jest do HCE-C200R/HCE-C200F/HCE-C210RD/HCE-C212F.

#### *Dodatkowy element ustawienia: Regulacja przewodnika*

### **1 Dotknij przycisku [Regulacja przewodnika].**

Zostanie wyświetlony ekran regulacji prowadnicy kamery.

**2 Dotknij przycisku [Back], [Panorama], [Corner], or [Top].**

Widok zostanie przełączony na wybrany.

- *Widok [Back] nie pojawi się w kamerze przedniej.*
- **3 Dotknij przycisku [ ], aby powrócić do poprzedniego ekranu.**
- *Aby uzyskać informacje dotyczące obrazów kontrolnych, przeczytaj instrukcję obsługi kamery.*

#### **Dostosowywanie prowadnicy kamery widoku do tyłu/do przodu**

Można dostosować pozycję prowadnicy kamery poprzez wybranie opcji "Rear" lub "Front".

#### *Dodatkowy element ustawienia: Regulacja przewodnika*

### **1 Dotknij przycisku [Regulacja przewodnika].**

- Zostanie wyświetlony ekran regulacji prowadnicy kamery.
- *Jeśli obraz kontrolny ustawiony jest na "Corner", nie wyświetli się prowadnica kamery.*

## **2 Dotknij opcji [Adjust].**

• *Jeśli [Adjust] nie pojawi się, przejdź do kroku 3.*

**3 Dotknij prowadnicę, którą chcesz dostosować.** Linia prowadnicy może również zostać wybrana dotknięciem  $[$   $\blacktriangle$   $]$   $[$   $\blacktriangledown$   $]$ .

**Przykładowy ekran trybu kamery widoku do tyłu**

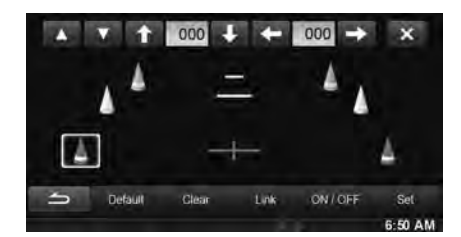

**Przykładowy ekran trybu kamery widoku do przodu**

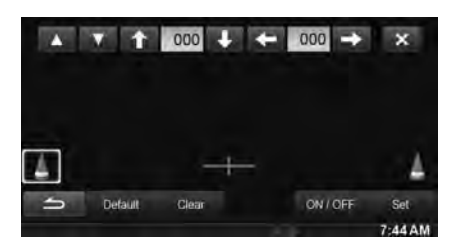

- $4$  **Aby dostosować pozycję prowadnicy, dotknij [** $\uparrow$  **],**  $[\downarrow]$ ,  $[\leftarrow]$  lub  $[\rightarrow]$ .
	- *Dotknięcie przycisku [Clear] powoduje usunięcie dokonanych regulacji i przywraca ustawienia sprzed zmiany linii prowadnicy.*
- **5 Po zakończeniu dostosowywania dotknij przycisku [Set].**

#### **Jednoczesna regulacja prowadnic (tylko dla kamery tylnej)**

#### **Dotknij [Połączenie].**

Trzy pionowe linie bieżąco wybranej prowadnicy łączą się, co pozwala na ich jednoczesną regulację.

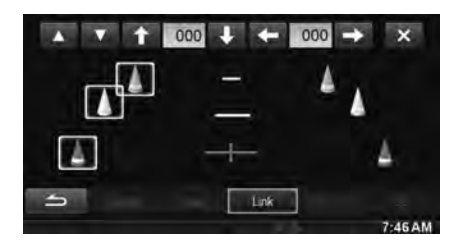

### **Włączanie i wyłączanie wyświetlania prowadnic**

Wyłączanie wybranej prowadnicy.

**1 Dotknij przycisku [ON/OFF].**

Bieżąco wybrana prowadnica zostanie wyłączona.

- **2 Dotknij ponownie przycisku [ON/OFF], aby włączyć prowadnicę.**
- *Prowadnice, które są wyłączone nadal można regulować.*
- **Przywracanie pierwotnych ustawień prowadnic**
- **1 Dotknij [Default].**

Pojawi się okno komunikatu.

**2 Dotknij [OK].** Ustawione wartości powrócą do ustawień pierwotnych.

## **Konfiguracja kamery AUX**

Opcja **[Kamera AUX]** jest wybierana w menu Camera Setup w kroku 3.

Patrz sekcja "Procedura konfiguracji kamery" (strona 59).

### **Ustawianie wejścia kamery**

*Element ustawień: Wybór kamery/ Sygnał kamery*\**1/ Regulacja przewodnika*\**<sup>1</sup>*

*Zawartość ustawienia: Off (Wył.) (ustawienie początkowe) / Rear*\**2 (Tył) / OTHER (Inne)*

Rear: Kamera tylna OTHER: Kamera boczna, kamera w pomieszczeniu itp.

*\*1 Ta opcja jest niedostępna, jeśli opcja "Wybór kamery" jest ustawiona na "Off" (Wył.).*

*\*2 Jeśli opcja "Wybór kamery" w pozycji Kamera Direct jest*  ustawiona na "Rear" (Tył), nie można wybrać ustawienia "Rear" *w pozycji Kamera AUX.*

#### **Ustawianie wyświetlania obrazu z kamery AUX**

Gdy kamera AUX jest podłączona, typ wejścia sygnału wideo można zmienić.

*Dodatkowy element ustawień: Sygnał kamery Zawartość ustawienia: NTSC (ustawienie początkowe) / PAL*

#### **Dostosowywanie prowadnicy kamery tylnej**

Można dostosować pozycję prowadnicy kamery poprzez wybranie opcji "Rear".

#### *Dodatkowy element ustawienia: Regulacja przewodnika*

**1 Dotknij przycisku [Regulacja przewodnika].** Zostanie wyświetlony ekran regulacji prowadnicy kamery.

### **2 Dotknij opcji [Adjust].**

- *Jeśli [Adjust] nie pojawi się, przejdź do kroku 3.*
- **3 Dotknij prowadnicę, którą chcesz dostosować.** Linia prowadnicy może również zostać wybrana dotknięciem  $[$   $\blacktriangle$   $]$   $[$   $\nabla$   $]$ .

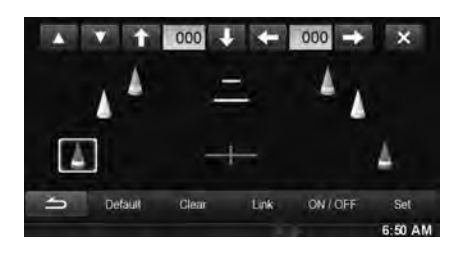

 $4$  **Aby dostosować pozycję prowadnicy, dotknij [**  $\uparrow$  **],**  $\mathsf{I} \downarrow \mathsf{I}$ ,  $\mathsf{I} \leftarrow \mathsf{I}$  lub  $\mathsf{I} \rightarrow \mathsf{I}$ .

• *Dotknięcie przycisku [Clear] powoduje usunięcie dokonanych regulacji i przywraca ustawienia sprzed zmiany linii prowadnicy.* 

**5 Po zakończeniu dostosowywania dotknij przycisku [Set].**

**Jednoczesna regulacja prowadnic (tylko dla kamery tylnej)**

#### **Dotknij [Połączenie].**

Trzy pionowe linie bieżąco wybranej prowadnicy łączą się, co pozwala na ich jednoczesną regulację.

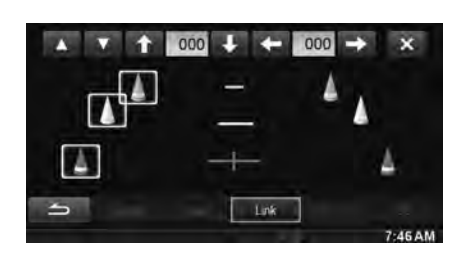

### **Włączanie i wyłączanie wyświetlania prowadnic**

Wyłączanie wybranej prowadnicy.

- **1 Dotknij przycisku [ON/OFF].** Bieżąco wybrana prowadnica zostanie wyłączona.
- **2 Dotknij ponownie przycisku [ON/OFF], aby włączyć prowadnicę.**
- *Prowadnice, które są wyłączone nadal można regulować.*

### **Przywracanie pierwotnych ustawień prowadnic.**

**1 Dotknij [Default].**

Pojawi się okno komunikatu.

**2 Dotknij [OK].**

Ustawione wartości powrócą do ustawień pierwotnych.

## **Ustawienie Zatrzymanie kamery (tryb PowerOFF)**

Opcja **[Zatrzymanie kamery]** jest wybierana w menu Camera Setup w kroku 3.

Patrz sekcja "Procedura konfiguracji kamery" (strona 59). Można określić, czy należy wyświetlać obraz z kamery tylnej po umieszczeniu dźwigni zmiany biegów w pozycji biegu wstecznego (R), kiedy urządzenie jest wyłączone.

#### *Element ustawień: Zatrzymanie kamery (tryb PowerOFF) Zawartość ustawienia: On (Wł.) (ustawienie początkowe) / Off (Wył.)*

- On: Obraz z kamery tylnej będzie wyświetlany
- Off: Obraz z kamery tylnej nie będzie wyświetlany

# **Korzystanie z BLUETOOTH**

## **Konfiguracja przed rozpoczęciem korzystania**

## **Informacje o technologii BLUETOOTH**

BLUETOOTH to technologia bezprzewodowa umożliwiająca komunikację między urządzeniami przenośnymi a komputerami osobistymi znajdującymi się w niewielkiej odległości od siebie. Dzięki tej technologii można nawiązywać połączenia lub przesyłać dane między zgodnymi urządzeniami BLUETOOTH w trybie głośnomówiącym. Transmisja BLUETOOTH jest możliwa w nielicencjonowanym paśmie 2,4 GHz, jeśli odległość między urządzeniami nie przekracza 10 metrów. Szczegółowe informacje można znaleźć na stronie głównej technologii BLUETOOTH (http://www.bluetooth.com/).

- *W zależności od wersji protokołu BLUETOOTH, urządzenie, które go obsługuje, może nie połączyć się z tym urządzeniem.*
- *Prawidłowa współpraca tego odtwarzacza ze wszystkimi urządzeniami zgodnymi ze standardem BLUETOOTH nie jest gwarantowana. Informacje na temat obsługi zgodnego urządzenia BLUETOOTH można uzyskać u sprzedawcy produktów firmy ALPINE lub w witrynie internetowej tej firmy.*
- *W zależności od warunków otoczenia, połączenie bezprzewodowe BLUETOOTH może być niestabilne.*
- *Przed nawiązaniem połączenia lub przeprowadzeniem konfiguracji należy zatrzymać pojazd w bezpiecznym miejscu.*
- *W zależności od podłączonych urządzeń zgodnych ze standardem BLUETOOTH, ich działanie może się różnić. Należy także zapoznać się z instrukcją obsługi podłączanych urządzeń.*

## **Informacje o obsłudze telefonu bez użycia rąk**

Połączenia w trybie głośnomówiącym można nawiązywać, korzystając z telefonu komórkowego zgodnego z funkcją HFP (Profil zestawu głośnomówiącego) po połączeniu z tym urządzeniem.

- *Rozmów w trybie głośnomówiącym nie należy prowadzić w warunkach dużego natężenia ruchu ani na wąskich i krętych ulicach.*
- *Na czas rozmowy należy zamknąć okna, aby ograniczyć hałas dochodzący z zewnątrz.*
- *Jeśli obie strony połączenia używają urządzeń w trybie głośnomówiącym lub rozmowa odbywa się w hałasie, problemy z usłyszeniem głosu rozmówcy są zwykłym zjawiskiem.*
- *W niektórych wypadkach, np. przy problemach z linią telefoniczną, lub w wypadku niektórych urządzeń przenośnych głos może brzmieć nienaturalnie.*
- *Używając mikrofonu, należy mówić możliwie bezpośrednio w jego kierunku, aby uzyskać najlepszą jakość dźwięku.*
- *Funkcje niektórych telefonów komórkowych zależą od możliwości i ustawień sieci operatora. Ponadto niektóre funkcje mogły nie zostać włączone przez operatora i/lub ustawienia sieci operatora mogą ograniczać możliwości funkcji. Aby uzyskać informacje na temat dostępności i działania funkcji,*

*należy skontaktować się z operatorem.*

*Funkcje, możliwości i inne specyfikacje urządzenia oraz informacje zawarte w Instrukcji użytkownika oparte są na najnowszych dostępnych informacjach i były prawidłowe w chwili przekazania materiałów do druku.*

*Firma Alpine zastrzega sobie prawo do zmiany albo modyfikacji informacji lub specyfikacji bez powiadomienia ani zobowiązań.*

## **Zanim rozpoczniesz korzystanie z BLUETOOTH**

Przed rozpoczęciem obsługi telefonu w trybie głośnomówiącym/ korzystania z funkcji audio, należy skonfigurować poniższe ustawienia.

 $1$  Ustaw opcję "BLUETOOTH" na wartość "On" (Wł.) **(patrz strona 56).**

### **2 Zarejestruj urządzenie BLUETOOTH na tym urządzeniu (patrz strona 57 ).**

- *Patrz sekcja "Ustawianie BLUETOOTH" (strona 56).*
- *Za pomocą urządzenia zgodnego ze standardem BLUETOOTH można wyszukać to urządzenie, a następnie połączyć oba urządzenia ze sobą. Nazwa tego urządzenia to "ALPINE NAVI", a początkowy kod to "0000". Należy także zapoznać się z instrukcją obsługi podłączanych urządzeń.*

## **Obsługa telefonu bez użycia rąk**

## **Przykładowy ekranu menu Telefon**

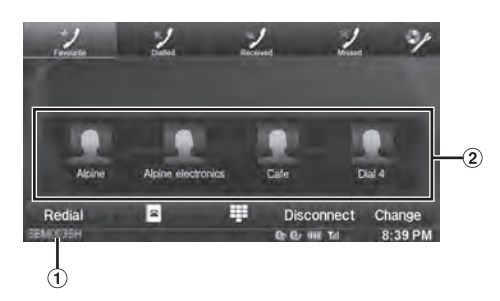

- Nazwa urządzenia BLUETOOTH
- Wyświetlanie pozycji Ulubione: ikona skrótu Wyświetlanie połączeń wybieranych/odebranych/ nieodebranych: ikony poszczególnych spisów

## **Łączenie z urządzeniem BLUETOOTH**

Zarejestrowanie urządzenia BLUETOOTH w urządzenie INE-W925R pozwala na automatyczne łączenie. Jeśli połączenie nie następuje automatycznie, uruchom procedurę połączenia ponownie.

**1 Naciśnij przycisk (PHONE).**

Zostanie wyświetlony ekran menu telefonu.

**2 Dotknij opcji [Połącz].** Rozpocznie się połączenie BLUETOOTH.

## **Kończenie połączenia BLUETOOTH**

### **Dotknij opcji [Rozłącz].**

Połączenie BLUETOOTH jest wyłączone.

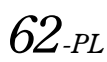

## **Zmienianie łączącego się urządzenia BLUETOOTH**

Jeśli w urządzeniu zarejestrowanych jest wiele urządzeń BLUETOOTH, można zmieniać połączone urządzenie spośród nich.

## **1 Naciśnij przycisk (PHONE).**

Zostanie wyświetlony ekran menu telefonu.

**2 Dotknij [Zmień].**

Ekran Ustaw urządzenie BLUETOOTH zostanie wyświetlony.

#### **3 Dotknij [Audio] lub [Hands-free] zaznaczonego urządzenia.**

Połączenie przełączy się na wybrane urządzenie.

• *Zarejestrowane skróty wybierania można sprawdzić, dotykając listy urządzeń BLUETOOTH.*

*W celu uzyskania informacji o wybieraniu jednym dotknięciem patrz sekcja "Przypisywanie skrótu do wybierania numeru" (strona 65).*

## **Odbieranie połączenia**

Nadejście połączenia sygnalizowane jest dźwiękiem i wyświetleniem komunikatu (Numer telefonu, itp.).

- **1 Nadejście połączenia powoduje odtworzenie sygnału nadchodzącego połączenia i wyświetlenie komunikatu.**
- **2 Dotknij przycisku [ ] lub naciśnij przycisk (PHONE).**

Połączenie zostanie odebrane.

- *Jeżeli zgodnie z opisem w sekcji "Automatyczne ustawianie odebranych połączeń" (strona 58) wybrano ustawienie "On" (Wł.), można odbierać połączenia automatycznie.*
- *Podczas połączenia, dźwięk obecnego trybu urządzenia zostaje wyciszony. Po zakończeniu połączenia odtwarzanie jest wznawiane.*
- *Podczas przekazywania numeru rozmówcy do systemu, jeśli rozmówca jest zapisany w książce telefonicznej, jego nazwa zostanie wyświetlona. Jeśli nazwa nie jest zapisana, wyświetlany jest numer. Gdy ani numer ani nazwa nie są dostępne, wyświetlany jest komunikat "Nieznany".*

### **Regulacja głośności dzwonka**

Głośność dzwonka można ustawić na ekranie przychodzącego połączenia.

Dotknij przycisku [◀] lub [▶] dla pozycji "Vol." **(Głośność).**

## **Rozłączanie połączenia**

### Dotknij przycisku [ $\Box$ ].

Połączenie zostanie zakończone.

## **Dzwonienie**

Do wykonania połączenia telefonicznego należy użyć menu ekranu Telefonu.

## **Używanie skrótów do wykonywania połączeń**

Można przypisać do 4 numerów dla wybierania jednym dotknięciem, aby łatwo wykonywać połączenia. W celu uzyskania informacji o wybieraniu jednym dotknieciem, patrz "Przypisywanie skrótu do wybierania numeru" (strona 65).

**1 Naciśnij przycisk (PHONE).**

Zostanie wyświetlony ekran menu telefonu.

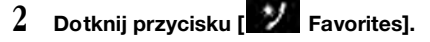

- **3 Dotknij przycisku [Dial1], [Dial2], [Dial3] lub [Dial4].** Zostanie wykonane połączenie na wybrany numer.
- *Dotknięcie i przytrzymanie przycisku [Dial1], [Dial2], [Dial3] lub [Dial4] powoduje wyświetlenie ekranu skrótu do wybierania numeru. Jedyną dostępną opcją edycji jest usunięcie.*
- *Jeśli nazwa została zarejestrowana, jest ona wyświetlana na przycisku skrótu.*

## **Wybieranie numeru z Historii Połączeń**

Można używać 3 typów historii, aby wykonać połączenie. Historia połączeń może zachować do 60 numerów. Jeśli limit zostanie przekroczony, najstarszy numer telefonu zostanie usunięty.

**1 Naciśnij przycisk (PHONE).**

Zostanie wyświetlony ekran menu telefonu.

**Dotknij opcji [ / Dialled] (Wybierane), [ / Received] (Odebrane) lub [ Missed] (Nieodebrane).**

Zostaną wyświetlone cztery ostatnie wpisy historii.

**3 Dotknij nazwy w historii połączeń.**

Zostanie wyświetlony ekran szczegółów historii połączeń.

- *Aby wyświetlić wszystkie spisy połączeń, dotknij opcji* [All] *(Wszystkie). Dotknięcie przycisku* [Delete] *(Usuń) spowoduje usunięcie wybranej historii.*
- **4 Dotknij przycisku [ ].**

Połączenie zostanie rozpoczęte.

## **Wybieranie numeru z książki telefonicznej**

Można używać książki telefonicznej telefonu komórkowego, aby wykonać połączenie. Przed użyciem należy przenieść książkę telefoniczną z telefonu komórkowego do systemu. W celu uzyskania szczegółowych informacji o przenoszeniu książki telefonicznej należy odwołać się do "Synchronizacja Książki Telefonicznej" (strona 65).

- **1 Naciśnij przycisk (PHONE).** Zostanie wyświetlony ekran menu telefonu.
- **2 Dotknij przycisku .**
- **3 Dotknij nazwy lub numeru telefonu z listy książki telefonicznej.**
- **4 Dotknij przycisku [ ].** Połączenie zostanie rozpoczęte.

## **Wybieranie numeru w celu wykonania połączenia**

- **1 Naciśnij przycisk (PHONE).** Zostanie wyświetlony ekran menu telefonu.
- **2 Dotknij przycisku .** Zostanie wyświetlony ekran wprowadzania numeru.
- **3 Wprowadź numer telefonu na jaki ma zostać wykonane połączenie.**
	- *Można wprowadzić do 31 cyfr.*

## **4 Dotknij przycisku [ ].**

- 
- **5 Dotknij [Dzwoń].**

Połączenie zostanie rozpoczęte.

#### USER1/USER2

### **Funkcja ponownego wybierania**

Numer osoby, do której wcześniej dzwoniono, można wybrać ponownie.

- **1 Naciśnij przycisk (PHONE).** Zostanie wyświetlony ekran menu telefonu.
- **2 Dotknij [Wyb. ponow.].** Numer zostanie wybrany ponownie.
- **3 Dotknij [Dzwoń].** Połączenie zostanie rozpoczęte.

## **Operacje podczas prowadzenia rozmowy**

### **Przykładowy ekran**

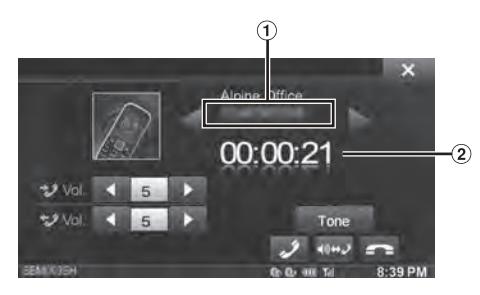

- Nazwa oraz Numer telefonu
- Czas trwania rozmowy

### **Regulacja głośności mowy**

Można odpowiednio ustawiać głośność nadawania i odbierania. Dotknij przycisku [4] lub [>] dla pozycji "Vol." **(Głośność).**

**+ S**: Głośność wychodząca

**\* Glośność przychodząca** 

Można regulować poziom głośności w 11 stopniach. Dotknij [<] aby ściszyć. Dotknij [>] aby zwiększyć głośność.

## $64_{\textit{pr}}$

## **Zmiana wyjścia mowy**

Wyjście mowy dla połączeń można przełączać między głośnikami auta i głośnikiem telefonu komórkowego.

### Dotknij przycisku [◀) (**→** ノ).

• *Wykonanie tej czynności może nie być możliwe w zależności od używanego telefonu komórkowego.*

## **Funkcja wybierania DTMF (Touch-Tone)**

Przesyła sygnał DTMF (Touch-Tone) podczas trwania rozmowy.

## **1 Dotknij opcji [TONE].**

Zostanie wyświetlony ekran wprowadzania numeru.

## **2 Wprowadź numer.**

- *Można przesyłać sygnały Touch-Tone podczas trwania rozmowy.*
- *Dotknięcie i przytrzymanie "0" rozpoczyna transmisję tonu "+".*

## **Funkcja Książki Telefonicznej**

#### **Przykładowy ekran książki telefonicznej**

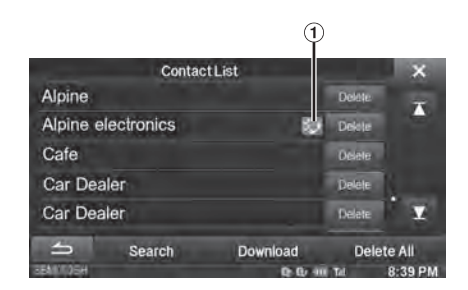

Wyświetlana jest ikona, aby wskazać obecność wielu numerów telefonu pod jednym wpisem.

### **Synchronizacja Książki Telefonicznej**

Można zsynchronizować książkę telefoniczną systemu z książką telefoniczną telefonu komórkowego.

- **1 Naciśnij przycisk (PHONE).** Zostanie wyświetlony ekran menu telefonu.
- **2 Dotknij przycisku [ ].**
- **3 Dotknij przycisku [Pobierz].**
- **4 Dotknij [SYNC].**

Rozpocznie się synchronizacja książki telefonicznej.

- *Możliwe jest zapisanie do 1 000 numerów w książce telefonicznej systemu dla UŻYTKOWNIKA 1 lub UŻYTKOWNIKA 2.*
- *Możliwe jest zapisanie do 5 numerów telefonu pod jedną nazwą osoby.*

### **Dodawanie Książki Telefonicznej**

- **1 Naciśnij przycisk (PHONE).** Zostanie wyświetlony ekran menu telefonu.
- **2 Dotknij przycisku [ ].**
- **3 Dotknij przycisku [Pobierz].**
- **4 Dotknij [Dodaj].**

Pozostaje w trybie oczekiwania na połączenie z telefonem komórkowym.

- *Dotknij [Kasuj], aby anulować tryb oczekiwania.*
- **5 Telefon komórkowy uzyskuje dostęp do urządzenia, a następnie przenosi książkę telefoniczną z telefonu komórkowego do urządzenia.**
- *Połączenie telefonu komórkowego jest anulowane na czas przenoszenia książki telefonicznej.*

### **Usuwanie wpisów Książki Telefonicznej**

#### **Usuwanie wpisu z książki telefonicznej**

- **1 Naciśnij przycisk (PHONE).** Zostanie wyświetlony ekran menu telefonu.
- **2 Dotknij przycisku [ ].** Wyświetlony zostanie ekran książki telefonicznej.
- **3 Dotknij numer telefonu, który ma zostać usunięty.**
- **4 Dotknij [Delete].** Zostanie wyświetlony ekran potwierdzenia. Jeśli zapisano wiele numerów telefonu, wszystkie te numery zostaną usunięte.
- **5 Dotknij [OK].** Wybrany numer zostanie usunięty.

**Usuwanie wszystkich wpisów Książki Telefonicznej**

- **1 Naciśnij przycisk (PHONE).** Zostanie wyświetlony ekran menu telefonu.
- **2 Dotknij przycisku [ ].** Wyświetlony zostanie ekran książki telefonicznej.
- **3 Dotknij [Usuń wszystkie].** Zostanie wyświetlony ekran potwierdzenia.
- **4 Dotknij [OK].** Wszystkie wpisy książki telefonicznej są usunięte.

 $$ 

## **Przypisywanie skrótu do wybierania numeru**

#### **Przypisywanie z Historii połączeń**

- **1 Naciśnij przycisk (PHONE).** Zostanie wyświetlony ekran menu telefonu.
- **2 Dotknij opcji [Dialled] (Wybierane), [Received] (Odebrane) lub [Missed] (Nieodebrane).** Zostaną wyświetlone cztery ostatnie wpisy historii.
- **3 Dotknij nazwy osoby, która ma być przypisana do skrótu do wybierania numeru.**

Wyświetlony zostanie ekran szczegółów książki telefonicznej.

- *Aby wyświetlić wszystkie spisy połączeń, dotknij opcji [All] (Wszystkie). Dotknięcie przycisku [Delete] (Usuń) spowoduje usunięcie wybranej historii.*
- **4 Dotknij przycisku [Preset] (Ustawienie).** Zostanie wyświetlony ekran szczegółów dla skrótu.

### **5 Dotknij [Save].**

Numer telefonu jest przypisany do wybranego skrótu wybierania numeru.

- *Jeśli pozycje Dial1, Dial2, Dial3 lub Dial4 są już zarejestrowane, następuje ich nadpisanie.*
- *Dotknij [Delete], aby usunąć przypisany skrót wybierania numeru.*

#### **Przypisywanie z książki telefonicznej**

- **1 Naciśnij przycisk (PHONE).** Zostanie wyświetlony ekran menu telefonu.
- **2 Dotknij przycisku [ ].** Wyświetlony zostanie ekran książki telefonicznej.
- **3 Dotknij numer telefonu, który ma być przypisany do skrótu do wybierania numeru.**

Wyświetlony zostanie ekran szczegółów książki telefonicznej.

- **4 Dotknij przycisku [Preset] (Ustawienie).** Zostanie wyświetlony ekran szczegółów dla skrótu.
- **5 Dotknij [Save].**

Numer telefonu jest przypisany do wybranego skrótu wybierania numeru.

- *Jeśli pozycje Dial1, Dial2, Dial3 lub Dial4 są już zarejestrowane, następuje ich nadpisanie.*
- *Dotknij [Delete], aby usunąć przypisany skrót wybierania numeru.*

## **BLUETOOTH Audio**

Jeśli telefon komórkowy, przenośny odtwarzacz itd. zgodny z BLUETOOTH, jest połączony bezprzewodowo, można odtwarzać piosenki (działanie jest kontrolowane z urządzenia).

### **Przykładowy ekran główny BLUETOOTH Audio**

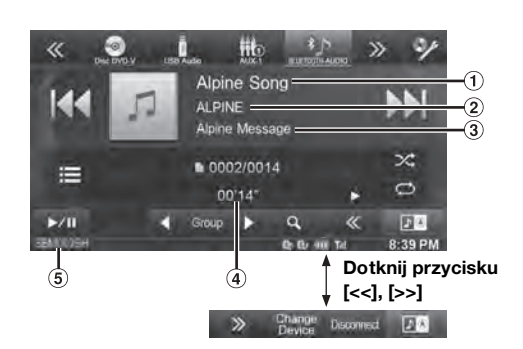

- Tytuł piosenki
- (2) Nazwa wykonawcy
- 3) Nazwa albumu
- Czas, który upłynął
- Nazwa urządzenia BLUETOOTH
- *Wyświetlane przyciski ekranowe mogą różnić się w zależności od wersji AVRCP.*
- *Wskaźnik stanu/Nazwa piosenki/Nazwa wykonawcy/Nazwa albumu/Czas, który upłynął nie są wyświetlane dla wersji AVRCP. 1.0.*
- *Aby możliwe było odtwarzanie dźwięku, wymagany jest telefon komórkowy lub odtwarzacz przenośny zgodny z profilem A2DP (Advanced Audio Distribution Profile) lub AVRCP (Audio/ Video Remote Control Profile).*
- *Nie wszystkie funkcje działają ze wszystkimi urządzeniami.*
- *Podczas połączenia dźwięk źródła audio BLUETOOTH jest wyciszany.*

#### *Zgodne wersje AVRCP: 1.0, 1.3, 1.4*

• *Dostępne funkcje mogą różnić się w zależności od wersji AVRCP.*

## **Odtwarzanie**

- **1** Naciśnij przycisk  $\int$  (AUDIO).
- **2 Dotknij przycisku [BLUETOOTH-AUDIO] na banerze górnym.**
- $3$  **Dotknij przycisku [I–I–I] lub [D–I)**, aby wybrać **odpowiednią ścieżkę (plik).**

*Powrót do początku bieżącego pliku:* Dotknij przycisku [ $\blacktriangleleft$ ].

- *Szybkie przewijanie do tyłu bieżącego pliku:* Dotknij i przytrzymaj przycisk [ $\blacktriangleleft$ ].
- *Przejście do początku następnego pliku:* Dotknij przycisku [ $\blacktriangleright\blacktriangleright$ ].
- *Szybkie przewijanie do przodu bieżącego pliku:* Dotknij i przytrzymaj przycisk [ $\blacktriangleright\blacktriangleright$ ].
- **4 Aby wstrzymać odtwarzanie, dotknij przycisku**   $[\triangleright$  /II].

## **Powtarzanie odtwarzania**

Dostępne dla AVRCP w wyłącznie wyłącznie 1.3 i 1.4.

#### Dotknij przycisku [ $\rightleftarrows$ ] podczas odtwarzania.

Każde dotknięcie przycisku powoduje zmianę trybu powtarzania.

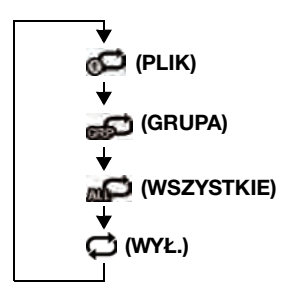

• *Aplikacje do ustawienia mogą się różnić w zależności od podłączonych urządzeń zgodnych z BLUETOOTH.*

## **M.I.X. (Odtwarzanie losowe)**

Dostępne dla AVRCP w wyłącznie wyłącznie 1.3 i 1.4.

#### **Dotknij przycisku [ ] podczas odtwarzania.**

Tryb M.I.X. (Odtwarzanie losowe) przełącza się przy każdym dotknięciu ikony [x].

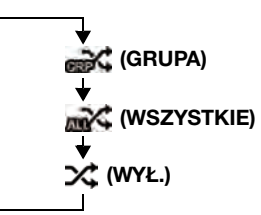

• *Aplikacje do ustawienia mogą się różnić w zależności od podłączonych urządzeń zgodnych z BLUETOOTH.*

## **Wybieranie Grup**

Dostępne dla AVRCP w wyłącznie wyłącznie 1.3 i 1.4.

Dotknij przycisku [ ◀ Group] lub [Group ▶ ], aby wybrać **grupę.**

## **Funckja Wyszukiwania**

Dostępne dla AVRCP w wyłącznie w wersji 1.4. Wyświetlana lista różni się w zależności od podłączonego urządzenia BLUETOOTH.

### **Dotknij przycisku [ (Szukaj)] na banerze dolnym podczas odtwarzania.**

Wybierz ścieżkę itd., która ma zostać odtworzona z wyświetlonej listy.

# **Urządzenie dodatkowe (opcja)**

## **Obsługa urządzenia dodatkowego (opcja)**

Aby obsługiwać urządzenia podłączone do gniazd AUX urządzenia INE-W925R, postępuj zgodnie z procedurą poniżej.

- *Ustaw opcję Wejście AUX na "On" (Wł.). Patrz sekcja "Ustawianie trybu AUX" (strona 55).*
- *W zależności od podłączonego urządzenia, przyciski ekranowe mogą nie działać lub ich działanie może się różnić.*

### **OSTRZEŻENIE**

**Oglądanie przez kierowcę telewizji lub filmu podczas kierowania pojazdem jest niebezpieczne (i w niektórych stanach nielegalne). Może rozpraszać kierowcę, uniemożliwiając mu patrzenie przed siebie, co może być przyczyną wypadku.**

**Urządzenie INE-W925R należy zamontować prawidłowo, tak aby kierowca nie mógł oglądać programów telewizyjnych/wideo, o ile nie zatrzyma pojazdu i nie włączy hamulca postojowego.** 

**Jeżeli urządzenie INE-W925R nie zostanie zamontowane prawidłowo, umożliwi to kierowcy oglądanie telewizji lub filmów podczas prowadzenia pojazdu, co może odwracać uwagę kierowcy od drogi przed pojazdem i być przyczyną wypadku. Kierowca lub inne osoby mogą odnieść poważne obrażenia.**

- *Próba włączenia urządzenia dodatkowego podczas prowadzenia pojazdu spowoduje wyświetlenie na ekranie ostrzeżenia Picture off for your safety (Obraz wyłączony ze względów bezpieczeństwa).*
- **1 Naciśnij przycisk**  $\bigtriangledown$  (AUDIO).
- **2 Dotknij przycisku [AUX1]**\***1, [AUX2]**\***1 lub [AUX3]**\***<sup>2</sup> na banerze górnym.**

Zostanie wyświetlony ekran trybu AUX.

- *\*1 Pojawi się nazwa podana jako nazwa trybu w sekcji "Ustawianie nazwy podstawowej urządzenia AUX (Ustawienia AUX)" (strona 55) oraz "Ustawianie nazwy dodatkowej urządzenia AUX" (strona 55).*
- *\*2 Gdy "Ustawianie AUX3" (strona 56), AUX3 pojawi się tylko podczas ustawiania "AUX".*

## **Widok Ekranu obsługi AUX podczas odtwarzania wideo**

**Dotknij ekranu.**

Zostanie wyświetlony ekran obsługi AUX.

**Przykład dla trybu wyświetlania AUX1, AUX2, AUX3, DVD, Game, USB Player**

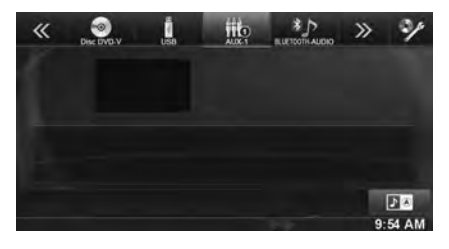

• *Ekran obsługi zmieni się na ekran trybu AUX przez 5 sekund po wykonaniu operacji. Aby ukryć ekran obsługi, należy dotknąć obszaru wyświetlania wideo.*

Aby ponownie wyświetlić ekran obsługi, należy dotknąć wyświetlacza.

- *Ustawianie nazwy AUX dla EXT.DVD, DVD-CHG, DVB-T, oraz trybu TV wyświetla ich własne przyciski i umożliwia obsługę. Patrz do "Ustawianie nazwy podstawowej urządzenia AUX (Ustawienia AUX)" (strona 55) oraz "Ustawianie nazwy dodatkowej urządzenia AUX" (strona 55).*
- *Funkcja bezpośredniego dotyku jest dostępna w trybie odtwarzacza USB. Przełączniki do obsługi bezpośredniego dotyku są wyświetlane na ekranie.*

## **Obsługa zewnętrznego odtwarzacza DVD**

Aby obsługiwać zewnętrzny odtwarzacz DVD (opcja), ustaw "Ustawianie nazwy podstawowej urządzenia AUX (Ustawienia AUX)" (strona 55) lub "Ustawianie nazwy dodatkowej urządzenia AUX" (strona 55) na "EXT.DVD." (zewnętrzny odtwarzacz DVD).

## **Zmiana na tryb zewnętrzny DVD**

- $1$  **Naciśnij przycisk**  $\mathcal{P}$  **(AUDIO).**
- **2 Dotknij przycisku [EXT.DVD] na banerze górnym.** Wyświetlacz pokaże EXT. Ekran trybu DVD.

## **Informacje o ekranie obsługi DVD**

Gdy wyświetlony jest ekran odtwarzania zewnętrznego odtwarzacza DVD, możesz dotknąć ekranu, aby wyświetlić ekran obsługi. W celu uzyskania szczegółowych informacji dotyczących obsługi patrz Instrukcja obsługi podłączonego odtwarzacza DVD.

### **Przykładowy ekran zewnętrznego odtwarzacza DVD**

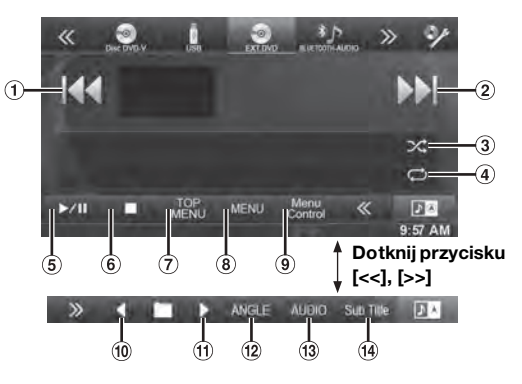

### $\odot$   $\blacksquare$

Naciśnij przycisk, aby wrócić do początku bieżącego rozdziału/ ścieżki/pliku. Dotknij przycisk ponownie, aby wrócić do początku poprzedniego rozdziału/ścieżki/pliku. Dotknij i przytrzymaj, aby szybko przewijać do tyłu.

#### $(2)$   $[\blacktriangleright\blacktriangleright]$

Naciśnij przycisk, aby przejść do początku następnego rozdziału/ścieżki/pliku. Dotknij i przytrzymaj, aby szybko przewijać do przodu.

 $(3)$   $[\infty]$ 

Rozpoczyna/zatrzymuje odtwarzanie M.I.X. (Odtwarzanie losowe).

 $\circledcirc$   $\circledcirc$   $\circledcirc$ 

Rozpoczyna/zatrzymuje powtarzanie odtwarzania.

- $\circled{5}$  $[\blacktriangleright$ /II]
	- Przełącza pomiędzy odtwarzaniem a pauzą.
- $\circledcirc$   $\Box$

Dotknięcie podczas odtwarzania rozpocznie wstępne zatrzymanie odtwarzania. Ponowne dotknięcie zatrzyma odtwarzanie.

[Top Menu]

Przywołuje ekran meu głównego.

- **8** [Menu] Przywołuje ekran menu.
- **(9)** [Menu Control]
- Przywołuje ekran menu obsługi.
- $\circledcirc$  $| \blacktriangleleft |$

Przełącza na program/listę odtwarzania/folder niżej.

- $\textcircled{f}$   $\textcircled{f}$ 
	- Przełącza na program/listę odtwarzania/folder wyżej.
- [Angle] Przełącza kąt.
- (13) [Audio]
- Przełącza audio.
- (14) [Sub Title] Przełącza napisy.

**Przykładowy widok ekranu trybu obsługi menu**

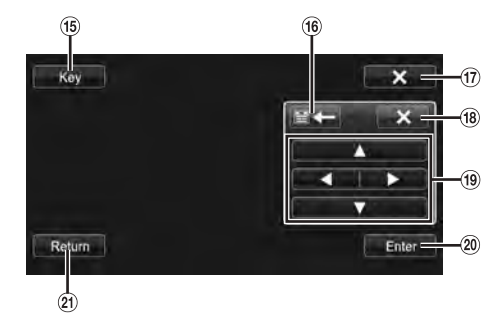

- $(15)$ [Key]
- Zostanie wyświetlony ekran trybu obsługi menu.
- **G**  $\mathbb{E}\leftarrow \mathbb{I} \rightarrow \mathbb{H}$ Zmienia położenie panelu.
- $\textcircled{12}$  $[X]$
- Zamyka tryb obsługi menu.
- $(18)$  $\mathsf{[x]}$ Zamyka panel klawiszy.
- $(19)$  $\left[ \blacktriangle \right]$ ,  $\left[ \blacktriangle \right]$ ,  $\left[ \blacktriangledown \right]$ ,  $\left[ \blacktriangleright \right]$ Porusza kursorem menu.
- $\circledcirc$ [Enter]
	- Określa zaznaczony element. [Return]

 $\circled{2}$ Powoduje powrót do poprzedniego elementu/ekranu.

## **Obsługa zewnętrznej zmieniarki płyt DVD**

Aby skorzystać z zewnętrznej zmieniarki płyt DVD (opcja), ustaw "Ustawianie nazwy podstawowej urządzenia AUX (Ustawienia AUX)" (strona 55) lub "Ustawianie nazwy dodatkowej urządzenia AUX" (strona 55) na "DVD-CHG.".

### **Zmiana na zewnętrzną zmieniarkę DVD**

- $1$  **Naciśnij przycisk**  $\int$  **(AUDIO).**
- **2 Dotknij przycisku [DVD-CHG.] na banerze górnym.** Na wyświetlaczu pojawi się ekran trybu DVD-CHG.

## **Informacje o ekranie obsługi zmieniarki DVD**

Gdy wyświetlony jest ekran odtwarzania z zewnętrznej zmieniarki DVD, możesz dotknąć ekranu, aby wyświetlić ekran obsługi. W celu uzyskania szczegółowych informacji dotyczących obsługi patrz Instrukcja obsługi podłączonego odtwarzacza DVD.

• *Tryb obsługi DVD-CHG. oraz tryb obsługi menu są takie same jak dla zewnętrznego odtwarzacza DVD. Patrz "Obsługa zewnętrznego odtwarzacza DVD".*

### **Przykładowy ekran zewnętrznej zmieniarki DVD 3/3 (tryb Info)**

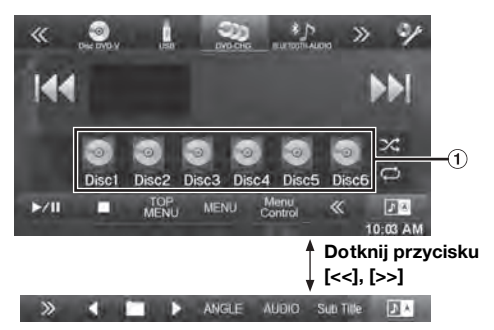

[Disc1]-[Disc6] Wybiera płytę.

## **Obsługa przenośnego, cyfrowego odbiornika TV (DVB-T)**

Aby obsługiwać przenośny, cyfrowy odbiornik TV (DVB-T) (opcja), ustaw "Ustawianie nazwy podstawowej urządzenia AUX (Ustawienia AUX)" (strona 55) lub "Ustawianie nazwy dodatkowej urządzenia AUX" (strona 55) na "DVB-T".

### **Zmiana na przenośny, cyforwy odbiornik TV (DVB-T)**

- **1 Naciśnij przycisk (AUDIO).**
- **2 Dotknij przycisku [DVB-T] na banerze górnym.** Na wyświetlaczu pojawi się ekran trybu DVB-T.

## **Informacje o ekranie obsługi DVB-T**

Gdy dotkniesz ekranu w trybie DVB-T, wyświetli się ekran obsługi. W celu uzyskania szczegółowych informacji dotyczących obsługi patrz Instrukcja obsługi podłączonego przenośnego cyfrowego odbiornika TV (DVB-T).

### **Przykładowy widok ekranu trybu obsługi menu**

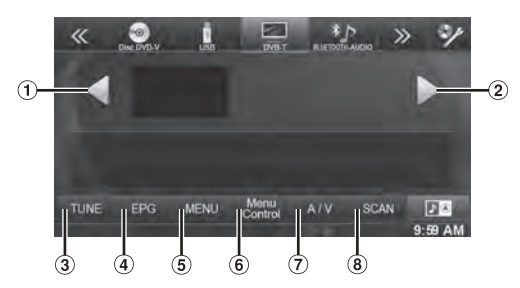

- $\odot$  [4]
	- Przełącza Kanał/ ulubiony kanał w dół.
- $\circled{2}$  $| \blacktriangleright |$
- Przełącza Kanału / Ulubiony kanał w górę.
- $\circled{3}$ [TUNE] (Kanał lub Ulubiony) Przełącza między trybem kanałów a trybem kanałów ulubionych.
- $\circled{4}$ [EPG] Wyświetlanie elektronicznego przewodnika po programach (EPG).
- $\circled{5}$ [Menu]
- Przywołuje ekran menu. [Menu Control]  $\circledast$
- Włączanie trybu obsługi menu.
- ⑦ [A/V]
- Przełącza źródło.  $\circledast$ [Scan]
	- Dotknij przełącznika, aby rozpocząć procedurę skanowania.
- *Jeśli ustawienie dla "Ustawianie bezpośredniej obsługi dotykiem" (strona 55) jest ustawione na "On" (Wł.), bezpośrednia obsługa dotykiem jest dostępna. Przełączniki do obsługi bezpośredniego dotyku są wyświetlane na ekranie. Aby wyświetlić ekran obsługi, dotknij opcji [Control].*

## **Obsługa TV**

Aby obsługiwać odbiornik TV (telewizor) (opcja), ustaw "Ustawianie nazwy podstawowej urządzenia AUX (Ustawienia AUX)" (strona 55) lub "Ustawianie nazwy dodatkowej urządzenia AUX" (strona 55) na "TV".

## **Zmiana na tryb TV**

- $1$  **Naciśnij przycisk**  $\int$  **(AUDIO).**
- **2 Dotknij przycisku [TV] na banerze górnym.** Na wyświetlaczu pojawi się ekran trybu TV.

## **Informacje o ekranie obsługi TV**

Gdy wyświetlony jest ekran odtwarzania TV, możesz dotknąć ekranu, aby wyświetlić ekran obsługi. W celu uzyskania szczegółowych informacji dotyczących obsługi patrz Instrukcja obsługi podłączonego telewizora.

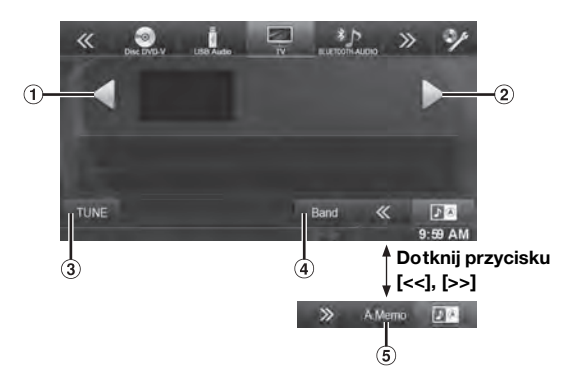

- $\textcircled{1}$  [<l, [<4] Przełącza w dół Kanału/ Zapisany kanał / zmniejsza wartość częstotliwości.
- $(2)$   $[\blacktriangleright], [\blacktriangleright\blacktriangleright]$

Przełącza do góry numer kanałów/ Zapisany kanał/ zwiększa częstotliwość.

- [TUNE] (Kanał, PRESET lub MANUAL) Przełącza między trybem kanałów, trybem zapisanych kanałów i trybem ręcznym.
- (4) [Band] Zmienia pasmo.
- [A.Memo]

Tuner automatycznie wyszukuje i zapisuje stacje.

# **Obsługa kamery (opcja)**

Gdy podłączona jest opcjonalna kamera, sygnał wideo z kamery można wyświetlić na monitorze.

Do tego urządzenia można podłączyć kamerę przednią lub tylną. W zależności od kamery, najpierw wybierz metodę podłączenia (bezpośrednia lub AUX) oraz typ kamery (Front, Rear lub OTHER). Szczegółowe informacje zawiera sekcja "Konfiguracja kamery" (strona 59).

### **Kamera przednia:**

Gdy podłączona jest kamera HCE-C212F/HCE-C200F, można określić warunki panujące przed pojazdem, takie jak przedmioty, ludzie i inne niebezpieczeństwa.

#### **Kamera tylna:**

Jeśli podłączona jest kamera HCE-C210RD/HCE-C200R/ HCE-C117D/HCE-C107D/HCE-C115/HCE-C105, podczas cofania na ekranie urządzenia automatycznie wyświetlany jest widok z tylnej kamery (wskazówki dotyczące szerokości pojazdu i dostępnej odległości).

#### **Inne kamery:**

Ustaw, gdy łączysz się z kamerą inną niż kamera przednia lub tylna, np. kamera wewnętrzna lub boczna.

*Można dostosować jakość obrazu z kamery. Elementy ustawień: Żywy kontrast / Jasność / Kolor / Kontrast Patrz sekcja "Ustawianie obrazu" (strona 43).*

## **Obsługa kamery tylnej**

Ustaw opcję "Rear" dla pozycji "Konfiguracja kamery podłączanej bezpośrednio" (strona 60) lub "Konfiguracja kamery AUX" (strona 61).

### **Wyświetlanie obrazu wideo widoku do tyłu podczas cofania pojazdu**

**1 Ustaw dźwignię skrzyni biegów w pozycji biegu wstecznego (R).**

Obraz widoku do tyłu jest wyświetlany podczas cofania pojazdu.

- **2 Ustawienie dźwigni skrzyni biegów w dowolnej innej pozycji niż bieg wsteczny (R) powoduje powrót monitora do poprzedniego ekranu.**
- *Nigdy nie polegaj wyłącznie na kamerze podczas cofania. Zawsze odwracaj się i patrz, kamery natomiast używaj jako dodatkowej pomocy.*
- *Funkcja ta działa, jeżeli przewód biegu wstecznego jest prawidłowo podłączony.*

## **Zmienianie schematu wyświetlania obrazu z kamery tylnej**

Jeśli kamera posiada funkcję zmiany widoku, widoczny będzie przełącznik bezpośredniej zmiany.

**1 Dotknij ekranu, gdy obraz z tylnej kamery będzie widoczny.**

Ekran obsługi jest wyświetlany na ekranie.

- *Po 5 sekundach ekran obsługi powróci do ekranu wyświetlania kamery.*
- **2 Dotknij [Back], [Panorama], [Corner] lub [Top].**  Schemat wyświetlania zmieni się. [Back]:Widok z tyłu [Panorama]:Widok panoramiczny [Corner]:Widok narożników
	- [Top]:Widok nawierzchni
- *W celu uzyskania szczegółowych informacji na temat schematów wyświetlania, patrz instrukcja obsługi kamery.*

### USER1/USER2

## **Włączanie i wyłączanie ekranu przewodnika**

**1 Dotknij ekranu, gdy obraz z kamery będzie widoczny.** 

Ekran obsługi jest wyświetlany na ekranie.

- *Po 5 sekundach ekran obsługi powróci do ekranu wyświetlania kamery.*
- **2 Dotknij opcji [Guide OFF] na ekranie wyświetlania tylnej kamery.**

Wskazówka zniknie, a następnie przełącznik [Guide OFF] zmieni się na [Guide ON].

**3 Dotknij opcji [Guide ON], aby włączyć wskazówkę.**

### USER1/USER2

**Regulacja położenia wyświetlania ostrzeżeń**

**1 Dotknij ekranu, gdy obraz z kamery będzie widoczny.** 

Ekran obsługi jest wyświetlany na ekranie.

• *Po 5 sekundach ekran obsługi powróci do ekranu wyświetlania kamery.*

## **2** Dotknij [Caution  $\frac{4}{3}$ ].

• *Po każdym dotknięciu,położenie ostrzeżenia przenosi się na górę lub dół ekranu.*
## **Informacje o prowadnicy kamery tylnej**

Aby wyświetlić wskazówkę, ustaw "Włączanie i wyłączanie ekranu przewodnika" (strona 72) na Wł. Także, aby dostosować wskazówkę, patrz "Dostosowywanie prowadnicy kamery widoku do tyłu/do przodu" (strona 60). Można także wyłączyć wskazówkę na ekranie wyświetlania tylnej kamery.

#### **Znaczenie oznaczeń wskazujących**

Gdy samochód znajduje się na biegu wstecznym, monitor przełącza się na widok z tylnej kamery. Wskazówki pojawiają się, aby zobrazować szerokość auta i odległość od tylnego zderzaka.

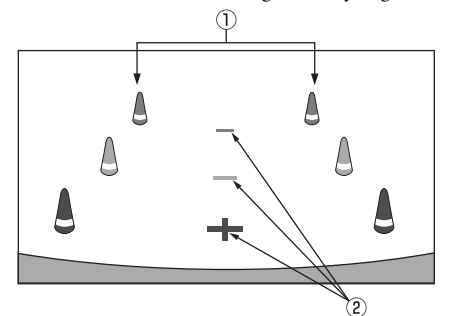

1 **Oznacznie wydłużające szerokość auta (czerwony , żółty i zielony w kolejności zależnej od odległości)** Przy prawidłowej kalibracji, oznaczenia te wskazują szerokość

auta. Jest to pomocne podczas prowadzenia auta po linii prostej podczas cofania.

Oznaczenia te przedstawiają odległość od tyłu samochodu (od końca tylnego zderzaka).

- Oznaczenia nie są zsynchronizowane z kierownicą.
- 2 **Symbole naprowadzające odległościowo**

Oznaczenia te przedstawiają odległość od tyłu samochodu (od końca tylnego zderzaka).

- Oznaczenia nie są zsynchronizowane z kierownicą.
- Symbole położone centralnie reprezentują około 0.5m (czerwony), 1m (żółty) oraz 2m (zielony) miejsca z tyłu.
- *Zależnie od stanu samochodu lub nawierzchni drogi, zasięg widzenia może być różny.*
- *Kamera ma ograniczony zasięg widzenia. Obiekty znajdujące się pod dużymi kątami względem kamery (np. pod zderzakiem lub na przeciwnym jego końcu) mogą znajdować się poza polem widzenia kamery.*
- *Obraz z kamery tylnej może mieć odcień różniący się od właściwego otoczenia.*
- *W zależności od samochodu, naprowadzanie może zbaczać w lewo lub prawo. Nie oznacza to wystąpienia awarii.*

#### **Symbol naprowadzający odległości.**

Symbole naprowadzające odległości odzwierciedlają odległość podłoża od tylnego zderzaka. Trudno jest dokładnie oszacować odległośc do obiektów znajdujących się powyżej poziomu podłoża.

#### <Ekran>

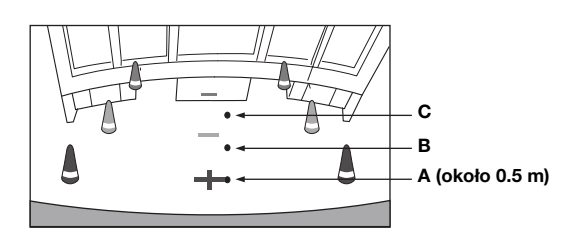

<Pozycje A, B i C>

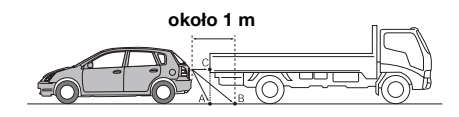

**Na ekranie, zgodnie z symbolami naprowadzającymi, ciężarówka wydaje się być zaparkowana w odległości 1 m (z pozycji B). Jednakże, jeśli wycofać auto do pozycji A, spowodowałoby to kolizję z ciężarówką. Na ekranie pozycje A,B i C wydają się być umieszczone w kolejności wg. odległości. Jednak pozycje A i C to ta sama odległość, a pozycja B znajduje się dalej niż pozycje A i C.**

- *Oznaczenie przedłużenia szerokości auta odzwierciedla odległość do powierzchni drogi. Odległość do obiektu na drodze nie jest dokładnie oddawana przez znaczniki.*
- *W następujących warunkach widoczność ekranu może zostać pogorszona. Nie oznacza to wystąpienia awarii.*
	- *Gdy jest ciemno (w nocy itd.).*
	- *W warunkach bardzo niskiej lub wysokiej temperatury.*
	- *Gdy krople wody przylegają do kamery lub gdy wilgotność jest wysoka (deszczowa pogoda itd.).*
	- *Gdy ciała obce (błoto itd.) przylegają do kamery lub jej otoczenia.*
	- *Gdy światło słoneczne skierowane jest bezpośrednio na soczewkę kamery.*
	- *Gdy podłączona jest kamera CCD, może nastąpić rozmazywanie\*. To zjawisko jest typowe dla kamer CCD.*
	- *\* Zjawisko rozmazywania:*

*Zjawisko, które następuje, gdy miejsce o wysokim natężeniu światła (jak np. refleks świetlny na karoserii auta), jest fotografowane przez kamerę. Zdjęcie poniżej ilustruje zjawisko 'pionowego rozmazania', częstego zjawiska w kamerach CCD.*

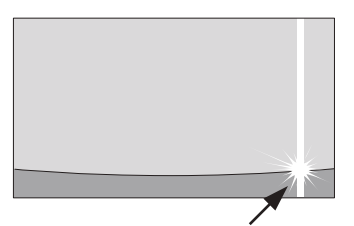

**Punkt o wysokiej intensywności (jasności)**

#### **Błąd między ekranem i właściwą powierzchnią drogi.**

W nastepujących warunkach powstają błędy między naprowadzaniem na ekranie a rzeczywistą powierzchnią drogi. (Ilustracja pokazuje przypadek, gdzie kamera zamontowana jest w typowym miejscu.)

#### **Gdy za samochodem znajduje się spadek (przykład)**

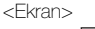

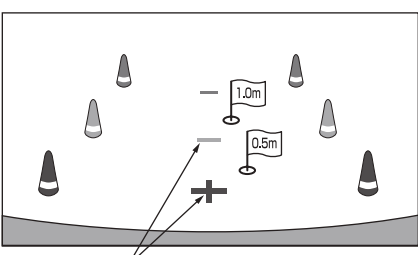

<Położenie samochodu> **Symbole naprowadzające odległościowo**

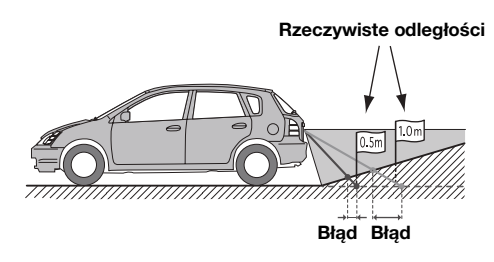

**Znaczniki naprowadzające odległościowo odzwierciedlają odległość od płaskiej powierzchni drogi. Z tego powodu, w przypadku obecności wzniesienia za samochodem, znaczniki pokażą odległość mniejszą niż wynosi ona naprawdę. Przykładowo, jeśli przeszkoda znajduje się na wzniesieniu, które jest za samochodem, może się wydawać, jakby była dalej niż jest naprawdę. Może również wystąpić błąd między naprowadzaniem a rzeczywistą ścieżką samochodu na powierzchni drogi.**

#### **Gdy za samochodem znajduje się spadek (przykład)**

<Ekran>

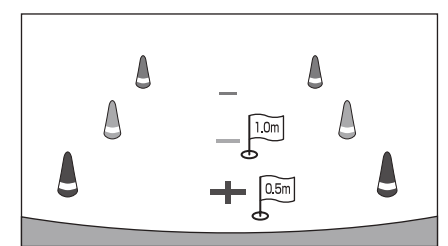

<Położenie samochodu>

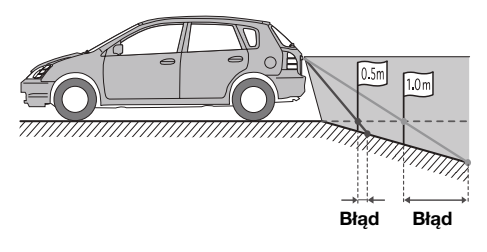

**W przypadku spadku za samochodem, znaczniki pokażą odległość większą niż wynosi ona naprawdę. Przykładowo, jeśli przeszkoda znajduje się na spadku, który jest za samochodem, może się wydawać, jakby była bliżej niż jest naprawdę.**

**Może również wystąpić błąd między naprowadzaniem a rzeczywistą ścieżką samochodu na powierzchni drogi.**

## **Obsługa kamery przedniej**

Ustaw opcję "Front" dla pozycji "Konfiguracja kamery podłączanej bezpośrednio" (strona 60).

#### **Ręczne wyświetlanie obrazu wideo z przodu**

- **1 Naciśnij przycisk (My Favorites).** Ekran Ulubione zostaje wyświetlony.
- **2 Dotknij przycisku [Camera] (Kamera).**

Zostanie włączony tryb kamery i pojawi się obraz wideo widoku z przodu.

Jeśli jednocześnie podłączona jest kamera przednia (kamera podłączona bezpośrednio) i kamera tylna lub boczna (kamera AUX), zostanie wyświetlony ekran wyboru obrazu z kamery.

#### **Zmienianie schematu wyświetlania obrazu z kamery przedniej**

**1 Dotknij ekranu, gdy obraz z przedniej kamery będzie widoczny.** 

Ekran obsługi jest wyświetlany na ekranie.

- *Po 5 sekundach ekran obsługi powróci do ekranu wyświetlania kamery.*
- **2 Dotknij [Panorama], [Corner] lub [Top].**  Schemat wyświetlania zmieni się. [Panorama]:Widok panoramiczny [Corner]:Widok narożników [Top]:Widok nawierzchni
- *W celu uzyskania szczegółowych informacji na temat schematów wyświetlania, patrz instrukcja obsługi kamery.*

 $\sqrt{\text{USER1}/\text{USER2}}$ 

#### **Informacje o włączaniu/wyłączaniu regulacji wyświetlania przewodnika i regulacji położenia wyświetlanych ostrzeżeń**

Jak dla kamery tylnej, stan wyświetlania naprowadzania oraz położenie ostrzeżeń mogą być regulowane. Patrz "Włączanie i wyłączanie ekranu przewodnika" (strona 72) oraz "Regulacja położenia wyświetlania ostrzeżeń" (strona 72), aby uzyskać informacje na temat tych czyności.

## **Pozostałe funkcje kamery**

Ustaw opcję "OTHER" dla pozycji "Konfiguracja kamery AUX" (strona 61).

- **1 Naciśnij przycisk (My Favorites).** Ekran Ulubione zostaje wyświetlony.
- **2 Dotknij przycisku [Camera] (Kamera).** Jeśli jednocześnie podłączona jest kamera przednia (Kamera Direct) i kamera tylna lub boczna (kamera AUX), zostanie wyświetlony ekran wyboru obrazu z kamery.

#### **Informacje o regulacji położenia wyświetlania ostrzeżeń**

Jak dla kamery tylnej, położenie ostrzeżeń może być regulowane. Patrz "Regulacja położenia wyświetlania ostrzeżeń" (strona 72), aby uzyskać więcej informacji na temat tych czynności.

# **Pamięć USB (opcja)**

Można odtwarzać pliki muzyczne (MP3/WMA/AAC) oraz pliki wideo ( $\mathrm{DivX}^{\circledast}$ ) zapisane na urządzeniu pamięci USB używając wewnętrznego odtwarzacza systemu.

Ta sekcja wyjaśnia jedynie funkcje muzyczne. Patrz sekcja obsługi  $DivX^{\circledast}$  w sekcji "DVD" (strona 36) w celu uzyskania informacji o wideo.

• *Jeśli pierwszy odtworzony plik jest plikiem muzycznym, tryb odtwarzania będzie trybem odtwarzania muzyki. Jeśli pierwszy odtworzony plik jest plikiem wideo, tryb odtwarzania będzie trybem odtwarzania wideo. Tryb można także zmienić wybierając opcję "AUDIO" lub "VIDEO" w kroku 2 w funkcji wyszukiwania. Patrz do "Wyszukiwanie utworu" (strona 77) oraz "Wyszukiwanie Pliku Wideo" (strona 39).*

**Przykładowy ekran dla ekranu głównego USB (tryb Info)**

#### **Tryb Audio**

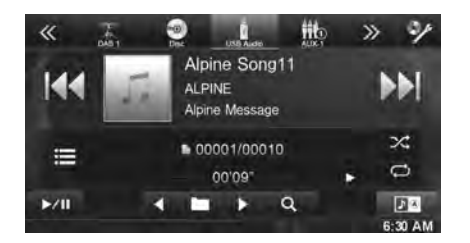

#### **Tryb Video**

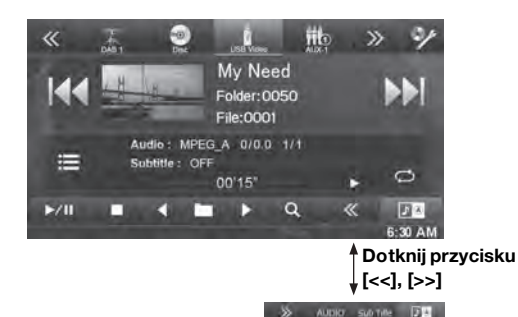

• *Patrz "Przykładowy ekran główny trybu MP3/WMA/AAC" (strona 33) i "Przykładowy ekran główny DivX®" (strona 36), aby uzyskać objasnienia dotyczące elementów ekranu.*

• *Można wyświetlać okładkę płyty podczas odtwarzania z USB.*

#### **Informacje dotyczące tworzenia biblioteki informacji znaczników.**

Można skanować pliki muzyczne w urządzeniu pamięci USB i stworzyć w nim bibliotekę znaczników. Tworzenie biblioteki rozpoczyna się w momencie podłączenia urządzenia pamięci USB. Czas, jaki jest potrzebny do stworzenia biblioteki, zależy od liczby plików zapisanych w urządzeniu pamięci USB, może trwać kilka minut.

#### *Informacje dotyczące funkcji podczas tworzenia biblioteki.*

- *"Wyszukiwanie znaczników" (strona 77) nie działa prawidłowo podczas tworzenie biblioteki.*
- *W trakcie operacji tworzenia biblioteki kolejność odtwarzanych utworów może się różnić od kolejności w pamięci USB.*

### **Odtwarzanie**

- $1$  **Naciśnij przycisk**  $\mathcal{P}$  **(AUDIO).**
- **2 Dotknij przycisku [USB] na banerze górnym.** Zostanie włączony tryb USB, a na wyświetlaczu pojawi się ekran USB.
- $\overline{3}$  Dotknij przycisku  $[|\cdot|]$ lub  $[\rightarrow]|$ , aby wybrać **odpowiednią ścieżkę (plik).**

#### *Powrót do początku bieżącej ścieżki (pliku):* Dotknij przycisku [ $\blacktriangleleft$ ].

#### *Szybkie przewijanie do tyłu:*

Dotknij i przytrzymaj przycisk [ $\blacktriangleleft$ ].

*Przejście do początku następnej ścieżki (pliku):* Dotknij przycisku [ $\blacktriangleright$ ].

#### *Szybkie przewijanie do przodu:*

Dotknij i przytrzymaj przycisk [ $\blacktriangleright\blacktriangleright$ ].

**4 Aby wstrzymać odtwarzanie, dotknij przycisku**   $[24]$ 

Symbol [>] zostaje wyświetlony na środku ekranu. Dotknij ponownie przycisku [>/ll] lub dotknij przycisku [>] na środku ekranu, aby rozpocząć odtwarzanie.

- *Pliki chronione za pomocą technologii DRM (Digital Rights Management) nie mogą być odtwarzane w tym urządzeniu.*
- *Czas odtwarzania może nie być wyświetlany prawidłowo w przypadku odtwarzania pliku wykorzystującego technologię VBR (zmienna szybkość transmisji bitów).*
- *W przypadku braku informacji ze znacznika zostanie wyświetlona nazwa wykonawcy/albumu/ścieżki.*
- *Znacznik ID3/znacznik WMA Jeśli plik MP3/WMA/AAC zawiera znacznik ID3/WMA, zostaną wyświetlone informacje z tego znacznika (tzn. nazwa utworu, wykonawcy i albumu).*
- *Jeśli łączna liczba plików/folderów w urządzeniach pamięci USB osiągnie 10 000, zostanie wyświetlony komunikat "System osiągnął limit rozpoznawalnych plików/folderów z urządzenia USB". Aby usunąć komunikat, odłącz pamięci USB.*

## **Powtarzanie odtwarzania**

Funkcja może działać różnie w zależności od tego, czy ostatnie wyszukiwanie utworu było wyszukiwaniem według znaczników, czy według nazwy pliku/folderu.

#### Dotknij przycisku  $[\bigcirc]$  podczas odtwarzania.

Każde dotknięcie przycisku powoduje zmianę trybu powtarzania.

#### *Wyszukiwanie względem nazwy pliku/folderu:*

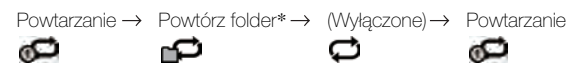

#### *Tryb wyszukiwania znaczników:*

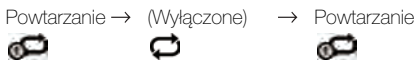

- \* *Powtarzane będą jedynie pliki z danego folderu.*
- *W przypadku powtarzania odtwarzania przy włączonym trybie M.I.X. (Odtwarzanie losowe) tryb M.I.X. zostanie wyłączony.*

## **Odtwarzanie Losowe (M.I.X.)**

Funkcja może działać różnie w zależności od tego, czy ostatnie wyszukiwanie utworu było wyszukiwaniem znaczników lub folderów.

#### **Dotknij przycisku [ ] podczas odtwarzania.**

Ścieżki (pliki) na płycie będą odtwarzane w kolejności losowej. Aby anulować odtwarzanie losowe, dotknij przycisku  $[\infty]$ .

#### *Tryb wyszukiwania folderów:*

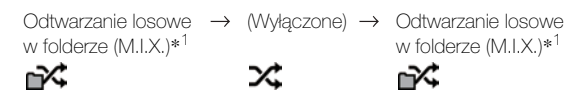

#### *Tryb wyszukiwania znaczników:*

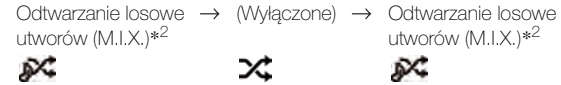

- \**1 Odtwarzane w losowej kolejności będą jedynie pliki z danego folderu.*
- \**<sup>2</sup> Odtwarzanie losowe utworów odtwarza losowo utwory należących do wybranej kategorii (lista odtwarzania, album itp.). Wszystkie utwory w obrębie kategorii odtwarzane są jednokrotnie.*
- *W przypadku odtwarzania przy włączonym trybie M.I.X. (Odtwarzanie losowe) tryb powtarzania odtwarzania zostanie wyłączony.*
- *W przypadku wybrania ścieżki przy użyciu trybu wyszukiwania tryb odtwarzania M.I.X. (Odtwarzanie losowe) zostanie wyłączony.*

## **Odtwarzanie losowe wszystkich utworów (M.I.X. ALL)**

Ta operacja jest dostępna tylko jeśli ostatnie wyszukiwanie było wyszukiwaniem znaczników.

**1 Dotknij przycisku [ (Szukaj)] na banerze dolnym podczas odtwarzania.**

Włączony zostanie tryb wyszukiwania.

- **2 Dotknij opcji [Music].** Zostanie wyświetlony ekran z listą nazw kategorii.
- **3 Dotknij opcji [Shuffle All] podczas odtwarzania.** Ścieżki (pliki) na płycie będą odtwarzane w kolejności losowej.

Aby anulować odtwarzanie losowe, dotknij przycisku [mo4]

• *Wszystkie utwory znajdujące się w pamięci USB są odtwarzane w kolejności losowej. Utwór nie zostanie odtworzony ponownie, dopóki wszystkie utwory nie zostaną odtworzone.*

## **Wyszukiwanie utworu**

Urządzenie INE-W925R może przeprowadzać dwa typy wyszukiwań.

#### **Wyszukiwanie względem nazwy pliku/ folderu**

- **1 Dotknij przycisku [ (Szukaj)] na banerze dolnym podczas odtwarzania.**
- **2 Dotknij opcji [Music].** Włączony zostanie tryb wyszukiwania.
- **3 Dotknij opcji [Folders].** Zostanie wyświetlony ekran z listą nazw folderów.

#### **Tryb Wyszukiwania Nazw Folderów**

**4 Dotknij [ ] pożądanego folderu.** Zostanie odtworzony pierwszy plik w folderze.

#### **Tryb Wyszukiwania Nazw Plików**

- **4 Dotknij nazwy wybranego folderu.** Nazwy plików wybranego folderu zostaną wyświetlone.
- **5 Dotknij nazwy wybranego pliku.** Wybrany plik zostanie odtworzony.
- *Dotknij przycisku [ ], aby powrócić do poprzedniej hierarchii.*
- *Aby uzyskać więcej informacji dotyczących przewijania listy, patrz "Wybór elementu z listy" (strona 25).*
- *Po dokonaniu wyboru folderu przy pomocy wyszukiwania po nazwie folderu należy dotknąć ikony [ ] na ekranie głównym, aby wyświetlić ekran wyszukiwania folderu.*
- *Po dokonaniu wyboru pliku przy pomocy wyszukiwania po nazwie pliku należy dotknąć ikony [ ] na ekranie głównym, aby wyświetlić ekran wyszukiwania pliku.*

#### **Wyszukiwanie znaczników**

Korzystając z informacji w znacznikach plików i organizując utwory w listy odtwarzania, można ułatwić wyszukiwanie utworów przez to urządzenie w dużych bibliotekach. Każda kategoria muzyki ma własną hierarchię. Używaj trybu wyszukiwania Playlists (Listy odtwarzania) / Artists (Wykonawcy) / Albums (Albumy) / Songs (Utwory) / Genres (Gatunki) / Composers (Kompozytorzy) / Folders (Foldery) / Files (Pliki), aby zawęzić zakres wyszukiwania w oparciu o poniższą tabelę.

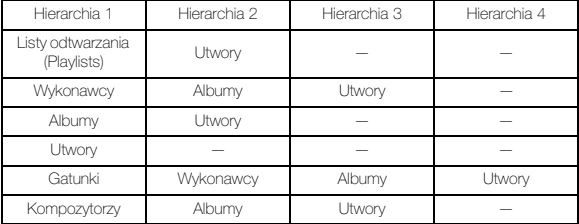

Przykład: wyszukiwania według nazwy wykonawcy W poniższym przykładzie wyjaśniono sposób wyszukiwania według wykonawcy (Artists). W tym celu można użyć innego trybu wyszukiwania, jednak hierarchia będzie inna.

- **Wyszukiwanie według nazwy wykonawcy**
- **1 Dotknij przycisku [ (Szukaj)] na banerze dolnym podczas odtwarzania.**
- **2 Dotknij opcji [Music].**
	- Zostanie wyświetlony ekran trybu wyszukiwania.
- **3 Dotknij opcji [Artists].**

Zostanie wyświetlony ekran wyszukiwania wykonawcy.

**4 Wybierz wykonawcę.**

#### **Aby bezpośrednio odtworzyć utwór tego wykonawcy**

1 Dotknij przycisku [> ] nazwy wykonawcy. Zostaną odtworzone wszystkie utwory tego wykonawcy.

#### **Aby wyszukać album danego wykonawcy**

- 1 Dotknij nazwę wybranego wykonawcy. Zostanie wyświetlony ekran wyszukiwania Albums (Albumy) wybranego wykonawcy.
- 2 Dotknij przycisku [ $\blacktriangleright$  ] nazwy albumu. Zostaną odtworzone wszystkie utwory z wybranego albumu.

#### **Aby wyszukać utwór w albumie danego wykonawcy**

1 Dotknij nazwy wybranego wykonawcy. Zostaną wyświetlone albumy zaznaczonego wykonawcy.

- **5 Dotknij nazwy wybranego albumu.** Zostaną wyświetlone wszystkie utwory z wybranego albumu.
- **6 Dotknij nazwy wybranego utworu.** Zostanie odtworzony wybrany utwór.
- *Aby uzyskać więcej informacji dotyczących przewijania listy, patrz "Wybór elementu z listy" (strona 25).*
- *Po dokonaniu wyboru pliku przy pomocy wyszukiwania znaczników dotknij przycisku [ ] na ekranie głównym, aby wyświetlić ekran wyszukiwania. Ostatnio wybrany poziom hierarchii w trybie wyszukiwania zostanie wyświetlony.*

## **Funkcja bezpośredniej zmiany w górę/w dół**

Ta operacja jest dostępna tylko jeśli ostatnie wyszukiwanie było wyszukiwaniem znaczników.

Listę odtwarzania, wykonawcę, album, gatunek i kompozytora można z łatwością zmienić.

Na przykład podczas słuchania utworu z wybranego albumu można zmienić album.

#### Dotknij [◀] lub [▶], aby wybrać element w kategorii **Playlist (Lista odtwarzania)/Artist (Wykonawca)/Album/ Genre (Gatunek)/Composer (Kompozytor).**

- *Wybranie albumu w trybie wyszukiwania wykonawcy umożliwia wyszukiwanie albumu.*
- *W celu uzyskania informacji na temat wyświetlania ikon, patrz "Ikona funkcji bezpośredniej zmiany w górę/w dół:" (strona 81).*
- *Jeżeli nie zostanie włączony tryb wyboru wyszukiwania, nie będzie możliwe używanie funkcji bezpośredniego przejścia w górę/w dół.*
- *Nie można wykonać tej operacji podczas odtwarzania losowego (M.I.X.).*

## **Wybierz folder (Folder w górę/ w dół)**

Ta operacja jest dostępna tylko jeśli ostatnie wyszukiwanie było wyszukiwaniem folderów/plików.

Podczas słuchania pliku z wybranego folderu można zmienić folder.

#### Dotknij przycisku [< **III** ] lub [ $\blacksquare$ ), aby wybrać folder.

• *Nie można wykonać tej operacji podczas odtwarzania losowego (M.I.X. ALL).*

# **Odtwarzacz iPod/ telefon iPhone (opcja)**

Korzystając z kabla KCU-461iV (do nabycia oddzielnie, do tego urządzenia można podłączyć odtwarzacz iPod lub iPhone. Można podłączyć iPod, który odtwarza filmy, aby cieszyć się zarówno muzyką, jak i filmami.

Po podłączeniu urządzenia INE-W925R za pomocą powyższego kabla elementy sterujące w odtwarzaczu iPod zostaną wyłączone.

- *Nie jest możliwe używanie innych funkcji np. telefonu, internetowymi itp telefonu iPhone lub odtwarzacza iPod touch z poziomu tego urządzenia. Możliwe jest jednak użycie tych funkcji z poziomu telefonu iPhone lub odtwarzacza iPod touch.*
- *Aby oglądać ekran wideo pliku w urządzeniu iPod/iPhone, hamulec ręczny musi być zaciągnięty.*
- *W przypadku pojazdów z przekładnią automatyczną należy umieścić dźwignię przekładni w pozycji parkowania (Park).*

#### **Informacje dotyczące modeli iPod i telefony iPhone zgodne z tym urządzeniem**

• Następujące urządzenia były testowane i potwierdziły zgodność z tym urządzeniem. Wcześniejsze wersje urządzeń mogą działać niepoprawnie.

iPod nano 6th generation 8GB/16GB: Ver.1.1 iPod touch 4th generation 8GB/32GB/64GB: Ver.4.3.1 iPod touch 3rd generation 8GB/32GB/64GB: Ver.4.3.1 iPod nano 5th generation(video camera) 8GB/16GB: Ver.1.0.2 iPod classic(Late2009) 160GB: Ver.2.0.4 iPod touch 2nd generation 8GB/16GB/32GB/64GB: Ver.4.2.1 iPod nano 4th generation(video) 8GB/16GB: Ver.1.0.4 iPod touch 1st generation 8GB/16GB/32GB: Ver.3.1.3 iPod nano 3rd generation(video) 4GB/8GB: Ver.1.1.3 iPod classic 80GB/160GB: Ver.1.1.2 iPod classic 120GB: Ver.2.0.1 iPod nano 2nd generation(aluminum) 2GB/4GB/8GB: Ver.1.1.3 iPod 5th generation(video) 60GB/80GB: Ver.1.3 iPod 5th generation(video) 30GB: Ver.1.3 iPod nano 1st generation 1GB/2GB/4GB: Ver.1.3.1

• Następujące urządzenia były testowane i potwierdziły zgodność z tym urządzeniem. Wcześniejsze wersje urządzeń mogą działać niepoprawnie.

iPhone 4 16GB/32GB: Ver.4.3.1 iPhone 3GS 8GB/16GB/32GB: Ver.4.3.1 iPhone 3G 8GB/16GB: Ver.4.2.1 iPhone 4GB/8GB/16GB: Ver.3.1.3

• Informacje dotyczące sposobu identyfikacji posiadanego modelu odtwarzacza iPod można znaleźć w dokumencie firmy Apple "Identyfikowanie modeli iPodów" pod adresem http://support.apple.com/kb/HT1353.

### **OSTRZEŻENIE**

**Oglądanie przez kierowcę telewizji lub filmu podczas kierowania pojazdem jest niebezpieczne. Może rozpraszać kierowcę, uniemożliwiając mu patrzenie przed siebie, co może być przyczyną wypadku.**

**Urządzenie INE-W925R należy zamontować prawidłowo, tak aby kierowca nie mógł oglądać wideo, o ile nie zatrzyma pojazdu i nie włączy hamulca postojowego.**

**Jeżeli urządzenie INE-W925R nie zostanie zamontowane prawidłowo, co umożliwi kierowcy oglądanie filmów wideo podczas prowadzenia pojazdu, może to rozpraszać kierowcę, uniemożliwiając mu patrzenie przed siebie, co może być przyczyną wypadku. Kierowca lub inne osoby mogą odnieść poważne obrażenia.**

**Przykładowy ekran dla ekranu głównego iPod/iPhone (tryb Info)**

### **Tryb Audio**

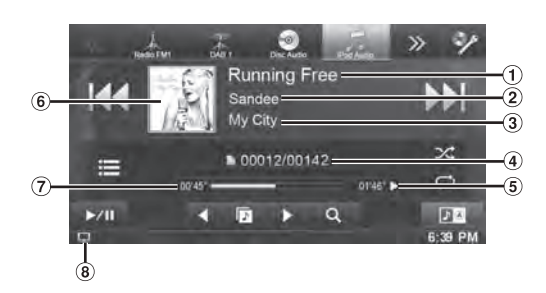

#### **Tryb Video**

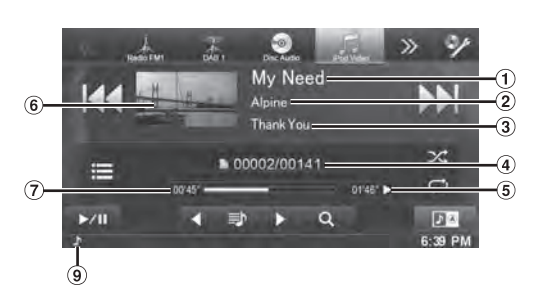

- $\left( \mathbf{1}\right)$ Tytuł piosenki/Tytuł odcinka\*
- Nazwa wykonawcy/Data publikacji\*  $\circled{2}$
- $\circled{3}$ Nazwa albumu/nazwa podcastu\*
- $\overline{4}$ Aktualny numer utworu/Całkowita liczba utworów
- $\circ$ Pozostały czas odtwarzania
- $\circledast$ Wyświetlanie grafiki
- Czas, który upłynął  $\circled7$
- $\circled{3}$ :Podczas odtwarzania tylko dźwięku na liście odtwarzania ścieżki audio pliku wideo, ikona Wideo jest widoczna.
- $\circledcirc$ :Podczas odtwarzania tylko dźwięku na liście odtwarzania wideo pliku audio, ikona Muzyka jest widoczna.
- *\* Tryb podcastu*

#### **Widok Ekranu obsługi iPod/iPhone podczas odtwarzania pliku wideo**

#### **Dotknij ekranu podczas wyświetlania ekranu odtwarzania iPod/iPhone.**

Ukaże się ekran obsługi iPod/iPhone.

• *Ekran obsługi zmieni się na ekran wideo w trybie iPoda na 5 sekund po wykonaniu czynności.*

## **Odtwarzanie**

- **1 Naciśnii przycisk**  $\bigtriangledown$  (AUDIO).
- **2 Dotknij przycisku [iPod (Audio or Video)] na banerze górnym.**

Na wyświetlaczu pojawi się ekran trybu odtwarzacza iPod.

- $3$  **Dotknij przycisku [**|◀◀] lub [▶▶|], aby wybrać **odpowiednią ścieżkę (plik).**
- *Powrót do początku bieżącej ścieżki (pliku):* Dotknij przycisku [ $\blacktriangleleft$ ].

#### *Szybkie przewijanie do tyłu:* Dotknij i przytrzymaj przycisk [ $\blacktriangleleft$ ].

*Przejście do początku następnej ścieżki (pliku):* Dotknij przycisku [ $\blacktriangleright\blacktriangleright$ ].

#### *Szybkie przewijanie do przodu:*

Dotknij i przytrzymaj przycisk [ $\blacktriangleright\blacktriangleright$ ].

#### **4 Aby wstrzymać odtwarzanie, dotknij przycisku [ / ].**

- *Jeżeli na odtwarzaczu iPod lub telefonie iPhone trwa odtwarzanie utworu, będzie ono kontynuowane po podłączeniu go do urządzenia INE-W925R.*
- *Odcinek może zawierać wiele rozdziałów. Rozdział można zmienić poprzez dotknięcie przycisku [ ] lub [ ].*
- *Jeżeli nazwa wykonawcy, albumu lub utworu utworzona w programie iTunes będzie miała za dużo liter, utwór może nie zostać odtworzony po podłączeniu odtwarzacza do urządzenia INE-W925R. Zalecana jest maksymalna długość 64 znaków. Maksymalna liczba znaków obsługiwana przez to urządzenie wynosi 64.*
- *Niektóre znaki mogą być wyświetlane nieprawidłowo.*

## **Wyszukiwanie pliku muzycznego**

Odtwarzacz iPod lub telefon iPhone może zawierać tysiące utworów. Z tego powodu urządzenie może przeprowadzać zróżnicowane wyszukiwania wymienione poniżej: Korzystając z trybu wyszukiwania według własnej hierarchii Listy odtwarzania/Wykonawcy/Albumu/Podcastu/Książki audio/ Gatunku/Kompozytora/piosenki można zawęzić wyszukiwanie tak, jak zostało to pokazane poniżej.

#### **<MUSIC Search Menu (Menu wyszukiwania muzyki)>**

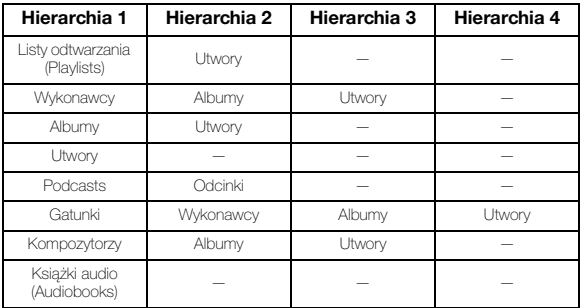

#### *Przykład: wyszukiwania według nazwy wykonawcy*

W poniższym przykładzie wyjaśniono sposób wyszukiwania według wykonawcy (Artists). W tym celu można użyć innego trybu wyszukiwania, jednak hierarchia będzie inna.

#### **Wyszukiwanie według nazwy wykonawcy**

- **1 Dotknij przycisku [ (Szukaj)] na banerze dolnym podczas odtwarzania.**
- **2 Dotknij opcji [Music].** Zostanie wyświetlony ekran trybu wyszukiwania.

#### **3 Dotknij opcji [Artists].**

Zostanie wyświetlony ekran wyszukiwania wykonawcy.

#### **4 Wybierz wykonawcę.**

#### **Aby bezpośrednio odtworzyć utwór tego wykonawcy**

1 Dotknij przycisku [> ] nazwy wykonawcy. Zostaną odtworzone wszystkie utwory tego wykonawcy.

#### **Aby wyszukać album danego wykonawcy**

- 1 Dotknij nazwę wybranego wykonawcy. Zostanie wyświetlony ekran wyszukiwania Albums (Albumy) wybranego wykonawcy.
- 2 Dotknij przycisku [ $\blacktriangleright$  ] nazwy albumu. Zostaną odtworzone wszystkie utwory z wybranego albumu.

#### **Aby wyszukać utwór w albumie danego wykonawcy**

- 1 Dotknij nazwy wybranego wykonawcy. Zostaną wyświetlone albumy zaznaczonego wykonawcy.
- **5 Dotknij nazwy wybranego albumu.**

Zostaną wyświetlone wszystkie utwory z wybranego albumu.

#### **6 Dotknij nazwy wybranego utworu.** Zostanie odtworzony wybrany utwór.

- *Dotknięcie przycisku [ ] opcji "ALL" (Wszystkie) spowoduje odtworzenie wszystkich utworów na liście.*
- *Dotknięcie opcji "ALL" (Wszystkie) spowoduje wyświetlenie listy wyszukiwania w następnej hierarchii.*
- *Funkcja pomijania liter jest dostępna. Patrz sekcja "Funkcja pomijania liter" (strona 81).*
- *Aby uzyskać więcej informacji dotyczących przewijania listy, patrz "Wybór elementu z listy" (strona 25).*

## **Wyszukiwanie Pliku Wideo**

Można również wybrać film, teledysk itd. z listy na ekranie.

• *Tryb wyszukiwania plików wideo jest zależny od odtwarzacza iPod lub telefonu iPhone. Jeżeli parametry techniczne odtwarzacza iPod lub telefonu iPhone zostały zmienione, zmianie może ulec także tryb wyszukiwania w urządzeniu.*

#### **Przykłady dla trybu wyszukiwania wideo**

- Listy odtwarzania wideo
- Filmy
- Teledyski, itp.

#### **Przykład: wyszukiwania według filmu**

W poniższym przykładzie wyjaśniono sposób wyszukiwania filmu. W tym celu można użyć innego trybu wyszukiwania, jednak hierarchia będzie inna.

#### **1 Dotknij przycisku [ (Szukaj)] na banerze dolnym podczas odtwarzania.**

#### **2 Dotknij opcji [Video].**

Zostanie wyświetlony ekran wyszukiwania filmu.

#### **3 Dotknij [Movies].**

Zostanie wyświetlony ekran wyszukiwania filmu.

#### **4 Dotknij wybranego filmu.**

Wybrany film zostanie odtworzony.

• *Aby uzyskać więcej informacji dotyczących przewijania listy, patrz "Wybór elementu z listy" (strona 25).*

## **Funkcja pomijania liter**

Urządzenie jest wyposażone w funkcję pomijania liter w celu szybszego wyszukiwania. Podczas korzystania z tej funkcji w trybie wyszukiwania można szybko wyszukać wykonawcę, utwór itp.

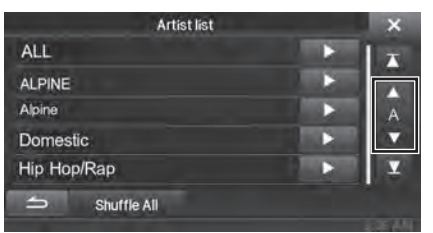

#### *Funkcja pomijania liter:*

Funkcja pomijania liter powoduje przejście do następnej litery alfabetu, na przykład z A do B lub z B do C, poprzez dotknięcie przycisku [ALPHABET  $\blacktriangledown$ ]. Można także przechodzić między literami w odwrotnej kolejności, na przykład z B do A, dotykając przycisku [A ALPHABET].

## **Funkcja bezpośredniej zmiany w górę/w dół**

Jeśli dotkniesz **[ ]** nazwy albumu w trybie wyszukiwania, album ten zostanie odtworzony ponownie. Aby przejść do poprzedniego lub następnego albumu użyj funkcji bezpośredniego przechodzenia w górę/w dół.

#### Dotknij przycisku [◀] lub [▶], aby wybrać element w **kategorii Playlist (Lista odtwarzania)/Artist (Wykonawca)/ Album/Genre (Gatunek)/Podcast/Composer (Kompozytor).**

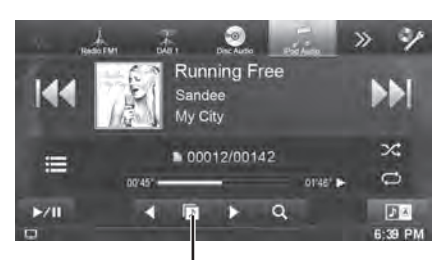

**Ikona funkcji bezpośredniego przejścia w górę/w dół**

#### *Ikona funkcji bezpośredniej zmiany w górę/w dół:*

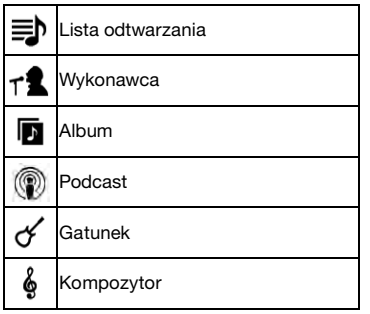

- *Można używać funkcji bezpośredniego przechodzenia w górę/w dół podczas odtwarzania plików wideo. Przełączniki funkcji bezpośredniego przełączania w górę/w dół w trybie wideo to*   $[$
- *Jeśli szukasz utworu, ta czynność nie może zostać wykonana.*
- *Wybranie albumu w trybie wyszukiwania wykonawcy umożliwia wyszukiwanie albumu.*
- *Nie można wykonać tej czynności podczas odtwarzania losowego.*

## **Pamięć pozycji wyszukiwania**

Podczas odtwarzania z urządzenia iPod/iPhone , można szybko poruszać się w górę hierarchii, po jednym poziomie na raz.

### **Dotknij przycisku [ ]. (przykład: [ Listy odtwarzania])**

Ostatnio wybrany poziom hierarchii w trybie wyszukiwania zostanie wyświetlony. Wielokrotne dotknięcia spowodują powrót do wyższego poziomu aż do najwyższego.

## **Powtarzanie odtwarzania**

#### **Dotknij [ ], aby odtwarzać aktualną ścieżkę w sposób ciągły.**

#### Ścieżki (pliki) będą odtwarzane bez przerwy. Dotknij  $[\Leftrightarrow]$ , aby anulować powtarzanie odtwarzania.

Powtarzanie → (Wyłączone) → Powtarzanie െ ര

## **Odtwarzanie losowe (mieszanie)**

#### **Dotknij przycisku [ ] podczas odtwarzania.**

欣

Pliki będą odtwarzane w kolejności losowej. Tryb losowy przełącza się za każdym razem, gdy  $[\infty]$  zostanie dotknięte.

- Utwory losowo→ Albumy losowo→ (Wyłączone) → Utwory losowo
	- ÞС.

Albumy losowo:

Utwory z danego albumu są odtwarzane we właściwej kolejności. Po odtworzeniu wszystkich utworów z albumu następny album wybierany jest losowo. Procedura trwa aż do zakończenia odtwarzania wszystkich albumów.

╳

ñХ.

Utwory losowo:

Odtwarzanie losowe utworu powoduje losowe odtworzenie utworów należących do wybranej kategorii (lista odtwarzania, album itp.). Wszystkie utwory w obrębie kategorii odtwarzane są jednokrotnie.

• *Aby uzyskać więcej informacji dotyczących trybu wyszukiwania, patrz "Wyszukiwanie pliku muzycznego" (strona 80).*

## **Odtwarzanie losowe (Shuffle All)**

Odtwarzane w losowej kolejności wszystkie pliki z odtwarzacza iPod.

- **1 Dotknij przycisku [ (Szukaj)] na banerze dolnym podczas odtwarzania.**
- **2 Dotknij opcji [Music].**

Zostanie wyświetlony ekran trybu wyszukiwania.

**3 Dotknij przycisku [Shuffle All] na banerze dolnym podczas odtwarzania.**

Wskaźnik "most" zaświeci się i utwory będą odtwarzane w kolejności losowej.

• *Aby anulować, ustaw tryb losowy na Off (wyłączony). Patrz sekcja "Odtwarzanie losowe (mieszanie)" (strona 81).*

## **Informacje**

## **Aktualicja oprogramowania produktu**

Ten produkt korzysta z oprogramowania, które może być uaktualnione za pomocą urzadzenia pamięci USB. Należy ściągnąć oprogramowanie ze witryny internetowej Alpine i dokonać aktualizacji za pomocą urządzenia pamięci USB.

#### **Aktualizacja produku**

Odwiedź witrynę Alpine w celu uzyskania informacji o aktualizacji.

http://www.alpine-europe.com

## **Informacje o płytach DVD**

Muzyczne płyty CD i DVD mają rowki (ścieżki), w których nagrane są cyfrowe dane. Dane zapisane są w postaci mikroskopijnych wgłębień na ścieżce, które odczytywane są przez promień lasera w celu odtworzenia płyty. Na płytach DVD gęstość ścieżek i wgłębień jest dwa razy większa niż w przypadku płyt CD, więc płyty DVD mieszczą więcej danych na mniejszej przestrzeni.

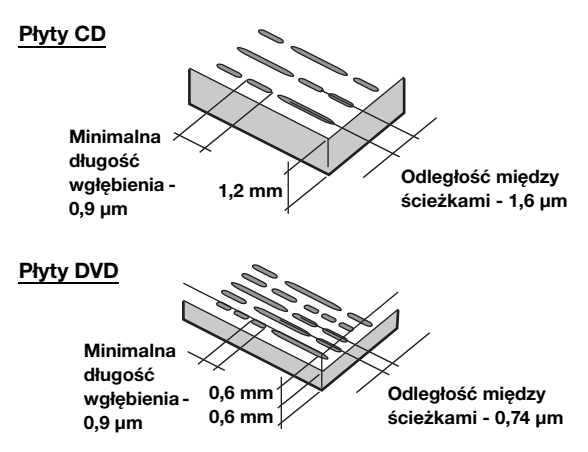

Płyta o średnicy 12 cm mieści jeden film lub około czterech godzin muzyki. Ponadto płyty DVD umożliwiają uzyskanie ostrego obrazu i żywych kolorów dzięki rozdzielczości poziomej wynoszącej 500 linii (w porównaniu do mniej niż 300 linii w przypadku taśmy VHS).

#### **Ponadto na płytach DVD dostępnych jest wiele różnych funkcji.**

#### **Kilka ścieżek audio\* (strona 40)**

Film może zawierać ścieżkę dźwiękową nawet w 8 językach. Język można wybrać za pośrednictwem urządzenia.

#### **Napisy\* (strona 40)**

Film może zawierać napisy nawet w 32 językach. Napisy można wybrać za pośrednictwem urządzenia.

#### **Zmiana kąta kamery\* (strona 40)**

Gdy płyta DVD zawiera film z kilku kamer, kąt kamery można wybrać za pośrednictwem urządzenia.

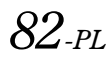

#### **Fabuła alternatywna\***

Funkcja ta udostępnia fabułę alternatywną danego filmu. Umożliwia to obejrzenie kilku wersji tego samego filmu.

Obsługa różni się w zależności od płyty. Ekrany wyboru fabuły wraz z instrukcjami wyświetlane są w trakcie filmu. Należy postępować według instrukcji.

*\* Funkcje te różnią się w zależności od płyty. Szczegółowe informacje zawiera instrukcja płyty.*

## **Lista kodów języków**

(Aby uzyskać szczegółowe informacje, patrz strona 52).

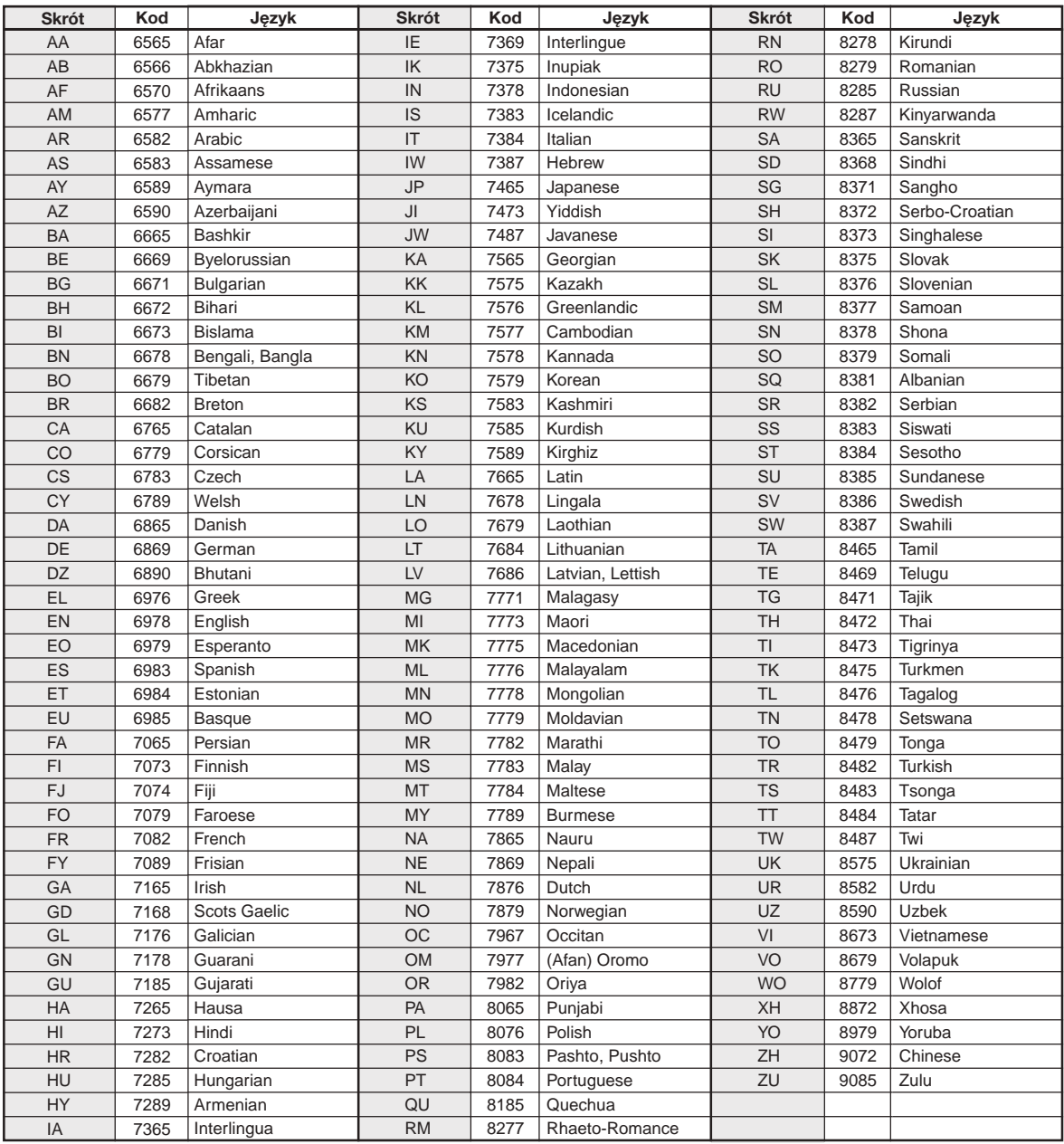

## **Lista kodów krajów**

(Aby uzyskać szczegółowe informacje, patrz strona 53).

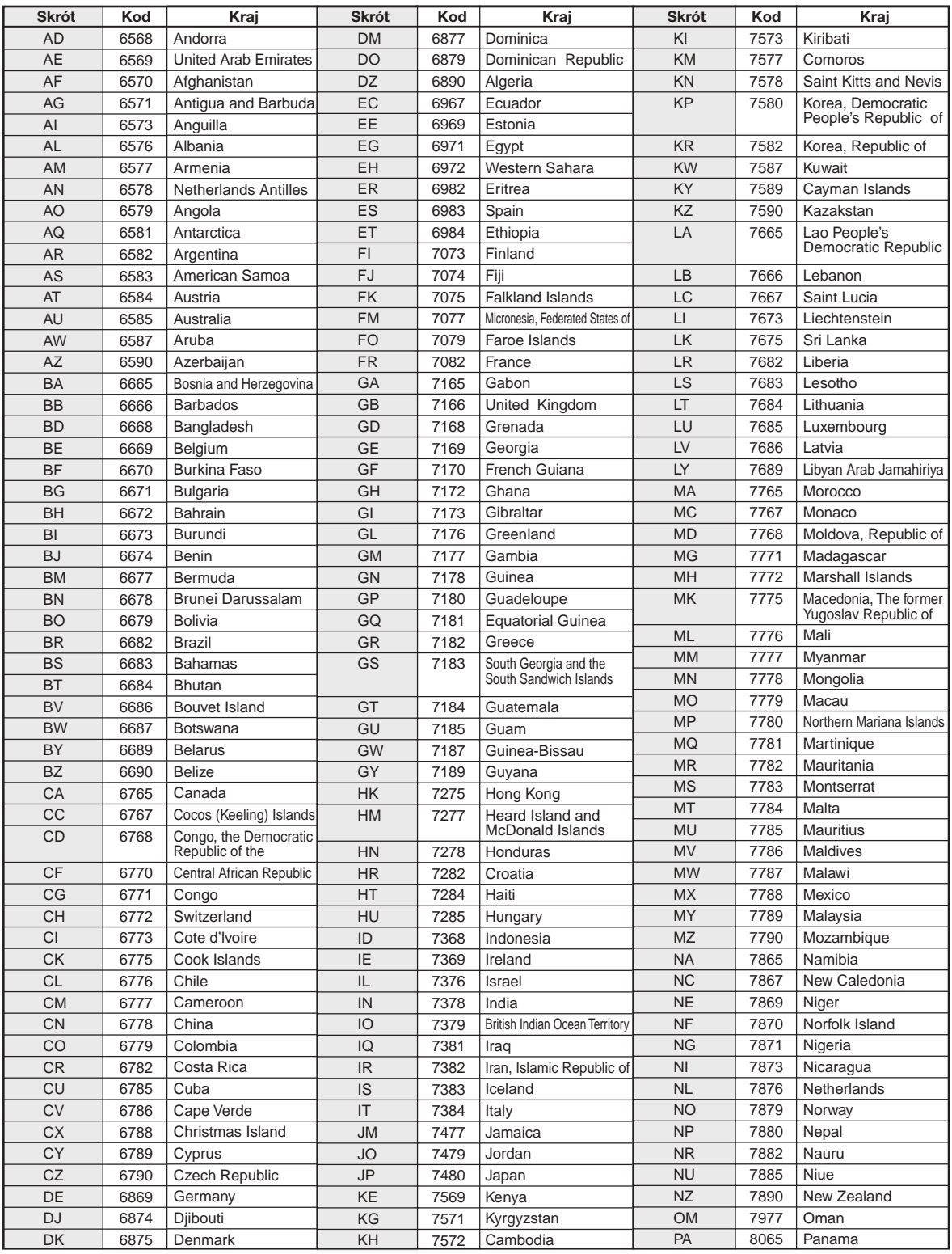

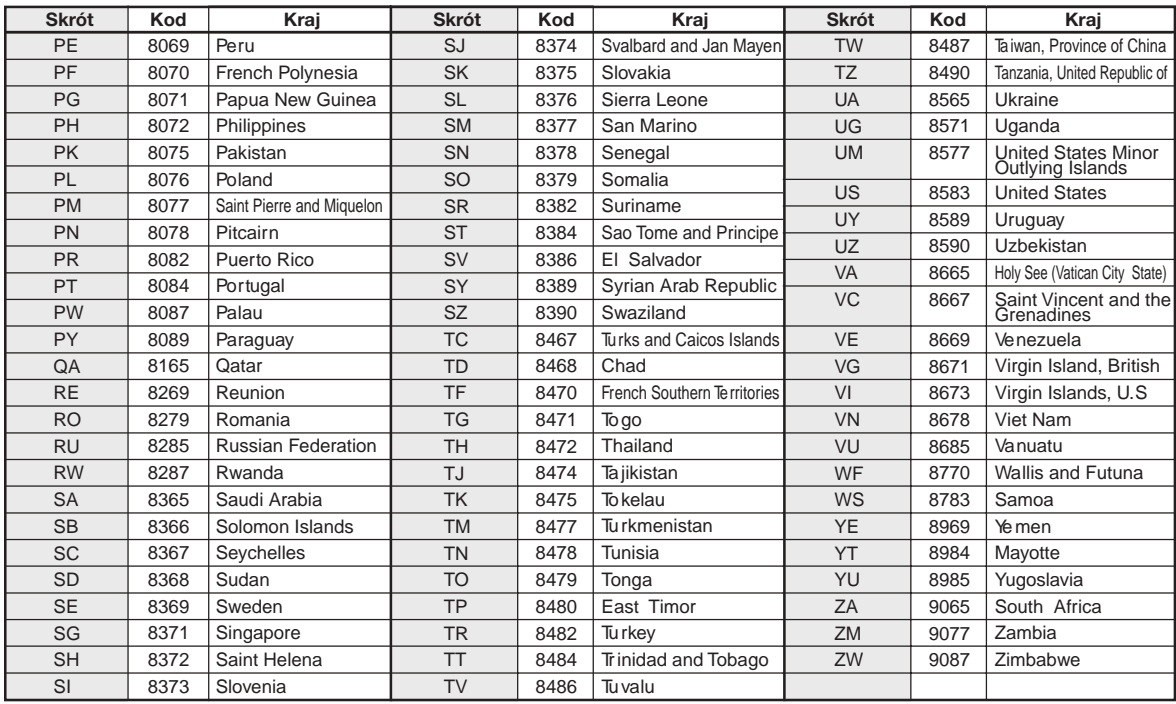

## **Rozwiązywanie problemów**

W przypadku wystąpienia problemu należy wyłączyć, a następnie ponownie włączyć zasilanie. Jeżeli urządzenie nadal nie działa prawidłowo, należy przejrzeć poniższą listę kontrolną. Ten przewodnik ułatwi zdiagnozowanie problemu w przypadku awarii urządzenia. Należy także upewnić się, że pozostałe elementy systemu są prawidłowo podłączone, a następnie skontaktować się z autoryzowanym przedstawicielem handlowym firmy Alpine.

#### **Elementy podstawowe**

#### **Niedostępne funkcje lub brak obrazu.**

- Zapłon pojazdu jest wyłączony.
	- Jeżeli urządzenie jest podłączone zgodnie z instrukcjami, nie włączy się przy wyłączonym zapłonie pojazdu.
- Nieprawidłowo podłączone kable zasilania.
- Sprawdź podłączenie kabli zasilania.
- Przepalony bezpiecznik.
	- Sprawdź bezpiecznik połączenia z akumulatorem w urządzeniu; w razie potrzeby wymień na bezpiecznik odpowiedniego typu.
- Awaria wewnętrznego mikroprocesora z powodu zakłóceń pracy interfejsu itp.
	- Naciśnij przełącznik RESET długopisem lub innym ostrym przedmiotem.

#### **Brak dźwięku lub nienaturalny dźwięk.**

- Nieprawidłowe ustawienia głośności/balansu lewo-prawo/ balansu przód-tył.
	- Zmień ustawienia.
- Nieprawidłowe lub niedokładne podłączenie. - Sprawdź prawidłowość i dokładność połączeń.

#### **Obraz nie jest wyświetlany.**

- Jasność/Kontrast ustawiona jest na minimalną wartość. - Ustaw Jasność/Kontrast.
- Zbyt niska temperatura w pojeździe. - Zwiększ temperaturę w pojeździe do zakresu temperatury roboczej urządzenia.
- Niedokładne połączenie z odtwarzaczem DVD. - Sprawdź prawidłowość i dokładność połączeń.
- Nie podłączono przewodu hamulca ręcznego.
- Nie zaciągnięto hamulca ręcznego.
	- Podłącz przewód hamulca ręcznego, a następnie zaciągnij hamulec ręcznego. (Patrz strona 98)

#### **Nieprawidłowe ruchy wyświetlanego obrazu.**

- Zbyt wysoka temperatura w pojeździe.
	- Poczekaj na ochłodzenie się wnętrza pojazdu.

#### **Pilot zdalnego sterowania (opcja) nie działa.**

• Ustawienie czujnika zdalnego sterowania "Ustawianie czujnika zdalnego sterowania" (strona 42) nie jest ustawione na to urządzenie ("Front"). - Ustaw na ..Front".

#### **Radio**

#### **Brak możliwości odbioru sygnału stacji radiowych.**

• Brak anteny lub przerwane połączenie z kablem anteny. - Sprawdź, czy antena jest prawidłowo podłączona; w razie potrzeby wymień antenę lub kabel.

#### **Brak możliwości dostrojenia stacji w trybie wyszukiwania.**

• Jesteś w obszarze słabego zasięgu sygnału. - Włącz tryb DX tunera.

- Jeżeli znajdujesz się w obszarze silnego zasięgu sygnału, być może antena nie jest uziemiona lub jest nieprawidłowo podłączona.
	- Sprawdź połączenia anteny; upewnij się, że jest prawidłowo uziemiona w miejscu montażu.
- Długość anteny może być nieprawidłowa. - Sprawdź, czy antena jest całkowicie wysunięta; jeżeli jest uszkodzona, wymień ją na nową.

#### **Szum podczas programów radiowych.**

- Długość anteny jest nieprawidłowa.
	- Wysuń całkowicie antenę; wymień, jeżeli jest uszkodzona. • Antena jest niewłaściwie uziemiona.
- Sprawdź, czy antena jest prawidłowo uziemiona w miejscu montażu.
- Sygnał stacji radiowej jest słaby i występują zakłócenia. - Jeżeli wykonanie powyższych czynności nie spowoduje rozwiązania problemu, wybierz inną stację.

#### **Płyta**

#### **Nierównomierne odtwarzanie dźwięku z płyty.**

• Kondensacja wilgoci w mechanizmie odtwarzania płyty. - Poczekaj, aż wilgoć wyparuje (około 1 godzinę).

#### **Nie można włożyć płyty.**

- W urządzeniu znajduje się już płyta. - Wysuń i wyjmij płytę.
- Płyta jest wkładana nieprawidłowo.
	- Włóż płytę prawidłowo. (Patrz strona 19)

#### **Nie można przewinąć płyty do przodu ani do tyłu.**

- Płyta jest uszkodzona.
	- Wysuń płytę i wyrzuć ją; używanie uszkodzonej płyty w urządzeniu może spowodować uszkodzenie mechanizmu.

#### **Dźwięk odtwarzany z płyty przeskakuje z powodu wibracji.**

- Nieprawidłowy montaż urządzenia. Zamontuj urządzenie prawidłowo.
- Płyta jest bardzo zabrudzona. - Wyczyść płytę.
- Płyta jest porysowana.
	- Zmień płytę.
- Soczewka jest zabrudzona.
	- Nie używaj dostępnej w sprzedaży płyty do czyszczenia soczewki. Skontaktuj się z najbliższym przedstawicielem handlowym firmy Alpine.

#### **Dźwięk odtwarzany z płyty przeskakuje bez wibracji.**

- Brudna lub porysowana płyta.
	- Wyczyść płytę; uszkodzoną płytę należy wymienić.

#### **Nie można odtworzyć płyty CD-R/CD-RW/DVD-R/DVD-RW/DVD+R/DVD+RW.**

- Nie zamknięto sesji (finalizacja).
	- Wykonaj finalizację i ponów próbę odtwarzania.

#### **Wyświetlany jest błąd.**

- Błąd mechaniczny.
	- Naciśnij przycisk  $\triangle$ . Po zniknięciu informacji o błędzie włóż płytę ponownie. Jeżeli wykonanie powyższej czynności nie spowoduje rozwiązania problemu, skontaktuj się z najbliższym przedstawicielem handlowym firmy Alpine.

#### **Pliki MP3/WMA/AAC nie są odtwarzane.**

- Wystąpił błąd zapisu. Format płyty CD jest niezgodny z urządzeniem.
	- Sprawdź, czy płyta CD została zapisana w obsługiwanym formacie. Patrz "Informacje o plikach MP3/WMA/AAC" (strony 34 i 35), a następnie zapisz ponownie w formacie obsługiwanym przez urządzenie.

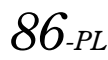

#### **Urządzenie nie działa.**

- Kondensacja wilgoci.
	- Poczekaj (około 1 godzinę), aż wilgoć wyparuje.

#### **Odtwarzanie nie rozpoczyna się.**

- Płyta jest włożona spodem do góry.
- Sprawdź płytę i włóż ją etykietą skierowaną do góry. • Płyta jest zabrudzona.
- Wyczyść płytę.
- Nie można odtworzyć płyty włożonej do urządzenia. - Sprawdź, czy płyta jest przeznaczona do odtwarzania.
- Ustawiono blokadę rodzicielską.
	- Wyłącz blokadę rodzicielską lub zmień poziom klasyfikacji.

#### **Obraz jest niewyraźny lub występują zakłócenia.**

- Płyta jest przewijana do przodu lub do tyłu.
- Obraz może być lekko zniekształcony, ale jest to normalny objaw.
- Poziom naładowania akumulatora pojazdu jest niski.
	- Sprawdź poziom naładowania akumulatora i okablowanie. (Urządzenie może działać nieprawidłowo, jeżeli obciążenie zostanie zastosowane przy napięciu akumulatora niższym niż 11 V.)

#### **Czasami obraz zatrzymuje się.**

- Płyta jest porysowana.
	- Użyj płyty bez rys.

## **Jeśli pojawi się ta wiadomość**

Różne komunikaty są wyświetlanie na ekranie podczas korzystania. Oprócz komunikatów o bieżącym stanie lub zawierających wskazówki odnośnie, następnych działań są także następujące komunikaty błędów. Jeśli jeden z tych komunikatów zostanie wyświetlony, postępuj dokładnie zgodnie z częścią Rozwiązania niniejszej instrukcji.

#### **System**

#### **Zatrzymaj pojazd zanim użyjesz tej funkcji.**

- Procedura konfiguracji itp. została wykonana podczas biegu pojazdu.
	- Należy zatrzymać pojazd w bezpiecznym miejscu, zaciągnąć hamulec ręczny i wykonać czynność.

#### **Błąd USB**

- Do urządzenia złącza USB dociera prąd o niewłaściwych parametrach.
	- Wyłącz zapłon i włącz go ponownie.
	- Spróbuj podłączyć inne urządzenie iPod/iPhone lub pamięć USB.

#### **Nie można uzyskać dostępu do napędu DVD System uruchomi się ponownie**

• Z pewnych przyczyn nastąpił błąd dostępu do napędu DVD. - Urządzenie jest uruchamiane ponownie automatycznie.

#### **Nie można uzyskać dostępu do napędu DVD Proszę zasięgnąć informacji z centrum serwisowego.**

• Z pewnych przyczyn nastąpił błąd dostępu do napędu DVD. - Zapytaj o pomoc w Centrum Serwisowym.

#### **DAB anteny Błąd**

- Kabel anteny DAB jest uszkodzony lub nie jest podłączony prawidłowo do urządzenia.
	- Sprawdź, czy kabel anteny nie jest skręcony lub w inny sposób uszkodzony. W razie potrzeby wymień antenę.
- Do anteny DAB przesyłany jest nieprawidłowy prąd. - Podłącz prawidłowo antenę do samochodu przy użyciu zasilania 12 V z ujemnym uziemieniem.

#### **Audio/Wideo**

#### **Błąd odczytu Sprawdź dysk**

- Płyta porysowana, zabrudzona/niska jakość nagrania/płyta niezgodna z tym urządzeniem.
	- Naciśnij przycisk  $\triangle$ .
	- Zmień płytę.

#### **Błąd urządzenia USB.**

- Podłączono urządzenie iPod/iPhone, które nie jest obsługiwane przez to urządzenie.
	- Podłącz urządzenie iPod/iPhone zgodne z niniejszym urządzeniem.
	- Uruchom ponownie iPod.
- Podłączono urządzenie USB, które nie jest obsługiwane przez to urządzenie.
- Spróbuj podłączyc inną pamięć USB.
- Błąd komunikacji.
	- Wyłącz zapłon i włącz go ponownie.
	- Sprawdź wyświetlacz przez ponowne podłączenie iPod/ iPhone i urządzenia przy pomocy kabla iPod/iPhone.
	- Sprawdź wyświetlacz przez ponowne podłączenie pamięci USB do urządzenia.
- Jest to spowodowane przez oprogramowanie iPod/iPhone w wersji, która nie jest zgodna z tym urządzeniem.
	- Zaktualizuj oprogramowanie iPod/iPhone do wersji, która jest zgodna z tym urządzeniem.
- Odtwarzacz iPod lub telefon iPhone nie został zweryfikowany.
	- Zmień odtwarzacz iPod/telefon iPhone na inny.

#### **Naruszenie kodu regionu.**

- Płyta nie jest zgodna z numerem kodu regionu.
	- Włóż płytę zgodną z numerem kodu regionu.

#### **Brak danych.**

- Na odtwarzaczu iPod lub telefonie iPhone nie ma żadnych danych.
	- Załaduj dane na odtwarzacz iPod lub telefon iPhone i podłącz go do urządzenia INE-W925R.
- Na pamięci USB nie ma żadnych danych.
	- Załaduj dane na pamięć USB i podłącz ją do urządzenia.

#### **Pominięto utwór niemożliwy do odczytu**

- Wykryto chroniony przed kopiowaniem plik WMA. - Można odtwarzać tylko pliki niezabezpieczone przed kopiowaniem.
- Częstotliwość próbkowania/szybkość transmisji bitów nie jest obsługiwana przez to urządzenie.
	- Użyj częstotliwości próbkowania/szybkości transmisji bitów obsługiwanej przez to urządzenie.

#### **BLUETOOTH**

#### **Sprawdź urządzenie audio BLUETOOTH**

- Urządzenie BLUETOOTH audio nie zostało podłączone prawidłowo.
	- Sprawdź ustawienia urządzenia INE-W925R oraz urządzenia BLUETOOTH audio i połącz je ponownie.

#### **Odłączono bezdotykowy zestaw BLUETOOTH Sprawdź urządzenie mobilne**

• Telefon komórkowy nie został podłączony prawidłowo. - Sprawdź ustawienia urządzenia INE-W925R oraz telefonu komórkowego i połącz je ponownie.

#### **Nie można pobrać książki telefonicznej**

- Nie udało się odczytać książki telefonicznej ze względu na rozłączenie telefonu komórkowego itp.
	- Sprawdź połączenie telefonu komórkowego, a następnie przeprowadź synchronizację i ponowne dodawanie. (Patrz strona 65)
- Podłączony telefon komórkowy nie obsługuje synchronizacji książki telefonicznej (The connected mobile phone does not support synchronising of its phone book).
	- Podłącz telefon, który obsługuje synchronizację książki telefonicznej i spróbuj ponownie. (Patrz strona 65)

#### **Nawigacja**

#### **Położenie pojazdu jest błędne.**

- Odbiór sygnału GPS jest słaby.
- Przejedź w obszar o dobrym odbiorze sygnału GPS, aby umożliwić urządzeniu dokonanie kalibracji. Przejedź do miejsca, w którym możliwe jest odebranie dobrego sygnału GPS.

#### **Brak działania**

- Kondensacja wilgoci
- Poczekaj, aż wilgoć wyparuje (około 1 godzinę).
- Temperatura otoczenia
- Upewnij się, że temperatura wewnątrz pojazdu mieści się w zakresie od 0°C do 45°C (od 32°F do 113°F).

#### **Odtwarzanie pliku DivX® chronionego technologią DRM**

Jeżeli wyświetlany jest poniższy komunikat, nie można wykonać niektórych czynności.

#### **Błąd autoryzacji**

#### **Ten odtwarzacz nie ma uprawnień do odtwarzanie tego video.**

• Ta wersja pliku DivX® chronionego przez DRM, nie jest obsługiwana przez to urządzenie. - Odtwórz obsługiwany plik  $\text{Div}{X^{\circledast}}$ 

#### **Wypożyczenie wygasło**

• Plik, który miał zostac odtworzony ma ograniczoną liczbę odtworzeń. Limit odtworzeń pliku upłynął i nie może już być odtwarzany na tym urządzeniu. Gdy pojawi się ten komunikat nastąpi automatyczne odtwarzanie kolejnego pliku.

#### **Wypożyczalnia DivX wykorzystała <X> z <Y> wglądów Kontynuować?**

- Jeśli całkowita liczba odtworzeń dla tego pliku nie została przekroczona, wyświetlone zostaną pozostałe odtworzenia.
	- Aby rozpocząć odtwarzanie, wybierz opcję **[OK]**. Aby odtworzyć następny plik, wybierz opcję **[Kasuj]**.

#### **Czy zatrzymać odtwarzanie wypożyczonego pliku?**

• Podczas odtwarzania wypożyczonego pliku zostanie wyświetlony komunikat "Czy zatrzymać odtwarzanie wypożyczonego pliku?", jeśli następujące czynności zostaną wykonane. Wybranie opcji **[OK]** zmniejszy liczbę pozostałych odtworzeń o 1.

• Folder w górę/w dół

- STOP
- Operacja wyszukiwania
- Przejdź do pierwszego/ostatniego pliku DivX<sup>®</sup> przez rozdział w górę/w dół.
- Aby przerwać odtwarzanie, dotknij opcji **[OK]** lub dotknij opcji **[Kasuj]**, aby nie przerywać.

#### **Nieobsługiwany format audio**

- Odtwarzany plik  $DivX^{\circledast}$  posiada nieobsługiwany format audio dlatego odtwarzane jest tylko wideo.
	- Odtwórz plik  $DivX^{\circledast}$  z obsługiwanym formatem audio.

#### **Nieobsługiwana częstotliwość wyświetlania klatek.**

- Odtwarzany plik  $DivX^{\circledast}$  posiada nieobsługiwaną ilość klatek na sekundę.
	- Odtwórz plik  $DivX^{\circledast}$  z obsługiwaną ilością klatek na sekundę.

#### **Nieobsługiwana rozdzielczość video**

• Odtwarzany plik DivX® ma nieobsługiwaną rozdzielczość. - Odtwórz plik DivX® o obsługiwanej rozdzielczości.

### **Dane techniczne**

#### **MONITOR**

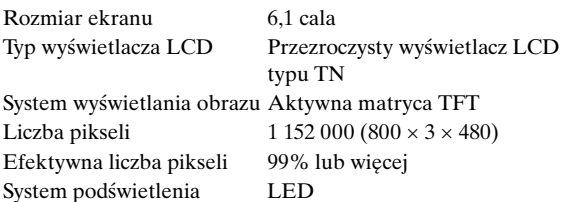

#### **TUNER FM**

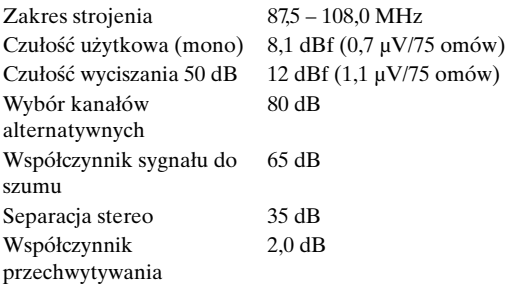

#### **TUNER MW**

Zakres strojenia 531 – 1 602 kHz Czułość użytkowa 25,1 μV/28 dBf

#### **TUNER LW**

Zakres strojenia 153 – 281 kHz Czułość (norma IEC) 31,6 μV/30 dBf

#### **SEKCJA DAB**

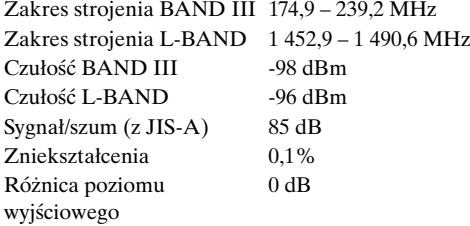

#### **USB**

Wymagania USB USB 1.1/2.0 Maksymalne zużycie energii 1 000 mA Klasa USB USB (odtwarzanie z urządzenia)/ USB (klasa pamięci masowej) System plików FAT12/16/32 Dekodowanie MP3 MPEG-1/2 AUDIO Layer-3 Dekodowanie WMA Windows Media™ Audio Dekodowanie AAC Format pliku AAC-LC ".m4a" Liczba kanałów 2 kanały (stereo) Pasmo przenoszenia\* 5 – 20 000 Hz (±1 dB) Całkowite zniekształcenia harmoniczne 0,008% (przy 1 kHz) Zakres dynamiczny 95 dB (przy 1 kHz) Współczynnik sygnału do szumu 100 dB

Separacja kanałów 85 dB (przy 1 kHz) \* Pasmo przenoszenia może się różnić w zależności od oprogramowania użytego do kodowania/szybkości transmisji bitów.

#### **ODTWARZACZ CD/DVD**

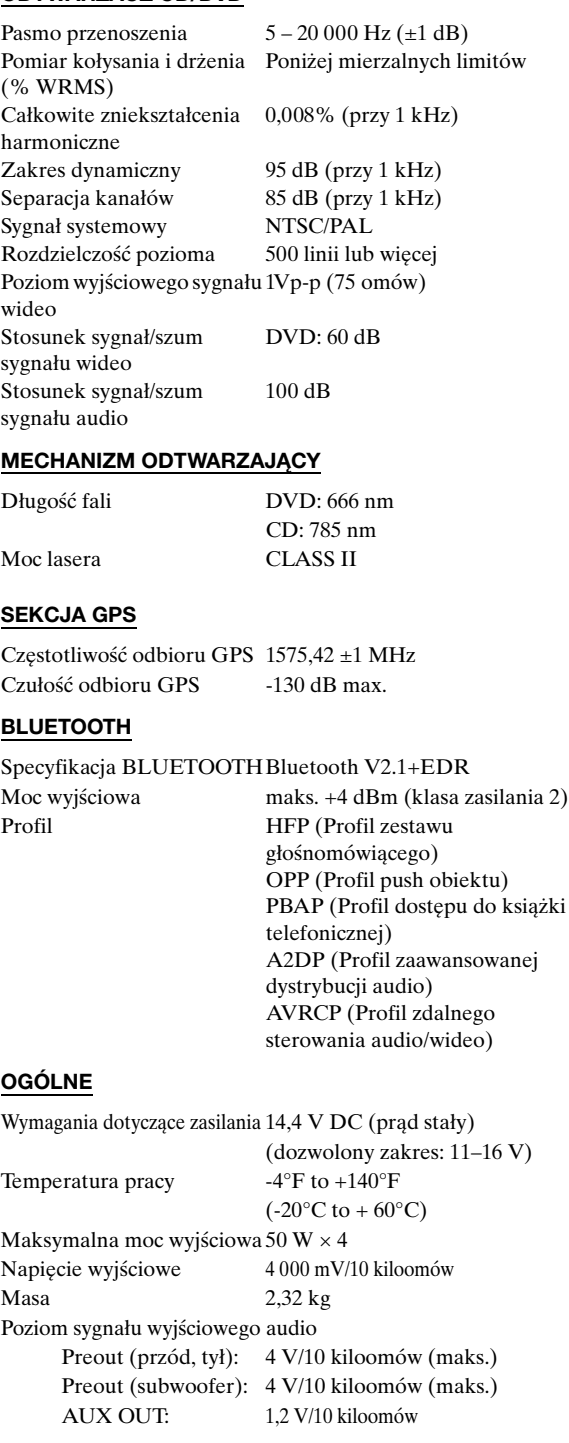

#### **WYMIARY OBUDOWY**

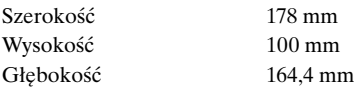

#### **WYMIARY PŁYTY CZOŁOWEJ**

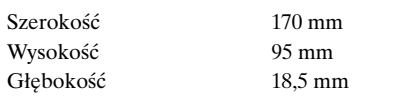

- *Z powodu ciągłego ulepszania produktu dane techniczne i wygląd mogą ulec zmianie bez powiadomienia.*
- *Panel LCD jest produkowany z wykorzystaniem bardzo precyzyjnej technologii. Liczba efektywnych pikseli wynosi ponad 99,99%. Oznacza to możliwość, że 0,01% pikseli może być zawsze włączona lub wyłączona.*

#### **PRZESTROGA**

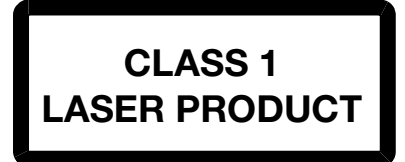

(Dolna część odtwarzacza)

CAUTION-Laser radiation when open, DO NOT STARE INTO BEAM

(Dolna część odtwarzacza)

PRZESTROGA – Po otwarciu może wystąpić narażenie na promieniowanie lasera, NIE NALEŻY SPOGLĄDAĆ WPROST W WIĄZKĘ

## **UMOWA LICENCYJNA DLA UŻYTKOWNIKA KOŃCOWEGO (Microsoft)**

Użytkownik dokonał zakupu urządzenia ("DEVICE") zawierającego oprogramowanie, na które firma Alpine Electronics, Inc. (nazywana tu "ALPINE") posiada licencję udzieloną przez oddział firmy Microsoft Corporation (nazywanej tu "MS"). To zainstalowane oprogramowanie, pochodzące od firmy MS, a także powiązane z nim multimedia, materiały drukowane oraz dokumentacja "online" lub w postaci elektronicznej ("SOFTWARE") chronione są międzynarodowymi prawami autorskimi i umowami. Oprogramowanie SOFTWARE jest licencjonowane, nie sprzedawane. Wszelkie prawa zastrzeżone. JEŚLI UŻYTKOWNIK NIE WYRAŻA ZGODY NA POSTANOWIENIA NINIEJSZEJ UMOWY LICENCYJNEJ DLA UŻYTKOWNIKA KOŃCOWEGO ("EULA"), NIE MOŻE KORZYSTAĆ Z URZĄDZENIA ANI KOPIOWAĆ OPROGRAMOWANIA, ALE MUSI NIEZWŁOCZNIE SKONTAKTOWAĆ SIĘ Z FIRMĄ ALPINE W CELU UZYSKANIA INFORMACJI NA TEMAT ZWROTU NIEUŻYWANEGO URZĄDZENIA I OTRZYMANIA ZWROTU PIENIĘDZY. JAKIEKOLWIEK UŻYCIE OPROGRAMOWANIA, W TYM W SZCZEGÓLNOŚCI JEGO UŻYCIE NA URZĄDZENIU, STANOWIĆ BĘDZIE ZGODĘ NA POSTANOWIENIA NINIEJSZEJ UMOWY EULA (LUB RATYFIKACJĘ WSZELKICH POPRZEDNICH ZGÓD).

#### **UDZIELENIE LICENCJI NA OPROGRAMOWANIE.**

Niniejsza umowa EULA udziela użytkownikowi następującej licencji: Użytkownik może korzystać z oprogramowania SOFTWARE jedynie na urządzeniu DEVICE.

#### **BRAK ODPORNOŚCI NA USTERKI.**

OPROGRAMOWANIE NIE JEST ODPORNE NA USTERKI. FIRMA ALPINE W SPOSÓB NIEZALEŻNY OKREŚLIŁA SPOSÓB KORZYSTANIA Z OPROGRAMOWANIA W URZĄDZENIU, A FIRMA MS POWIERZYŁA FIRMIE ALPINE PRZEPROWADZENIE WYCZERPUJĄCYCH TESTÓW MAJĄCYCH NA CELU USTALENIE, ŻE OPROGRAMOWANIE JEST ODPOWIEDNIE DO TAKIEGO ZASTOSOWANIA.

#### **BRAK GWARANCJI NA OPROGRAMOWANIE.**

OPROGRAMOWANIE oferowane jest w postaci "AS IS", wraz ze wszelkimi usterkami. PEŁNE RYZYKO ZWIĄZANE Z UZYSKANIEM ZADOWALAJĄCEJ JAKOŚCI, WYDAJNOŚCI, DOKŁADNOŚCI I DOŁOŻENIEM STARAŃ (W TYM BRAK ZANIEDBAŃ) PONOSI UŻYTKOWNIK. PONADTO, NIE UDZIELA SIĘ GWARANCJI NA BRAK WPŁYWU NA ZADOWALAJĄCE KORZYSTANIE Z OPROGRAMOWANIA LUB NA BRAK NARUSZANIA PRAW OSÓB TRZECICH. JEŚLI UŻYTKOWNIK OTRZYMAŁ JAKIEKOLWIEK GWARANCJE ZWIĄZANE Z URZĄDZENIEM LUB OPROGRAMOWANIEM, GWARANCJE TE NIE POCHODZĄ OD FIRMY MS I FIRMA TA NIE JEST NIMI ZWIĄZANA.

#### **BRAK ODPOWIEDZIALNOŚCI ZA NIEKTÓRE STRATY.**

Z WYJĄTKIEM SYTUACJI ZABRONIONYCH PRZEZ PRAWO, FIRMA MS NIE PONOSI ODPOWIEDZIALNOŚCI ZA WSZELKIE STRATY POŚREDNIE, SZCZEGÓLNE, WYNIKOWE ANI ZA OPROGRAMOWANIE. TO OGRANICZENIE MA ZASTOSOWANIE RÓWNIEŻ WTEDY, GDY ZAWIEDZIE JAKIKOLWIEK ŚRODEK ZARADCZY. W ŻADNYM PRZYPADKU FIRMA MS NIE BĘDZIE PONOSIĆ ODPOWIEDZIALNOŚCI NA KWOTĘ PRZEKRACZAJĄCĄ DWIEŚCIE PIĘĆDZIESIĄT DOLARÓW AMERYKAŃSKICH (\$250,00 USD).

### **OGRANICZENIA DOTYCZĄCE INŻYNIERII WSTECZNEJ, DEKOMPILACJI I DEZASEMBLACJI**

Użytkownik nie może dokonywać inżynierii wstecznej, dekompilacji ani dezasemblacji SOFTWARE, z wyjątkiem sytuacji, w których taka czynność jest jawnie dozwolona przez obowiązujące prawo, nie stojące w sprzeczności z niniejszym ograniczeniem.

#### **DODATKOWE OPROGRAMOWANIE/USŁUGI.**

Oprogramowanie SOFTWARE może zezwalać firmom ALPINE, MS, Microsoft Corporation lub firmom afiliowanym na dostarczanie lub udostępnianie aktualizacji, suplementów lub dodatkowych komponentów oprogramowania SOFTWARE bądź internetowych usług będących częściami oprogramowania SOFTWARE po dacie uzyskania pierwszej kopii oprogramowania SOFTWARE ("Komponenty Dodatkowe").

- Jeśli firma ALPINE dostarczy lub udostępni użytkownikowi Komponenty Dodatkowe, a wraz z nimi nie będzie dostarczona żadna umowa EULA, obowiązują postanowienia niniejszej umowy EULA.
- Jeśli firma MS, Microsoft Corporation lub jej firmy afiliowane udostępnią Komponenty Dodatkowe, a wraz z nimi nie będzie dostarczona żadna umowa EULA, obowiązują postanowienia niniejszej umowy EULA z tym wyjątkiem, że firma MS, Microsoft Corporation lub jej firmy afiliowane dostarczające Komponenty Dodatkowe są licencjodawcami Komponentów Dodatkowych.
- Firma ALPINE, MS, Microsoft Corporation oraz jej firmy afiliowane zastrzegają sobie prawo do zaprzestania oferowania użytkownikowi wszelkich usług internetowych, które zostały mu dostarczone lub udostępnione w wyniku użycia oprogramowania SOFTWARE.

#### **NOŚNIK KOPII ZAPASOWEJ.**

Jeśli oprogramowanie SOFTWARE jest dostarczane przez firmę ALPINE na osobnym nośniku oznaczonym "Nośnik Kopii Zapasowej", można użyć Nośnika Kopii Zapasowej wyłącznie do przywrócenia lub ponownej instalacji oprogramowania SOFTWARE, które zostało pierwotnie zainstalowane na urządzeniu DEVICE.

#### **AKTUALIZACJE.**

Jeśli oprogramowanie SOFTWARE jest dostarczane przez firmę ALPINE oddzielnie od urządzenia DEVICE, na osobnym nośniku lub w postaci pliku do pobrania z sieci Web, oraz jest oznaczone jako "Wyłącznie Dla Celów Aktualizacji", można zainstalować jedną (1) kopię takiego oprogramowania SOFTWARE na urządzeniu DEVICE, jako kopię zastępującą istniejące oprogramowanie SOFTWARE, oraz używać go zgodnie z niniejszą umową EULA, oraz z wszelkimi dodatkowymi umowami EULA, które zostały dostarczone wraz z aktualizacją oprogramowania SOFTWARE.

#### **ZAKOŃCZENIE.**

Bez naruszania jakichkolwiek innych praw, firma ALPINE lub MS może zakończyć niniejszą umowę EULA, jeśli użytkownik nie zachowa zgodności z postanowieniami i warunkami niniejszej umowy EULA. W takim przypadku należy zniszczyć wszystkie kopie oprogramowania SOFTWARE oraz wszystkich jego komponentów.

#### **PRAWA WŁASNOŚCI INTELEKTUALNEJ.**

Wszystkie prawa własności intelektualnej zawarte w i w stosunku do oprogramowania SOFTWARE (w tym w szczególności do wszelkich obrazów, fotografii, animacji, filmów wideo, dźwięków, muzyki, tekstu i "apletów" umieszczonych w oprogramowaniu SOFTWARE), dołączone materiały drukowane oraz wszelkie kopie oprogramowania SOFTWARE, stanowią własność firmy MS, Microsoft Corporation jej firm afiliowanych lub dostawców. Oprogramowanie SOFTWARE jest licencjonowane, nie sprzedawane.

Nie wolno kopiować materiałów drukowanych dostarczonych wraz z oprogramowaniem SOFTWARE. Wszelkie prawa własności intelektualnej zawarte w i w stosunku do oprogramowania, do których można uzyskać dostęp poprzez korzystanie z oprogramowania SOFTWARE stanowią własność ich posiadaczy i mogą być chronione stosownymi prawami autorskimi lub innymi przepisami i umowami dotyczącymi własności intelektualnej. Niniejsza umowa EULA nie daje użytkownikowi żadnych praw do wykorzystywania takiej zawartości. Wszelkie prawa, które nie zostały przyznane w ramach niniejszej umowy EULA są zastrzeżone przez firmę MS, Microsoft Corporation, jej firmy afiliowane oraz dostawców. Użycie jakichkolwiek innych usług online, do których dostęp można uzyskać za pomocą oprogramowania SOFTWARE, może być objęte warunkami użycia, związanymi z takimi usługami. Jeśli to oprogramowanie SOFTWARE zawiera dokumentację dostarczoną wyłącznie w postaci elektronicznej, można wydrukować jedną kopie takiej dokumentacji elektronicznej.

#### **ZNAKI HANDLOWE.**

Niniejsza umowa EULA nie przyznaje użytkownikowi żadnych praw do znaków handlowych lub znaków usług firmy ALPINE, MS, Microsoft Corporation, jej firm afiliowanych lub dostawców.

#### **WSPARCIE PRODUKTU.**

Wsparcie produktowe dla oprogramowania SOFTWARE nie jest oferowane przez firmę MS, jej firmę macierzystą Microsoft Corporation, jej firmy afiliowane ani dostawców. W celu uzyskania wsparcia dla produktu, należy zadzwonić pod numer wsparcia technicznego firmy ALPINE, podany w dokumentacji urządzenia DEVICE. W przypadku jakichkolwiek pytań dotyczących niniejszej umowy EULA, bądź w przypadku konieczności skontaktowania się z firmą ALPINE w jakiejkolwiek innej sprawie, należy zapoznać się z adresem podanym w dokumentacji urządzenia DEVICE.

#### **TRANSFER OPROGRAMOWANIA JEST DOZWOLONY, ALE Z OGRANICZENIAMI.**

Użytkownik może trwale przenieść prawa wynikające z niniejszej umowy EULA jedynie w ramach trwałej sprzedaży lub transferu urządzenia i tylko w przypadku, gdy odbiorca wyraża zgodę na postanowienia niniejszej umowy EULA. Jeśli oprogramowanie SOFTWARE jest aktualizacją, transfer musi również obejmować wszystkie poprzednie wersje oprogramowania SOFTWARE.

#### **OGRANICZENIA EKSPORTOWE.**

Użytkownik potwierdza, że oprogramowanie SOFTWARE pochodzi z USA. Użytkownik wyraża zgodę na przestrzeganie wszelkich mających zastosowanie międzynarodowych i krajowych przepisów dotyczących oprogramowania SOFTWARE, w tym amerykańskich przepisów eksportowych, a także ograniczeń dla użytkowników końcowych i dotyczących użytkowania końcowego oraz ograniczeń dotyczących kraju przeznaczenia wydanych przez rządy amerykańskie i inne. W celu uzyskania dodatkowych informacji dotyczących eksportu oprogramowania SOFTWARE, patrz http://www.microsoft.com/exporting/

## **UMOWA LICENCYJNA DLA UŻYTKOWNIKA KOŃCOWEGO (NAVTEQ)**

PRZED UŻYCIEM BAZY DANYCH NAVTEQ NALEŻY PRZECZYTAĆ NINIEJSZĄ UMOWĘ LICENCYJNĄ DLA UŻYTKOWNIKA KOŃCOWEGO.

#### **UWAGA DLA UŻYTKOWNIKA**

JEST TO UMOWA LICENCYJNA, A NIE UMOWA SPRZEDAŻY, POMIĘDZY UŻYTKOWNIKIEM A FIRMĄ NAVTEQ B.V. NA KOPIĘ BAZY DANYCH MAP NAWIGACYJNYCH NAVTEQ, ORAZ POWIĄZANEGO OPROGRAMOWANIA KOMPUTEROWEGO, NOŚNIKA I DOKUMENTACJI DRUKOWANEJ OPUBLIKOWANEJ PRZEZ FIRMĘ NAVTEQ (NAZYWANYCH ŁĄCZNIE "BAZĄ DANYCH"). POPRZEZ UŻYCIE BAZY DANYCH UŻYTKOWNIK AKCEPTUJE I WYRAŻA ZGODĘ NA POSTANOWIENIA I WARUNKI NINIEJSZEJ UMOWY LICENCYJNEJ DLA UŻYTKOWNIKA KOŃCOWEGO ("UMOWY"). JEŚLI UŻYTKOWNIK NIE WYRAŻA ZGODY NA POSTANOWIENIA NINIEJSZEJ UMOWY, POWINIEN NIEZWŁOCZNIE ZWRÓCIĆ BAZĘ DANYCH WRAZ Z WSZYSTKIMI DOŁĄCZONYMI SKŁADNIKAMI, DO DOSTAWCY W CELU UZYSKANIA ZWROTU PIENIĘDZY.

#### **PRAWO WŁASNOŚCI**

Baza Danych i prawa autorskie oraz prawa własności intelektualnej i pokrewne stanowią własność firmy NAVTEQ oraz jej licencjodawców. Prawo własności do nośnika, na którym znajduje się Baza Danych należą do firmy NAVTEQ i/lub dostawcy, do czasu zapłacenia pełnej kwoty firmie NAVTEQ i/lub dostawcy, zgodnie z niniejszą Umową lub podobnymi umowami w ramach których towary zostały dostarczone użytkownikowi.

#### **PRZYZNANIE LICENCJI**

Firma NAVTEQ przyznaje użytkownikowi niewyłączną licencję na korzystanie z Bazy Danych do prywatnego użytku lub, jeśli ma to zastosowanie, do użytku w ramach wewnętrznych działań firmy. Niniejsza licencja nie uwzględnia prawa do udzielania podlicencji.

#### **OGRANICZENIA DOTYCZĄCE UŻYTKOWANIA**

Użycie Bazy Danych jest ograniczone do określonego systemu, dla którego została utworzona. Z wyjątkiem sytuacji dopuszczonych przez obowiązujące prawo (np. krajowe przepisy bazujące na europejskiej dyrektywie dotyczącej oprogramowania (91/250) i dyrektywie dotyczącej baz danych (96/9)), użytkownik nie może wydobywać lub ponownie wykorzystywać części lub zawartości Bazy Danych ani reprodukować, kopiować, modyfikować, adaptować, tłumaczyć, dezasemblować, dekompilować, poddawać inżynierii wstecznej jakiejkolwiek części Bazy Danych. W celu uzyskania informacji na temat współpracy, tak jak to podano w (przepisach krajowych bazujących na) europejskiej dyrektywie dotyczącej oprogramowania, należy umożliwić firmie NAVTEQ dostarczenie tych informacji na rozsądnych warunkach i kosztach określonych przez firmę NAVTEQ.

#### **TRANSFER LICENCJI**

Użytkownik nie może dokonywać transferu Bazy Danych do stron trzecich, z wyjątkiem sytuacji gdy jest ona zainstalowana w systemie, dla którego została utworzona, lub gdy użytkownik nie posiada żadnej kopii Bazy Danych, oraz pod warunkiem, że odbiorca wyraża zgodę na wszystkie postanowienia i warunki niniejszej Umowy i potwierdzi to firmie NAVTEQ na piśmie. Zestawy wielodyskowe mogą być transferowane lub sprzedawane wyłącznie jako kompletny zestaw, w takiej postaci jak został dostarczony przez firmę NAVTEQ, a nie jako podzbiór.

#### **OGRANICZONA GWARANCJA**

Firma NAVTEQ gwarantuje, z uwzględnieniem podanych niżej ostrzeżeń, że przez okres 12 miesięcy od nabycia kopii Bazy Danych, będzie ona działać zgodnie z kryteriami dotyczącymi dokładności i kompletności firmy NAVTEQ, które obowiązywały w chwili nabycia Bazy danych; kryteria firma NAVTEQ udostępnia na żądanie. Jeśli Baza Danych nie działa zgodnie z niniejszą ograniczoną gwarancją, firma NAVTEQ dołoży rozsądnych starań, aby naprawić lub wymienić niedziałającą kopię Bazy Danych. Jeśli w wyniku tych starań Baza Danych nie będzie funkcjonować zgodnie z określonymi tu gwarancjami, użytkownik będzie mógł otrzymać zwrot kwoty zapłaconej za Bazę Danych lub unieważnić niniejszą Umowę. Stanowi to całą odpowiedzialność firmy NAVTEQ i jedyny środek odszkodowawczy od firmy NAVTEQ. Z wyjątkiem sytuacji jawnie określonych w niniejszej sekcji, firma NAVTEQ nie udziela żadnych gwarancji ani nie składa żadnych oświadczeń odnośnie wykorzystania wyników użycia Bazy Danych pod względem poprawności, dokładności, rzetelności i innych. Firma NAVTEQ nie gwarantuje, że Baza Danych jest lub będzie wolna od błędów. Żadne udzielone w formie ustnej lub pisemnej informacje lub porady firmy NAVTEQ, dostawcy lub żadnej innej osoby nie tworzą gwarancji lub w żaden inny sposób nie rozszerzają zakresu opisanej powyżej ograniczonej gwarancji. Ograniczona gwarancja określona w niniejszej Umowie nie ma wpływu ani nie narusza żadnych ustawowych praw, które mogą przysługiwać użytkownikowi w ramach gwarancji na wady ukryte.

Jeśli użytkownik nie nabył Bazy Danych bezpośrednio od firmy NAVTEQ, użytkownik może mieć ustawowe prawa wobec osoby, od której zakupił bazę danych, oprócz praw przyznanych tu przez firmę NAVTEQ, stosownie do prawa obowiązującego w danym regionie. Powyższa gwarancja firmy NAVTEQ nie powinna mieć wpływu na takie ustawowe prawa i użytkownik może zapewnić sobie takie prawa, oprócz przyznanych tu praw gwarancyjnych.

#### **OGRANICZENIE ODPOWIEDZIALNOŚCI**

Cena Bazy Danych nie uwzględnia ryzyka wynikowych, pośrednich lub nieograniczonych bezpośrednich strat, które mogą powstać w połączeniu z użytkowaniem Bazy Danych. Stosownie, w żadnym przypadku firma NAVTEQ nie będzie odpowiedzialna za żadne wynikowe lub pośrednie szkody, w tym w szczególności utratę zysków, danych lub możliwości użycia, których dozna użytkownik lub jakakolwiek strona trzecia w wyniku użytkowania Bazy Danych, niezależnie od tego, czy doszło do nich w wyniku postępowania zgodnie z umową, w wyniku czynu niedozwolonego lub na podstawie gwarancji, nawet jeśli firma NAVTEQ była uprzedzona o możliwości wystąpienia takich szkód. W każdym przypadku odpowiedzialność firmy NAVTEQ za bezpośrednie szkody jest ograniczona do ceny kopii Bazy Danych. OKREŚLONA W NINIEJSZEJ UMOWIE OGRANICZONA GWARANCJA I OGRANICZENIE ODPOWIEDZIALNOŚCI NIE MAJĄ WPŁYWU ANI NIE NARUSZAJĄ PRAW USTAWOWYCH UŻYTKOWNIKA, W PRZYPADKU GDY BAZA DANYCH ZOSTAŁA NABYTA W INNY SPOSÓB NIŻ POPRZEZ DZIAŁANIA HANDLOWE.

#### **OSTRZEŻENIA**

Baza danych może zawierać niedokładne lub niekompletne informacje, co jest spowodowane upływem czasu, zmieniającymi się okolicznościami, użytymi źródłami danych oraz naturą gromadzenia wyczerpujących danych geograficznych, co może prowadzić do powstania nieprawidłowych wyników. Baza Danych nie zawiera ani nie odzwierciedla informacji na temat, między innymi, bezpieczeństwa okolicy, egzekwowania prawa, usług ratunkowych, prac konstrukcyjnych, zamkniętych dróg lub pasów, ograniczeń dotyczących pojazdów lub prędkości, nachyleń lub spadków drogi, ograniczeń dla mostów dotyczących wysokości, dopuszczalnej masy i innych, warunków lub ruchu na drodze, wydarzeń specjalnych, korków bądź czasu podróży.

#### **OBOWIĄZUJĄCE PRAWO**

Niniejsza Umowa jest objęta przepisami obowiązującymi w regionie, w którym znajduje się użytkownik w chwili nabycia Bazy Danych. Jeśli użytkownik w danej chwili znajduje się poza terenem Unii Europejskiej lub Szwajcarii, zastosowanie ma prawo obowiązujące w Unii Europejskiej lub Szwajcarii, gdzie nabyto Bazę Danych. W pozostałych przypadkach, lub gdy nie można określić jurysdykcji w której nabyto Bazę Danych, zastosowanie ma prawo obowiązujące w Holandii. Sąd właściwy dla miejsca zamieszkania w chwili nabycia Bazy Danych rozwiązuje wszelkie sporne kwestie wynikające lub związane z niniejszą Umową, bez naruszania prawa firmy NAVTEQ do wnoszenia roszczeń w obecnym miejscu zamieszkania użytkownika.

# **Montaż i podłączanie**

**Przed rozpoczęciem montażu i podłączania tego urządzenia, należy przeczytać poniższe informacje oraz informacje na strony 7 do 12 tej instrukcji obsługi, aby zapewnić prawidłowe korzystanie z urządzenia.**

## **Ostrzeżenie**

#### **PRAWIDŁOWO PODŁĄCZYĆ URZĄDZENIE.**

Nieprawidłowe podłączenie może spowodować pożar lub uszkodzenie urządzenia.

#### **UŻYWAĆ TYLKO W POJAZDACH Z ZASILANIEM 12 V I UJEMNYM UZIEMIENIEM.**

(W razie wątpliwości należy skontaktować się z najbliższym przedstawicielem firmy). Niezastosowanie się do tego wymogu może spowodować pożar lub inne wypadki.

#### **PRZED PODŁĄCZENIEM PRZEWODÓW NALEŻY ODŁĄCZYĆ PRZEWÓD OD UJEMNEGO BIEGUNA AKUMULATORA.**

Niezastosowanie się do tego wymogu może spowodować porażenie prądem lub obrażenia ciała w wyniku zwarcia instalacji elektrycznej.

## **NIE DOPUŚCIĆ, ABY KABLE ZAPLĄTAŁY SIĘ W PRZYLEGŁE PRZEDMIOTY.**

Ułożyć wiązki i kable zgodnie z instrukcją, aby uniknąć zablokowania ruchu podczas jazdy. Kable lub wiązki blokujące ruch lub zwisające z koła kierownicy, dźwigni zmiany biegów, pedału hamulca itp. stanowią ogromne niebezpieczeństwo.

#### **NIE WOLNO SPLATAĆ ZE SOBĄ PRZEWODÓW ELEKTRYCZNYCH.**

Nie wolno zdejmować z kabli elektrycznych izolacji w celu doprowadzenia prądu do innych urządzeń. W przeciwnym wypadku nastąpi przekroczenie obciążalności prądowej przewodu, czego skutkiem będzie pożar lub porażenie prądem.

## **W TRAKCIE WIERCENIA UWAŻAĆ, ABY NIE USZKODZIĆ RUR I PRZEWODÓW SAMOCHODU.**

W wypadku konieczności wiercenia dziur w podwoziu należy przedsięwziąć wszelkie środki ostrożności, aby nie uszkodzić ani nie zablokować rur, przewodu paliwowego, baku albo instalacji elektrycznej. Niezastosowanie odpowiednich środków ostrożności może być przyczyną pożaru.

#### **NIE UZIEMIAĆ INSTALACJI ELEKTRYCZNEJ ZA POŚREDNICTWEM ŚRUB I NAKRĘTEK UKŁADU HAMULCOWEGO I KIEROWNICZEGO.**

Śruby i nakrętki wykorzystywane w układzie hamulcowym, kierowniczym (i w innych układach mających wpływ na bezpieczeństwo pojazdu) jak również baku, BEZWZGLĘDNIE nie mogą być wykorzystywane jako elementy instalacji elektrycznej ani uziemiającej. W przeciwnym wypadku może dojść do utraty kontroli nad pojazdem, pożaru, itp.

#### **NIEWIELKIE PRZEDMIOTY, TAKIE WKRĘTY, PRZECHOWYWAĆ W MIEJSCU NIEDOSTĘPNYM DLA DZIECI.**

Połknięcie może spowodować poważne obrażenia ciała. W wypadku połknięcia należy niezwłocznie skontaktować się z lekarzem.

#### **NIE WOLNO MONTOWAĆ URZĄDZENIA W MIEJSCU, W KTÓRYM UTRUDNIAŁOBY ONO STEROWANIE POJAZDEM, TAKIM JAK KIEROWNICA CZY DŹWIGNIA ZMIANY BIEGÓW.**

W przeciwnym wypadku może dojść do ograniczenia widoczności kierowcy i/lub ograniczenia jego ruchów, a w konsekwencji do poważnego wypadku.

#### **WAŻNE**

Należy zapisać poniżej numer seryjny urządzenia i zachować go w celach archiwalnych. Tabliczka z numerem seryjnym znajduje się na spodzie urządzenia.

## **Przestroga**

#### **WYKONANIE I PODŁĄCZENIE INSTALACJI KABLOWEJ NALEŻY POZOSTAWIĆ SPECJALIŚCIE.**

Wykonanie i podłączenie instalacji do tego urządzenia wymaga specjalistycznych umiejętności technicznych i doświadczenia. Ze względów bezpieczeństwa należy zlecić te prace przedstawicielowi firmy, od której urządzenie zostało nabyte.

#### **DO PRAC MONTAŻOWYCH STOSOWAĆ WYSZCZEGÓLNIONE AKCESORIA I MOCOWAĆ JE W SPOSÓB PEWNY.**

Zawsze stosować wyłącznie wyszczególnione akcesoria. Użycie części innych niż wyszczególnione może skutkować uszkodzeniem podzespołów wewnętrznych urządzenia lub jego niewłaściwym zamocowaniem. W efekcie części mogą ulec poluzowaniu i stanowić zagrożenie dla ludzi lub innych przedmiotów.

#### **PRZEWODY INSTALACJI NALEŻY POPROWADZIĆ W TAKI SPOSÓB, BY NIE BYŁY ŚCIŚNIĘTE OSTRYMI METALOWYMI KRAWĘDZIAMI.**

Kable i przewody należy poprowadzić z dala od części ruchomych (jak np. szyn siedzeń) oraz ostrych lub spiczastych krawędzi. Zapobiegnie to ściśnięciu przewodu i uszkodzeniu instalacji. Jeżeli konieczne jest przeprowadzenie przewodów przez otwór w metalu, należy zastosować gumową przelotkę, aby zapobiec ocieraniu się izolacji o krawędź metalu.

#### **NIE MONTOWAĆ W MIEJSCACH O DUŻEJ WILGOTNOŚCI LUB ZAPYLENIU.**

Unikać montażu urządzenia w miejscach o dużej wilgotności lub zapyleniu. Wilgoć i pył przenikają do wnętrza urządzenia i mogą powodować awarie.

## **Środki ostrożności**

- Przed rozpoczęciem montażu urządzenia INE-W925R należy odłączyć kabel od ujemnej (-) końcówki akumulatora. Ograniczy to możliwość uszkodzenia urządzenia w przypadku spięcia.
- Przewody oznaczone odpowiednimi kolorami należy podłączyć zgodnie ze schematem. Nieprawidłowe podłączenie przewodów może spowodować uszkodzenie urządzenia lub instalacji elektrycznej pojazdu.
- Podczas podłączania urządzenia do instalacji elektrycznej pojazdu, należy uwzględnić elementy zainstalowane fabrycznie (np. komputer pokładowy). Nie należy wykonywać połączeń z innymi przewodami, aby umożliwić zasilanie tego urządzenia. Podczas podłączania urządzenia INE-W925R do skrzynki bezpieczników, należy upewnić się, że bezpiecznik dla obwodu urządzenia INE-W925R ma odpowiednią wartość znamionową. Niewykonanie tej czynności może spowodować uszkodzenie urządzenia i pojazdu. W przypadku wątpliwości należy skontaktować się z przedstawicielem handlowym firmy ALPINE. • Urządzenie INE-W925R wyposażone jest w żeńskie złącza
- RCA do podłączania innych urządzeń (np. wzmacniacza) ze złączami RCA. W celu podłączenia innych urządzeń może być wymagane użycie adapterów. W celu uzyskania pomocy należy skontaktować się z autoryzowanym przedstawicielem
- handlowym firmy Alpine.<br>• Przewody (–) głośników należy podłączyć do złącza głośników (–). Nigdy nie wolno łączyć kabli prawego i<br>lewego kanału ze sobą ani z karoserią samochodu.
- Podczas montażu wyświetlacz musi być całkowicie schowany w obudowie. Niezastosowanie się do tego
- zalecenia może spowodować wystąpienie problemów. Podczas montażu w pojeździe należy upewnić się, że wyświetlacz może się otworzyć/zamknąć bez dotykania dźwigni zmiany biegów.

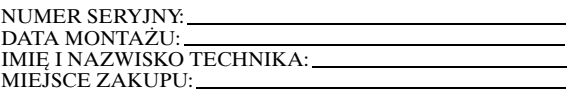

### **Montaż**

#### **Przestroga**

Nie należy blokować wentylatora ani otworów wentylacyjnych urządzenia, ponieważ uniemożliwi to prawidłową cyrkulację powietrza. Zablokowanie tych elementów może spowodować nagromadzenie się ciepła wewnątrz urządzenia i doprowadzić do pożaru.

#### **Otwór wentylacyjny**

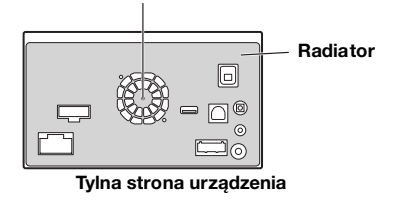

**Przestrogi dotyczące miejsca montażu**

**1 Kąt montażu** 

**Montować pomiędzy ustawieniem poziomym a kątem 30°. Montaż pod kątem spoza tego przedziału będzie skutkował pogorszeniem wydajności i może spowodować uszkodzenie.**

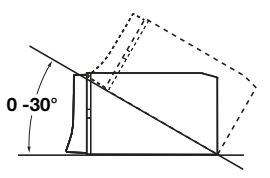

- **2 Montaż anteny GPS wewnątrz pojazdu.**
	- 1 Wyczyść miejsce montażu.
	- 2 Zamocuj płytę montażową anteny GPS.
	- 3 Zamontuj antenę GPS.

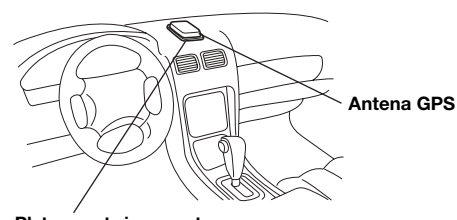

**Płyta montażowa anteny**

- *Antenę GPS należy zamontować na płaskiej powierzchni deski rozdzielczej lub tylnej półki.*
- *Niektóre szyby odbijające lub pochłaniające ciepło mogą zakłócać fale o wysokiej częstotliwości. Jeśli po zainstalowaniu anteny wewnątrz pojazdu odbierany sygnał jest zbyt słaby, należy spróbować zamontować antenę na zewnątrz pojazdu.*
- *Należy upewnić się, że antena GPS nie jest zasłonięta przez żadną metalową powierzchnię lub obiekt.*

#### **3 Montaż mikrofonu.**

- *Dla bezpiecznego użytkowania, upewnij się że:*
- *Miejsce jest mocne i stabilne.*
- *Pola widzenia i ruchu kierowcy nie są ograniczone.*
- *Mikrofon znajduje się w miejscu, skąd głos kierowcy może być łatwo odbierany (na osłonie przeciwsłonecznej itp.).*

Podczas mówienia do mikrofonu nie powinno się zmieniać pozycji prowadzenia pojazdu. Może to spowodować odwrócenie uwagi od bezpiecznego prowadzenia pojazdu. Ostrożnie rozważ odległość podczas montażu mikrofonu. Upewnij się, że głos kierowcy jest dobrze odbierany w wybranym miejscu.

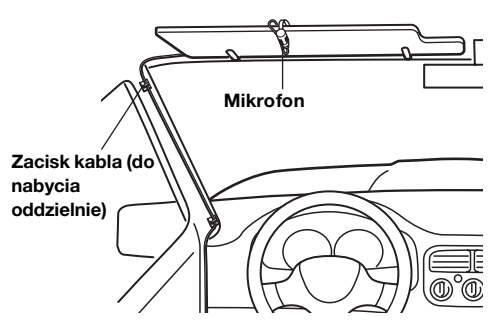

**4 Wyjmowanie osłony mocującej z urządzenia głównego (patrz "Wyjmowanie" na stronie 96). Urządzenie należy wsunąć do osłony mocującej i zabezpieczyć je.**

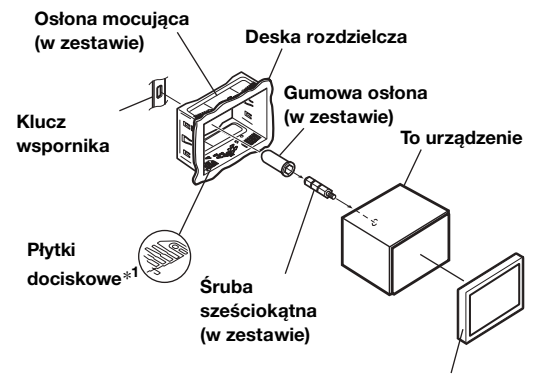

**Płyta czołowa\****2* **(w zestawie)**

*\*1 Jeżeli założona osłona mocująca jest poluzowana w desce rozdzielczej, płytki dociskowe można lekko zgiąć. \*2 Można zamontować załączoną płytę czołową.*

**5 Jeżeli w pojeździe dostępny jest wspornik, przykręć śrubę sześciokątną do tylnego panelu urządzenia INE-W925R i załóż gumową osłonę na śrubę sześciokątną. W wypadku braku szyny należy przymocować urządzenie główne za pomocą metalowej taśmy (do nabycia oddzielnie). Przykręć przewód uziemienia urządzenia do czystego metalowego elementu, używając śruby (**\**1***), która jest już przykręcona do podwozia pojazdu. Podłącz wszystkie przewody urządzenia INE-W925R zgodnie z opisem w sekcji POŁĄCZENIA.**

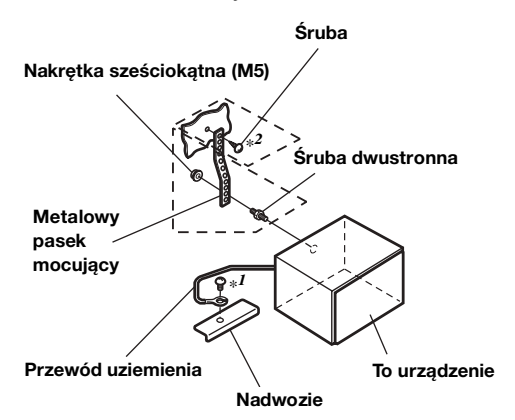

- *W przypadku śruby oznaczonej symbolem "\*2" użyj śruby odpowiedniej dla miejsca montażu.*
- **6 Wsuń urządzenie INE-W925R w deskę rozdzielczą, aż usłyszysz kliknięcie. Zapewnia to prawidłowe zablokowanie urządzenia i uniemożliwia jego przypadkowe wysunięcie się z deski rozdzielczej.**

#### **Wyjmowanie**

1. Włóż klucze wspornika do urządzenia, wzdłuż prowadnic po każdej stronie. Urządzenie można teraz wyjąć z osłony mocującej.

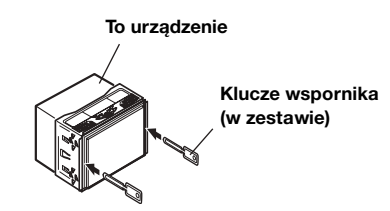

2. Wysuń urządzenie, nie dopuszczając do jego zablokowania.

#### **Schemat połączeń przełącznika SPST (sprzedawany oddzielnie)**

(jeżeli nie jest dostępne zasilanie ACC)

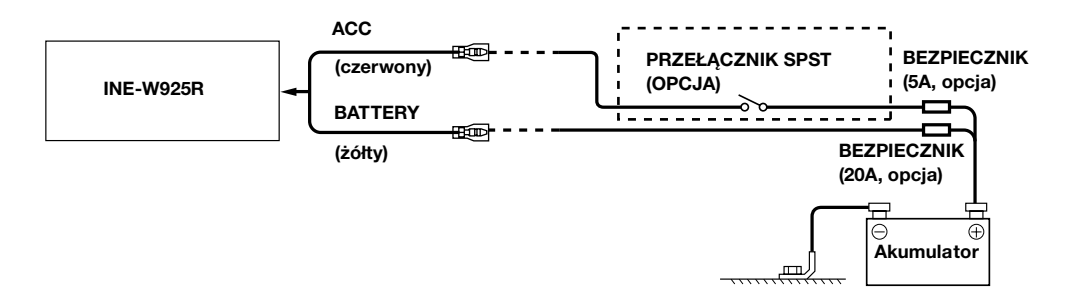

- *Jeżeli pojazd nie umożliwia zasilania w trybie ACC, należy dodać przełącznik jednobiegunowy i jednostanowy SPST (Single-Pole, Single-Throw) (sprzedawany oddzielnie) i bezpiecznik (sprzedawany oddzielnie).*
- *Schemat i wartość znamionowa bezpiecznika podane powyżej dotyczą przypadku, gdy urządzenie INE-W925R jest używane jako urządzenie samodzielne.*
- *Jeżeli przewód włączenia zasilania (zapłonu) urządzenia INE-W925R zostanie podłączony bezpośrednio do dodatniego (+) bieguna akumulatora pojazdu, akumulator może zostać rozładowany, ponieważ urządzenie INE-W925R pobiera pewien prąd (kilkaset miliamperów) nawet gdy przełącznik ustawiony jest w pozycji OFF (Wył).*

#### *Zapobieganie przenikaniu szumów zewnętrznych do systemu audio.*

- Urządzenie i kable należy poprowadzić co najmniej 10 cm od instalacji elektrycznej samochodu.
- Przewody zasilania akumulatora należy umieścić jak najdalej od innych przewodów.
- Przewód uziemienia należy dokładnie podłączyć do niepomalowanego elementu metalowego (w razie potrzeby należy usunąć farbę i zanieczyszczenia) podwozia samochodu.
- W przypadku dodawania opcjonalnego tłumika szumów należy podłączyć go jak najdalej od urządzenia. Aby uzyskać informacje na temat dostępnych tłumików szumów, należy skontaktować się z przedstawicielem handlowym firmy Alpine.
- Przedstawiciel handlowy firmy Alpine posiada obszerne informacje na temat eliminowania szumów; aby dowiedzieć się więcej, należy się z nim skontaktować.

## **Połączenia**

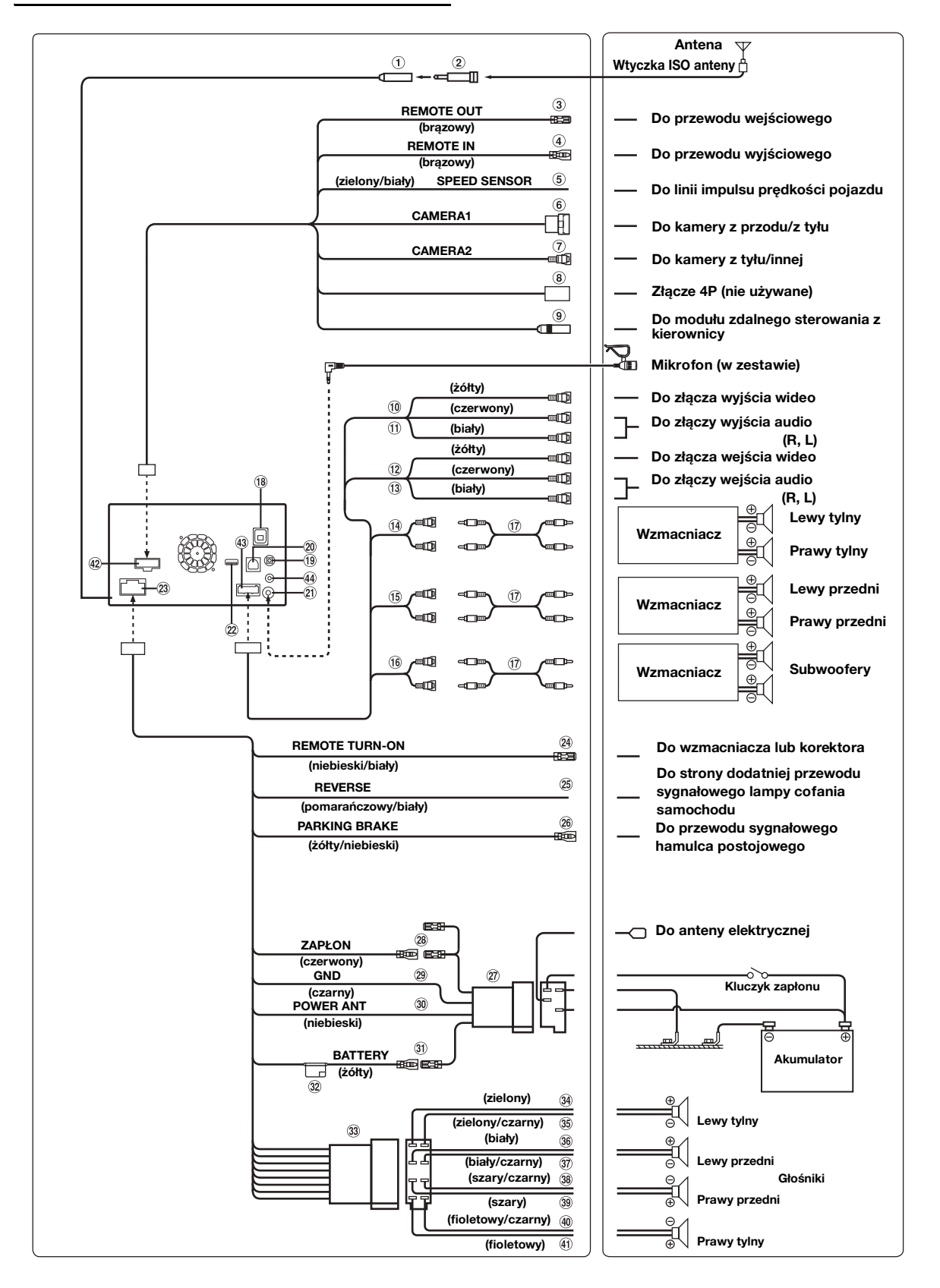

#### **Złącze anteny radiowej**

- **Adapter ISO/JASO anteny (sprzedawany oddzielnie)** W zależności od pojazdu, może być wymagany adapter ISO/ JASO anteny.
- $\circled{3}$ **Przewód wyjściowy zdalnego sterowania (Brązowy)** Podłącz ten przewód do przewodu wejściowego zdalnego sterowania. Ten przewód przekazuje sygnały sterujące z modułu zdalnego sterowania.
- 4 **Przewód wejściowy zdalnego sterowania (Brązowy)** Podłącz urządzenie zewnętrzne firmy Alpine do przewodu wyjściowego zdalnego sterowania.
- **Przewód czujnika prędkości (zielony/biały)** Nieprawidłowe podłączenie linii impulsu prędkości może spowodować awarię ważnych funkcji bezpieczeństwa pojazdu (takich jak hamulce czy poduszko powietrzne). Takie awarie mogą doprowadzić do wypadku i utraty życia. Zalecamy, aby instalacji dokonał przeszkolony, autoryzowany przedstawiciel handlowy firmy Alpine.
- **Bezpośrednie złącze wejściowe CAMERA** Należy użyć w przypadku bezpośredniego podłączenia opcjonalnej kamery.
- **Złącze RCA wejścia CAMERA (żółte)** Należy użyć w przypadku podłączania kamery za pomocą złącza wyjściowego RCA.
- **Złącze 4P (nie używane)**
- **Złącze interfejsu zdalnego sterowania z kierownicy** Do modułu zdalnego sterowania z kierownicy. Aby uzyskać szczegółowe informacje na temat połączeń, skontaktuj się z najbliższym przedstawicielem handlowym firmy Alpine.
- $\circledcirc$ **Złącze wejścia wideo (AUX INPUT) (żółte)** Dostarcza wideo.
- **Złącza wejściowe audio (AUX INPUT)** Prawe złącze wejścia audio jest CZERWONE, lewe jest BIAŁE.
- **Złącze wyjścia wideo (AUX OUTPUT) (żółte)** Wyjście sygnału wideo.
- **Złącza wyjścia audio (AUX OUTPUT)** Prawe złącze wyjścia audio jest CZERWONE, lewe jest BIAŁE.
- **Tylne złącza wyjściowe RCA** Można ich użyć jako tylnych złączy wyjściowych RCA. Prawe złącze jest CZERWONE, lewe jest BIAŁE.
- $(15)$ **Przednie złącza wyjściowe RCA** Można ich użyć jako przednich złączy wyjściowych RCA. Prawe złącze jest CZERWONE, lewe jest BIAŁE.
- **Złącza RCA subwoofera 16** Prawe złącze jest CZERWONE, lewe jest BIAŁE.
- $(17)$ **Przedłużacz kabla RCA (sprzedawany oddzielnie)**
- **Gniazdo anteny GPS** Połącz ze sprzedawaną oddzielnie anteną GPS.
- **Złącze wejściowe VIDEO odtwarzacza iPod** Umożliwia podłączenie sygnału wideo z telefonu iPhone lub odtwarzacza iPod, bądź sygnału audio/wideo z urządzenia AUX.
	- Ustaw opcję "Wybór wejścia AUX3" (strona 56) na "iPod Video", kiedy podłączony jest odtwarzacz iPod lub telefon iPhone.
	- Ustaw opcję "Wybór wejścia AUX3" (strona 56) na "AUX3" w przypadku podłączenia sygnału audio/wideo urządzenia AUX.

#### **Złącze interfejsu wyświetlacza pojazdu.**

Wyjścia sygnałów kontrolnych interfejsu wyświetlacza pojazdu. Połącz z opcjonalnym interfejsem wyświetlacza pojazdu. Aby uzyskać szczegółowe informacje na temat połączeń, skontaktuj się z najbliższym przedstawicielem handlowym firmy Alpine.

#### **Złącze wejścia MIC**

Do mikrofonu (w zestawie).

#### $(22)$ **Złącze USB**

Do pamięci USB lub urządzenia iPod/iPhone bądź telefonu Nokia.

#### $(23)$ **Złącze zasilania**

**Przewód zdalnego włączania (niebieski/biały)**

Podłącz ten przewód do przewodu zdalnego włączania we wzmacniaczu lub procesorze sygnału.

 $(25)$ **Przewód biegu wstecznego (pomarańczowy/biały)**

Podłącz do złącza dodatniego lampy cofania samochodu. Ta lampka zapali się, kiedy transmisja zostanie przełączona na tryb wsteczny (R).

Po prawidłowym poprowadzeniu tego przewodu obraz wideo automatycznie przełączy się na kamerę tylną, po rozpoczęciu cofania (R).

 $(26)$ **Przewód hamulca postojowego (żółty/niebieski)** Podłącz ten przewód do złącza zasilania przełącznika hamulca postojowego, aby przesyłać sygnały stanu hamulca postojowego do urządzenia INE-W925R.

#### **Złącze zasilania ISO**

#### **Przewód włączenia zasilania (zapłonu) (czerwony)**

Podłącz ten przewód do otwartego złącza w skrzynce bezpieczników pojazdu lub innego nieużywanego źródła zasilania o napięciu (+) 12 V tylko po włączeniu zapłonu lub ustawieniu kluczyka w położeniu akcesoriów.

#### $(29)$ **Przewód uziemienia (czarny)**

Podłącz ten przewód do uziemienia podwozia pojazdu. Upewnij się, że przewód jest połączony z niepomalowanym elementem metalowym i dokładnie dokręcony dostarczoną śrubą.

**Przewód anteny elektrycznej (niebieski)**

Podłącz ten przewód do złącza +B anteny elektrycznej, jeżeli ma to zastosowanie.

- *Tego przewodu należy używać wyłącznie w celu sterowania elektryczną anteną pojazdu. Nie należy używać tego przewodu do włączania wzmacniacza lub procesora sygnału.*
- **Przewód akumulatora (żółty)**  $\circledcirc$ Podłącz ten przewód do dodatniej końcówki (+) akumulatora pojazdu.
- **Uchwyt bezpieczników (15 A)**  $(32)$
- $(33)$ **Złącze ISO (wyjście głośnika)**
- 34 **Przewód wyjściowy głośnika lewego tylnego (+) (zielony)**
- $\circled{35}$ **Przewód wyjściowy głośnika lewego tylnego (–) (zielony/czarny)**
- **Przewód wyjściowy głośnika lewego przedniego (+) (biały)**
- $\overline{37}$ **Przewód wyjściowy głośnika lewego przedniego (–) (biały/czarny)**
- 38 **Przewód wyjściowy głośnika prawego przedniego (–) (szary/czarny)**
- ര **Przewód wyjściowy głośnika prawego przedniego (+) (szary)**
- **Przewód wyjściowy głośnika prawego tylnego (–)**   $(40)$ **(fioletowy/czarny)**
- $(41)$ **Przewód wyjściowy głośnika prawego tylnego (+) (fioletowy)**
- $(42)$ **Złącze CAMERA**
- **Złącze AUX/PRE OUT**  $\circled{43}$
- $\mathbf{a}_4$ **Złącze anteny DAB** Do anteny DAB (do nabycia oddzielnie).

## **Przykład systemu**

#### **Podłączanie pamięci USB lub telefonu NOKIA**

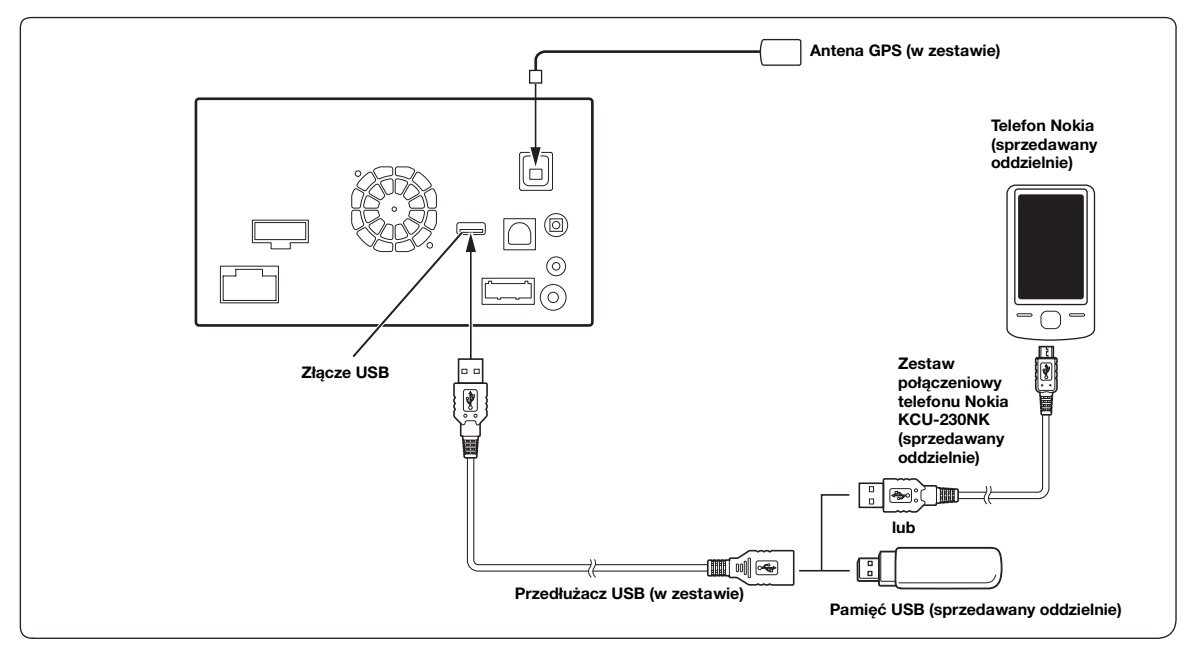

• *Nie należy zostawiać pamięci USB w pojeździe przez dłuższy czas. Wysoka temperatura oraz wilgotność mogą uszkodzić pamięć USB.*

#### **Podłączanie telefonu iPod lub urządzenia iPhone**

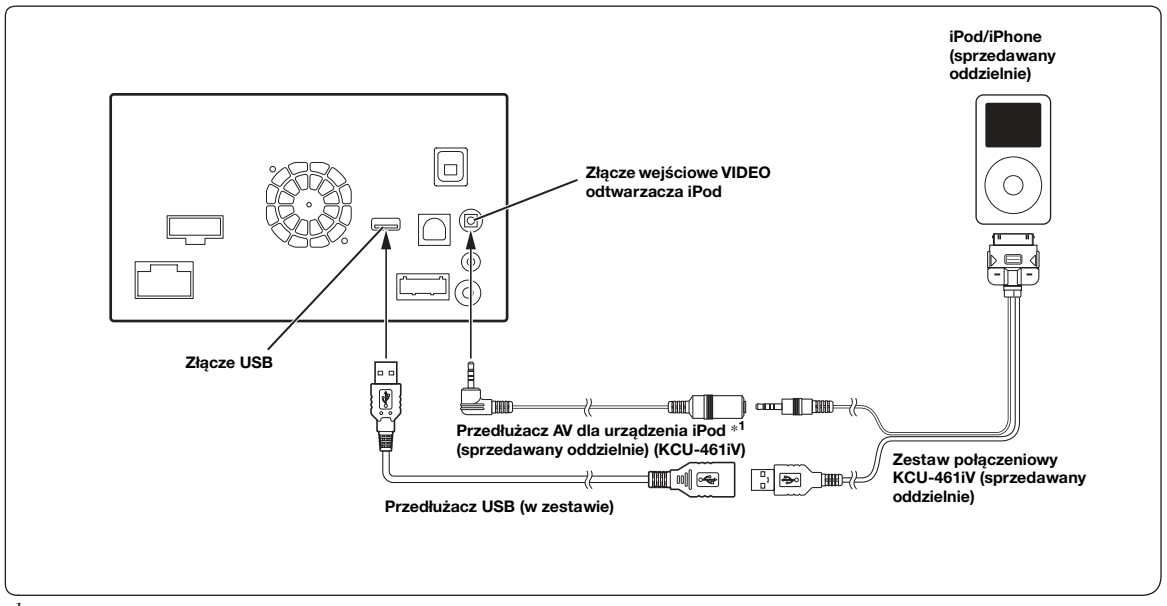

*\*1 Jeśli iPod VIDEO jest obsługiwane, należy użyć kabla przedłużającego iPod VIDEO.*

• *Aby połączyć się z urządzeniem iPod/iPhone potrzebny jest opcjonalny zestaw KCU-461iV.*

• *Nie należy zostawiać urządzenia iPod/iPhone w pojeździe przez dłuższy czas. Wysoka temperatur i wilgoć mogą uszkodzić iPod/iPhone, uniemożliwiając jego ponowne użycie.*

## $100_{\rm Pl}$

#### **Podłączanie urządzeń zewnętrznych**

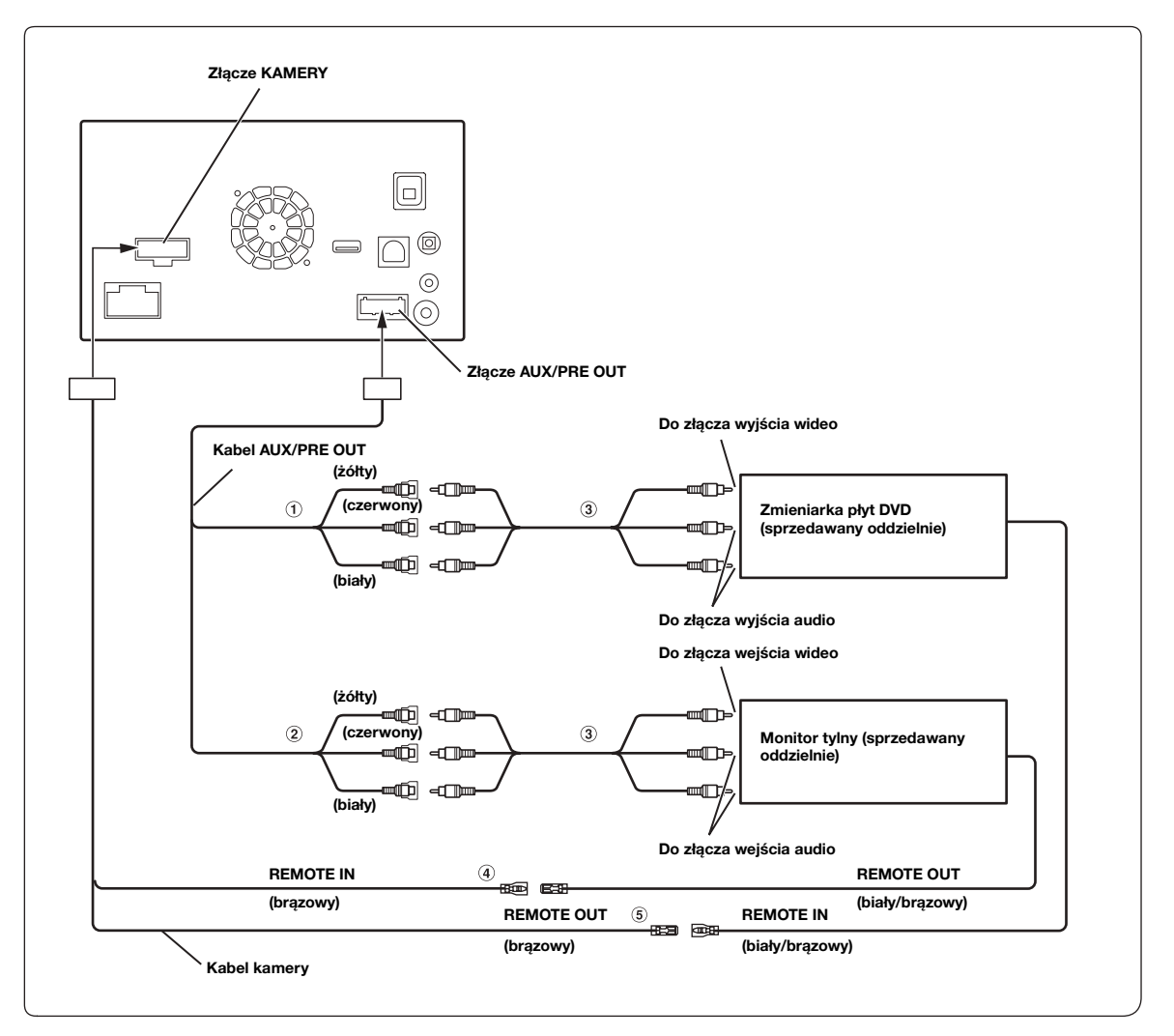

#### 1 **Złącza wejściowe audio/wideo (AUX INPUT)**

2 **Złącza wyjścia audio/wideo (AUX OUTPUT)** Należy użyć w przypadku podłączania opcjonalnego monitora itp.

- 3 **Przedłużacz kabla RCA (sprzedawany oddzielnie)**
- 4 **Przewód wejściowy zdalnego sterowania (brązowy)** Podłącz ten przewód do przewodu wyjściowego zdalnego sterowania. Ten przewód przekazuje sygnały sterujące z modułu zdalnego sterowania.
- 5 **Przewód wyjściowy zdalnego sterowania (brązowy)** Podłącz ten przewód do przewodu wejściowego zdalnego sterowania. Ten przewód przekazuje sygnały sterujące z modułu zdalnego sterowania.

• Możliwa jest zmiana nazwy urządzenia zewnętrznego. Patrz sekcja "Ustawianie trybu AUX" (strona 55).

#### **Podłączanie przenośnego, cyfrowego odbiornika TV/odtwarzacza USB i zmieniarki DVD.**

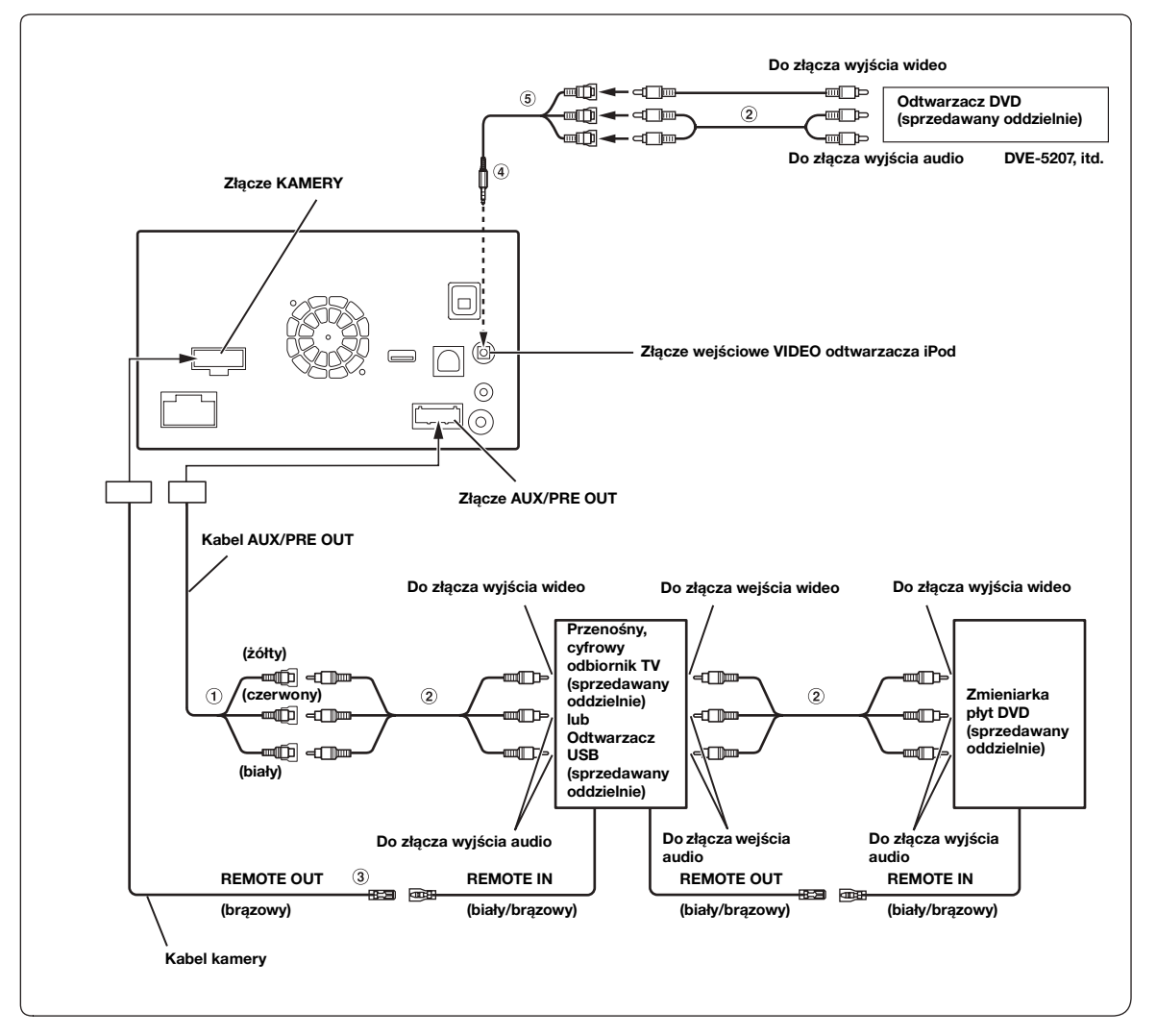

- 1 **Złącza wejściowe audio/wideo (AUX INPUT)**
- 2 **Przedłużacz kabla RCA (sprzedawany oddzielnie)**
- 3 **Przewód wyjściowy zdalnego sterowania (brązowy)** Podłącz ten przewód do przewodu wejściowego zdalnego sterowania. Ten przewód przekazuje sygnały sterujące z modułu zdalnego sterowania.
- 4 **Kabel interfejsu AV/RCA (4-bolcowa wtyczka mini AV do 3-RCA) (do nabycia oddzielnie)**
- 5 **Złącza wejścia audio/wideo** Wejście wideo jest ŻÓŁTE, prawe wejście dźwięku jest CZERWONE, a lewe wejście dźwięku jest BIAŁE.
- *Możliwe jest podłączenie dodatkowego urządzenia wejściowego tylko w przypadku, gdy pozycja "Nazwa główna" jest ustawiona na "DVB-T" lub "USB Player". Patrz sekcja "Ustawianie nazwy podstawowej urządzenia AUX (Ustawienia AUX)" (strona 55).*
- *Aby połączyć dodatkowe urządzenie wejściowe do złącza iPod VIDEO, ustaw pozycję "Wybór wejścia AUX3" na "AUX3". Patrz sekcja "Ustawianie AUX3" (strona 56).*

#### **Podłączanie zewnętrznego wzmacniacza.**

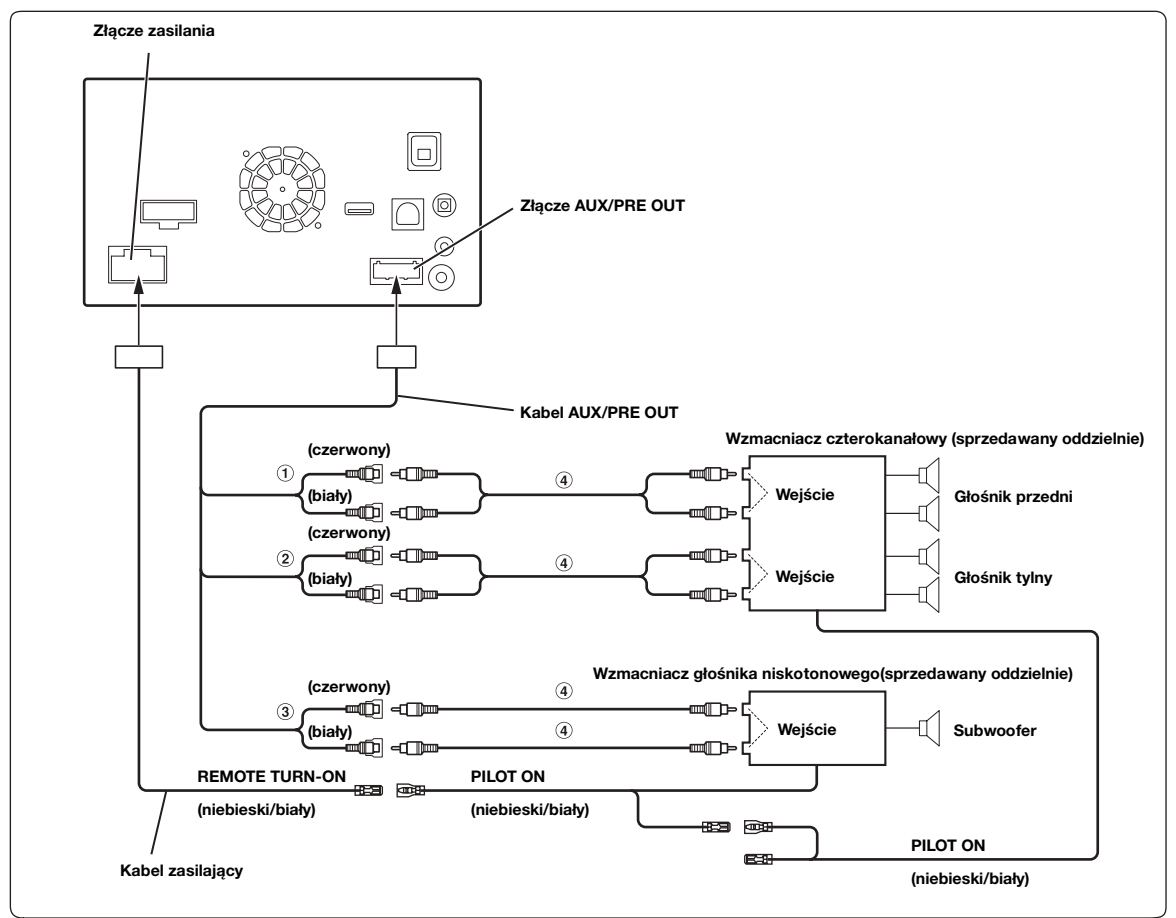

- 1 **Przednie złącza wyjściowe RCA** Prawe złącze jest CZERWONE, lewe jest BIAŁE.
- 2 **Tylne złącza wyjściowe RCA**

Prawe złącze jest CZERWONE, lewe jest BIAŁE.

- 3 **Złącze RCA głośnika niskotonowego**
- 4 **Przedłużacz kabla RCA (do nabycia oddzielnie)**

#### **Podłączanie kamer (kamera Direct i kamera AUX)**

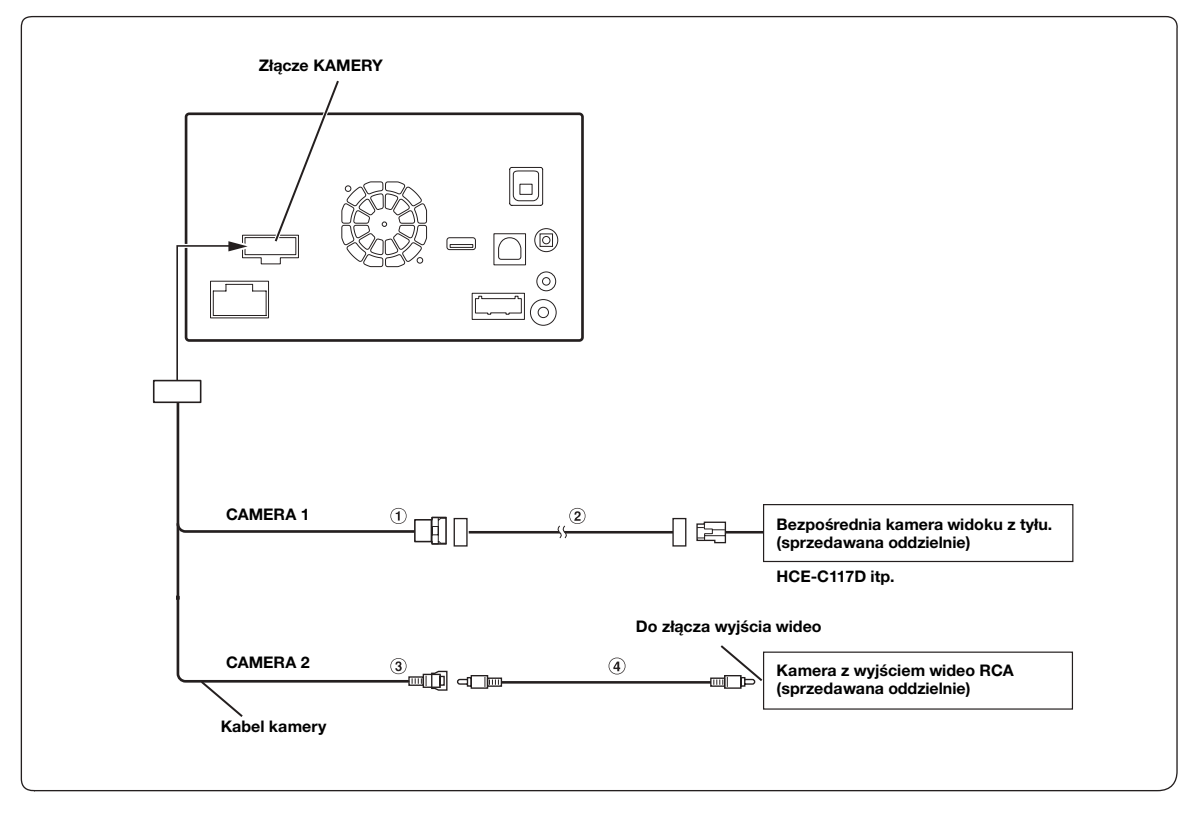

- 1 **Bezpośrednie złącze wejściowe CAMERA**
- 3 **Złącze wejścia/wyjścia RCA kamery**
- 2 **Przedłużacz kabla kamery (dostarczony z bezpośrednią kamerą widoku z tyłu)**
- 4 **Przedłużacz kabla RCA (sprzedawana oddzielnie)**

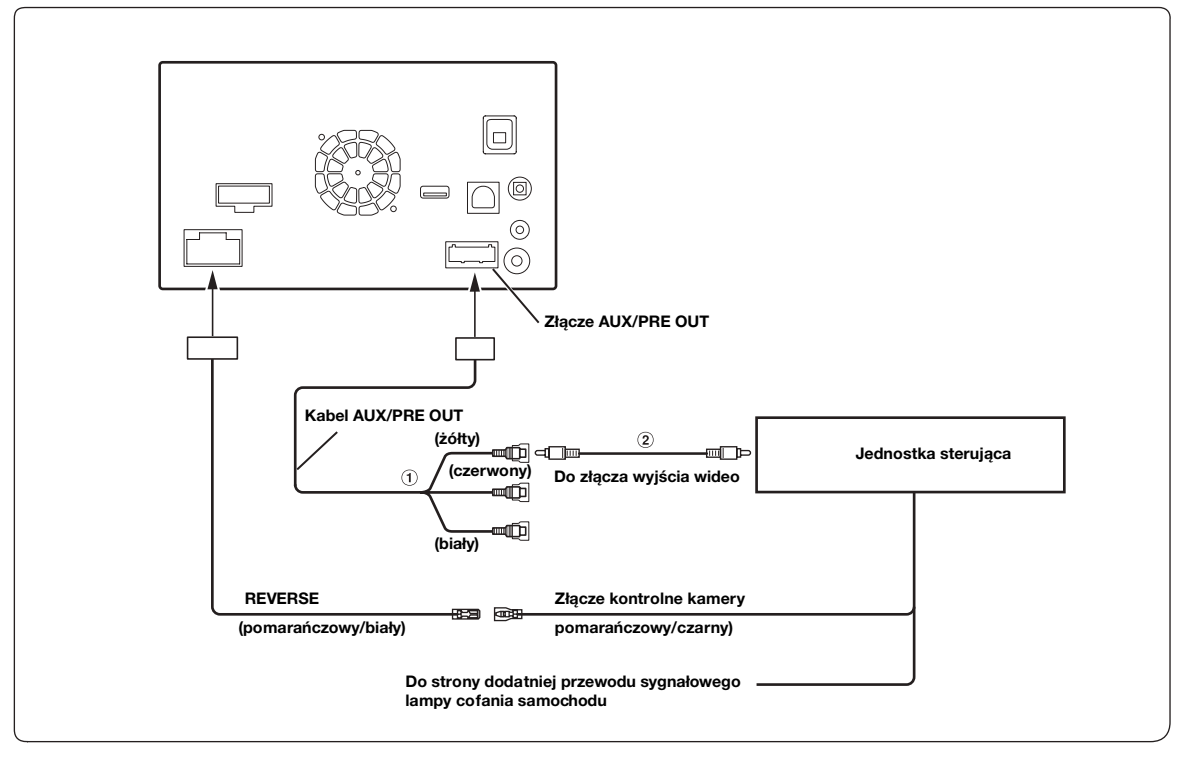

1 **Złącza wejściowe audio/wideo (AUX INPUT)**

#### 2 **Przedłużacz kabla RCA (sprzedawana oddzielnie)**

• *Kiedy ekran przełącza się z widoku z kamery przedniej na ekran Nawigacja, położenie pojazdu może nie być wyświetlane prawidłowo.*